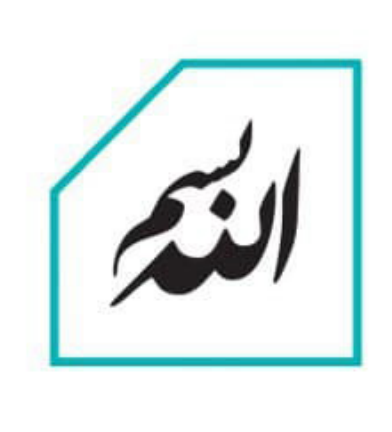

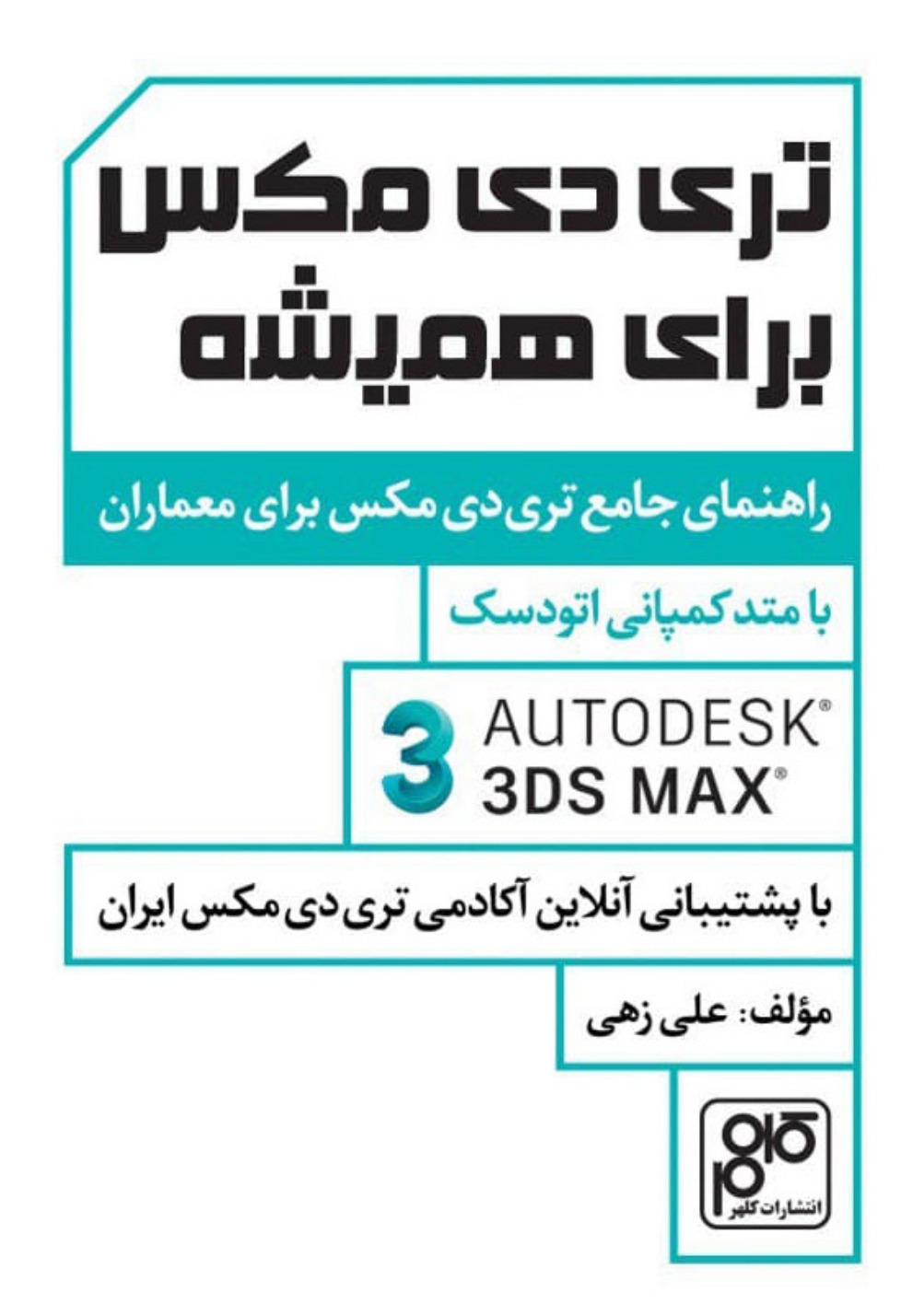

تریدی مکس برای همیشه راهنمای جامع تریدی مکس برای معماران نویسنده: علی زهی باهمکاری: بهاره امیدواری ویراستار: ستایش مداح گرافیست: فرید خالقی نظارت فني وچاپ: محمد سميعيفرد نوبت چاپ: اول/زمستان ۱۳۹۹ شمار گان: ۱۰۰۰ نسخه شابک: ۴–۸۲–۶۸۷۳–۶۰۰–۹۷۸ ناشر: كلهر

آکادمی تریدی مکس ایران

ارتباط با پشتیبانی www.3dmax.academy Info@3dmax.academy

انتشارات كلهر تهران: (١٠ خط ويژه) ٣٣٠٣٣٣٠٣٠  $\cdot$ 91 $\cdot$ 11 $\cdot\cdot\cdot$ VII  $\mathbb{D}\otimes\mathbb{Z}$ www.kalhorbook.com

ල @kalhorbook

# **پشتیبانی آنالین**

آکادمی تریدی مکس ایران مفتخر است برای اولین بار کتاب آموزشی تریدی مکس با پشتیبانی آنالین را ارائه نماید. از این رو هممیهنان گرامی در صورت مواجه با مشکل در حین کار کافیست به وبسایت آکادمی تریدی مکس ایران به نشانی (www.3dmax.academy) مراجعه نمایند و از طریق خطوط ارتباطی با کارشناسان مرکز ارتباط برقرار کنند.

# فهرست مطالب

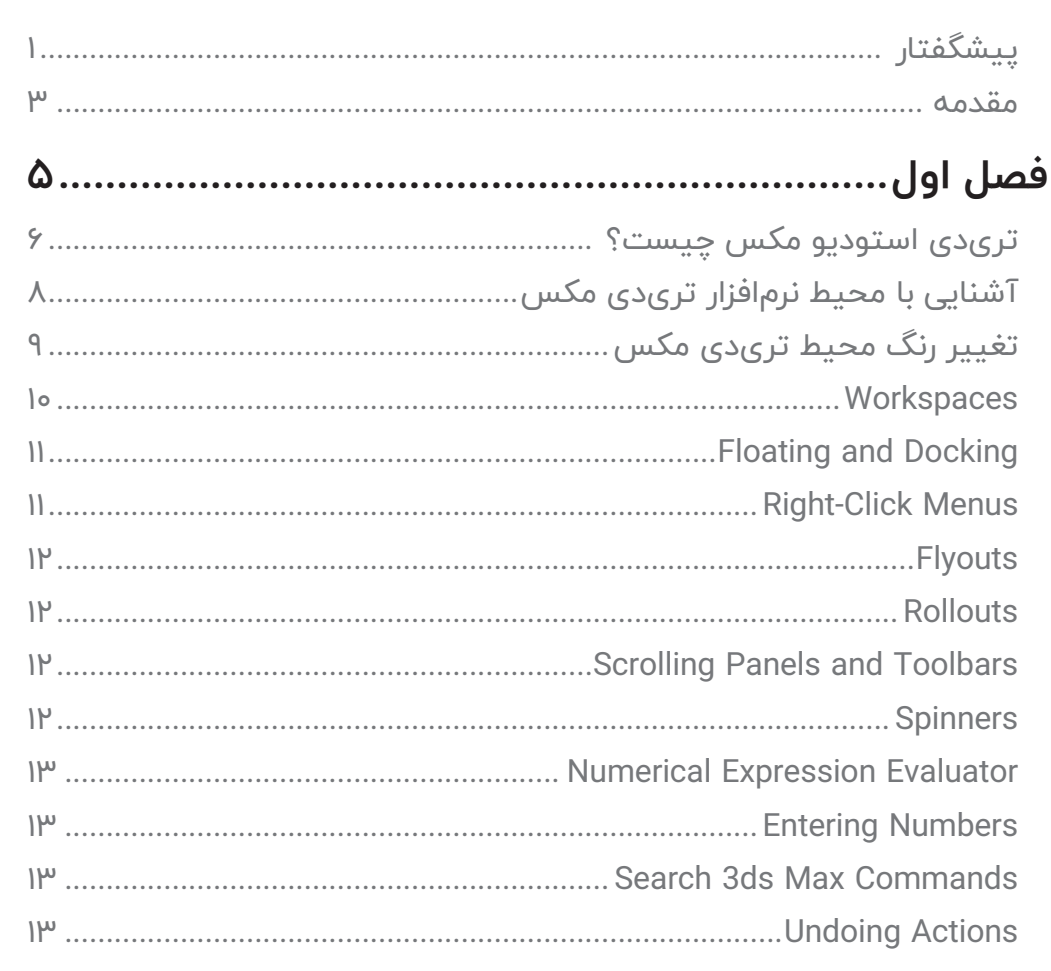

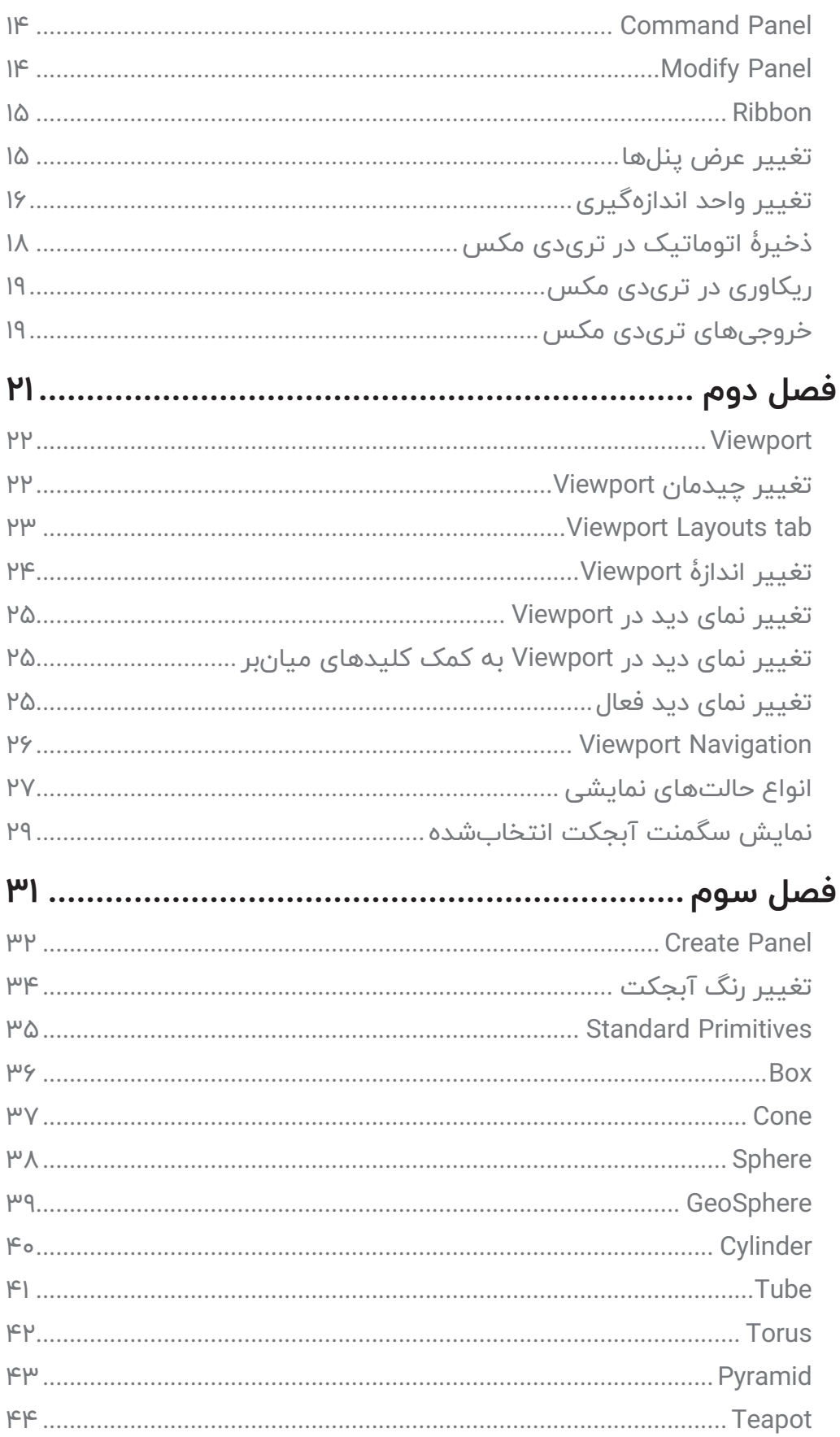

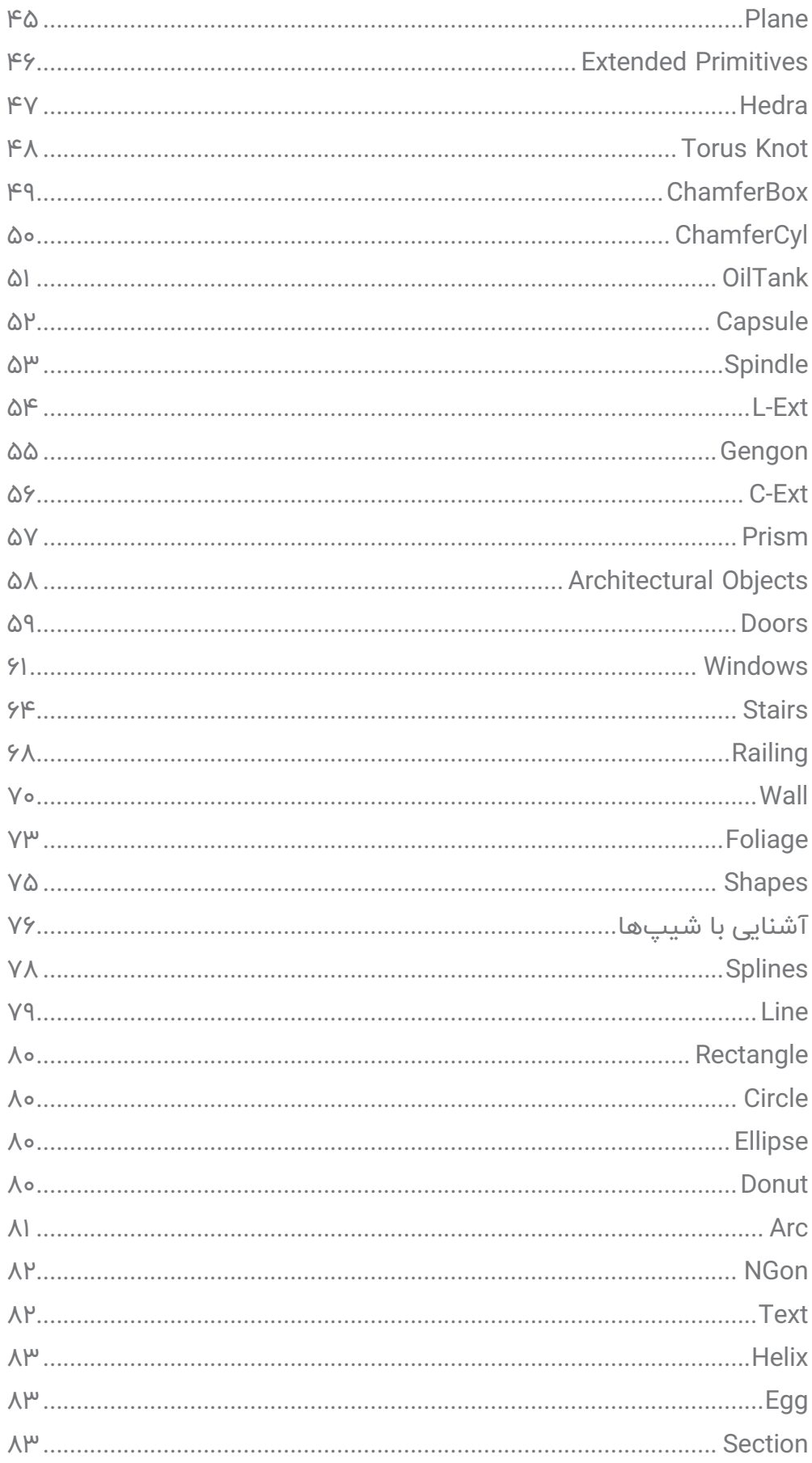

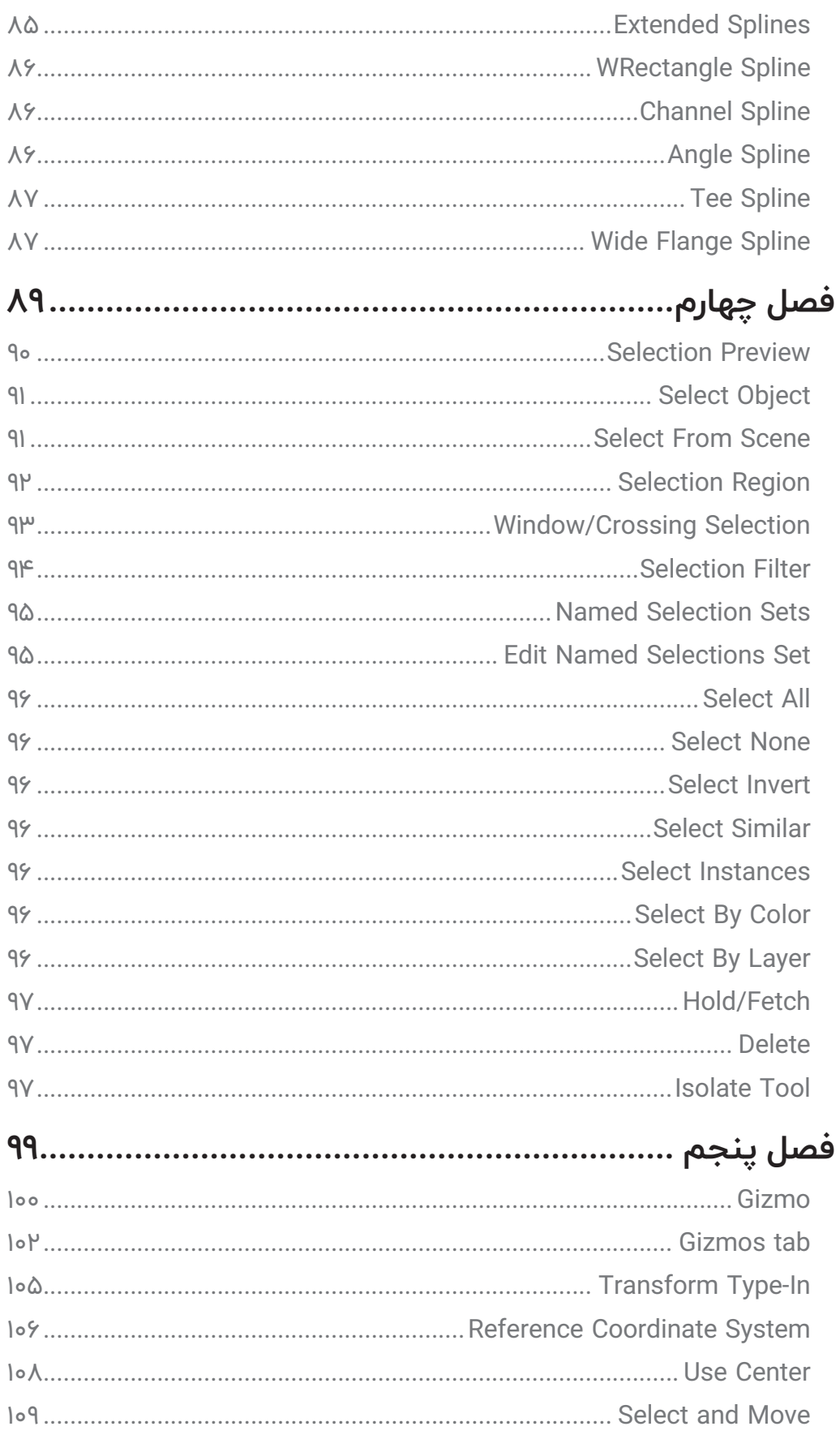

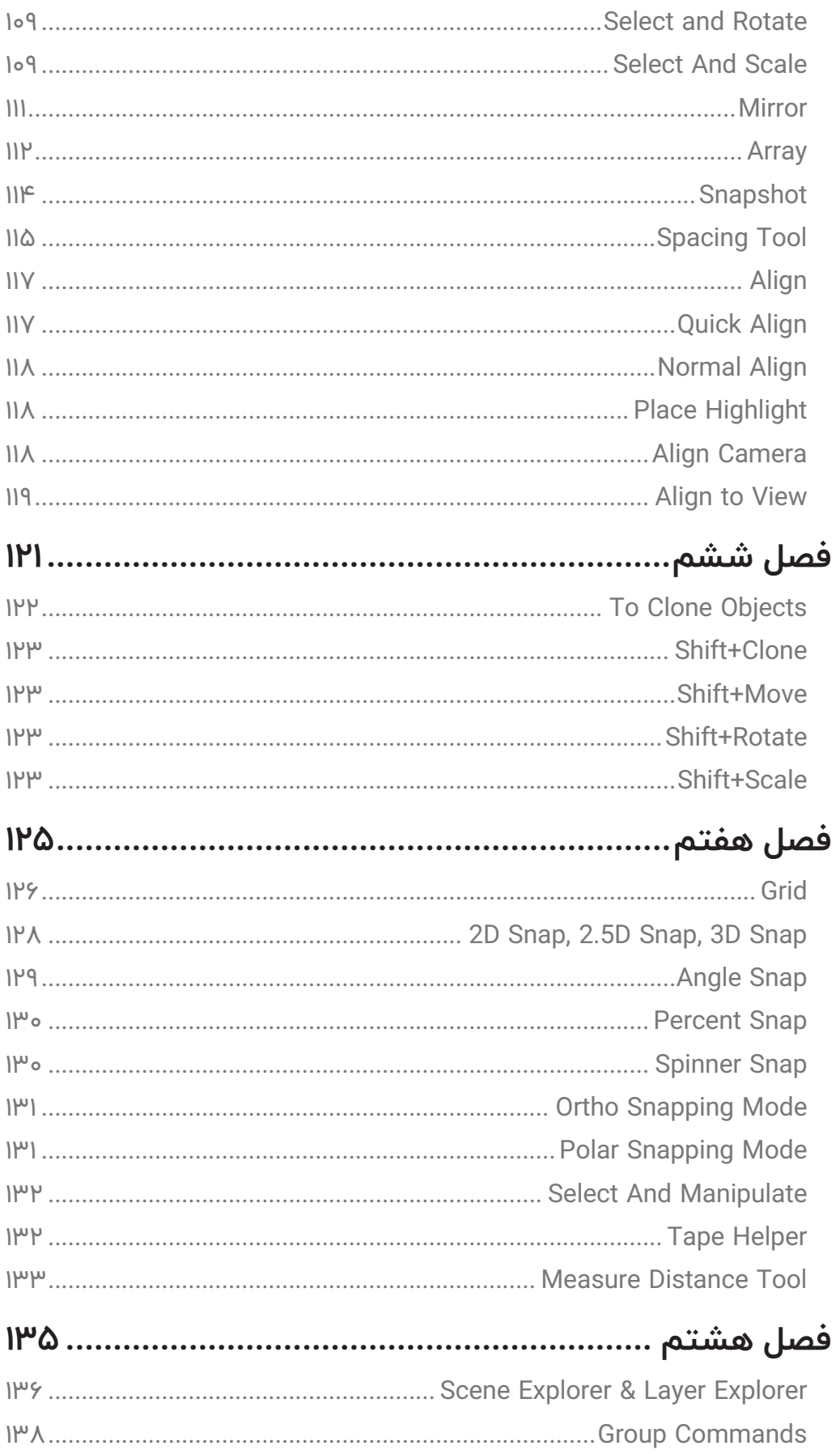

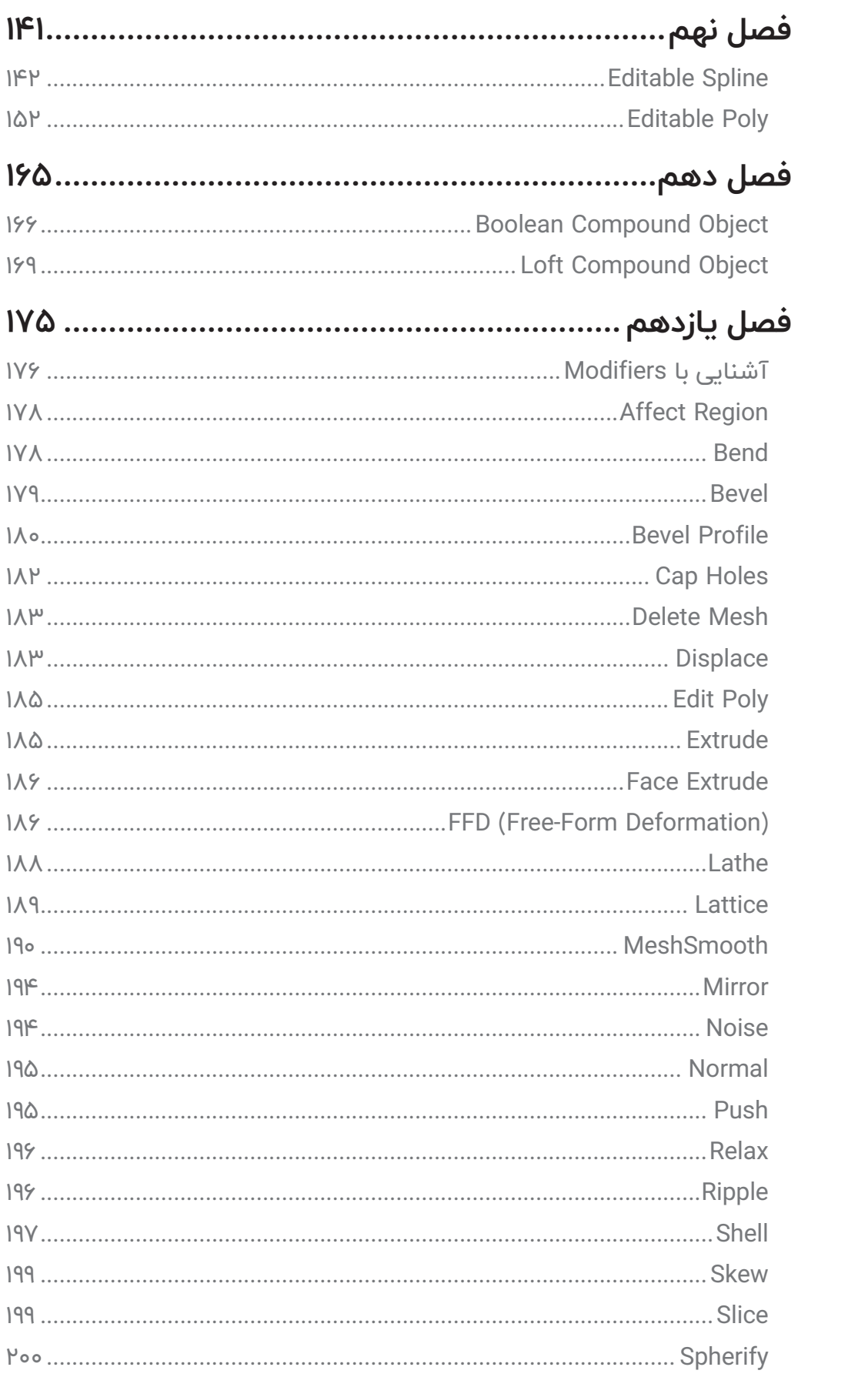

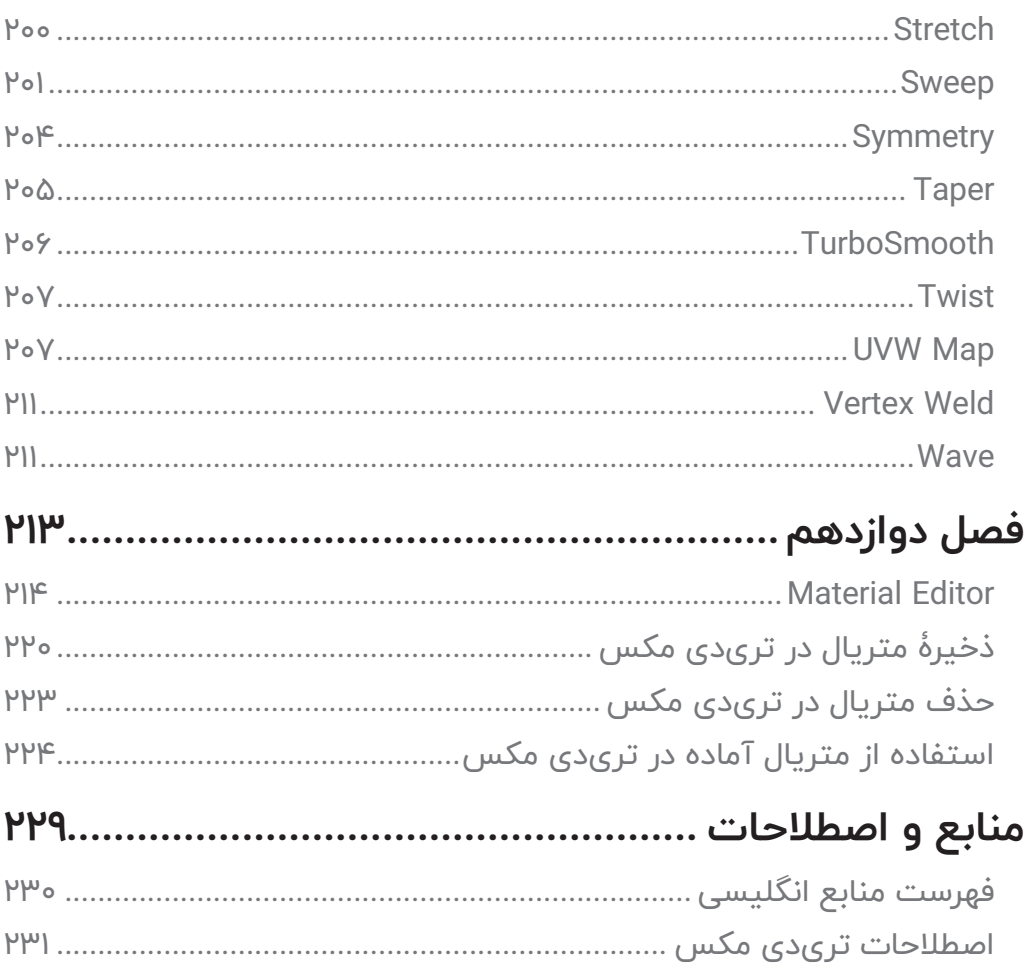

### **پیشگفتار**

<span id="page-14-0"></span>»تری دی مکس برای همیشه« بهترین عنوان برای کتابی است که پیش روی شما قرار دارد. در این کتاب تالش کردم مفاهیم را با سادهترین بیان ممکن و منطبق با متد کمپانی اتودسک )سازندۀ تری دی استودیو مکس( به شما آموزش داده و مسیر درستی برای درک مفاهیم تدوین کنم. این کتاب به شما کمک میکند تمام مفاهیم پایهای تری دی مکس و تکنیکهای آن را بیاموزید و در مسیر پیشرفت خود به کار گیرید.

کتاب تری دی مکس برای همیشه را میتوان برآیند دانش و تجربۀ من در طی تهیۀ مقاالت تخصصی تری دی مکس و وی ری، پاسخگویی به تعداد بیشمار پرسشهای کاربران در وبسایت آکادمی تری دی مکس ایران )[academy.dmax.](https://3dmax.academy/?utm_source=book&utm_medium=text&utm_campaign=freebook)3www )تعلیم و تربیت دانشجو و برگزاری دورههای حضوری برای عالقهمندان به هنرهای سهبعدی و فعال در این حوزه دانست. امید است این مجموعه قدمی در مسیر رشد هموطنان عزیز و کشور سربلندم، ایران باشد.

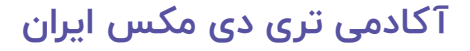

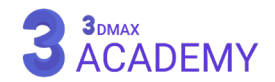

#### **2 | تریدی مکس برای همیشه**

راهنمای جامع تریدی استودیو مکس 2021

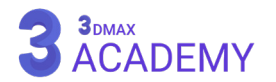

#### **مقدمه**

<span id="page-16-0"></span>در دنیای امروز با توجه به پیشرفت گستردۀ علم و فناوری و بهروز شدن لحظهبهلحظه تکنولوژی بخش قابلتوجهی از پردازش اطالعات و حتی کارهای روزمره انسان وابستگی شدیدی به دنیای دیجیتال پیدا کرده است بهطوری که زمانی یاد میشد که نداشتن آگاهی جهت استفاده از رایانهها نوعی بیسوادی محسوب میشود. حال آنکه در دنیای علم نیز بدون استفاده از تکنولوژی پیشرفت سرعت خود را از دست خواهد داد بهطوری که این جریان از دنیای معماری و طراحی نیز جدا نیست و وابستگی طراحان به مبحث دیجیتال روزبهروز بیشتر میشود و از آن در قسمتهای مختلف طراحی از جمله آنالیزها، محاسبات، ارائه پروژهها و ... استفاده میشود.

 در حال حاضر با توجه به تخصصیشدن شاخههای معماری و استفاده طراحان از نرمافزارهای متنوع در این حوزه و گستردگی آنها از این نرمافزارها و توانایی، استفاده از آنها بهعنوان یک تخصص یاد میشود و حتی این امر به جایی رسیده است که در یک نرمافزار قسمتهای تخصصیتر برای رشتههای متنوع نیز وجود دارد.

امروزه با توجه به اهمیت بسیار باالی زمان در پروژههای معماری بخش بسیار جذابی به وجود آمده که در آن با ساخت مدلهای سهبعدی و تهیۀ تصاویر از افق آیندۀ پروژهها به طراحان و کارفرمایان کمک بهسزایی میکند که تصمیمات اساسی خود را قبل از ساخت و بدون صرف هزینه و زمان بگیرند، و این امر بهقدری بااهمیت است که حتی با استفاده از این تصاویر آمادهشده، یک پروژۀ در مرحلۀ طراحی به صاحبان سرمایه ارائه میشود و به فروش میرسد. تهیۀ تصاویر طبیعی و با کیفیت بسیار باال برای ارائه بهتر طرح، در تصمیمگیریها و نیز جلبکردن بهتر توجه مخاطبان نقش اساسی دارد.

در کتاب حاضر تالش شده است تا به آموزش این تخصص ارزشمند و پرکاربرد به زبان بسیار ساده و کاربردی پرداخته شود تا با آموزش نرمافزار تریدی مکس که به صورت یک برنامۀ حرفهای طراحی شده است، تمامی صنایع بتوانند بسته به نیاز خود از آن استفاده کنند.

امید است که این کتاب نقش مهمی در فرآیند شبیهسازی سهبعدی ایفا کند.

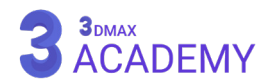

# <span id="page-18-0"></span>**1 فصل اول**

**شروع کار با تریدی مکس** 

#### **تریدی استودیو مکس چیست؟**

<span id="page-19-0"></span>اگر بخواهیم به سادهترین شکل ممکن تریدی استودیو مکس را تعریف کنیم، Max ds3 یک نرمافزار قدرتمند در زمینۀ سهبعدی ست. شبیهسازی سهبعدی دارای حوزۀ مختلفی میباشد که در ادامه به معرفی یکبهیک آن میپردازیم.

تریدی مکس شامل قسمتهای کلیدی همچون مدلسازی، شبیهسازی فیزیکال، نورپردازی، ریگینگ، متحرکسازی، رندرینگ و ... است.

امروزه بهنحوی تمامی مشاغل اعم از معماری، بازیسازی، تبلیغات، جلوههای ویژه سینمایی، خودروسازی، انیمیشن، طراحی صنعتی، کابینتسازی، غرفههای نمایشگاهی، طراحی نما و... با تریدی مکس عجین شدهاند.

### **رندرینگ**

امروزه تریدی مکس با تمامی موتورهای رندر قدرتمند دنیا سازگار است. اما دو موتور رندر دارای محبوبیت باالیی هستند، اولی ویری که بیشتر در حوزۀ معماری مورد استفاده قرار میگیرد و دومی آرنولد که در هالیوود در کارهای پویانمایی و جلوههای ویژه سینمایی مورد استفاده قرار میگیرد. کمپانی اتودسک موتور رندر آرنولد را خریداری کرد و امروزه بهعنوان موتور رندر پیشفرض نرمافزار تریدی مکس در اختیار کاربران قرار داده است.

#### **مدلسازی**

در تریدی مکس این امکان برای شما مهیا شده است، که هر آنچه در طبیعت مشاهده میکنید با این نرمافزار قدرتمند شبیهسازی کنید. فرقی نمیکند حجم پیش روی شما یک نمای ساختمان باشد یا یک موجود زنده با تریدی مکس شما قادر هستید یک مدل سهبعدی دقیقاً مشابه با آنچه در دنیای حقیقی وجود دارد را با تمامی جزئیات خلق کنید.

## **تکسچرینگ و متریال دهی**

یکی دیگر از قابلیتهای تریدی مکس ساخت انواع بافت، منطبق با دنیای حقیقی است. شما قادر خواهید بود با در دست داشتن تصاویر واقعی و پارامترهای کنترل فیزیکال ماده، به یک متریال واقعگرایانه دست پیدا کنید.

# **جلوههای ویژۀ سینمایی و شخصیتسازی سهبعدی**

امروزه صنعتهایی نظیر سینما، بازیهای رایانهای و تبلیغات نیازمند جلوههای ویژۀ سینمایی و طراحی شخصیتهای سهبعدی میباشند. بسیاری از شخصیتها و فیلمهای هالیوودی که تا به امروز از دیدن آنها لذت بردید کار این نرمافزار قدرتمند است. از جمله:

Avatar - Hellboy - Iron Man - Spider Man - Transformers - X Men

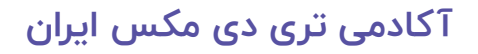

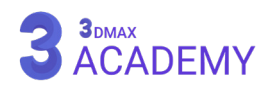

# **انیمیشن معماری و تبلیغاتی**

یکی دیگر از نیازهای کارفرمایان ساخت انیمیشن از فضاهای معماری و محصوالت صنعتی است. نرمافراز تریدی مکس با داشتن قدرتهای بیانتها در حوزۀ پویانمایی توانسته نیاز کارفرمایان را رفع کند.

#### **شبیهسازی محصوالت صنعتی**

امروزه کارخانههای غولپیکر در زمینههای خودروسازی، محصوالت خانگی و محصوالت صنعتی قبل از تولید یک محصول، یک بار طرحهای اولیۀ خود را شبیهسازی سهبعدی کرده و ایرادهای موجود را رفع میکنند و بعد نسخۀ حقیقی آن تولید میشود.

# **شبیهسازی فیزیکال**

نرمافزار تریدی مکس این قدرت را دارد تا تمامی محاسبات را با قوانین فیزیک دقیقاً مشابه با دنیای واقعی محاسبه کند. شبیهسازی سیاالت، دود، آتش، انفجار، برخورد اجسام به یکدیگر، جاذبه و ... تنها گوشهای از قدرت این نرمافزار قدرتمند است.

برای آنکه مفهوم تری دی مکس را به خوبی درک کنید پیشنهاد میکنیم تمامی ویدئو های این لینک زیر را مشاهده و مقاله تری دی مکس چیست؟ را مطالعه نمایید.

[برای مشاهده ویدئو کلیک کنید](https://3dmax.academy/what-is-3dsmax/?utm_source=book&utm_medium=text&utm_campaign=freebook)

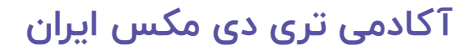

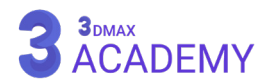

# **آشنایی با محیط نرمافزار تریدی مکس**

<span id="page-21-0"></span>اولین قدم برای یادگیری تریدی مکس شناخت رابط کاربری میباشد. بهطور کلی به بخش گرافیکال یک نرمافزار که کاربر با آن برخورد میکند رابط کاربری یا interface User میگویند.

در تصویر زیر هر قسمت با کادر و شماره مشخص شده است که در ادامه به معرفی بخش به بخش آن میپردازیم.

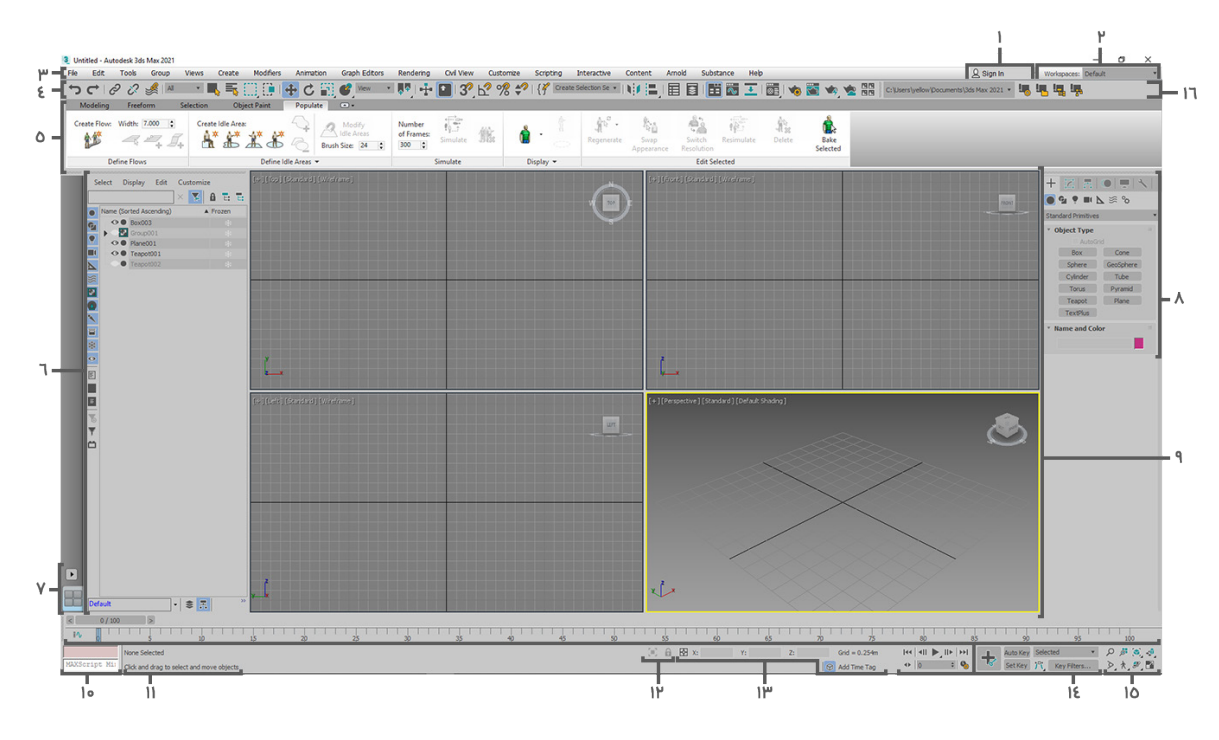

تصویری از محیط تریدی مکس 2021

**1.1menu Account User:** در صورتی که در اتودسک حساب کاربری دارید، از این قسمت میتوانید وارد اکانت خود شوید.

**.2selector Workspace:** از این قسمت جهت تغییر فضای کاری نرمافزار میتوان بهرهمند شد.

**.3bar Menu:** تمامی فرامین برنامۀ تریدی مکس را در خود جای داده است. جهت استفاده از بخشهای مختلف نرمافزار میتوان از نوار منو برای بازکردن بخش مورد نظر استفاده نمود.

**.4toolbar Main:** نوار ابزار اصلی تریدی مکس که کاربردیترین ابزارها را در خود جای داده است.

**.5Ribbon:** فرامین موجود در این قسمت در حین ویرایش یک آبجکت )Polygon )به کمک ما میآیند و بهصورت سریع و بدون مزاحمت ابزارهای دیگر به پرکاربردترین ابزارها بهصورت یکجا دسترسی داریم.

**.6Explorer Scene:** از این قسمت جهت مشاهده، مرتبسازی، فیلتر، انتخاب اشیاء و ... در تریدی مکس استفاده میشود.

**.7Layouts Viewport:** تغییر چیدمان ویوپورت را به کمک رابط کاربری برای شما امکانپذیر میکند.

**.8panel Command:** پنل فرامین شامل 6 بخش است که به شما اجاره دسترسی به اکثر بخشهای مدلسازی را میدهد.

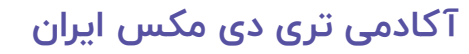

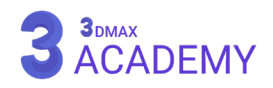

<span id="page-22-0"></span>**.9Viewports:** ویوپورت یا درگاه دید که امکان تهیۀ دیدی را برای کاربر فراهم میکند و وظیفۀ تعامل با فضای سهبعدی را بر عهده دارد.

**010Listener Mini MAXScript:** به زبان برنامهنویسی تحت تریدی استودیو مکس، MAXScript گویند. با استفاده از این قسمت امکان برنامهنویسی برای کاربران مهیا شده است.

**111line Prompt and line Status:** نوار وضعیت که پیامهای نرمافزار در این قسمت نمایش داده میشود.

**212toggle Lock Selection and toggle Selection Isolate:** ایزولهکردن آبجکت انتخابشده و حالت قفلشدن انتخاب از این قسمت قابل کنترل میباشد.

**313display Coordinate:** موقعیت مکاننما و موقعیت اشیاء را نمایش میدهد.

**414controls Time and Animation:** کنترلرهای انیمیشن

**515controls Navigation Viewport:** ابزارهای پیمایش در ویوپورت

**616toolbar Projects:** برای ساماندهی تمامی پروندهها در قالب یک پروژه مورد استفاده قرار میگیرد.

# **تغییر رنگ محیط تریدی مکس**

جهت تغییر رنگ محیط کاری در تریدی مکس به حالت تیره و روشن مراحل زیر را دنبال کنید. از نوار منو بر روی (Customize) کلیک کنید، سپس گزینۀ (Custom Defaults Switcher) را انتخاب کنید.

از قسمت (UI Schemes) میتوانید (light) یا (dark) را انتخاب کنید سپس بر روی (Set) کلیک کنید. یک بار تریدی مکس را بسته و دوباره باز نمایید تا تغی<u>ی</u>

> **توجه**: از ستون سمت چپ حالت خود را بر روی (MAX.Legacy) تنظیم نمایید. بهصورت پیشفرض تریدی مکس موتور رندر نرمافزار را به موتور رندر آرنولد تغییر داده و جهت مشاهدۀ محیط تریدی مکس مشابه با ورژنهای قدیمی از این روش استفاده کنید.

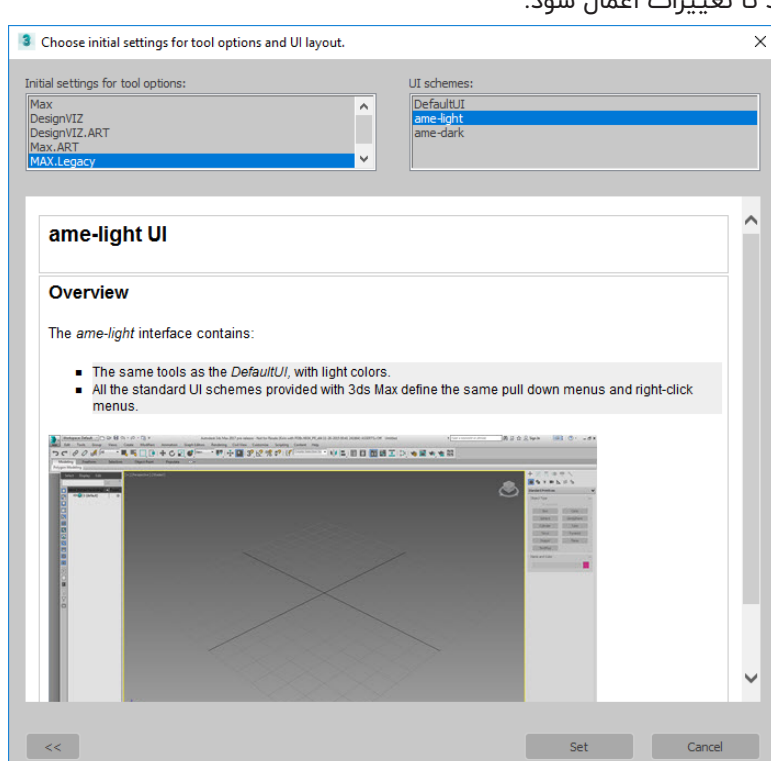

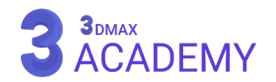

#### **Workspaces**

<span id="page-23-0"></span>از قسمت (Workspaces) امکان تغییر، سفارشیسازی و مدیریت فضای کاری امکانپذیر میشود.

#### **Interface**

**Workspaces Manage:** با زدن بر روی این گزینه پنجرۀ )dialog Workspaces Manage )باز میگردد.

**State Default To Reset:** با زدن بر روی این گزینه چیدمان فضای کاری به حالت اولیه باز میگردد.

**dialog Workspaces Manage:** به کمک این پنجره امکان افزودن، ویرایش و حذف فضاهای کاری میسر میشود.

**Workspaces Current:** این قسمت فضاهای کاری جاری را نمایش میدهد.

**Workspace New as Save:** با زدن بر روی این گزینه فضای کاری جاری ذخیره میگردد.

**State Default Save:** با زدن بر روی این گزینه چیدمان جاری را بهعنوان چیدمان فضای پیشفرض در نظر میگیرد. **State Default to Restore:** وظیفۀ این گزینۀ بازگردانی چیدمان نرمافزار به حالت اولیه است.

#### **Active workspace properties**

**Name:** تعریف نام برای فضای کاری

**Toolbars:** ذخیره یا عدم ذخیره نوارهای ابزار

**menus Quad and Menus:** ذخیره یا عدم ذخیره منوها

**Presets Tab Viewport:** ذخیره یا عدم ذخیره چیدمان ویوپورتها

**Ribbon:** ذخیره یا عدم ذخیره )Ribbon)

**Hotkeys:** ذخیره یا عدم ذخیره کلیدهای میانبر

**MaxScript Run:** به کمک این قسمت امکان ذخیرهسازی و بارگذاری مجدد اسکریپت حین فراخوانی فضای کاری میسر شده است.

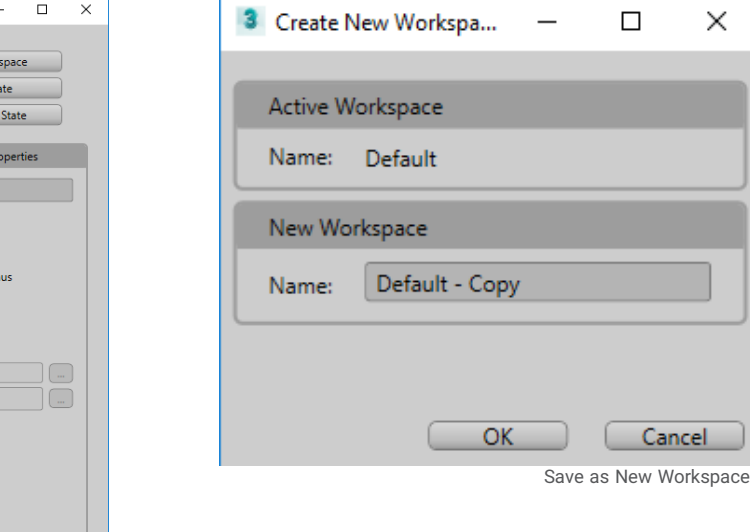

Manage Workspaces dialog

Save as New Work

Restore to Defaul

Default Name Loads  $\sqrt{ }$  Toolbars Menus and Quad me V Viewport Tab Presets  $\triangledown$  Ribbon Run MaxScript: On Load: On Exit :

Save Default St

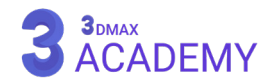

3 Manage Workspaces

Design Standard

Modularymini

Main Toolbar - modular

Default

Current Workspaces

 $\mathbf{\mathbf{x}}$ 

 $\pmb{\times}$ 

 $\boldsymbol{\mathsf{x}}$ 

#### **Floating and Docking**

<span id="page-24-0"></span>در تریدی مکس پنجرهها، نوار ابزارها، منوها و اسالیدر زمان، امکان Floating( شناور( یا Docking( قابلیت چسبیدهشدن به قسمتی از اینترفیس( را دارا میباشند.

با کلیک و درگ کردن بر روی خطچین امکان سوئیچکردن بین این دو حالت میسر شده است. همچنین با راست کلیک کردن روی خطچین، از منوی بازشده به این دو حالت دسترسی دارید.

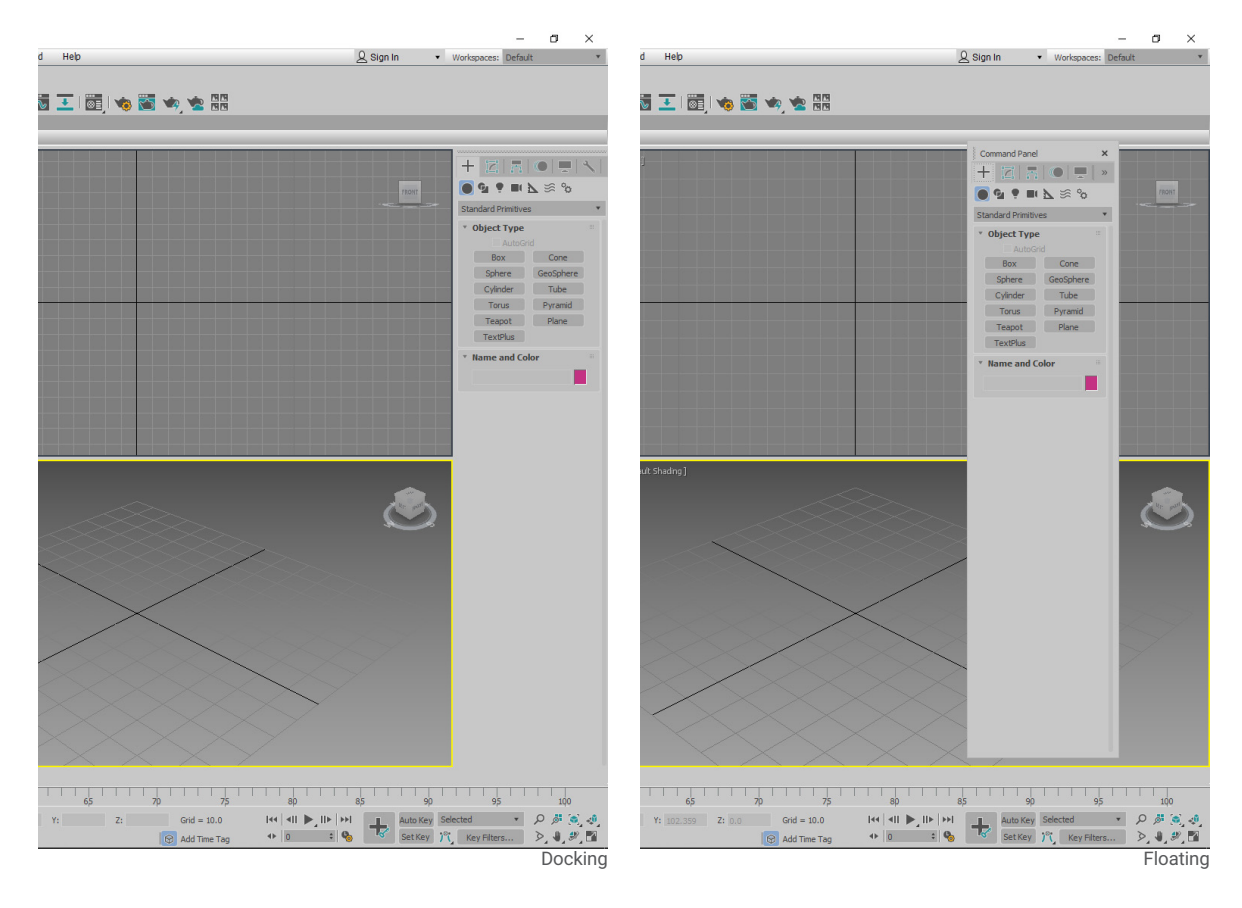

#### **Right-Click Menus**

در تریدی مکس با راست کلیک کردن در قسمتهای مختلف اینترفیس با منوهای متفاوتی روبهرو میشویم که هر یک کاربردهای متفاوتی دارند و متناسب با قسمت و پنجره، فرامین مرتبط با قسمت جاری قابل کنترل میباشد. برای مثال: با راست کلیک در ویوپورت و راست کلیک بر روی خطچین پنلها دو منوی متفاوت باز میشود که دستورات کنترل قسمت جاری برای ما نمایش داده میشود.

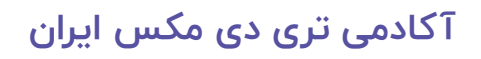

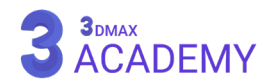

#### **Flyouts**

اصطالحاً به منویهایی که در گوشۀ سمت راست خود یک مثلث دارد و با کلیک نمودن بر روی آنها یک منو باز میشود )Flyout )گفته میشود. Flyout arrow -1 Flyout buttons - Y

#### **Rollouts**

رول اوتها وظیفۀ طبقهبندی پارامترها را بر عهده دارند و با توجه به نام رول اوت پارامترهای مربوطه را در خود جای دادهاند.

## **Scrolling Panels and Toolbars**

جهت پیمایش در پنلها و نوارهای ابزار به سه شیوه امکانپذیر است.

- -1 نشانگر موس به شکل یک دست درمیآید و با کلیک و حرکت به سمت باال و پایین پیمایش صورت میپذیرد.
	- -2 با استفاده از )bar scroll )سمت راست پنل
		- -3 چرخش کلید میانی موس

#### **Spinners**

اسپینرها به کنترلرهایی گفته میشود که در روبهروی آنها یک فیلد عددی وجود دارد. امکان واردکردن عدد بهطور مستقیم و از طریق کلیک چپ بر روی فلشهای باال و پایین و حرکت موس میسر میگردد.

با راست کلیک کردن بر روی مثلثها کمترین مقدار عددی به آن فیلد نسبت داده میشود.

تغییر مقادیر از نقطۀ A تا B متناسب با مقدار عددی تغییر میکند. اعداد 10 و 100 و 1000 و ... متفاوت میباشد. با نگهداشتن کلید )Ctrl )در حین حرکت موس مقادیر 10 برابر افزایش پیدا میکنند.

با نگهداشتن کلید )Alt )در حین حرکت موس مقادیر 10 برابر کاهش پیدا میکنند.

# **[آکادمی تری دی مکس ایران](https://3dmax.academy/3ds-max-tutorials/?utm_source=book&utm_medium=logo&utm_campaign=freebook)**

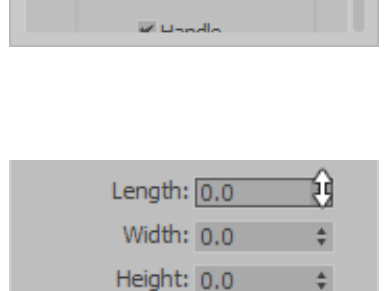

 $\frac{\Delta}{2}$ 

<span id="page-25-0"></span>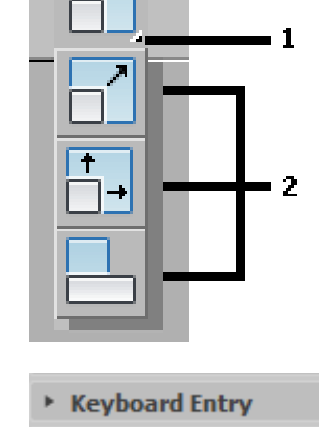

ज

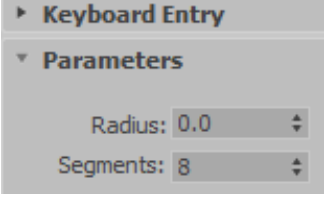

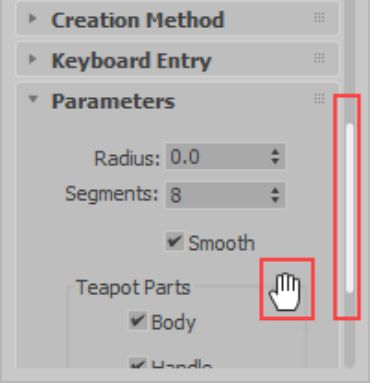

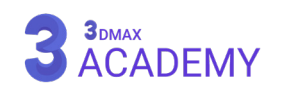

Length Segs: 1

#### **Numerical Expression Evaluator**

در صورت فعالبودن فیلدهای عددی و زدن کلیدهای ترکیبی (Ctrl + N) ماشینحساب تریدی مکس باز میشود.

#### **Entering Numbers**

جهت تغییر مقدار عددی با تایپ (٢٣٥) در فیلد عددی مقدار ٣٥ واحد به مقدار جاری اضافه و با تایپ (۲۳۰-) در فیلد عددی مقدار ۳۰ واحد از مقدار جاری کم میشود.

#### **Search 3ds Max Commands**

به کمک )Commands Max ds3 Search )امکان جستجوی تمامی فرامین تریدی مکس میسر میشود.

بعد جستجو فرمان لیستی برای شما باز میشود که امکان انتخاب فرمان برای شما میسر میگردد.

**روشهای دسترسی به این ابزار**

Help menu > Search 3ds Max Commands کلید میانبر: X

#### **Undoing Actions**

جهت بازگشت به عمل قبلی در تریدی مکس کلید ترکیبی )Z + Ctrl )و جهت بازگشت به عمل بعدی کلید ترکیبی )Y + Ctrl )را فشار دهید.

**توجه:** جهت بازگشت به ویو قبلی در ویوپورت در تریدی مکس کلید ترکیبی )Z + Shif )و جهت بازگشت به ویو بعدی در ویوپورت کلید ترکیبی (Shift + Y) را فشار دهید.

# **روشهای دسترسی به این فرمان**

Main Toolbar >  $\Box$   $\Box$  Undo or Redo Default menu: Edit menu > Undo or Redo کلید میانبر > Ctrl+Z (Undo) or Ctrl+Y (Redo)

<span id="page-26-0"></span>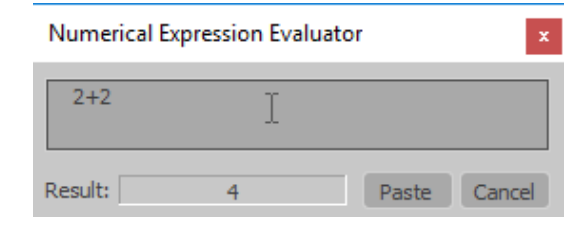

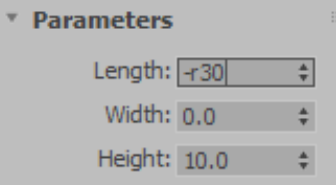

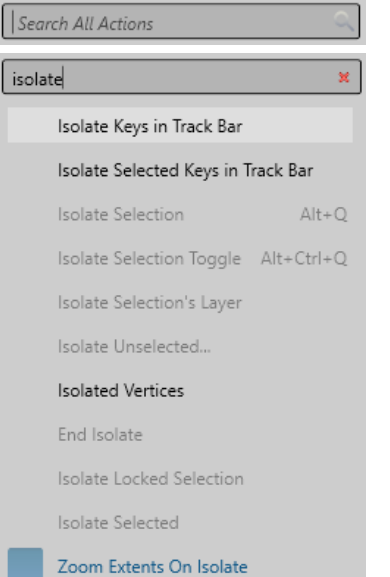

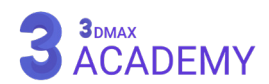

#### **Command Panel**

<span id="page-27-0"></span>پنل فرامین یا )Panel Command )شامل 6 بخش است. که به شما اجازۀ دسترسی به اکثر بخشهای مدلسازی را میدهد.

> **panel Create:** این تب برای ساخت هر نوع شئ که در تریدی مکس ساخته میشود، مورد استفاده قرار میگیرد.

> **panel Modify:** وظیفۀ ویرایش شئهای ساختهشده به عهدۀ (Modify panel) میباشد.

> **panel Hierarchy:** روابط بین آبجکتها و تنظیم مرکز ثقل )Point Pivot )اشیاء را نیز کنترل میکند.

> **panel Motion:** با استفاده از )panel Motion )کنترل کاملی بر روی پویانمایی خواهید داشت.

> > **panel Display:** امکان کنترل نمایش اشیاء را به شما میدهد.

**panel Utilities:** هر آنچه که توانایی دستهبندیشدن در 5 پنل قبلی را نداشته و الزم است که در تریدی مکس حضور داشته باشد، در این تب جای داده شده است.

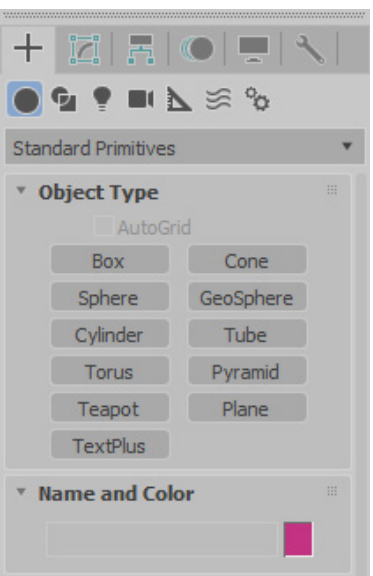

#### **Modify Panel**

از (Modify Panel) جهت تغییر پارامترهای آبجکت، مشاهدۀ تاریخچه و افزودن (Modifiers) با امکان ویرایش، کپی و حذف مدیفایرها استفاده میشود.

- -1 **tabs panel Command:** از این قسمت میتوانید پنل )Modify )را انتخاب کنید.
- -2 **fields color and Name:** جهت تغییر نام و رنگ آبجکت استفاده میشود.
- -3 )**down-drop (list Modifier:** لیستی از تغییردهندههای فعال بر روی آبجکت جاری را به شما ارائه میکند.
- -4 **stack Modifier:** اسم آبجکت انتخابشده و در صورت افزودن )Modifier )در این قسمت بهترتیب اسم آبجکت و لیست تغییردهندهها قابل مشاهدۀ میباشد.
- -5 **tools stack Modifier:** امکان ویرایش بر روی )stack Modifier )را فراهم میکند.
- -6 **rollout Parameters:** بسته به آبجکت فعال مقادیر آن تغییر میکند. این رول اوت در قسمت آموزش هر آبجکت مورد بحث قرار میگیرد و شما با مقادیر آن آشنا خواهید شد.

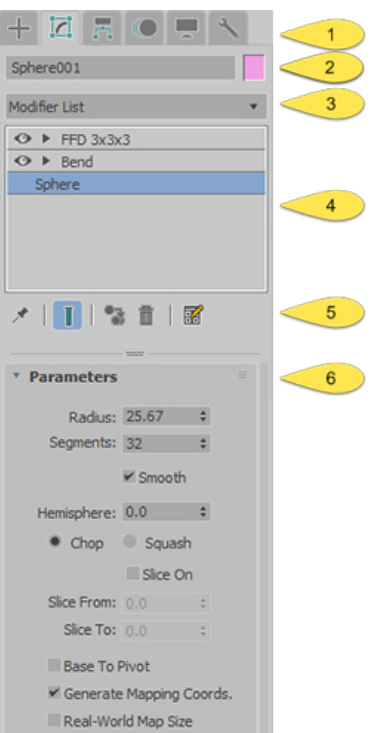

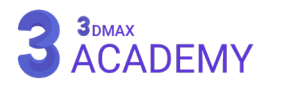

#### **Ribbon**

<span id="page-28-0"></span>فرامین موجود در این قسمت در حین ویرایش یک آبجکت )Polygon )به کمک ما میآیند و بهصورت سریع و بدون مزاحمت ابزارهای دیگر به ابزارهای پرکاربرد دسترسی داریم.

```
روشهای دسترسی به این ابزار
     Main Toolbar > To Show Ribbon
```
Default menu: Customize > Show UI > Show Ribbon

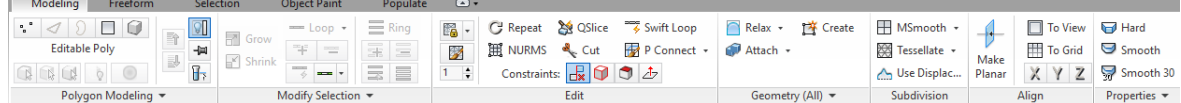

(Ribbon) یا (Graphite Modeling Tools) دارای ۴ تب میباشد که هر یک از آنها پرکاربردترین ابزارها را در اختیار ما قرار میدهند.

**Tab Modeling:** پرکاربردترین ابزارهای مدلسازی )Polygon)

**Tab Freeform:** پرکاربردترین ابزار جهت ویرایش )Polygon )با استفاده از )painting)

**Tab Selection:** پرکاربردترین ابزارها جهت انتخاب سریع

**Tab Paint Object:** ابزارها جهت ترسیم، انتخاب آبجکت و ... با استفاده از )painting)

## **تغییر عرض پنلها**

برای تغییر عرض پنلها جهت مشاهدۀ تمامی رول اوتها و پارامترها، نشانگر موس را بر روی مرز پنل و ویوپورت قرار داده و با کلیک و درگ عرض پنل را تغییر دهید.

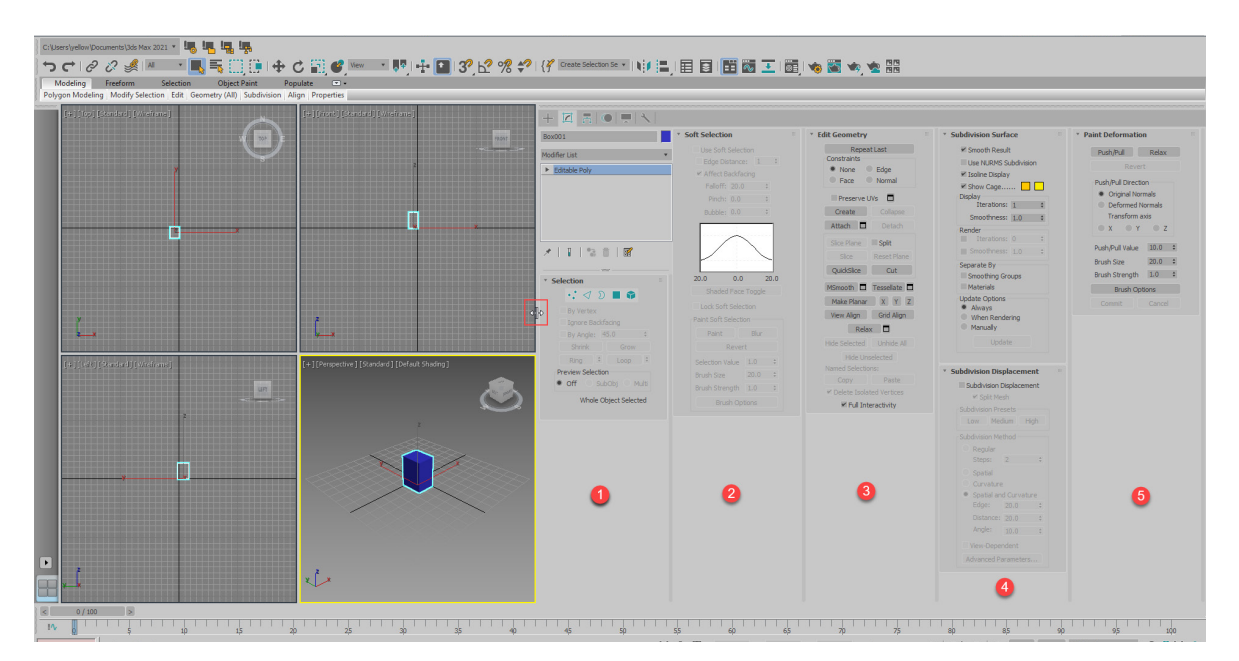

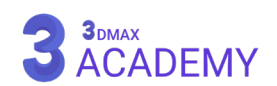

# **تغییر واحد اندازهگیری**

<span id="page-29-0"></span>یونیت ستاپ Setup Units وظیفۀ تغییر تنظیمات واحد اندازۀگیری در تریدی مکس را برعهدۀ دارد.

#### **تنظیمات Setup Units**

)Setup Units )به دو بخش اصلی تقسیم میشود:

- Units Setup Dialog  $\blacksquare$
- System Unit Setup Dialog  $\blacksquare$

#### **Units Setup Dialog**

**Scale Unit Display:** وظیفۀ این قسمت تغییر فیلد مقادیر عددی آبجکتها

است.

**Metric:** با فعالکردن این گزینه میتوانید یکی از واحدهای اندازهگیری استاندارد را انتخاب کنید.

- Millimeters -
- Centimeters -
	- Meters -
- Kilometers -

**Standard US:** با فعالکردن این گزینه میتوانید از واحد اندازهگیری آمریکا

استفاده نمایید.

- Fractional Inches -
	- Decimal Inches -
	- Fractional Feet -
		- Decimal Feet -
- Feet w/ Fractional Inches -
	- Feet w/ Decimal Inches -

**Custom:** به مدد این گزینه امکان ساخت یک واحد سفارشی مهیا میشود.

**Units Generic:** در صورتی که این گزینه فعال شود، به این معناست که 1 واحد = 1 اینچ است. این مقدار از تنظیمات )Setup Unit System )دریافت میشود.

**Units Lighting:** واحد محاسبات نور را میتوان بر اساس استاندارد )American )یا )International )تنظیم کنید.

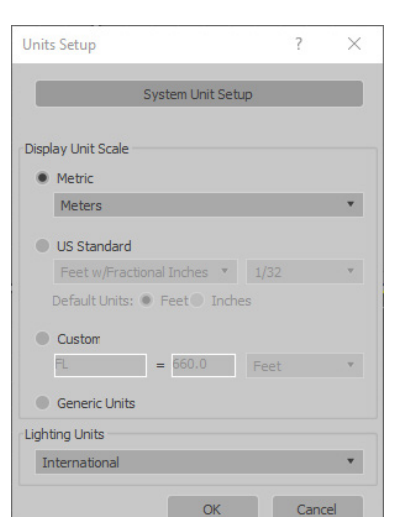

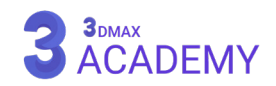

**[آکادمی تری دی مکس ایران](https://3dmax.academy/3ds-max-tutorials/?utm_source=book&utm_medium=logo&utm_campaign=freebook)**

# **System Unit Setup Dialog**

**Setup Unit System:** تعیینکنندۀ واحد اندازهگیری هستۀ نرمافزار میباشد. بهطور پیشفرض مقدار آن بر روی 1 تنظیم شده است.

 $1/e$  Inches = 1 Unit

بهعلت اینکه تریدی مکس محصول ایاالت متحده آمریکا است و واحد اندازهگیری ایاالت متحدۀ آمریکا اینچ میباشد. به این منظور مقدار پیشفرض این نرمافزار بر روی اینچ تنظیم شده است.

**نکته:** همیشه مطمئن شوید که 1 واحد = 1 اینچ است. در صورت تغییر این واحد، سبب اشتباههای فراوانی در کار رخ می دهد.

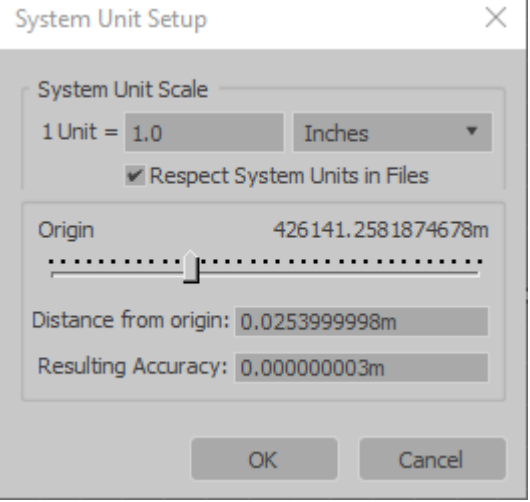

در صورت مشاهدۀ مغایرت مقدار آن را بر روی 1 تنظیم نمایید و برنامۀ تریدی مکس را یک بار ببنید و دوباره باز کنید. **Files in Units System Respect:** در صورت تیکخوردن این آیتم در صورتی که قصد واردکردن یک فایل مکس را داشته باشید و واحد اندازۀگیری با صحنۀ جاری مغایرت داشته باشد، پنجرۀای باز خواهد شد که باید برای آن تعیین و تکلیف کنید.

> **slider Origin:** با استفاده از این اسالیدر امکان تغییر دقت واحدها برای شما مهیا شده میشود. **origin from Distance:** بیشترین مقدار یا دقیقترین مقداری که میخواهیم در صحنۀ داشته باشیم. **Accuracy Resulting:** بیشترین مقدار رزولوشن که میخواهیم در صحنۀ داشته باشیم.

# **File Load: Units Mismatch Dialog**

نمایش این پنجره به معنی عدم انطباق واحدهای اندازهگیری فایل با صحنۀ جاری میباشد. همان طور که قابل مشاهدۀ است واحد اندازهگیری فایل سانتیمتر است ولی واحد صحنۀ جاری اینچ است.

**Rescale the File Objects to the System Unit Scale:** با فعالبودن این گزینه واحد اندازۀگیری فایل منطبق با صحنه جاری میشود.

**Scale Unit s'File the Adopt:** با فعالبودن این گزینه واحد اندازهگیری صحنۀ جاری با فایل منطبق میشود.

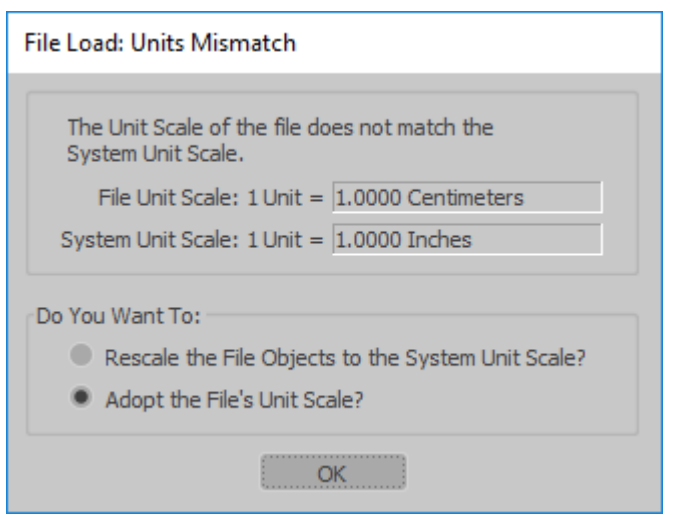

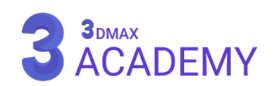

# **ذخیرۀ اتوماتیک در تریدی مکس**

<span id="page-31-0"></span>در تریدی مکس به مدد حضور (Auto Backup) امکان ذخیرۀ اتوماتیک مسیر شده است. از نوار منو بر روی )Customize )کلیک کنید سپس گزینۀ )Preferences )را انتخاب کنید.

تب (Files) را فعال کرده و از قسمت (Auto Backup) تنظیمات را اعمال نمایید.

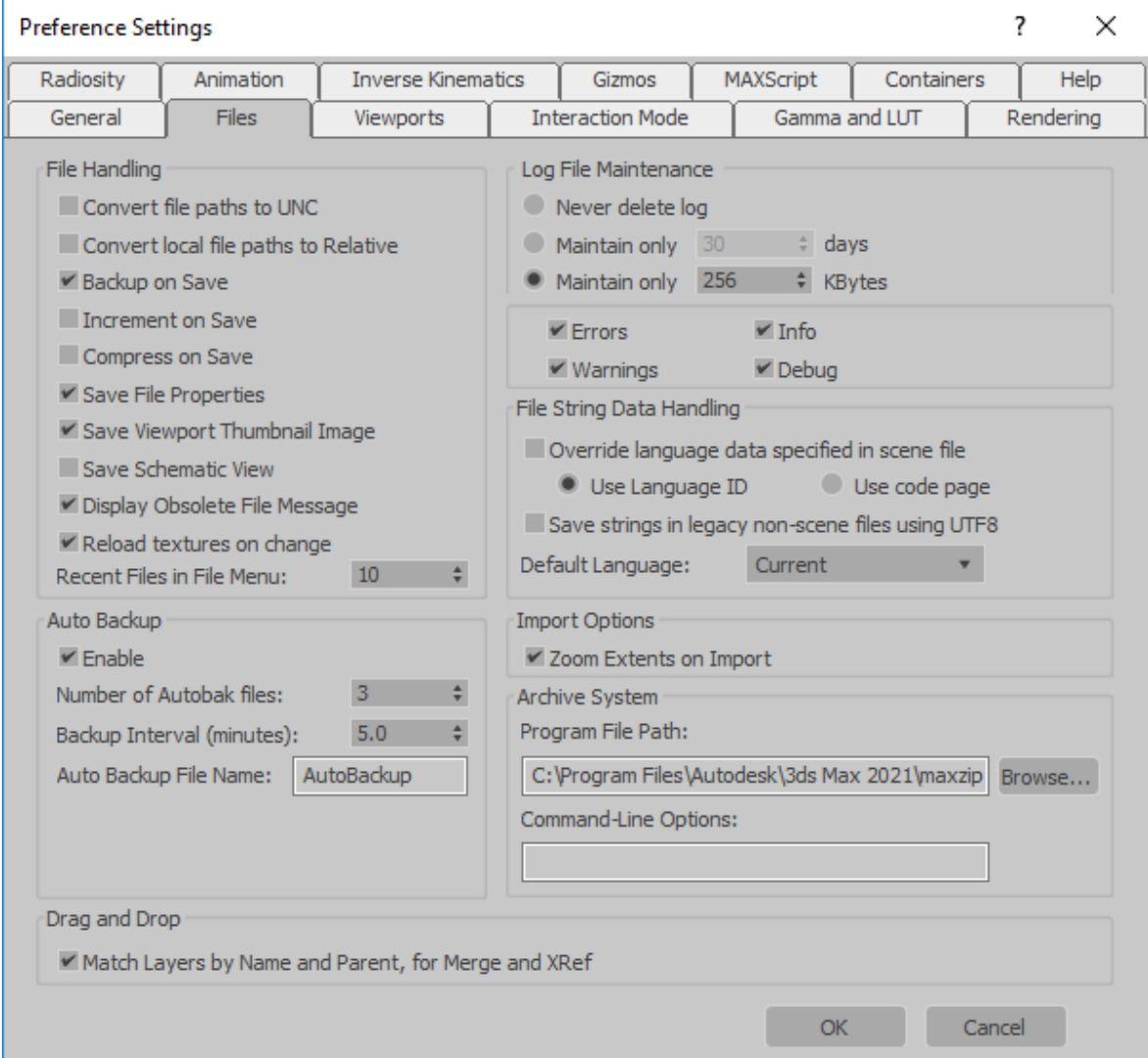

#### **Auto Backup**

**Enable:** در صورت برداشتن تیک، حالت ذخیرۀ اتوماتیک در تریدی مکس غیرفعال میشود. **Files Autobak of Number:** تعداد فایلهای بکاپ )**minutes (Interval Backup:** هر چند دقیقه یک بکاپ تهیه شود. **Name File Backup Auto:** تعیین اسم فایلهای بکاپ

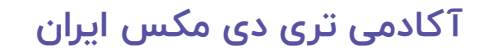

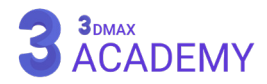

<span id="page-32-0"></span>**3** Configure Project Paths

Project Folder

Animations

Animations<br>
Archives<br>
AutoBackup<br>
BitmapProxies<br>
CFD<br>
Downloads<br>
Export<br>
Expressions

Export<br>Expressions<br>Fluid Simulations

Images<br>
Import<br>
MaxStart<br>
MaxStart<br>
Photometric<br>
Previews<br>
RenderAssets<br>
RenderPresets<br>
Scenes<br>
Scenes

Scenes<br>Sounds<br>VideoPost

Images

File I/O External Files XRefs

C:\Users\vellow\Documents\3ds Max 2021

**.**<br>| kyceneassets | animations<br>| kyrdnives<br>| kyroxies<br>| kyownloads<br>| kyownloads<br>| kyrondr

\export<br>\smCache<br>\sceneassets\images

Vinaterial<br>Sciences<br>Scienceassets photometric<br>Spreviews<br>Sciences<br>Sciences<br>Viences<br>Sciences<br>Sciences

\scenes<br>\sceneassets\sounds<br>\vpost

import<br>materiallibraries

export

# **ریکاوری در تریدی مکس**

جهت مشاهده و تغییر مسیر بکاپ مراحل زیر را دنبال کنید. از نوار منو بر روی )Customize )کلیک کنید، سپس گزینۀ )Paths Project Configure )را انتخاب کنید. در پنجرۀ بازشده در قسمت (Project Folder) مسیر ذخیرۀ فایلهای پروژه نمایش داده میشود. با کلیک بر روی )AutoBackup )و زدن بر روی دکمۀ )Modify )میتوانید مسیر ذخیرهسازی فایلهای بکاپ را تغییر دهید. جهت بازیابی فایلها در محل دیگری یک نسخۀ کپی تهیه کرده و سپس فایلها را باز کنید.

# **خروجیهای تریدی مکس**

در تریدی مکس از فرمتهای خروجی که در زیر ذکر شده است، پشتیبانی میشود.

- Motion Analysis Files (HTR/HTR2, TRC)
- OpenFlight (FLT) Files
- Pro/ENGINEER (PRT, ASM) Files

Save as... Load... Rerge...

- SAT Files
- 3D Studio Mesh (3DS, PRJ) Files
- SketchUp (SKP) Files
- SolidWorks (SLDPRT, SLDASM) Files
- STEP (STP, STEP) Files
- Stereolithography (STL) Files
- SHP Files
- UG-NX (PRT) Files
- VIZ Render (DRF) Files
- VRML Files
- Wavefront (OBJ) Files

- Body Objects

 $\overline{\mathbf{r}}$  $\times$ 

 $M$ odify...

Make Absolute

OK Cancel

- Adobe Illustrator (AI) Files
- Alias (WIRE) Files
- Alembic (ABC) Files
- Exporting to ASCII
- CATIA V4 (MODEL, DLV4, DLV3, DLV, EXP,

SESSION, MDL) Files

- CATIA V5 (CATPRODUCT, CATPART) Files
- AutoCAD (DWG) Files
- AutoCAD Interchange (DXF) Files
- 3D DWF Files
- Autodesk Inventor (IPT, IAM) Files
- Autodesk Revit (RVT) Files
- Autodesk FBX Files
- IGES Files
- JT Open Program (JT) Files
- LandXML (XML, DEM) Files

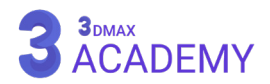

# <span id="page-34-0"></span>**2 فصل دوم**

**کنترل و مدیریت ویوپورت**

#### **Viewport**

Viewport یا درگاه دید که امکان تهیۀ دیدی را برای کاربر فراهم میکند و وظیفۀ تعامل با فضای سهبعدی در تریدی مکس را بر عهده دارد.

همان طور که میدانیم به نمایی که دور آن یک نوار زرد رنگ دارد، نمای فعال یا (Active Viewport) گفته میشود.

<span id="page-35-0"></span>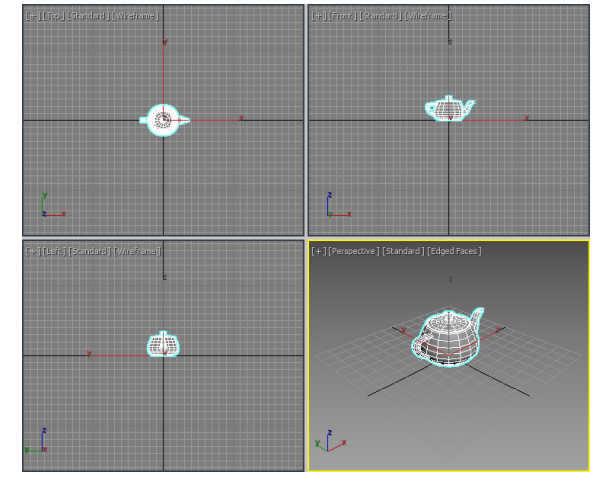

#### **تغییر چیدمان Viewport**

تریدی مکس بهطور پیشفرض از چیدمان (۴ Quad) استفاده میکند. و دارای ۱۴ چیدمان (Viewport) میباشد. این امکان وجود دارد که چیدمان اختصاصی مورد نظر خودمان را طراحی کنیم. در ویوپورت بر روی ( [ + ] ) کلیک نمایید و از منوی بازشده گزینۀ (Configure Viewports) را انتخاب کنید. یکی از ۱۴ چیدمان را انتخاب کرده و روی (OK) کلیک کنید.

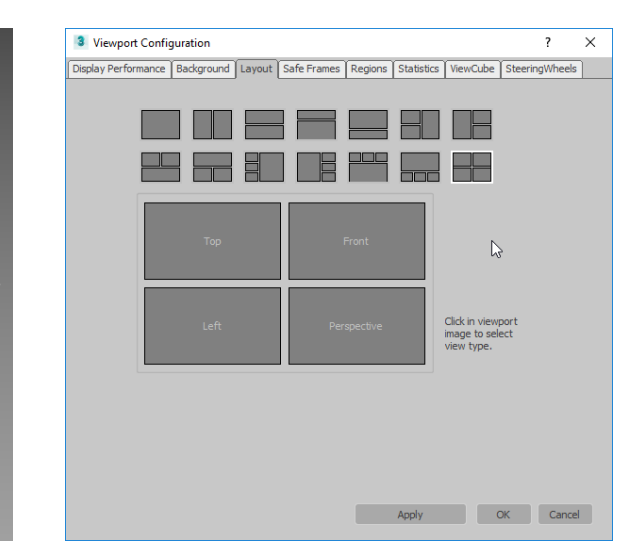

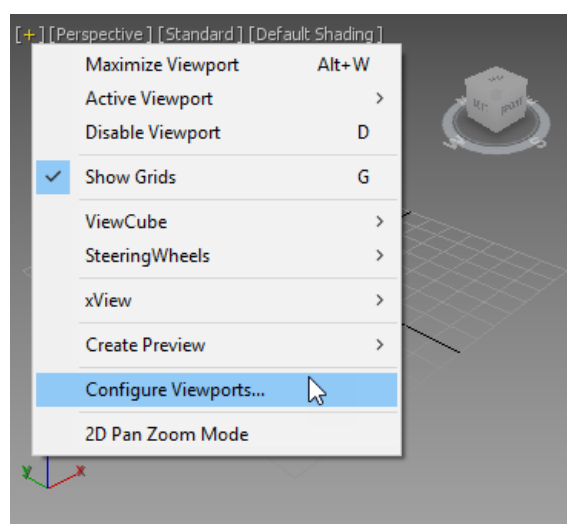

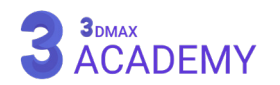
#### **Viewport Layouts tab**

تریدی مکس بهطور پیشفرض از چیدمان (۴ Quad) استفاده میکند. این امکان وجود دارد که چیدمان اختصاصی موردنظر خودمان را از طریق اینترفیس سفارشیسازی کنیم.

با زدن بر روی فلش کوچک تمامی چیدمانها برای ما باز میشود. و با کلیک بر روی هر کدام چیدمان ویوپورتها تغییر میکند و به ترتیب در ستون سمت چپ قرار میگیرند.

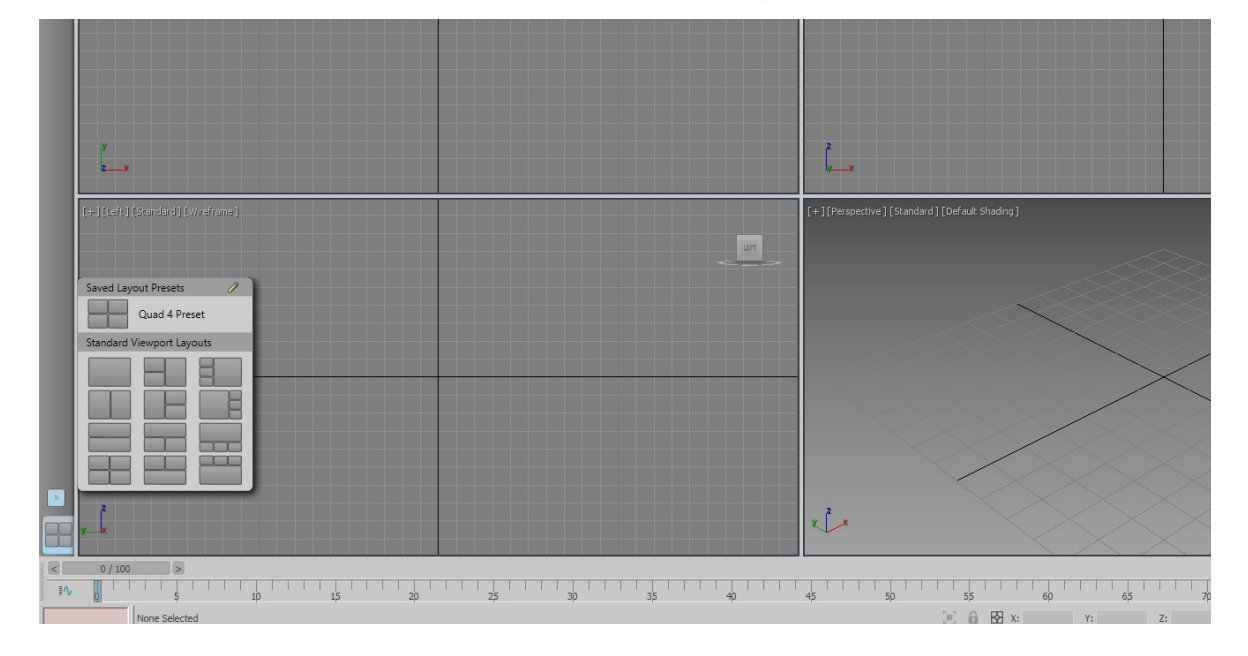

بعد از سفارشیسازی ویوپورت در ستون سمت چپ بر روی چیدمان موردنظر راست کلیک کنید، از منوی بازشده امکان حذف و ذخیرۀ چیدمان ویوپورت در فایل میسر میشود.

+ | (Front) (Standard) | V/ref **LEFT**  $\boxed{\cdot}$ 8 lame: Column 3, Column 1 Large Save Configu ration as Prese  $\sqrt{2}$ X Delete Tab 

**توجه:** چیدمان فعال در ستون سمت چپ با یک رنگ آبی در بکگراند آیکون متمایز شده است.

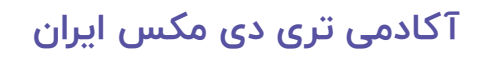

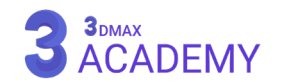

# **تغییر اندازۀ Viewport**

با قراردادن موس روی مرزهای ویوپورت، شکل موس تغییر کرده و با کلیککردن و حرکتدادن موس میتوانید ویوپورت خود را کوچکتر یا بزرگتر کنید.

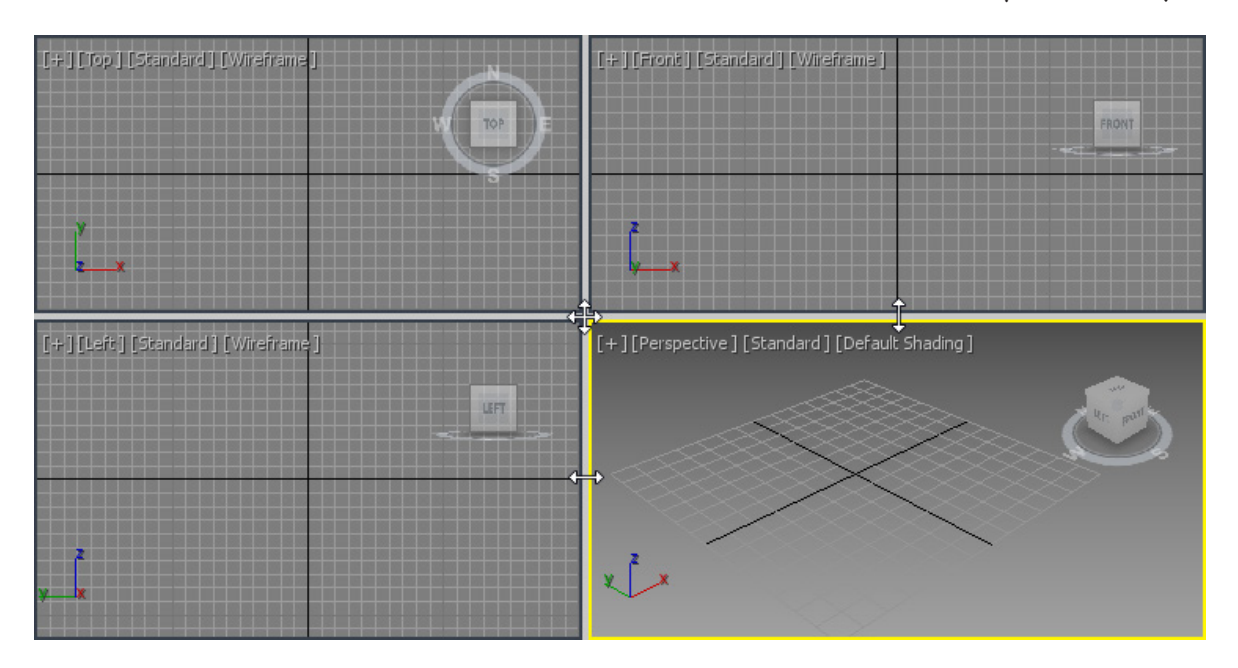

بعد از تغییرات جهت ریستنمودن اندازهها بر روی مرزها راست کلیک کرده و بر روی (Reset Layout) کلیک کنید.

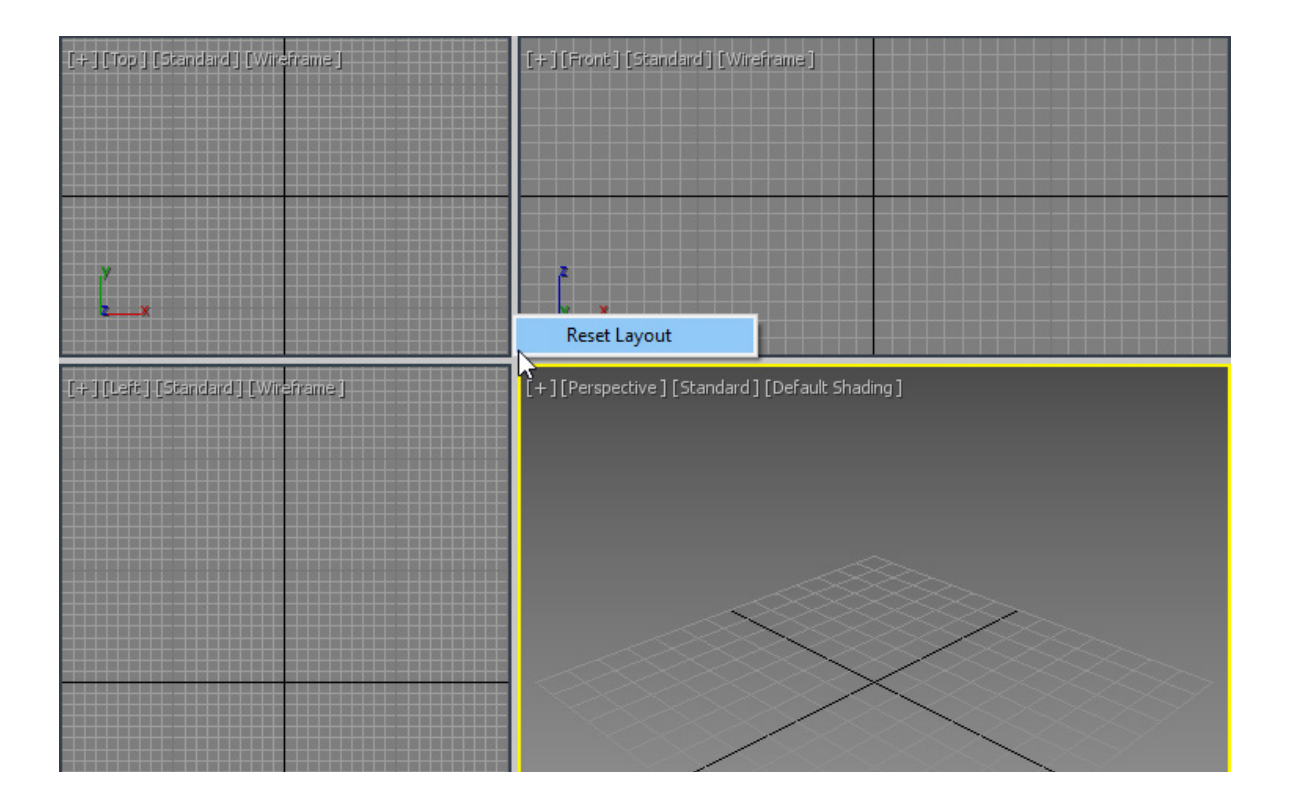

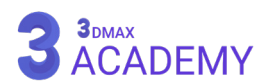

#### **تغییر نمای دید در Viewport**

تغییر نمای دید به چند شیوه ممکن میباشد. در ویوپورت بر روی نمای فعال کلیک کنید و از منوی بازشده به نمای موردنظر سوئیچ کنید.

# **تغییر نمای دید در Viewport به کمک کلیدهای میانبر**

با زدن این کلیدهای میانبر در ویوپورت فعال امکان سوئیچکردن بین نماهای مختلف امکانپذیر میباشد:

- Perspective: P
	- Top view:  $T \blacksquare$
- Bottom view:  $B \equiv$ 
	- Front view:  $F \equiv$
	- Left view:  $L \equiv$
- Camera view:  $C \blacksquare$
- Orthographic view: U

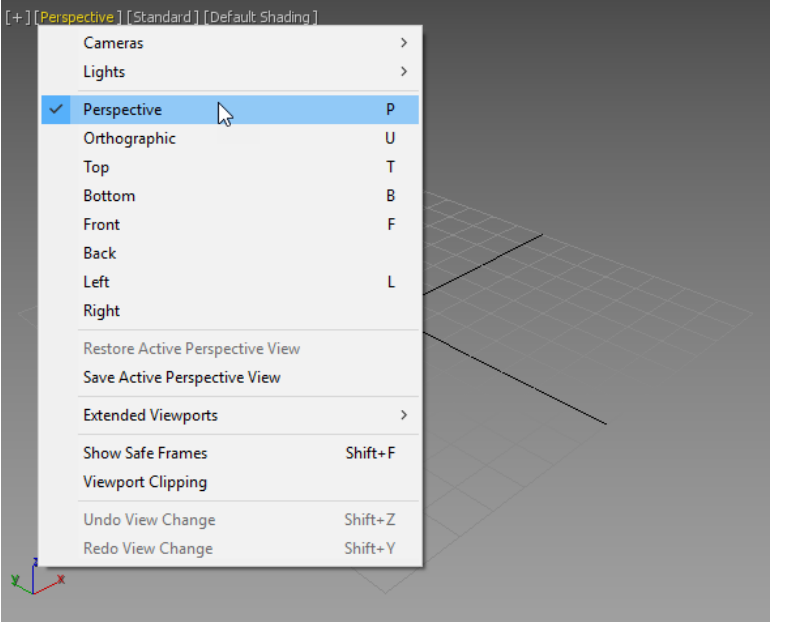

# **تغییر نمای دید فعال**

در صورتی که ویوپورت شما به حالت تمامصفحه باشد با ثابت نگهداشتن کلید ) Windows ) و زدن روی کلید (Shift) امکان سوئیچکردن بین ویوپورتها میسر میگردد.

همچنین با کلیککردن روی ویوپورت موردنظر این عمل صورت میپذیرد. **نکته:** عمل سوئیچشدن با توجه به چیدمان ویوپورتها صورت میگیرد.

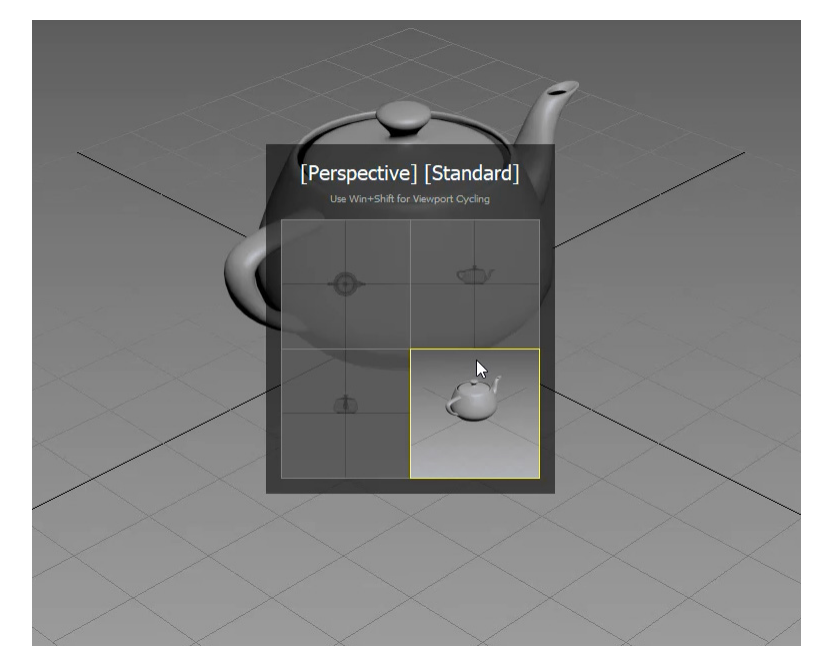

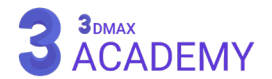

#### **Viewport Navigation**

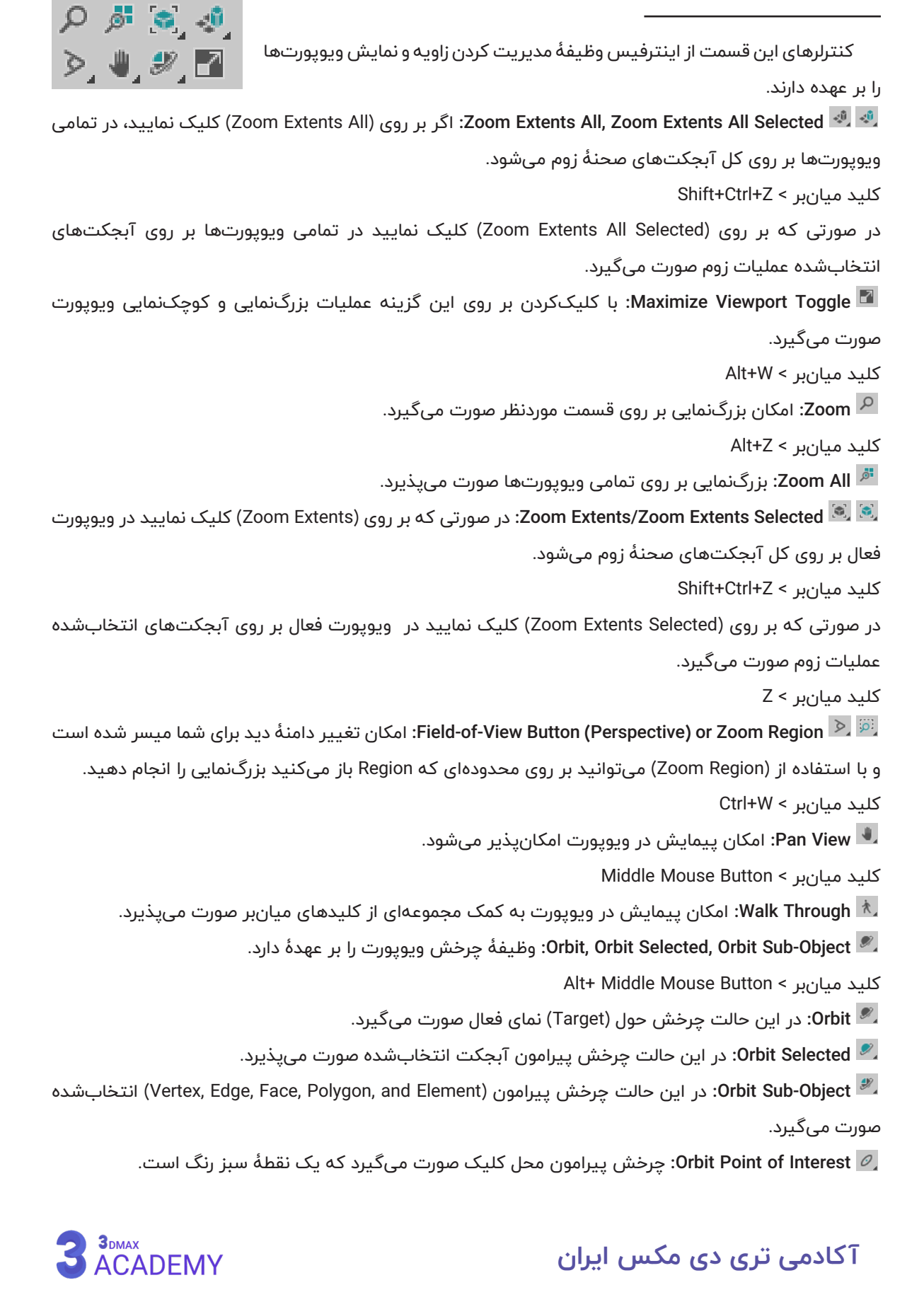

#### **انواع حالتهای نمایشی**

حالت Shaded در ورژنهای جدید به Default Shading تغییر نام پیدا کرده است. در این قسمت قصد داریم تمامی حالتهای نمایشی در تریدی مکس را آموزش دهیم.

همچین موارد منوی فرعی Stylized را هم مورد بررسی قرار میدهیم.

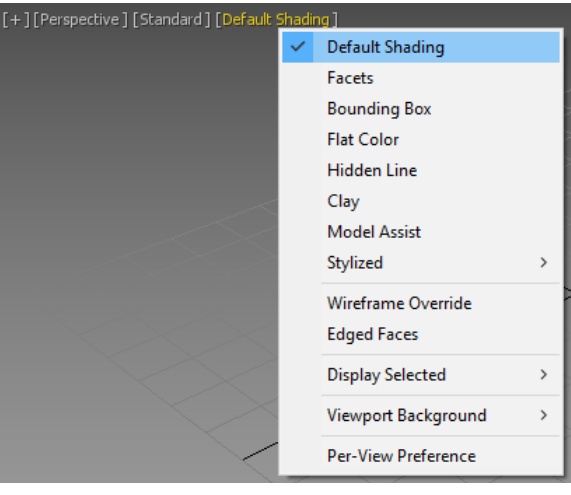

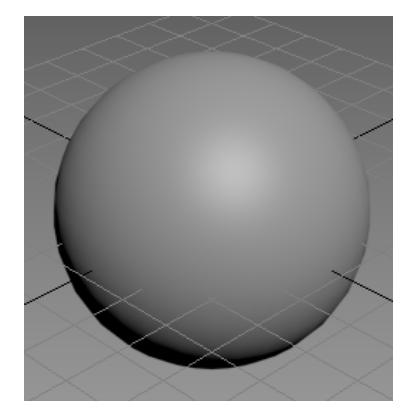

نرم نمایش داده میشود.

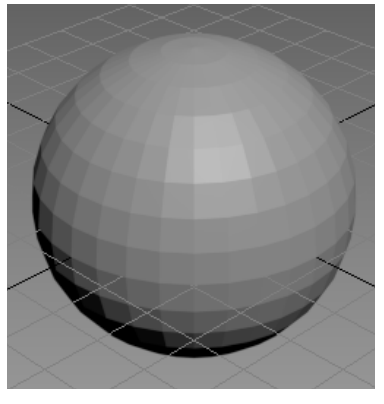

Default Shading: آبجکت به شکل Facets: تمامی (Face)ها بهصورت Bounding Box فقط (Bounding جدا، همراه با شکست و بدون Box )آبجکتها را نمایش میدهد. گروههای هموارسازی نمایش داده

میشود.

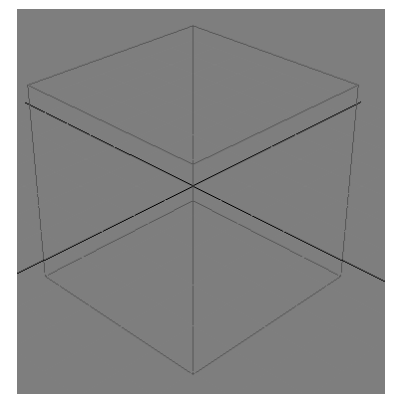

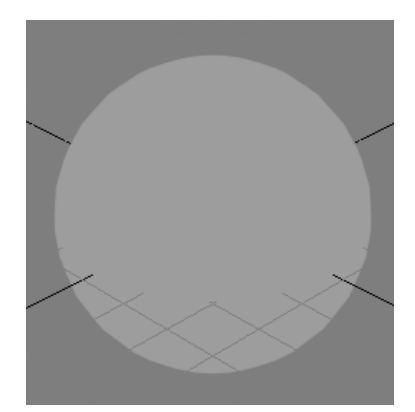

Flat Color: آبجکت بهصورت تخت Clay: آبجکت بهصورت گل Override: آبجکت به نمایش داده میشود.

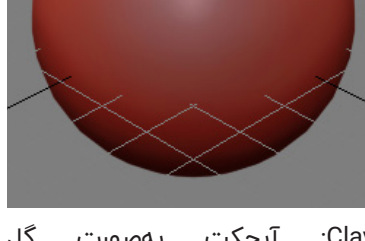

مجسمهسازی به نمایش در میآید. شکل طوری نمایش داده میشود.

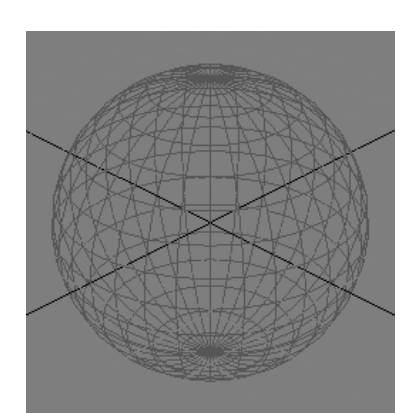

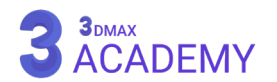

#### **28 | تریدی مکس برای همیشه** راهنمای جامع تریدی استودیو مکس 2021

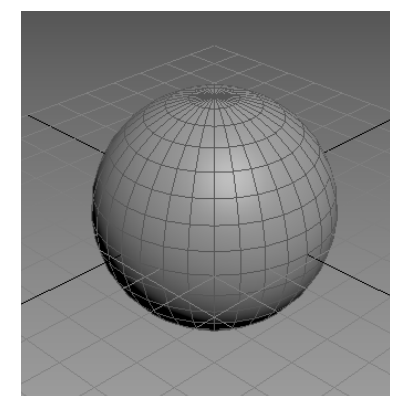

Faces Edged: در این حالت )Edge ) آبجکتها نمایش داده میشود. که قابلیت ترکیب با حالتهای دیگر را حالت نمایش داده نمیشوند. دارد.

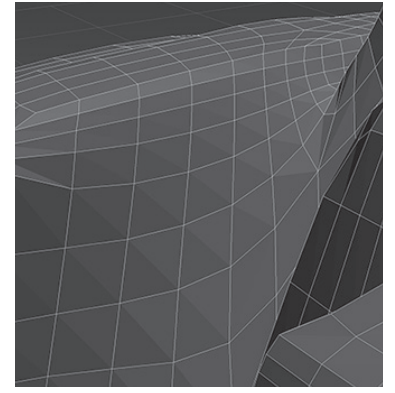

Assist Model: پالیگانهای سهضلعی که در باال میبینید در این

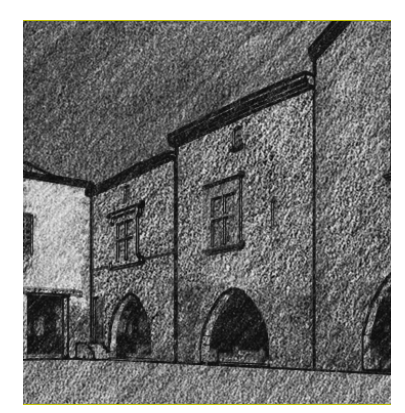

Graphite: مغز مداد مشکی

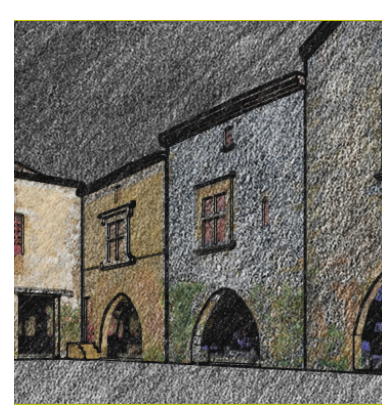

Pencil Color: مداد رنگی Ink: مرکب مشکی Ink Color: مرکب رنگی

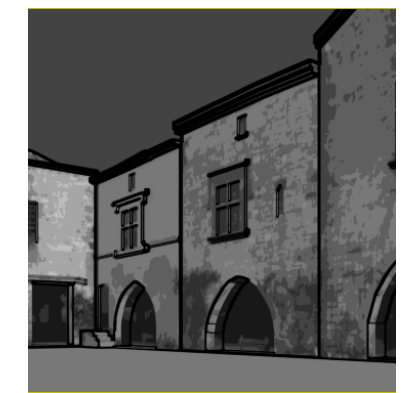

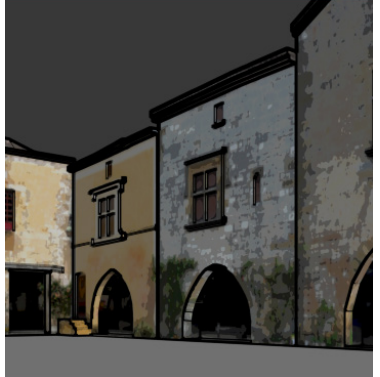

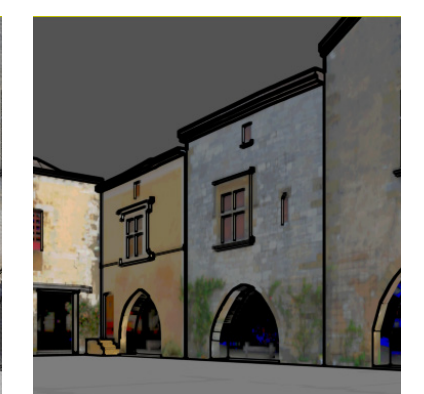

Acrylic: رنگ اکریلیک Pastel: پاستل Tech: ترسیم فنی

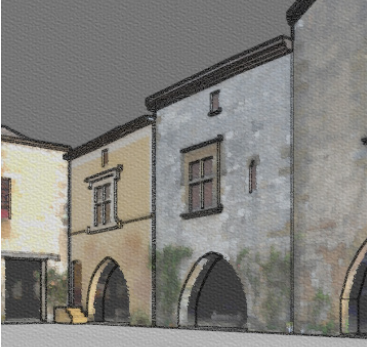

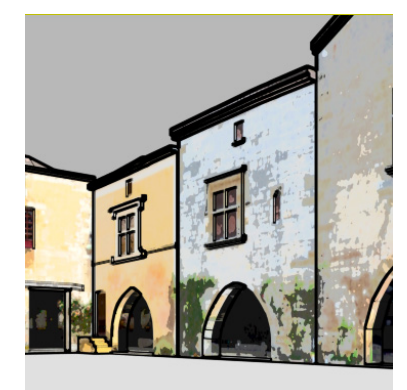

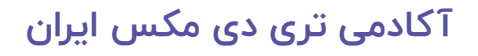

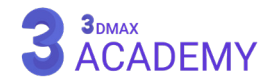

**مود لصف | 29** کنترل و مدیریت ویوپورت

# **نمایش سگمنت آبجکت انتخابشده**

ابتدا بر روی (Shading Viewport Label Menu) کلیک نمایید و گزینۀ )Preference View-Per )را انتخاب کنید.

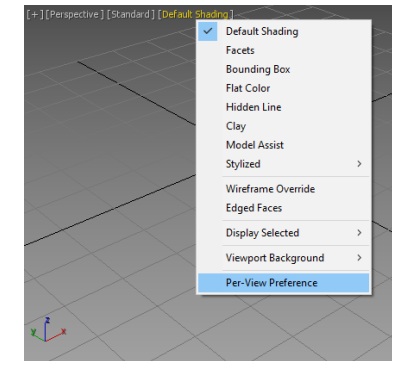

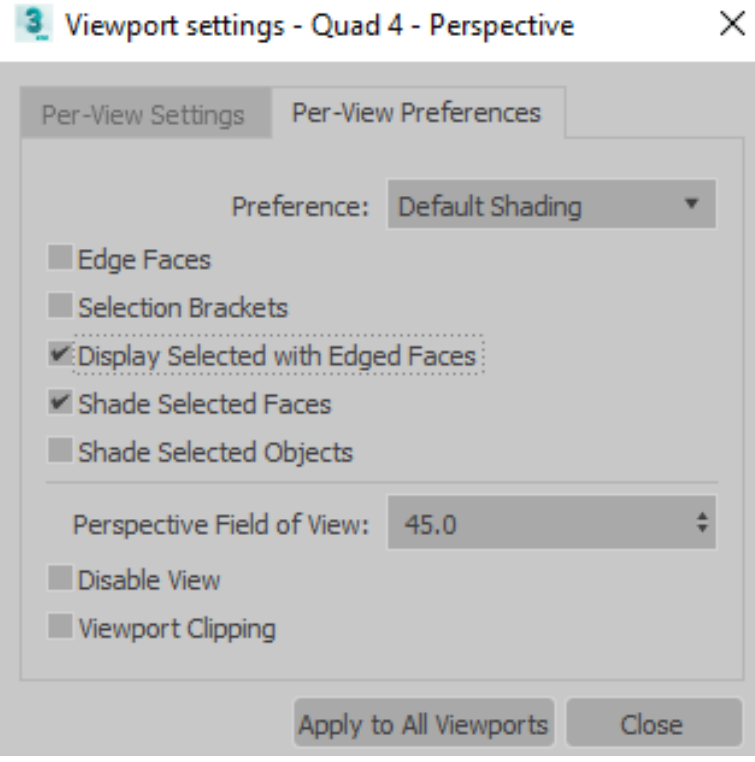

از پنجرۀ بازشده تیک گزینۀ Display Selected with Edged) Faces )را فعال نمایید.

از این بعد، سگمنت آبجکتهایی که در حالت انتخاب هستند، نمایش داده میشود.

)Segments )به سکشنها یا اصطالحاً قطاهایی گفته میشود که وظیفۀ ایجاد جزئیات و دیتیل بر روی آبجکت را بر عهده دارد.

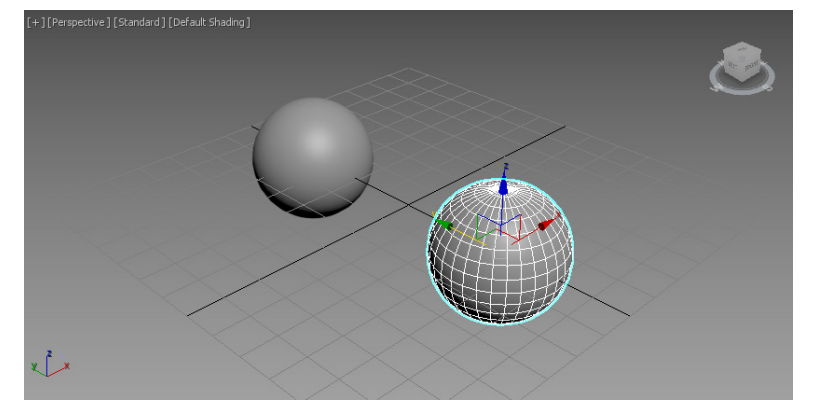

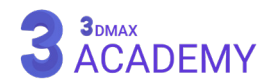

# **3 فصل سوم**

**ساخت و ویرایش آبجکت**

#### **Create Panel**

Panel Create وظیفۀ ساخت هر نوع شئ که در تریدی مکس ساخته میشود را بر عهده دارد.

Category

cons

Subcayegory<br>Drop Down List

**Category:** از این قسمت متناسب با نوع آبجکت میتوانید یکی از 7 دسته را انتخاب نمایید. دستۀ پیشفرض )Geometry )میباشد.

- Geometry -
	- Shapes -
		- Lights -
- Cameras -
- Helpers -
- Space Warps -
	- Systems

**Subcategory:** متناسب با انتخاب دسته، زیردستههای آن تغییر میکند. برای مثال وقتی دستۀ )Geometry ) را انتخاب میکنید، زیردستههای (Standard Primitives, Extended Primitives, Compound Objects, Particle Surfaces NURBS and ,Grids Patch ,Systems )فعال میشوند.

**Type Object:** در این قسمت دکمههایی با نامهای مختلف وجود دارد که این فرصت را برای ما مهیا میکند تا هندسۀ ویژهای ترسیم نماییم و همچنین میتوانید با فعالکردن چکباکس )AutoGrid )شئ موردنظر را در ازای جهت نرمال شئ دیگر ترسیم کنید.

> **Color and Name:** در این رول اوت امکان تعریف نام و انتخاب رنگ آبجکت برای شما مهیا شده است.

> **Method Creation:** بسته به نوع آبجکت پارامترهای این رول اوت تغییر میکنند. برای مثال: وقتی بر روی دکمۀ (Box) کلیک کنید، در (Creation Method )دو گزینۀ )Box )و )Cube )فعال میشود که با انتخاب گزینۀ )Box )

به شما امکان ترسیم مکعب و مستطیل داده میشود. با انتخاب گزینۀ )Cube )امکان ترسیم مکعب برای شما مهیا خواهد شد.

**توجه:** در هنگام ترسیم هر آبجکتی گرفتن کلید )Ctrl )از روی کیبورد باعث پدیدآمدن یک عملی میشود. بهعنوان مثال: هنگام ترسیم آبجکت )Box )باعث مربع ساخته شدن پایۀ این آبجکت میشود و از مستطیل شدن آن جلوگیری میکند.

# **[آکادمی تری دی مکس ایران](https://3dmax.academy/3ds-max-tutorials/?utm_source=book&utm_medium=logo&utm_campaign=freebook)**

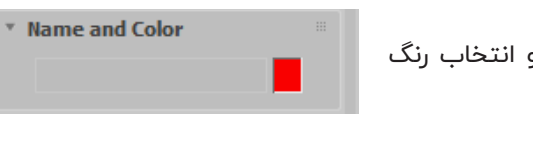

OGTILSS

**Standard Primitives** 

\* Object Type AutoGrid Box Cone Sphere GeoSphere Cylinder Tube Torus Pyramid Teapot Plane

TextPlus

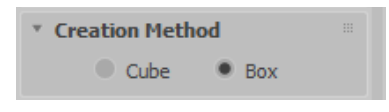

Create

Panel

Geometry

Button

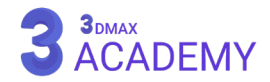

\* Keyboard Entry

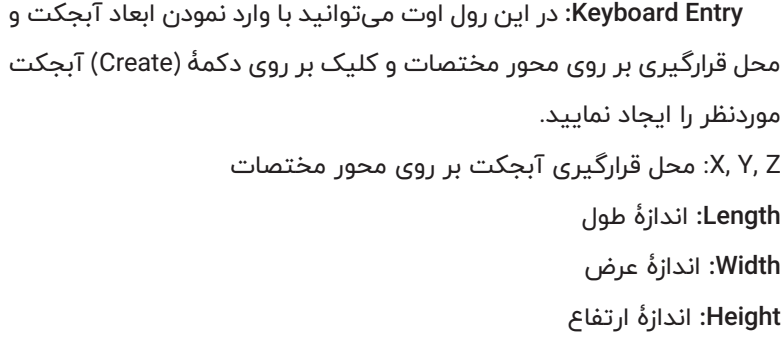

**Parameters:** با تغییر مقادیر این رول اوت میتوانید ابعاد آبجکت و تعداد سگمنتهای آبجکت را تغییر دهید.

**توجه:** تغییر این مقادیر از این قسمت باعث تغییر پارامترهای پیشفرض )Parameters Creation )میشود و از این به بعد در صورت ترسیم آبجکت این پارامترها بر روی آبجکت اعمال میشود.

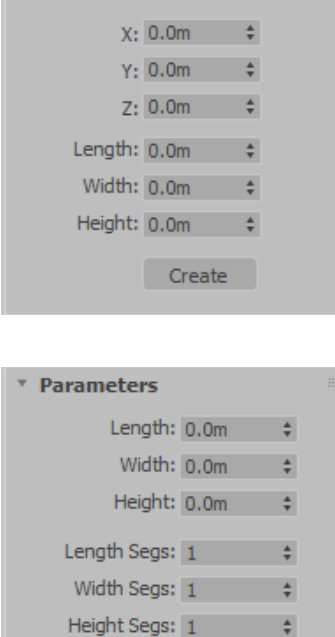

Generate Mapping Coords. Real-World Map Size

> Steps:  $6 \div 4$  $\vee$  Optimize Adaptive

\* Interpolation

**توجه:** بهتر است این پارامترها را از پنل )Modify )تغییر دهید تا پیشفرض پارامترها تغییر نکند.

**rollouts Other:** بسته به نوع آبجکت رول اوتهای دیگری اضافه میشوند که در قسمتهای موردنظر توضیح داده خواهد شد. برای مثال رول اوتهای )Interpolation )و )Rendering )قابلمشاهدۀ میباشد که در بخش ترسیم حجمهای دوبعدی به آنها میپردازیم.

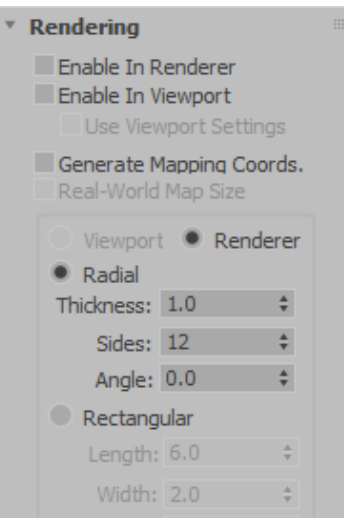

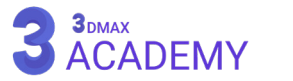

# **تغییر رنگ آبجکت**

به کمک (Object Color) امکان تغییر رنگ آبجکتها در تریدی مکس میسر میشود. در (Command Panel) یا (Modify Panel) از رول اوت (Name and Color) بر روی مربع رنگی کلیک نمایید.

# **Object Color Dialog**

تریدی مکس یک نرم|فزار (Truecolor) میباشد. یعنی بیشتر از ۱۶ میلیون رنگ استفاده میکند. **palette Max ds:3** با فعالکردن این گزینۀ پالت رنگی تریدی مکس در اختیار ما قرار میگیرد. **palette ACI AutoCAD:** با فعالکردن این گزینۀ پالت رنگی اتوکد در اختیار ما قرار میگیرد که بهطور پیشفرض 256 رنگ برای ما نمایش داده میشود.

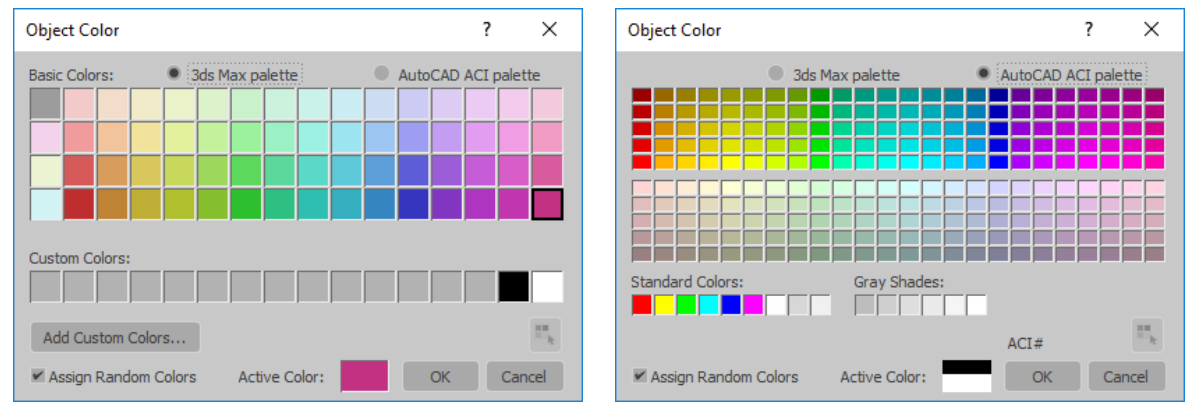

AutoCAD ACI palette and a series are a series of the Santa Santa Sales Max palette

**Colors Basic:** بهطور پیشفرض 64 رنگ در این قسمت نمایش داده میشود.

**Colors Custom:** به کمک این قسمت امکان ذخیرۀ 16 رنگ دلخواه میسر میشود.

**Colors Custom Add:** با زدن روی این دکمه پنجرۀ )Selector Color )باز میشود که امکان افزودن رنگ دلخواه به قسمت )Colors Custom )میسر میشود.

#### **By Object / By Layer**

**Object By:** در این حالت، رنگ برای هر آبجکت تعریف میشود.

**Layer By:** در این حالت رنگ آبجکتها از رنگ الیۀ موردنظر دریافت میشود و در )Panel Command )در تب )Panel Modify )رویبهروی نام آبجکت بهشکل مربع سیاه و سفید نمایش داده میشود.

**ACI:#** در صورتی که حالت )palette ACI AutoCAD )فعال باشد این گزینه نمایش داده میشود که وظیفۀ نمایش کد رنگ را بر عهده دارد.

**Color by Select:** به کمک این گزینه امکان انتخاب آبجکتهای همرنگ میسر میگردد.

**Colors Random Assign:** در صورت فعالبودن این تیک در صورت ساخت آبجکت، یک رنگ بهصورت تصادفی به آبجکت نسبت داده میشود.

**Color Current/Active:** رنگ جاری آبجکت را نمایش میدهد.

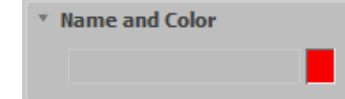

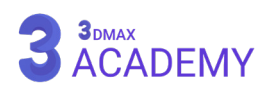

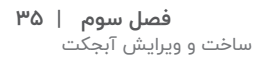

#### **Standard Primitives**

)Primitives Standard )شامل 11 حجم اولیه میباشد که بیشتر حجمها در دنیای واقعی از این آبجکتها ساخته میشوند.

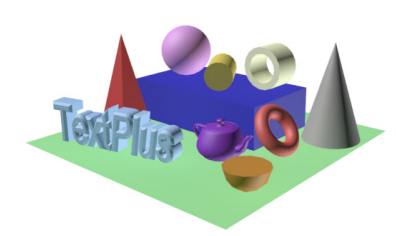

# **روشهای دسترسی به )Primitives Standard)**

Create panel > (Geometry) > Standard Primitives > Object Type rollout

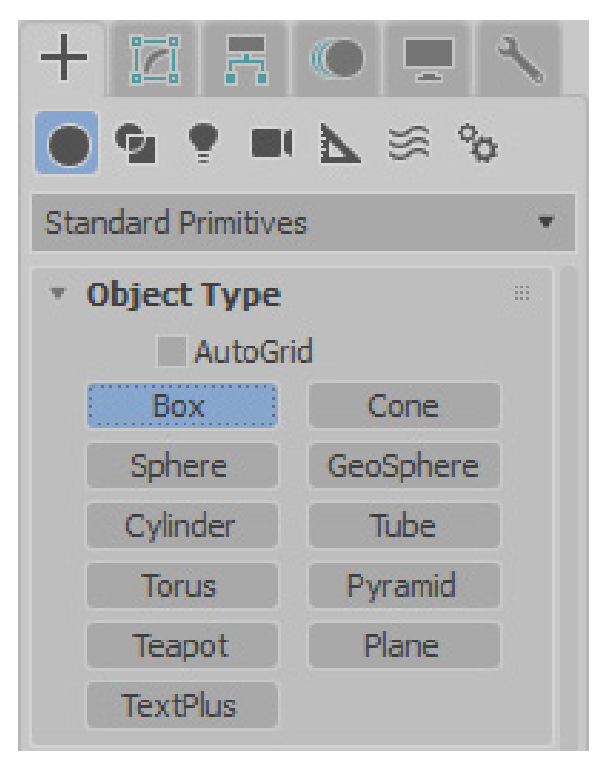

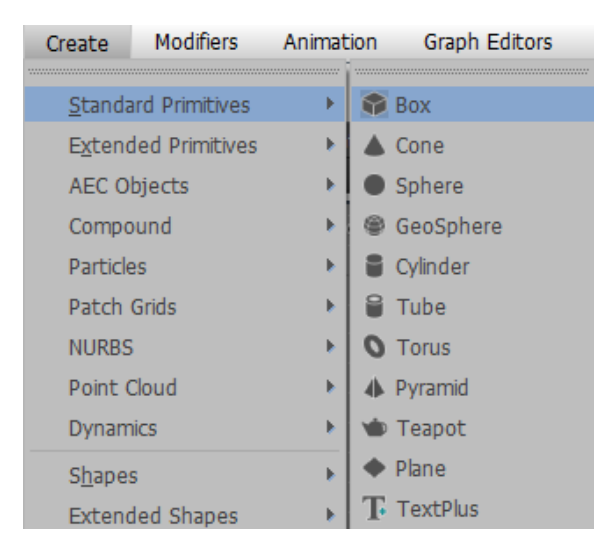

Default menu: Create menu > Standard Primitives

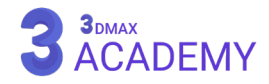

#### **Box**

جعبه یا )Box )یکی از سادهترین آبجکتهای تریدی استودیو مکس میباشد. برای ترسیم این آبجکت از قسمت (Object Type) دکمۀ (Box) را انتخاب کنید.

# **Creation Method rollout**

برای ترسیم باکس دو شیوه برای ما فعال میباشد: Cube: در این حالت (طول، عرض، ارتفاع) بهصورت برابر افزایش یا کاهش پیدا میکنند، همین امر باعث ایجاد مکعب میشود.

**Box:** در این حالت شما امکان ترسیم مستطیل و مربع را بهصورت همزمان خواهید داشت. در مرحلۀ اول بیس آبجکت را کشیده و در مرحلۀ دوم ارتفاع را تثبیت میکنیم.

**توجه:** در صورت نگهداشتن کلید )Ctrl )از روی کیبورد بیس آبجکت مربع خواهد شد و ابعاد طول و عرض به یک میزان بزرگ و کوچک میشود.

#### **Parameters** rollout

**Height ,Width ,Length:** با استفاده از این 3 آیتم ارتفاع، عرض و طول آبجکت باکس قابل کنترل است. **Segments Height ,Width ,Length:** با استفاده از این 3 پارامتر کنترل سگمنتهای آبجکت در ارتفاع، عرض و طول میسر میشود. )Segments )به سکشنها یا اصطالحاً قطاهایی گفته میشود که وظیفۀ ایجاد جزئیات و دیتیل بر روی آبجکت را بر عهده دارد. **توجه:** بهطور پیشفرض آبجکت باکس با یک سگمنت ساخته میشود. **Coords Mapping Generate:** این چکباکس فرصت ایجاد مختصات مپدهی را بر روی آبجکت را مهیا میکند.

**Size Map World-Real:** با فعالکردن این چکباکس امکان قرارگیری تکسچر بر روی آبجکت با اندازۀ واقعی مهیا می شود.

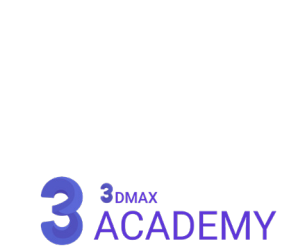

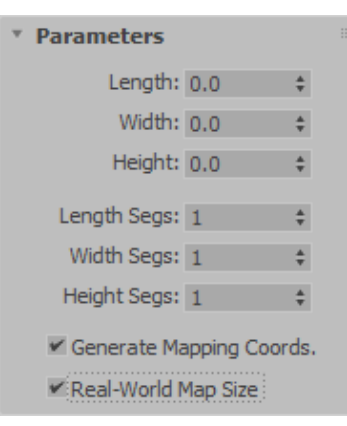

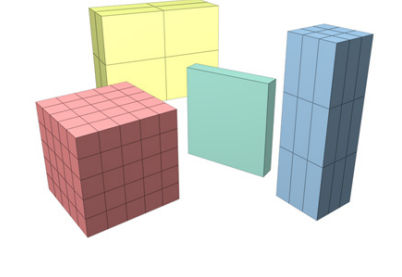

 $\bullet$  Box

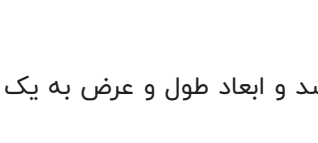

**Creation Method** C Cube

#### **Cone**

به کمک (Cone) میتوانید یک مخروط در تریدی استودیو مکس ترسیم کنید. برای ترسیم این آبجکت از قسمت (Object Type) دکمۀ (Cone) را انتخاب کنید.

# **Creation Method rollout**

برای ترسیم مخروط دو شیوه برای ما فعال میباشد: **Edge:** از لبهبهلبۀ مخروط ترسیم میشود. یعنی بهصورت قطری این ترسیم صورت میگیرد.

**Center:** از مرکز به بیرون مخروط ترسیم میشود. یعنی بهصورت شعاعی این ترسیم صورت میگیرد. **توجه:** در صورت نگهداشتن کلید )Ctrl )از روی کیبورد باعث چرخش آبجکت مخروط حین ترسیم خواهد شد.

#### **Parameters** rollout

**1 Radius:** مقدار شعاع اول **2 Radius:** مقدار شعاع دوم **Height:** تعیین ارتفاع مخروط **Segments Height:** تعیین تعداد سگمنتهای ارتفاع **Segments Cap:** تعیین تعداد سگمنتهای مقاطع **Sides:** تعیین تعداد سگمنتهای پهلو **Smooth:** با گذاشتن تیک گروههای هموارسازی )Groups Smoothing )فعال میشوند. **On Slice:** به کمک این گزینۀ میتوان مقطع آبجکت را برش زد **To Slice ,From Slice:** نقطۀ آغاز )From )و نقطۀ پایان )To )را میتوان مشخص نمود. **Coords Mapping Generate:** این چکباکس فرصت ایجاد مختصات

**Size Map World-Real:** با فعالکردن این چکباکس امکان قرارگیری تکسچر بر روی آبجکت با اندازۀ واقعی مهیا می شود.

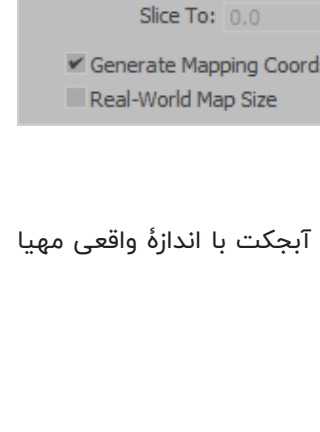

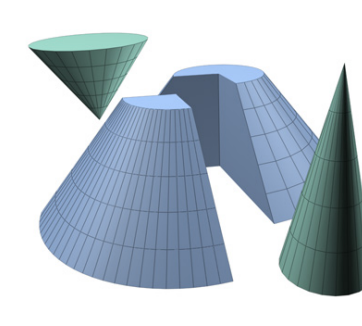

**Creation Method** 

Center

C Edge

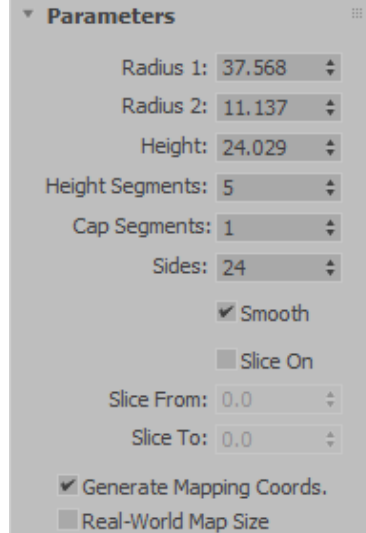

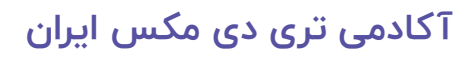

مپدهی را بر روی آبجکت مهیا میکند.

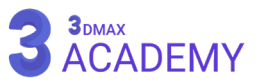

#### **Sphere**

به کمک (Sphere) میتوانید یک کُره در تریدی استودیو مکس ایجاد کنید. برای ترسیم این آبجکت از قسمت )Type Object )دکمۀ )Sphere )را انتخاب کنید.

# **Creation Method rollout**

ُ برای ترسیم کره دو شیوه برای ما فعال میباشد: Edge: از لبهبهلبۀ کُره ترسیم میشود. یعنی بهصورت قطری این ترسیم صورت میگیرد.

**Center:** ُ از مرکز به بیرون کره ترسیم میشود. یعنی بهصورت شعاعی این ترسیم صورت میگیرد. **توجه:** در صورت نگهداشتن کلید )Ctrl ُ ) از روی کیبورد باعث چرخش آبجکت کره حین ترسیم خواهد شد.

# **Parameters rollout**

**Radius:** تعیینکنندۀ شعاع آبجکت **Segments:** تعیینکنندۀ تراکم سگمنتها **توجه:** بهطور پیش ُ فرض آبجکت کره با 32 سگمنت ساخته میشود. **Smooth:** با گذاشتن این تیک، گروههای هموارسازی )Groups Smoothing ) فعال میشوند. **Hemisphere:** ُ باعث ایجاد یه نیم کره میشود. **Chop:** باعث حذف سگمنتهای قسمتهای برشخورده میشود. **Squash:** باعث نگهداشتن و فشردهشدن سگمنتهای قسمت برشخورده خواهد شد. **On Slice:** با فعال ُ کردن این تیک باعث ایجاد برش در کره خواهیم شد. **From Slice:** نقطۀ آغاز برش **To Slice:** تعیین نقطۀ پایان برش **Pivot To Base:** باعث جابهجا شدن مرکز ثقل به منتهاالیه آبجکت خواهد شد. **Coords Mapping Generate:** این چکباکس فرصت ایجاد مختصات مپدهی را بر روی آبجکت مهیا میکند. **Size Map World-Real:** با فعالکردن این چکباکس امکان قرارگیری تکسچر بر روی آبجکت با اندازۀ واقعی مهیا میشود.

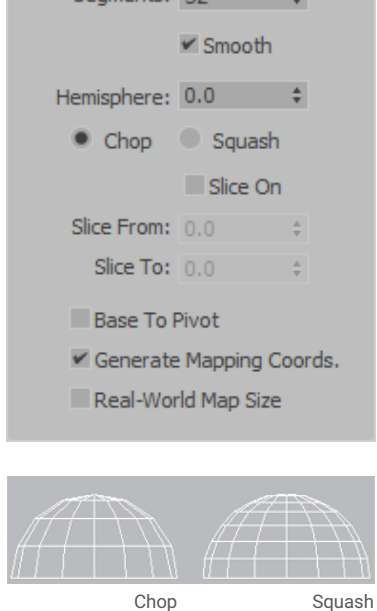

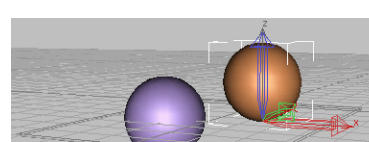

Pivot To Base

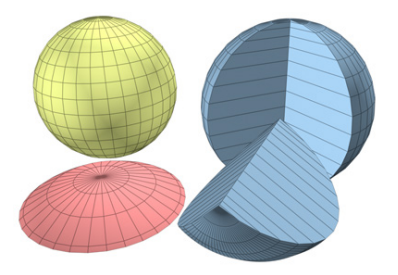

Center

**Creation Method** 

**C** Edge

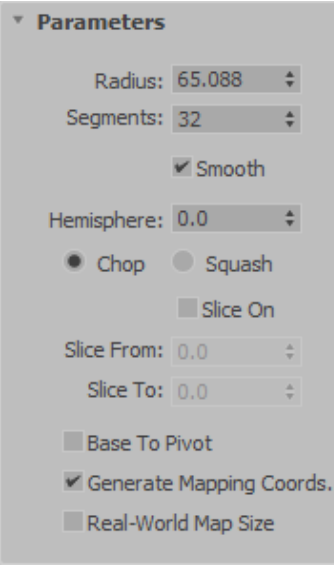

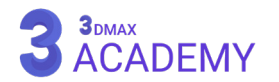

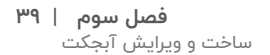

#### **GeoSphere**

به کمک (GeoSphere) میتوانید یک کُره با چیدمان مش سهضلعی در تریدی استودیو مکس ایجاد کنید. برای ترسیم این آبجکت از قسمت )Type Object )دکمۀ )GeoSphere )را انتخاب کنید.

# **Creation Method rollout**

برای ترسیم GeoSphere دو شیوه برای ما فعال است: Diameter: از لبهبهلبۀ کُره ترسیم میشود. یعنی بهصورت قطری این ترسیم صورت میگیرد.

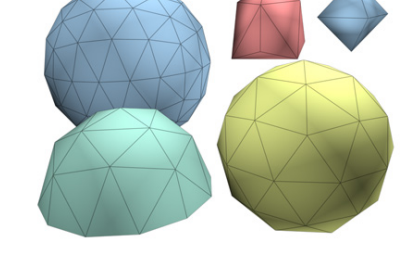

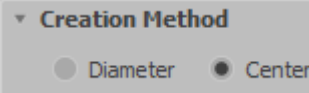

**Center:** از مرکز به بیرون کره ترسیم میشود. یعنی بهصورت شعاعی این ترسیم صورت میگیرد. **توجه:** در صورت نگهداشتن کلید )Ctrl )از روی کیبورد باعث چرخش آبجکت GeoSphere حین ترسیم خواهد شد.

#### **Parameters** rollout

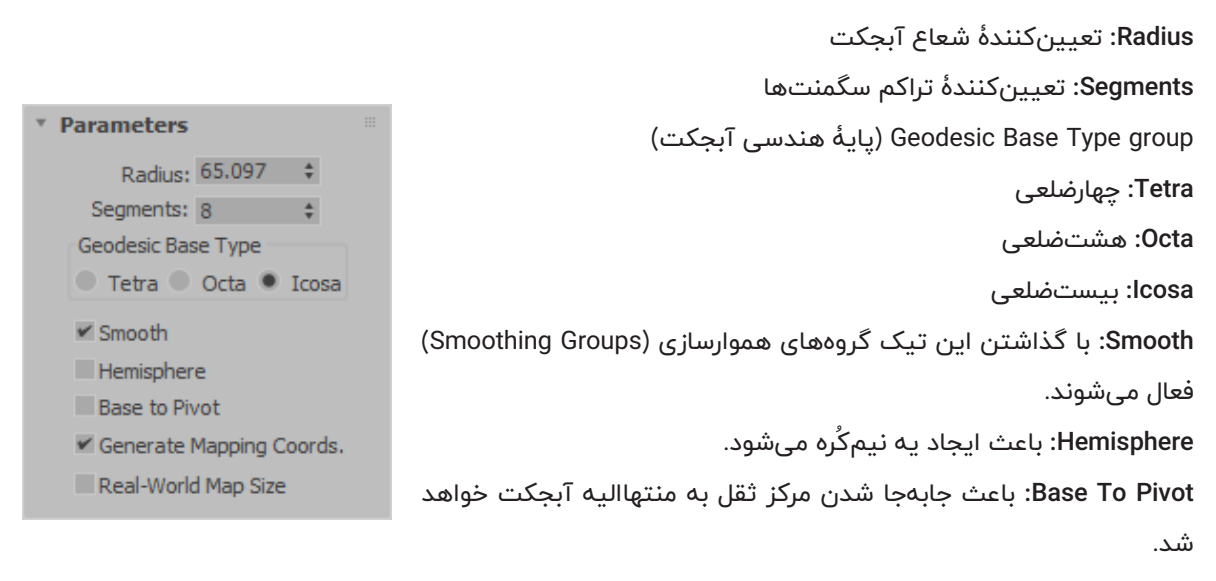

**Coords Mapping Generate:** این چکباکس فرصت ایجاد مختصات مپدهی را بر روی آبجکت مهیا میکند. **Size Map World-Real:** با فعالکردن این چکباکس امکان قرارگیری تکسچر بر روی آبجکت با اندازۀ واقعی مهیا می شود.

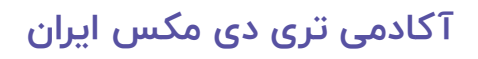

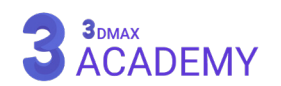

#### **Cylinder**

به کمک (Cylinder) میتوانید یک استوانه در تریدی مکس ایجاد کنید. برای ترسیم این آبجکت از قسمت (Object Type) دکمۀ (Cylinder) را انتخاب کنید.

# **Creation Method rollout**

برای ترسیم استوانه دو شیوه برای ما فعال میباشد: **Edge:** از لبۀبهلبۀ استوانه ترسیم میشود. یعنی بهصورت قطری این ترسیم صورت میگیرد.

**Center:** از مرکز به بیرون استوانه ترسیم میشود. یعنی بهصورت شعاعی این ترسیم صورت میگیرد. **توجه:** در صورت نگهداشتن کلید )Ctrl )از روی کیبورد باعث چرخش آبجکت استوانه حین ترسیم خواهد شد.

# **Parameters** rollout

**Radius:** تعیینکنندۀ شعاع استوانه **Height:** تعیین ارتفاع استوانه **Segments Height:** تعیین تعداد سگمنتهای ارتفاع **Segments Cap:** تعیین تعداد سگمنتهای مقاطع **Sides:** تعیین تعداد سگمنتهای پهلو **Smooth:** با گذاشتن این تیک، گروههای هموارسازی )Groups Smoothing ) فعال میشوند. **On Slice:** به کمک این گزینه میتوان مقطع آبجکت را برش زد. **To Slice ,From Slice:** نقطۀ آغاز )From )و نقطۀ پایان )To )را میتوان مشخص نمود. **Coords Mapping Generate:** این چکباکس فرصت ایجاد مختصات مپدهی را بر روی آبجکت مهیا میکند. **Size Map World-Real:** با فعالکردن این چکباکس امکان قرارگیری تکسچر بر روی آبجکت با اندازۀ واقعی مهیا میشود.

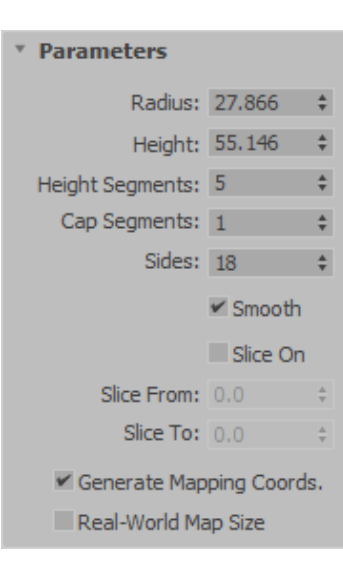

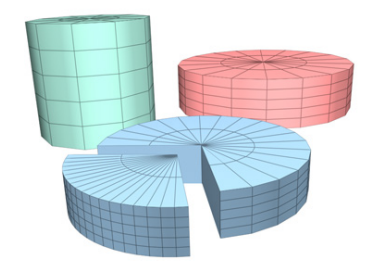

Center

**Creation Method** 

C Edge

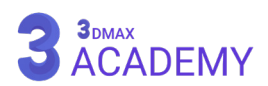

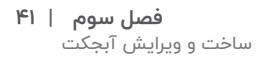

#### **Tube**

به کمک )Tube )میتوانید یک آبجکت با مقطع لولهایشکل در تریدی استودیو مکس ترسیم نمایید. برای ترسیم این آبجکت از قسمت )Object Type )دکمۀ )Tube )را انتخاب کنید.

#### **Creation Method rollout**

برای ترسیم )Tube )دو شیوه برای ما فعال میباشد: **Edge:** از لبهبهلبۀ ترسیم میشود. یعنی بهصورت قطری این ترسیم صورت میگیرد.

**Creation Method** Center C Edge

> **Center:** از مرکز به بیرون ترسیم میشود. یعنی بهصورت شعاعی این ترسیم صورت میگیرد. **توجه:** در صورت نگهداشتن کلید )Ctrl )از رو کیبورد باعث چرخش آبجکت لوله حین ترسیم خواهد شد.

#### **Parameters** rollout

**1 Radius:** مقدار شعاع اول **2 Radius:** مقدار شعاع دوم **Height:** تعیین ارتفاع مخروط **Segments Height:** تعیین تعداد سگمنتهای ارتفاع **Segments Cap:** تعیین تعداد سگمنتهای مقاطع **Sides:** تعیین تعداد سگمنتهای پهلو **Smooth:** با گذاشتن این تیک گروههای هموارسازی )Groups Smoothing ) فعال میشوند. **On Slice:** به کمک این گزینه میتوان مقطع آبجکت را برش زد. **To Slice ,From Slice:** نقطۀ آغاز )From )و نقطۀ پایان )To )را میتوان مشخص نمود. **Coords Mapping Generate:** این چکباکس فرصت ایجاد مختصات مپدهی را بر روی آبجکت مهیا میکند. **Size Map World-Real:** با فعالکردن این چکباکس امکان قرارگیری تکسچر بر روی آبجکت با اندازۀ واقعی مهیا میشود.

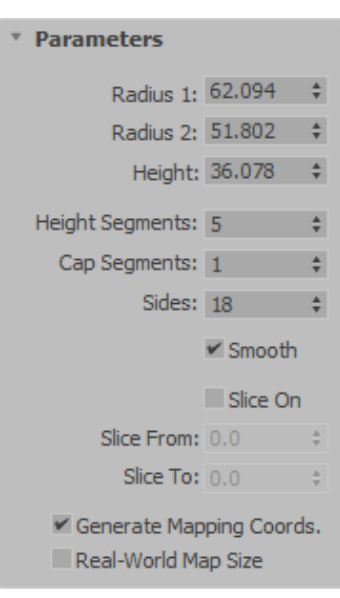

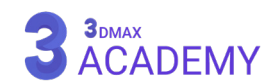

#### **Torus**

به کمک )Torus )میتوانید یک حلقه در تریدی مکس ترسیم کنید. برای ترسیم این آبجکت از قسمت (Object Type) دکمۀ (Torus) را انتخاب کنید.

# **Creation Method rollout**

برای ترسیم حلقه دو شیوه برای ما فعال میباشد. **Edge:** از لبهبهلبۀ ترسیم میشود. یعنی بهصورت قطری این ترسیم صورت میگیرد. **Center:** از مرکز به بیرون ترسیم میشود. یعنی بهصورت شعاعی این ترسیم صورت میگیرد. **توجه:** در صورت نگهداشتن کلید )Ctrl )از روی کیبورد باعث چرخش آبجکت حلقه حین ترسیم خواهد شد.

#### **Parameters** rollout

**1 Radius:** مقدار شعاع اول **2 Radius:** مقدار شعاع دوم **Rotation:** مقدار چرخش به داخل و بیرون **Twist:** مقدار پیچش بر روی بدنۀ آبجکت **Segments:** تعیین تعداد سگمنتهای مقاطع **Sides:** تعیین تعداد سگمنتهای پهلو Smooth aroup **All:** کل آبجکت در یک گروه هموارسازی قرار میگیرد. **Sides:** در راستای طولی در یک گروه هموارسازی قرار میگیرند. **None:** غیرفعالشدن گروههای هموارسازی **Segments:** در راستای عرضی در یک گروه هموارسازی قرار میگیرند. **On Slice:** به کمک این گزینه میتوان مقطع آبجکت را برش زد **To Slice ,From Slice:** نقطۀ آغاز )From )و نقطۀ پایان )To )را میتوان مشخص نمود. **Coords Mapping Generate:** این چکباکس فرصت ایجاد مختصات مپدهی را بر روی آبجکت مهیا میکند. **Size Map World-Real:** با فعالکردن این چکباکس امکان قرارگیری تکسچر بر روی آبجکت با اندازۀ واقعی مهیا میشود.

Radius 1: 30.382  $\rightarrow$ Radius 2: 1.719  $\triangleq$ Rotation: 0.0 ۸ Twist: 0.0 ٨ Segments: 24 ۸ Sides: 12 ÷ Smooth:  $\bullet$  All Sides C None Segments Slice On Slice From:  $0.0$   $\div$ Slice To:  $0.0$   $\div$ Generate Mapping Coords. Real-World Map Size R2)

Radius

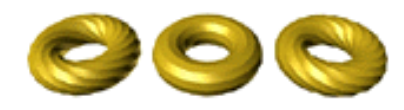

Rotation and Twist

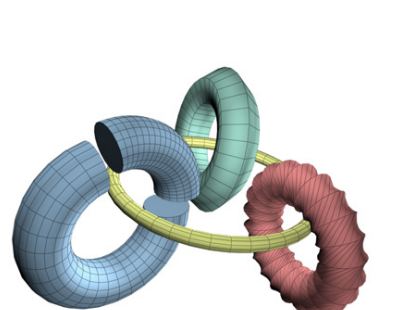

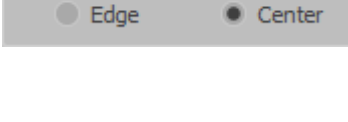

**Creation Method** 

\* Parameters

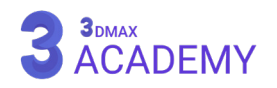

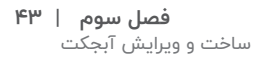

**Creation Method** 

● Base/Apex ● Center

#### **Pyramid**

به کمک )Pyramid )میتوانید یک هرم در تریدی مکس ترسیم کنید. برای ترسیم این آبجکت از قسمت (Object Type) دکمۀ (Pyramid) را انتخاب کنید.

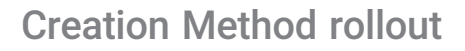

برای ترسیم هرم دو شیوه برای ما فعال میباشد: **Apex/Base:** از گوشه به گوشه، هرم ترسیم میشود. **Center:** از مرکز به بیرون، هرم ترسیم میشود.

**توجه:** در صورت نگهداشتن کلید )Ctrl )از روی کیبورد بیس آبجکت مربع خواهد شد و ابعاد طول و عرض به یک میزان بزرگ و کوچک میشود.

#### **Parameters** rollout

**Height and Depth ,Width:** با استفاده از این 3 آیتم عرض، عمق، ارتفاع آبجکت هرم قابل کنترل میباشد. **Segs Height and Depth ,Width:** با استفاده از این 3 پارامتر کنترل سگمنتهای آبجکت در عرض، عمق، ارتفاع میسر میشود. **Coords Mapping Generate:** این چکباکس فرصت ایجاد مختصات مپدهی را بر روی آبجکت مهیا میکند. **Size Map World-Real:** با فعالکردن این چکباکس امکان قرارگیری تکسچر بر روی آبجکت با اندازۀ واقعی مهیا میشود.

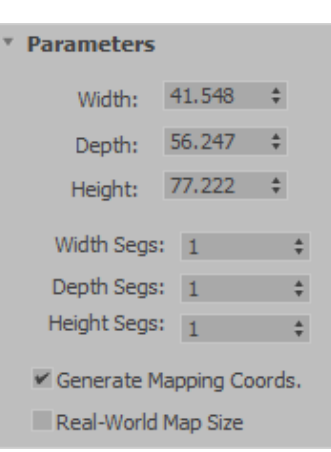

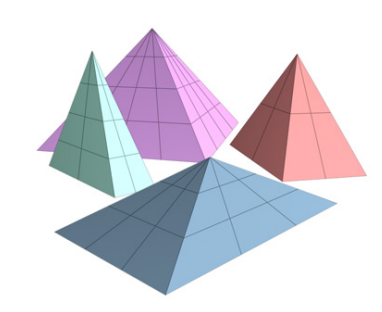

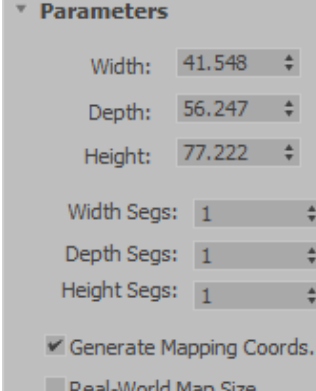

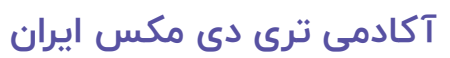

#### **Teapot**

به کمک )Teapot )میتوانید یک قوری در تریدی مکس ترسیم کنید. برای ترسیم این آبجکت از قسمت (Object Type) دکمۀ (Teapot) را انتخاب کنید.

# **Creation Method rollout**

برای ترسیم قوری دو شیوه برای ما فعال میباشد: **Edge:** از لبهبهلبۀ قوری ترسیم میشود. یعنی بهصورت قطری این ترسیم صورت میگیرد.

**Center:** از مرکز به بیرون قوری ترسیم میشود. یعنی بهصورت شعاعی این ترسیم صورت میگیرد. **توجه:** در صورت نگهداشتن کلید )Ctrl )از روی کیبورد باعث چرخش آبجکت قوری حین ترسیم خواهد شد.

# **Parameters** rollout

**Radius:** مقدار شعاع **Segments:** تعیین تعداد تراکم سگمنتها **Smooth:** با گذاشتن این تیک گروههای هموارسازی )Groups Smoothing ) فعال میشوند. **Parts Teapot:** با غیرفعالکردن هر یک از آیتمها گزینۀ موردنظر از بین خواهد رفت. **Body:** بدنه **Handle:** دسته **Spout:** آب ریز **Lid:** درب **Coords Mapping Generate:** این چکباکس فرصت ایجاد مختصات مپدهی را بر روی آبجکت مهیا میکند. **Size Map World-Real:** با فعالکردن این چکباکس امکان قرارگیری تکسچر بر روی آبجکت با اندازۀ واقعی مهیا میشود.

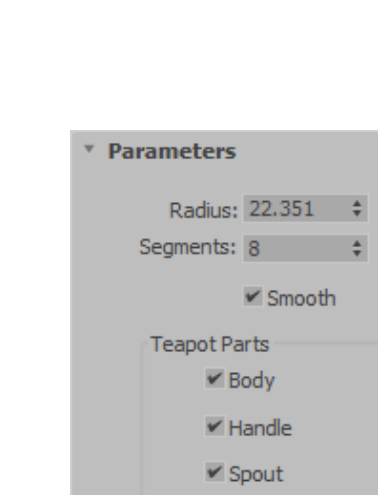

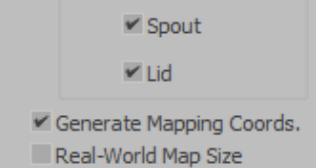

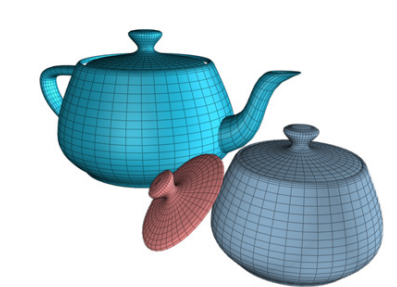

**Creation Method** 

C Edge

Center

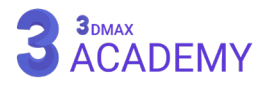

#### **Plane**

سطح یا )Plan )یکی از سادهترین آبجکتهای تریدی مکس است. به کمک آن میتوانیم یک صفحه با ابعاد دلخواه ترسیم نماییم. برای ترسیم این آبجکت از قسمت (Object Type) دکمۀ (Plan) را انتخاب کنید.

# **Creation Method rollout**

برای ترسیم )Plan )دو شیوه برای ما فعال میباشد: **Square:** در این حالت )طول، عرض( بهصورت برابر افزایش یا کاهش پیدا میکنند، همین امر باعث ایجاد یک سطح مربع میشود.

**Rectangle:** در این حالت شما امکان ترسیم یک سطح مستطیل و مربع را بهصورت همزمان خواهید داشت. **توجه:** در صورت نگهداشتن کلید )Ctrl )از روی کیبورد در حالت )Rectangle )آبجکت مربع خواهد شد و ابعاد طول و عرض به یک میزان بزرگ و کوچک میشود.

# **Parameters** rollout

**Width ,Length:** با استفاده از این 2 آیتم عرض و طول آبجکت قابل کنترل مـ ،باشد. **Segs Width ,Segs Length:** با استفاده از این 2 پارامتر کنترل سگمنتهای آبجکت در عرض و طول میسر میشود. سگمنتها به سکشنها یا اصطالحاً قطاهایی گفته میشود که وظیفۀ ایجاد جزئیات و دیتیل بر روی آبجکت را بر عهده دارد. **توجه:** بهطور پیشفرض آبجکت صفحه با چهار سگمنت ساخته میشود. **group Multipliers Render:** با استفاده از این گزینه میتوان اندازۀ واقعی و اندازه در رندر متفاوت باشند. **Scale:** اندازۀ سطح در رندر **Density:** تعداد سگمنتها در رندر

**Coords Mapping Generate:** این چکباکس فرصت ایجاد مختصات مپدهی را بر روی آبجکت مهیا میکند. **Size Map World-Real:** با فعالکردن این چکباکس امکان قرارگیری تکسچر بر روی آبجکت با اندازۀ واقعی مهیا می شود.

\* Parameters Length: 127.536  $\div$ Width: 72,999  $\pm$ Length Segs: 4 Width Segs: 4 Render Multipliers Scale:  $1.0$   $\div$ Density:  $1.0$   $\div$ Total Faces: 32 Generate Mapping Coords. Real-World Map Size

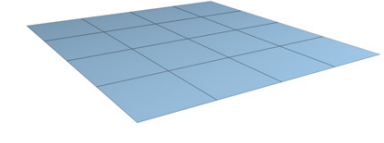

Square

**Creation Method** • Rectangle

#### **Extended Primitives**

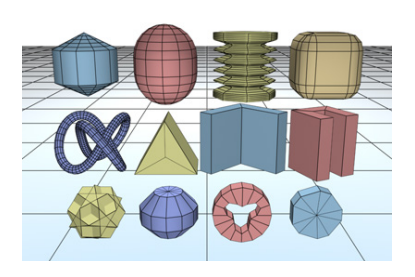

)Primitives Extended )شامل 13 آبجکت اولیۀ پیشرفته است که بیشتر حجمها در دنیای واقعی از این آبجکتها ساخته میشوند.

# **روشهای دسترسی به )Primitives Extended)**

Create panel > (Geometry) > Extended Primitives > Object Type rollout

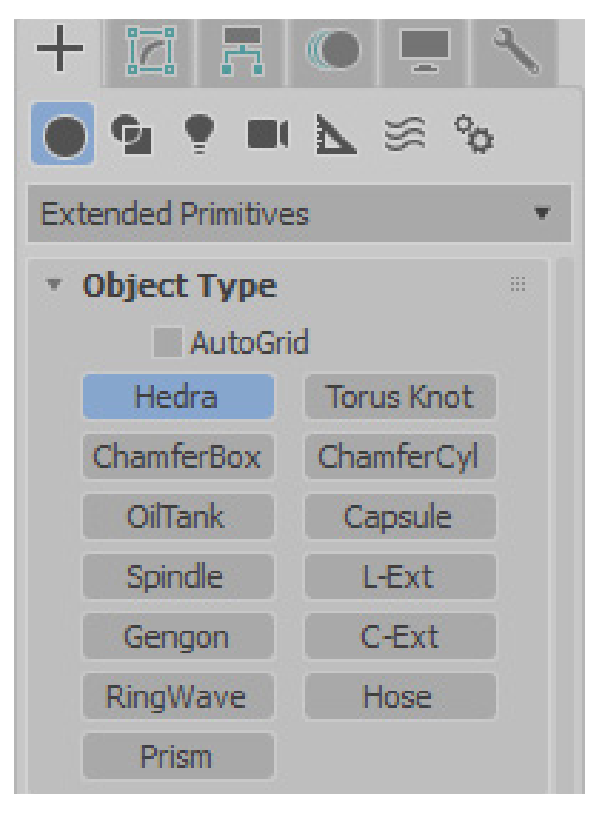

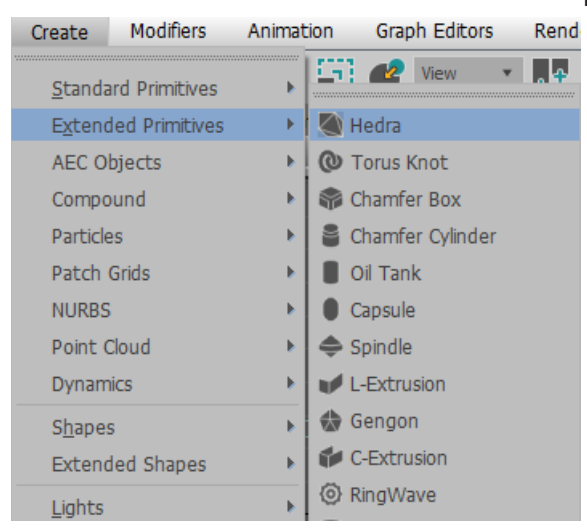

**3**DMAX<br>ACADEMY

Default menu: Create menu > Extended Primitives

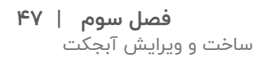

\* Parame Family:

Family

Axis So

Vertice

Rad  $V$  Gene

#### **Hedra**

به کمک )Hedra )میتوانید یک شئ با بیس ستاره یا چندوجهی در تریدی مکس ترسیم کنید. برای ترسیم این آبجکت از قسمت )Object Type )دکمۀ )Torus )را انتخاب کنید.

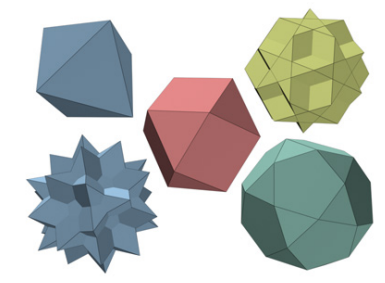

#### **Parameters** rollout

#### **Family** group

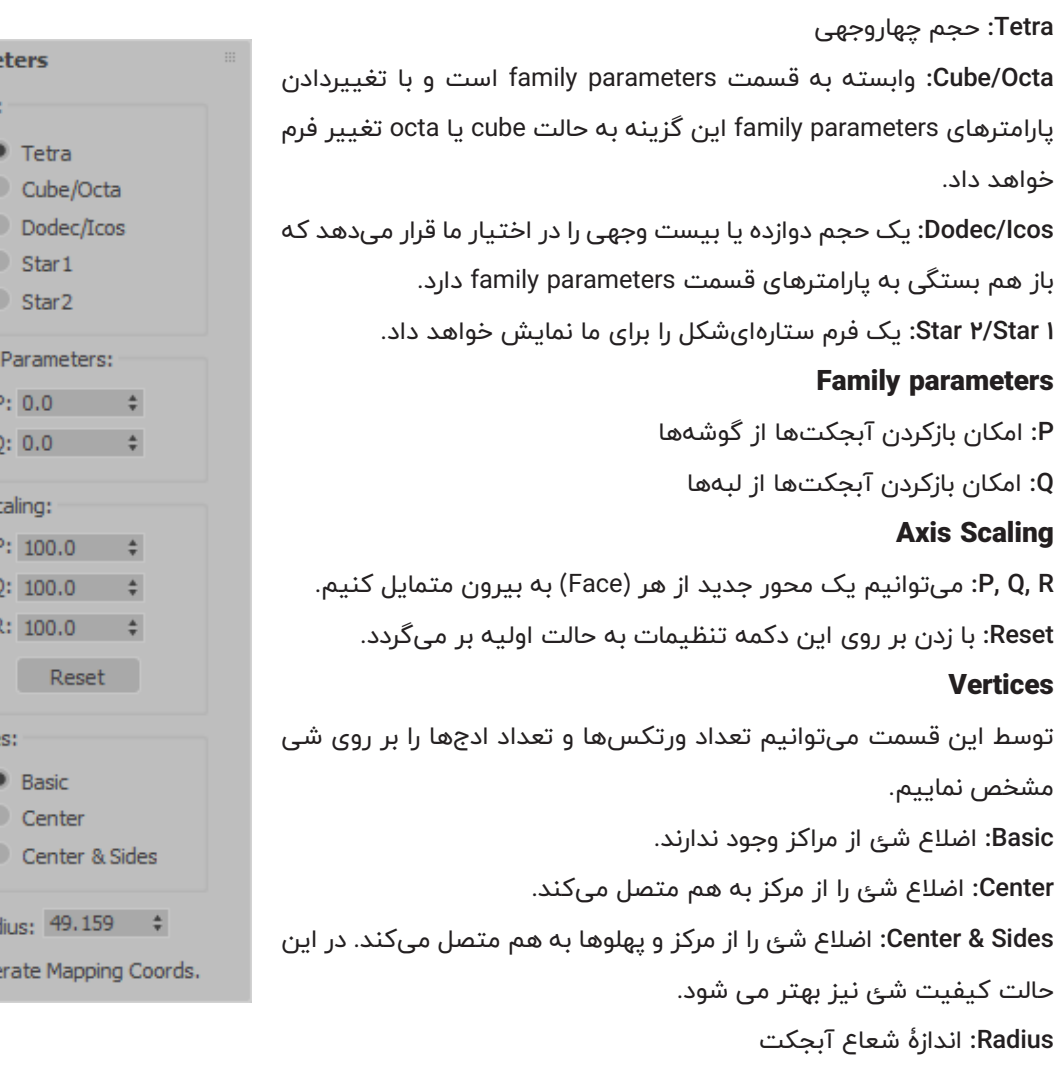

**Coords Mapping Generate:** این چکباکس فرصت ایجاد مختصات مپدهی را بر روی آبجکت مهیا میکند.

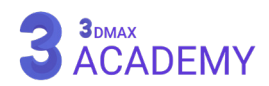

#### **Torus Knot**

به کمک (Torus Knot) میتوانید یک شئ لولهای درهمرفته در تریدی مکس ترسیم نمایید. برای ترسیم این آبجکت از قسمت (Object Type) دکمۀ )Knot Torus )را انتخاب کنید.

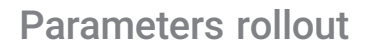

#### **Base Curve**

**Circle/Knot:** با زدن گزینۀ Knot حلقهای گرهخورده را در دسترس خواهیم داشت و گزینۀ Circle حلقهای به شکل دایره ترسیم خواهد کرد. زمانی که گزینۀ Circle از قسمت Curve Base را فعال نماییم، گزینۀهای Height Warp ،Count Warp فعال خواهند شد. **Radius:** اندازۀ شعاع **Segments:** تعداد تراکم سگمنتها **P:** تعداد دورانها در محور عمود **Q:** تعداد دورانها در محور افقی **Count Warp:** تعداد خمیدگیها و فرورفتگیها را مشخص میکنیم. **Height Warp:** ارتفاع این فرورفتگیها را تعیین مینماییم که این فرورفتگیها را بهسمت بیرون و بهسمت داخل هم میتوانیم جابهجا کنیم. **Cross Section Radius:** تعیین ضخامت آبجکت **Sides:** تعداد سگمنتهای پهلو **Eccentricity:** تغییر مقطع به بیضی

**Twist:** پیچش در آبجکت

**Lumps:** برآمدگیها بر روی سطح شئ

**Height Lump:** ارتفاع برآمدگی

**Offset Lump:** جابهجایی برآمدگی

#### **Smooth**

**All:** گروههای هموارسازی بر روی کل آبجکت اعمال میشود. **Sides:** در راستای طولی پایگانها در یک گروه هموارسازی قرار میگیرند. **None:** گروههای هموارسازی بر روی کل آبجکت غیرفعال میشوند. **Coords Mapping Generate:** این چکباکس فرصت ایجاد مختصات مپدهی را بر روی آبجکت مهیا میکند. **V/U Offset:** جابهجایی مپ

**V/U Tiling:** تکرار مپ

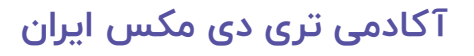

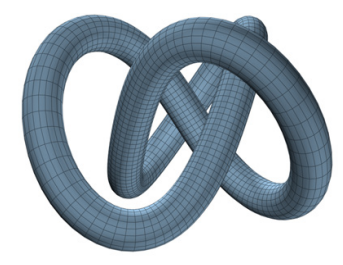

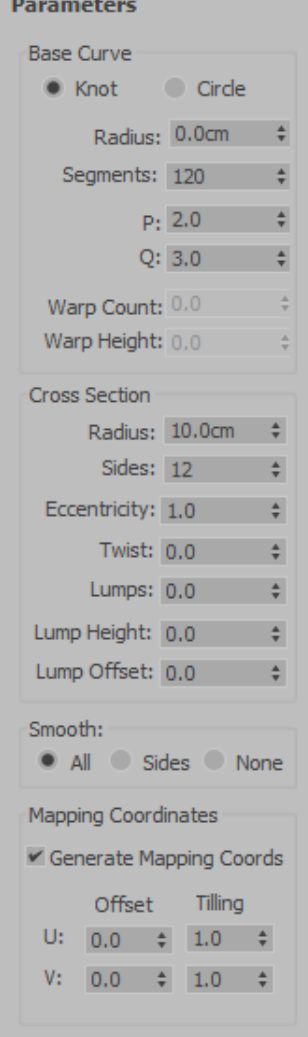

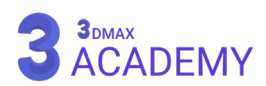

Creation Method **Diameter** 

# **Creation Method rollout**

**Diameter:** از لبهبهلبۀ ترسیم میشود. یعنی بهصورت قطری این ترسیم • Radius صورت میگیرد. **Radius:** از مرکز به بیرون ترسیم میشود. یعنی بهصورت شعاعی این ترسیم صورت میگیرد. **توجه:** در صورت نگهداشتن کلید )Ctrl )از روی کیبورد باعث چرخش آبجکت حین ترسیم خواهد شد.

#### **ChamferBox**

به کمک )Box Chamfer )میتوانید یک شئ جعبهایشکل با لبۀهای گرد در تریدی مکس ترسیم کنید. برای ترسیم این آبجکت از قسمت )Type Object )دکمۀ )Box Chamfer )را انتخاب کنید.

# **Creation Method rollout**

برای ترسیم (Chamfer Box) دو شیوه برای ما فعال میباشد: Cube: در این حالت (طول، عرض، ارتفاع) بهصورت برابر افزایش یا کاهش پیدا میکنند، همین امر باعث ایجاد مکعب میشود.

**Box:** در این حالت شما امکان ترسیم مستطیل و مربع را بهصورت همزمان خواهید داشت.

**توجه:** در صورت نگهداشتن کلید )Ctrl )از روی کیبورد بیس آبجکت مربع خواهد شد، و ابعاد طول و عرض به یک میزان بزرگ و کوچک میشود.

#### **Parameters** rollout

**Height ,Width ,Length:** با استفاده از این 3 آیتم ارتفاع، عرض و طول آبجکت باکس قابل کنترل میباشد. Fillet: اندازۀ گردی لبۀها **Segs Height ,Width ,Length:** با استفاده از این 3 پارامتر کنترل سگمنتهای آبجکت در ارتفاع، عرض و طول میسر میشود. **Segs Fillet:** تعداد سگمنتهای بخش گردشده **Smooth:** لبههای گردشده را در یک گروه هموارسازی قرار میدهد. **Coords Mapping Generate:** این چکباکس فرصت ایجاد مختصات مپدهی را بر روی آبجکت مهیا میکند. **Size Map World-Real:** با فعالکردن این چکباکس امکان قرارگیری تکسچر بر روی آبجکت با اندازۀ واقعی مهیا میشود.

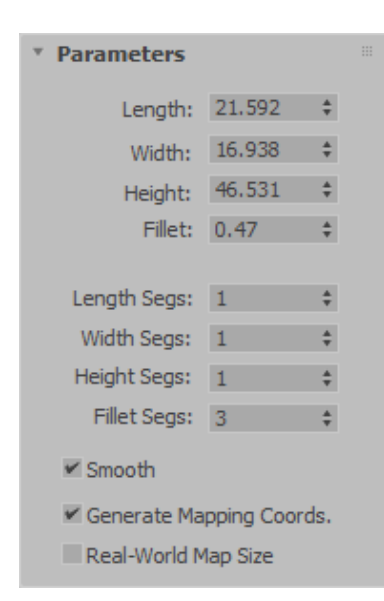

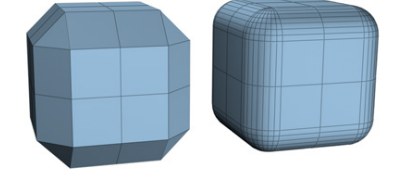

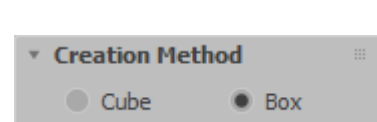

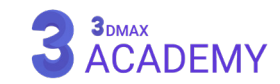

#### **ChamferCyl**

به کمک )Cyl Chamfer )میتوانید یک شئ استوانه با لبۀهای گرد در تریدی مکس ترسیم کنیم. برای ترسیم این آبجکت از قسمت )Type Object )دکمۀ )Cyl Chamfer )را انتخاب کنید.

# **Creation Method rollout**

برای ترسیم استوانۀ دو شیوه برای ما فعال میباشد: **Edge:** از لبۀبهلبۀ استوانه ترسیم میشود. یعنی بهصورت قطری این ترسیم صورت میگیرد.

**Center:** از مرکز به بیرون استوانه ترسیم میشود. یعنی بهصورت شعاعی این ترسیم صورت میگیرد. **توجه:** در صورت نگهداشتن کلید )Ctrl )از روی کیبورد باعث چرخش آبجکت استوانه حین ترسیم خواهد شد.

#### **Parameters** rollout

**Radius:** تعیینکنندۀ شعاع استوانه **Height:** تعیین ارتفاع استوانه **Fillet:** اندازۀ گردی لبهها **Segments Height:** تعیین تعداد سگمنتهای ارتفاع **Segs Fillet:** تعداد سگمنتهای گردی لبهها **Sides:** تعیین تعداد سگمنتهای پهلو **Segments Cap:** تعیین تعداد سگمنتهای مقاطع **Smooth:** با گذاشتن این تیک گروههای هموارسازی )Groups Smoothing ) فعال میشوند. **On Slice:** به کمک این گزینه میتوان مقطع آبجکت را برش زد. **To Slice ,From Slice:** نقطۀ آغاز )From )و نقطۀ پایان )To )را میتوان مشخص نمود. **Coords Mapping Generate:** این چکباکس فرصت ایجاد مختصات مپدهی را بر روی آبجکت مهیا میکند. **Size Map World-Real:** با فعالکردن این چکباکس امکان قرارگیری تکسچر بر روی آبجکت با اندازۀ واقعی مهیا میشود.

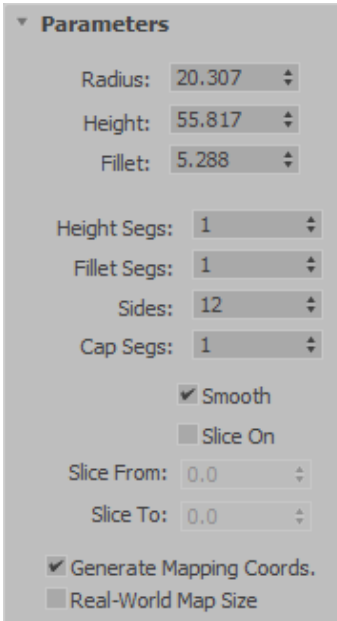

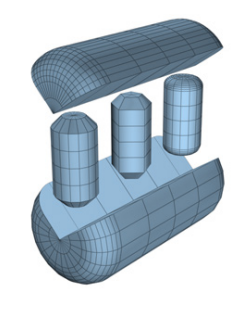

Center

**Creation Method** 

C Edge

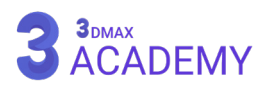

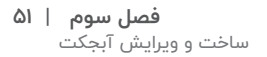

**Creation Method** 

C Edge

#### **OilTank**

به کمک )OilTank )میتوانید یک شئ به شکل تانکر نفت در تریدی مکس ترسیم نمایید. برای ترسیم این آبجکت از قسمت (Object Type) دکمۀ )OilTank )را انتخاب کنید.

# **Creation Method rollout**

برای ترسیم دو شیوه برای ما فعال میباشد: **Edge:** از لبهبهلبۀ ترسیم میشود. یعنی بهصورت قطری این ترسیم صورت میگیرد.

**Center:** از مرکز به بیرون ترسیم میشود. یعنی بهصورت شعاعی این ترسیم صورت میگیرد. **توجه:** در صورت نگهداشتن کلید )Ctrl )از روی کیبورد باعث چرخش آبجکت حین ترسیم خواهد شد.

#### **Parameters rollout**

**Radius:** تعیینکنندۀ شعاع استوانه **Height:** تعیین ارتفاع استوانه **Height Cap:** ارتفاع مقاطع **Centers/Overall:** با انتخاب گزینۀ Overall زمانی که ارتفاع شئ را تغییر میدهیم، ارتفاع کلی شئ را از منتهاالیه شئ تا باالترین نقطۀ شئ در نظر میگیرد و در این مدل از یک سیستم ارتفاع کلی استفاده میشود. در صورتی که با انتخاب گزینۀ )centers )میتوانیم ارتفاع قسمت مقطع شئ )cap )را توسط گزینۀ Height Cap تغییر دهیم و قادر میباشیم توسط گزینۀ Height تغییراتی را بر روی ارتفاع مرکز شئ انجام دهیم. **Blend:** باعث ایجاد پخی در لبههای آبجکت میشود. **Sides:** تعداد سگمنتهای پهلو **Segs Height:** تعداد سگمنتهای ارتفاع **Smooth:** با گذاشتن این تیک گروههای هموارسازی )Groups Smoothing ) فعال میشوند. **On Slice:** به کمک این گزینۀ میتوان مقطع آبجکت را برش زد. **To Slice ,From Slice:** نقطۀ آغاز )From )و نقطۀ پایان )To )را میتوان مشخص نمود. **Coords Mapping Generate:** این چکباکس فرصت ایجاد مختصات مپدهی را بر روی آبجکت مهیا میکند. **Size Map World-Real:** با فعالکردن این چکباکس امکان قرارگیری تکسچر بر روی آبجکت با اندازۀ واقعی مهیا می شود.

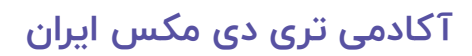

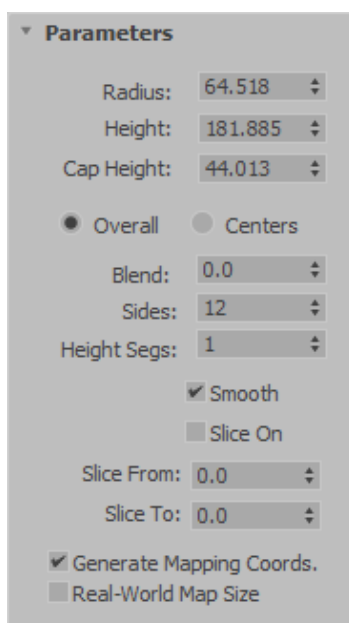

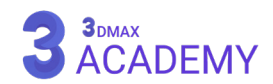

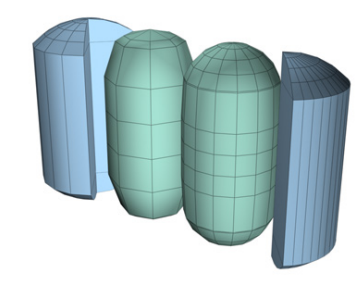

Center

#### **Capsule**

به کمک )Capsule )میتوانید یک شئ به شکل کپسول در تریدی مکس ترسیم نمایید. برای ترسیم این آبجکت از قسمت (Object Type) دکمۀ )Capsule )را انتخاب کنید.

# **Creation Method rollout**

برای ترسیم دو شیوه برای ما فعال میباشد: **Edge:** از لبهبهلبۀ ترسیم میشود. یعنی بهصورت قطری این ترسیم صورت میگیرد.

**Center:** از مرکز به بیرون ترسیم میشود. یعنی بهصورت شعاعی این ترسیم صورت میگیرد. **توجه:** در صورت نگهداشتن کلید )Ctrl )از روی کیبورد باعث چرخش آبجکت حین ترسیم خواهد شد.

# **Parameters** rollout

**Radius:** تعیینکنندۀ شعاع کپسول **Height:** تعیین ارتفاع کپسول **Centers/Overall:** با انتخاب گزینۀ Overall، زمانی که ارتفاع شئ را تغییر میدهیم، ارتفاع کلی شئ را از منتهاالیه شئ تا باالترین نقطۀ شئ در نظر میگیرد و در این مدل از یک سیستم ارتفاع کلی استفاده میشود. در صورتی که با انتخاب گزینۀ )centers )ارتفاع بدون احتساب کالهکها و فقط قسمت استوانه محاسبه میشود. **Sides:** تعداد سگمنتهای پهلو **Segs Height:** تعداد سگمنتهای ارتفاع **Smooth:** با گذاشتن این تیک گروههای هموارسازی )Groups Smoothing ) فعال میشوند. **On Slice:** به کمک این گزینه میتوان مقطع آبجکت را برش زد. **To Slice ,From Slice:** نقطۀ آغاز )From )و نقطۀ پایان )To )را میتوان مشخص نمود.

**Coords Mapping Generate:** این چکباکس فرصت ایجاد مختصات مپدهی را بر روی آبجکت مهیا میکند. **Size Map World-Real:** با فعالکردن این چکباکس امکان قرارگیری تکسچر بر روی آبجکت با اندازۀ واقعی مهیا می شود.

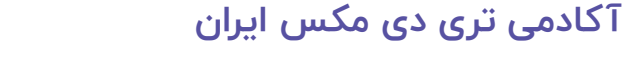

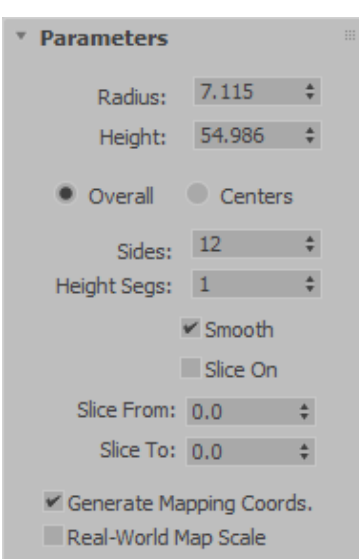

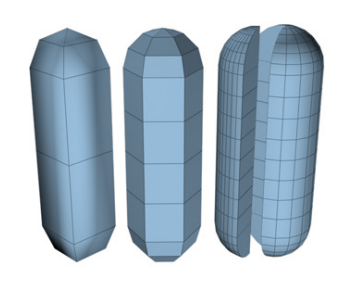

Center

**Creation Method** 

C Edge

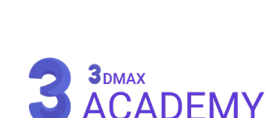

**Creation Method** 

Center

C Edge

#### **Spindle**

به کمک (Spindle) میتوانید یک شئ به شکل دو مخروط رویهمقرارگرفته در تریدی مکس ترسیم نمایید. برای ترسیم این آبجکت از قسمت )Object Type )دکمۀ )Spindle )را انتخاب کنید.

# **Creation Method rollout**

برای ترسیم دو شیوه برای ما فعال میباشد: **Edge:** از لبهبهلبۀ ترسیم میشود. یعنی بهصورت قطری این ترسیم صورت میگیرد.

**Center:** از مرکز به بیرون ترسیم میشود. یعنی بهصورت شعاعی این ترسیم صورت میگیرد. **توجه:** در صورت نگهداشتن کلید )Ctrl )از روی کیبورد باعث چرخش آبجکت حین ترسیم خواهد شد.

# **Parameters** rollout

**Radius:** تعیینکنندۀ شعاع استوانه **Height:** تعیین ارتفاع استوانه **Height Cap:** ارتفاع مقاطع **Centers/Overall:** با انتخاب گزینۀ Overall زمانی که ارتفاع شئ را تغییر میدهیم، ارتفاع کلی شئ را از منتهاالیه شئ تا باالترین نقطۀ شئ در نظر میگیرد و در این مدل از یک سیستم ارتفاع کلی استفاده میشود. در صورتی که با انتخاب گزینۀ )centers )میتوانیم ارتفاع قسمت مقطع شئ )cap )را توسط گزینۀ Height Cap تغییر دهیم و قادر میباشیم توسط گزینۀ Height تغییراتی را بر روی ارتفاع مرکز شئ انجام دهیم. **Blend:** باعث ایجاد پخی در لبۀهای آبجکت میشود. **Sides:** تعداد سگمنتهای پهلو **Segs Cap:** تعداد سگمنتهای مقاطع **Segs Height:** تعداد سگمنتهای ارتفاع **Smooth:** با گذاشتن این تیک گروههای هموارسازی )Groups Smoothing )فعال میشوند. **On Slice:** به کمک این گزینه میتوان مقطع آبجکت را برش زد. **To Slice ,From Slice:** نقطۀ آغاز )From )و نقطۀ پایان )To )را میتوان مشخص نمود. **Coords Mapping Generate:** این چکباکس فرصت ایجاد مختصات مپدهی را بر روی آبجکت مهیا میکند. **Size Map World-Real:** با فعالکردن این چکباکس امکان قرارگیری تکسچر بر روی آبجکت با اندازۀ واقعی مهیا

می شود.

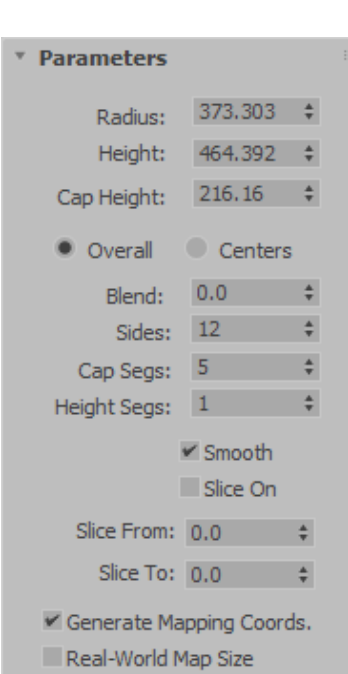

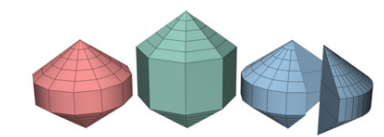

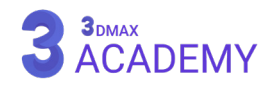

#### **Ext-L**

به کمک (L-Ext) میتوانید یک شئ به شکل حرف (L) در تریدی مکس ترسیم نمایید. برای ترسیم این آبجکت از قسمت (Object Type) دکمۀ (L-Ext) را انتخاب کنید.

# **Creation Method rollout**

برای ترسیم دو شیوه برای ما فعال میباشد: **Corners:** از گوشه به گوشه ترسیم میشود. یعنی بهصورت قطری این ترسیم صورت میگیرد.

**Center:** از مرکز به بیرون ترسیم میشود. یعنی بهصورت شعاعی این ترسیم صورت میگیرد. **توجه:** در صورت نگهداشتن کلید )Ctrl )از روی کیبورد باعث مساویماندن اضالع حین ترسیم خواهد شد.

#### **Parameters** rollout

**Length Front/Side:** اندازۀ طول پهلو و روبهرو **Width Front/Side:** اندازۀ عرض پهلو و روبهرو **Height:** اندازۀ ارتفاع **Segs Front/Side:** تعداد سگمنتهای پهلو و روبهرو **Segs Height/Width:** تعداد سگمنتهای عرض و ارتفاع **Coords Mapping Generate:** این چکباکس فرصت ایجاد مختصات مپدهی را بر روی آبجکت مهیا میکند. **Size Map World-Real:** با فعالکردن این چکباکس امکان قرارگیری تکسچر بر روی آبجکت با اندازۀ واقعی مهیا میشود.

# **[آکادمی تری دی مکس ایران](https://3dmax.academy/3ds-max-tutorials/?utm_source=book&utm_medium=logo&utm_campaign=freebook)**

3DMAX<br>ACADEMY

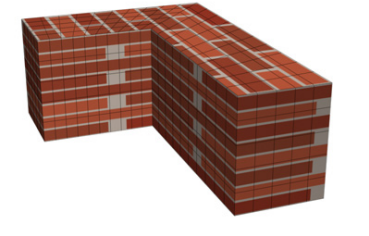

Center

**Creation Method** 

Corners

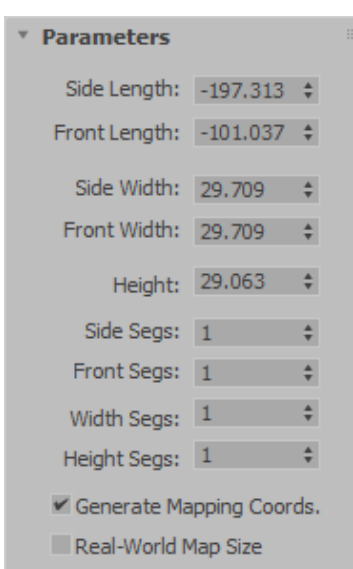

#### **Gengon**

به کمک )Gengon )میتوانید یک شئ به شکل چندضلعی اکسترود شده با لبههای پخیخورده در تریدی مکس ترسیم نمایید. برای ترسیم این آبجکت از قسمت (Object Type) دکمۀ (Gengon) را انتخاب کنید.

# **Creation Method rollout**

برای ترسیم دو شیوه برای ما فعال میباشد: **Edge:** از لبهبهلبۀ ترسیم میشود. یعنی بهصورت قطری این ترسیم صورت  $\bullet$  Center میگیرد. **Center:** از مرکز به بیرون ترسیم میشود. یعنی بهصورت شعاعی این ترسیم صورت میگیرد.

**توجه:** در صورت نگهداشتن کلید )Ctrl )از روی کیبورد باعث چرخش آبجکت حین ترسیم خواهد شد.

#### **Parameters** rollout

**Sides:** تعداد سگمنتهای پهلو **Radius:** تعیینکنندۀ شعاع **Fillet:** اندازۀ گردی لبۀها **Height:** تعیین ارتفاع **Segs Side:** تعیین تعداد سگمنتهای پهلو **Segs Height:** تعداد سگمنتهای ارتفاع **Segs Fillet:** تعداد سگمنتهای بخش گردشده **Smooth:** لبۀهای گردشده را در یک گروه هموارسازی قرار میدهد. **Coords Mapping Generate:** این چکباکس فرصت ایجاد مختصات مپدهی را بر روی آبجکت مهیا میکند. **Size Map World-Real:** با فعالکردن این چکباکس امکان قرارگیری تکسچر بر روی آبجکت با اندازۀ واقعی مهیا میشود.

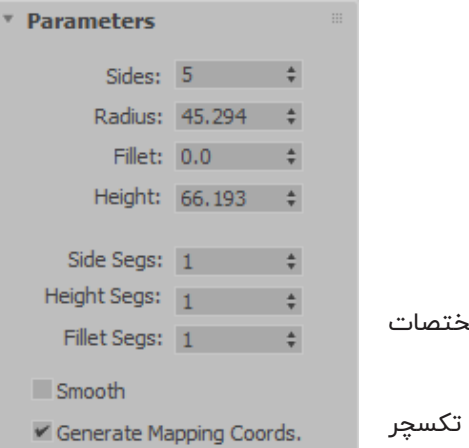

3<sub>DMAX</sub><br>ACADEMY

Ś Heig Fil

 $\Box$  Sm

Real-World Map Size

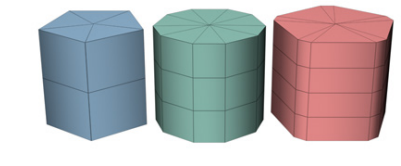

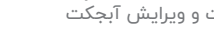

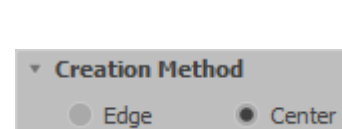

#### **Ext-C**

به کمک (C-Ext) میتوانید یک شئ به شکل حرف (C) در تریدی مکس ترسیم نمایید. برای ترسیم این آبجکت از قسمت (Object Type) دکمۀ )Ext-C )را انتخاب کنید.

# **Creation Method rollout**

برای ترسیم دو شیوه برای ما فعال میباشد: **Corners:** از گوشه به گوشه ترسیم میشود. یعنی بهصورت قطری این ترسیم صورت میگیرد.

**Center:** از مرکز به بیرون ترسیم میشود. یعنی بهصورت شعاعی این ترسیم صورت میگیرد. **توجه:** در صورت نگهداشتن کلید )Ctrl )از روی کیبورد باعث مساویماندن اضالع حین ترسیم خواهد شد.

#### **Parameters** rollout

**Length Front/Side/Back:** اندازۀ طول پهلو، روبهرو، پشت **Width Front/Side/Back:** اندازۀ عرض پهلو، روبهرو، پشت **Height:** اندازۀ ارتفاع آبجکت **Segs Front/Side/Back:** تعیین تعداد سگمنتهای پهلو، روبهرو، پشت **Segs Height/Width:** تعیین تعداد سگمنتهای طول و عرض **Coords Mapping Generate:** این چکباکس فرصت ایجاد مختصات مپدهی را بر روی آبجکت مهیا میکند. **Size Map World-Real:** با فعالکردن این چکباکس امکان قرارگیری تکسچر بر روی آبجکت با اندازۀ واقعی مهیا میشود.

# Back Length:  $-45.447 \div$ Side Length: -55.947  $\div$ Front Length: -45.447  $\div$ Back Width: 4,702  $\div$ Side Width:  $4.702 \div$ Front Width:  $4.702$   $\div$ Height: 15.98  $\div$ Back Segs: 1 + Side Segs: 1 + Front Segs: 1 + Width Segs:  $1$   $\div$ Height Segs:  $1$   $\div$ Generate Mapping Coords.

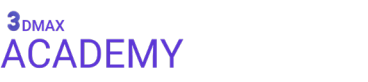

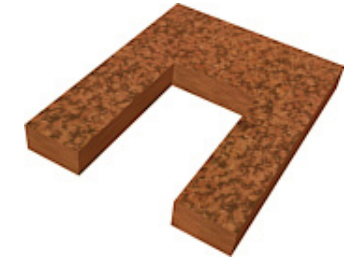

Center

**Creation Method** 

Corners

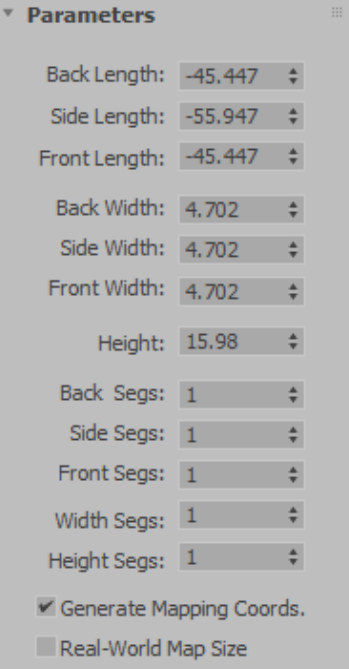

#### **Prism**

به کمک )Prism )میتوانید یک شئ بهشکل منشور در تریدی مکس ترسیم نمایید. برای ترسیم این آبجکت از قسمت (Object Type) دکمۀ (Prism) را انتخاب کنید.

# **Creation Method rollout**

برای ترسیم دو شیوه برای ما فعال میباشد: **Isosceles:** به شکل متساوی الساقین ترسیم میشود. **Apex/Base:** با طول و عرض متفاوت توانایی ترسیم آبجکت را خواهید داشت.

**توجه:** در صورت نگهداشتن کلید )Ctrl )از روی کیبورد باعث بزرگشدن طول و عرض حین ترسیم خواهد شد.

# **Parameters** rollout

**Length) n (Side:** عرض ضلع ،1 ،2 3 **Height:** اندازۀ ارتفاع **Segs) n (Side:** تعداد سگمنتهای ضلع ،1 ،2 3 **Segs Height:** تعداد سگمنتهای ارتفاع **Coords Mapping Generate:** این چکباکس فرصت ایجاد مختصات مپدهی را بر روی آبجکت مهیا میکند.

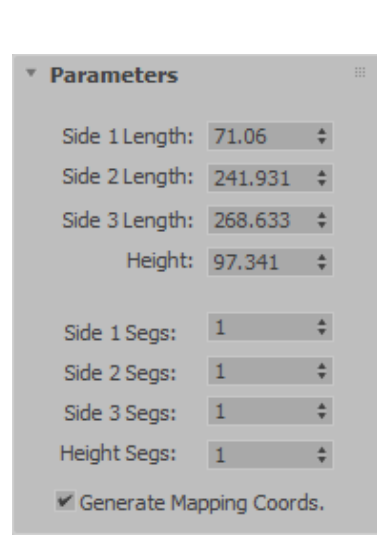

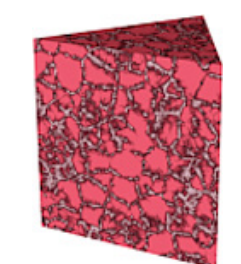

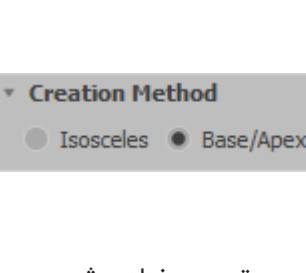

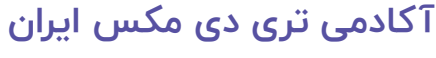

#### **Architectural Objects**

)Objects Architectural )شامل 4 زیردسته میباشد که آبجکتهای معماری را در خود جای داده است.

**روشهای دسترسی به )Extended AEC)**

Create panel > (Geometry) > AEC Extended Default menu: Create menu > AEC Objects

**روشهای دسترسی به )Stairs)**

Create panel > (Geometry) > Stairs Default menu: Create menu > AEC Objects

**روشهای دسترسی به )Doors)**

Create panel > (Geometry) > Doors Default menu: Create menu > AEC Objects

**روشهای دسترسی به )Windows)**

Create panel > (Geometry) > Windows Default menu: Create menu > AEC Objects

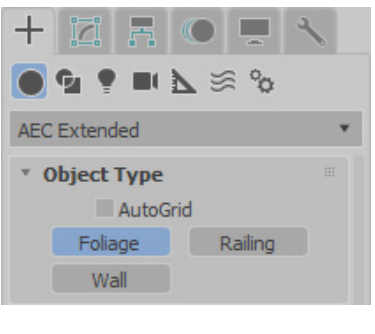

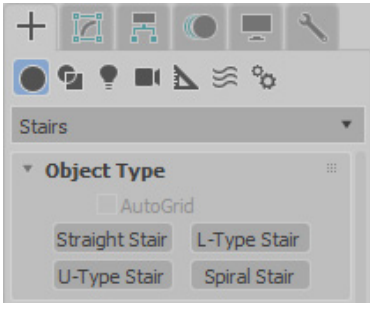

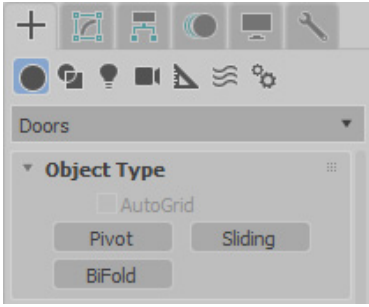

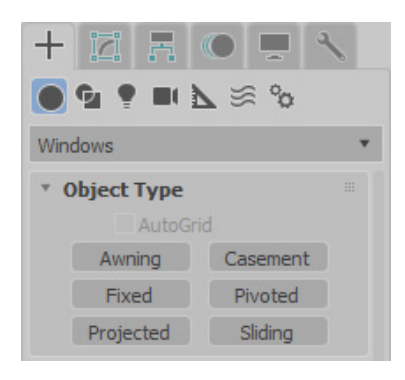

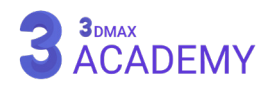
#### **Doors**

#### با استفاده از این سری آبجکتها توانایی ساخت انواع درب را خواهید داشت.

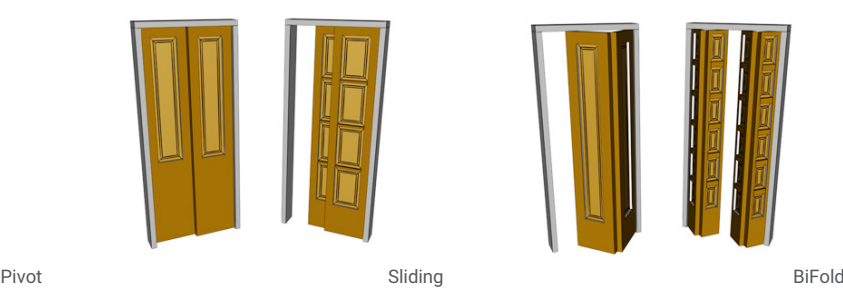

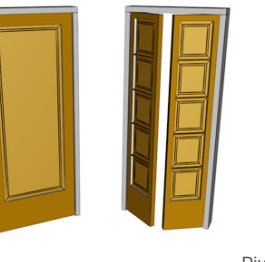

#### **Creation Method rollout**

برای ترسیم درب دو شیوه برای ما فعال میباشد: **Height/Depth/Width:** برای ترسیم ابتدا عرض، عمق و ارتفاع تعیین میشود. **Depth/Height/Width:** برای ترسیم ابتدا عرض، ارتفاع و عمق تعیین میشود. **Jambs vertical-Non Allow:** با فعالکردن این تیک امکان ساخت درب بهصورت شیبدار میسر میشود.

- Creation Method
	- · Width/Depth/Height
	- Width/Height/Depth
	- Allow Non-vertical Jambs

#### **Parameters** Height: 0.0  $\triangle$ Width: 0.0  $\ddot{\phantom{a}}$ Depth: 0.0  $\div$ Double Doors Flip Swing Flip Hinge Frame:  $V$  Create Frame Width:  $2.0$   $\div$ Depth: 1.0  $\div$ Door Offset: 0.0  $\Delta$ Generate Mapping Coords Real-World Map Size

## **Parameters** rollout **Height:** تعیین ارتفاع **Width:** تعیین عرض

**Depth:** تعیین عمق **Open:** با استفاده از این پارامتر میزان باز و بسته بودن درب را میتوان مشخص کرد.

#### **Frame**

**Frame Create:** با برداشتن تیک فریم دور درب از بین خواهد رفت. **Width:** عرض فریم **Depth:** عمق فریم **Offset Door:** تعیینکنندۀ موقعیت قرارگیری درب نسبت به فریم **Coords Mapping Generate:** این چکباکس فرصت ایجاد مختصات مپدهی را بر روی آبجکت مهیا میکند. **Size Map World-Real:** با فعالکردن این چکباکس امکان قرارگیری تکسچر بر روی آبجکت با اندازۀ واقعی مهیا میشود.

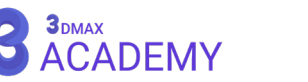

#### **Pivot Door**

**Doors Double:** با فعالکردن این تیک )Door )دو درب خواهد شد. **Swing Flip:** معکوسکردن جهت درب **Hinge Flip:** معکوسکردن جهت لوالی درب

## **Sliding Door**

**Back Front Flip:** درب پشتی بهسمت جلو منتقل میشود. **Side Flip:** معکوسکردن جهت بازشدن درب

#### **BiFold Door**

**Doors Double:** با فعالکردن این تیک دو درب به چهار درب تبدیل خواهد شد. **Swing Flip:** معکوسکردن جهت بازشدن **Hinge Flip:** معکوسکردن جهت لوالی درب

#### **Leaf Parameters rollout**

**Thickness:** ضخامت درب **Rail Top/Stiles:** تعیینکنندۀ ریل درب از باال و پهلو **Rail Bottom:** تعیینکنندۀ ریل درب از پایین **Horiz Panels :#** تعداد پنلهای افقی درب **Vert Panels :#** تعداد پنلهای عمودی درب **Muntin:** ضخامت پنلهای عمودی و افقی **Panels None:** غیرفعالکردن شیشه و پنلهای درب

**Glass:** فعالکردن شیشه و پنلهای درب **Thickness:** ضخامت شیشه

#### **Beveled**

به پنلهای عمودی و افقی طرح میدهد. **Angle Bevel:** تعیین زاویه **1 Thickness:** ضخامت اول **2 Thickness:** ضخامت دوم **Thick Middle:** ضخامت مرکز

**1 Width:** عرض اول

**2 Width:** عرض دوم

## **[آکادمی تری دی مکس ایران](https://3dmax.academy/3ds-max-tutorials/?utm_source=book&utm_medium=logo&utm_campaign=freebook)**

#### Double Doors

- Flip Swing
- Flip Hinge

Double Doors

Flip Front Back Flip Side

- Flip Swing
- Flip Hinge

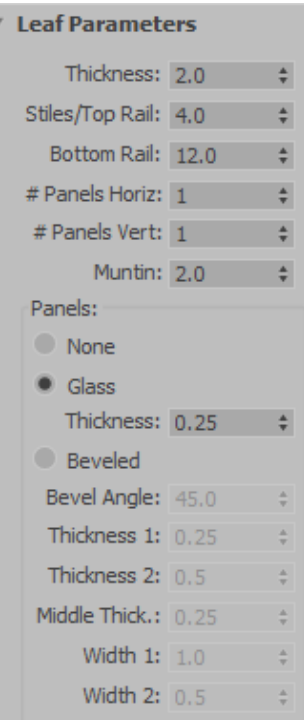

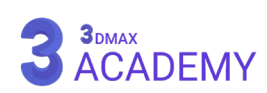

#### **Windows**

با استفاده از این سری آبجکتها توانایی ساخت انواع پنجره را خواهید داشت.

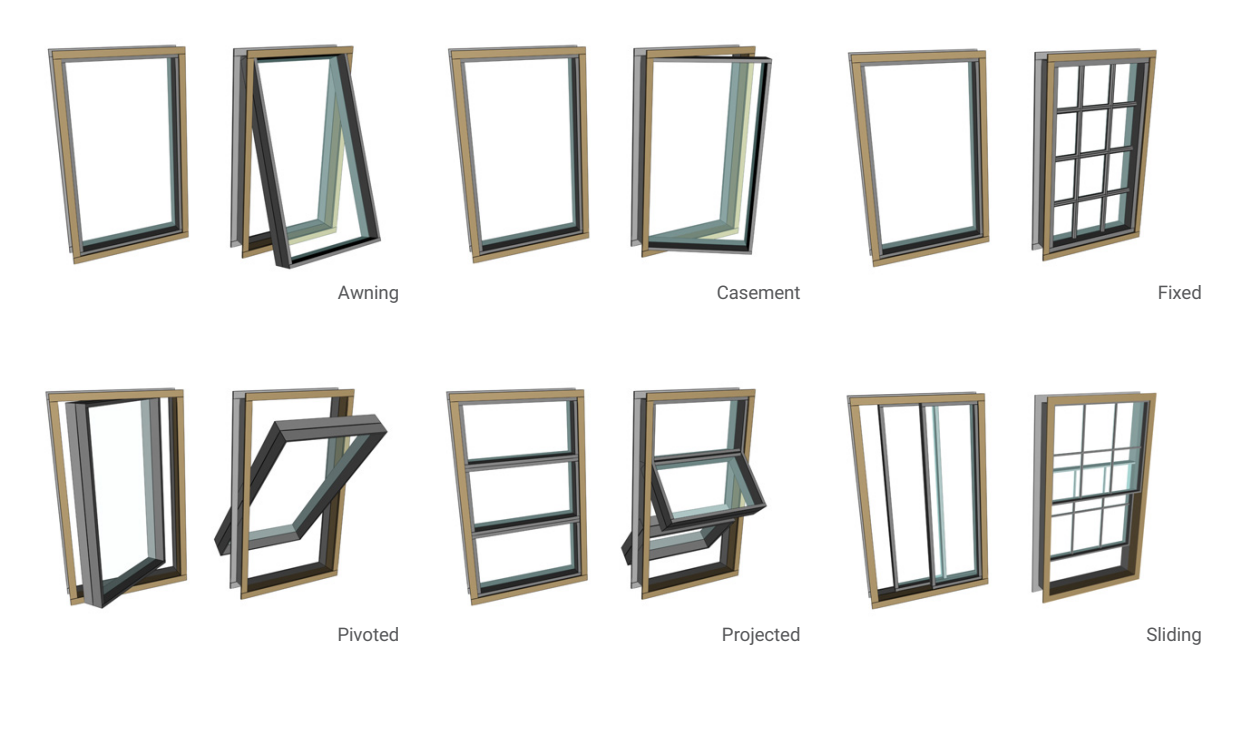

#### **Name and Color rollout**

با استفاده از این رول اوت امکان تعریف نام و رنگ را خواهید داشت.

## **Creation Method rollout**

برای ترسیم پنجره دو شیوه برای ما فعال میباشد: **Height/Depth/Width:** برای ترسیم ابتدا عرض، عمق و ارتفاع تعیین میشود. **Depth/Height/Width:** برای ترسیم ابتدا عرض، ارتفاع و عمق تعیین میشود. **Jambs vertical-Non Allow:** با فعالکردن این تیک امکان ساخت پنجرۀ بهصورت شیبدار میسر میشود.

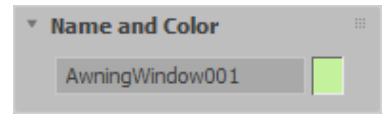

#### \* Creation Method · Width/Depth/Height

- Width/Height/Depth
- Allow Non-vertical Jambs

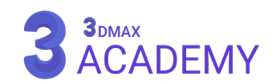

#### **Parameters** rollout

**Height:** تعیین ارتفاع **Width:** تعیین عرض **Depth:** تعیین عمق **Frame Width .Horiz:** عرض فریم افقی **Width .Vert:** عرض فریم عمودی **Thickness:** ضخامت فریم **Glazing Thickness:** تعیینکنندۀ ضخامت شیشه **Coords Mapping Generate:** این چکباکس فرصت ایجاد مختصات مپدهی را بر روی آبجکت مهیا میکند. **Size Map World-Real:** با فعالکردن این چکباکس امکان قرارگیری تکسچر بر روی آبجکت با اندازۀ واقعی مهیا میشود.

#### **Awning Window**

**Panels and Rails Width:** عرض پنلها **Count Panel:** تعداد پنلهای پنجره **Open Window Open:** تعیینکنندۀ باز یا بسته بودن درب پنجره

#### **Casement Window**

**Casements Width Panel:** عرض پنل دور شیشه **Two/One:** تعیینکنندۀ یک یا دو درب بودن پنجره **Open Window Open:** تعیینکنندۀ باز یا بسته بودن درب پنجره **Swing Flip:** معکوسکردن جهت بازشدن پنجره

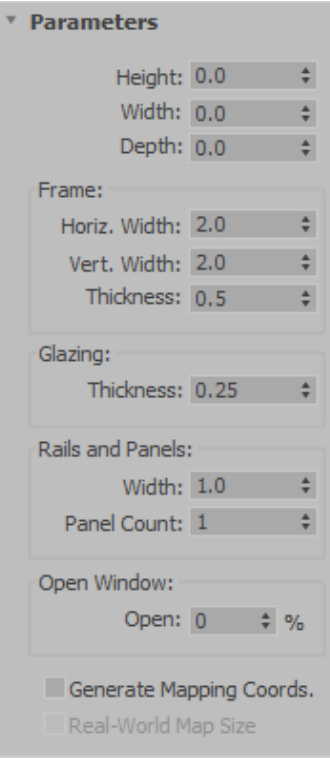

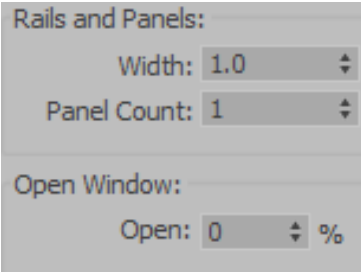

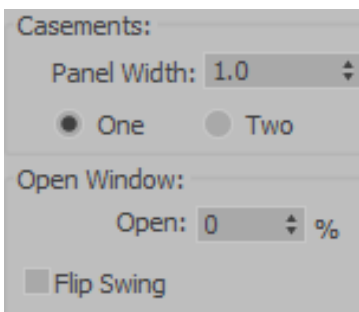

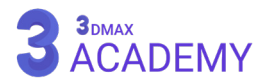

#### **Fixed Window**

#### **Panels and Rails**

**Width:** عرض گارد افقی و عمودی **Horiz Panels :#** تعداد گارد افقی **Vert Panels :#** تعداد گارد عمودی

**Profile Chamfered:** با فعالکردن این تیک لبۀ گارد پخی خواهد خورد.

#### **Window Pivoted**

**Rails Width:** عرض پنل دور شیشه **Pivots Rotation Vertical:** بازشدن درب از حالت افقی به عمودی **Window Open:** تعیینکنندۀ باز یا بسته بودن درب پنجره

## **Projected Window**

**Panels and Rails Width:** عرض پنل دور شیشه **Height Middle:** ارتفاع پنجرۀ میانی **Height Bottom:** ارتفاع پنجرۀ پایینی **Open Window Open:** تعیینکنندۀ باز یا بسته بودن درب پنجره

#### **Sliding Window**

**Panels and Rails Width Rail:** عرض گارد افقی و عمودی **Horiz Panels :#** تعداد گارد افقی **Vert Panels :#** تعداد گارد عمودی **Profile Chamfered:** با فعالکردن این تیک لبۀ گارد پخی خواهد خورد. **Open Window Hung:** بازشدن درب از حالت افقی به عمودی **Open:** تعیینکنندۀ باز یا بسته بودن درب پنجره

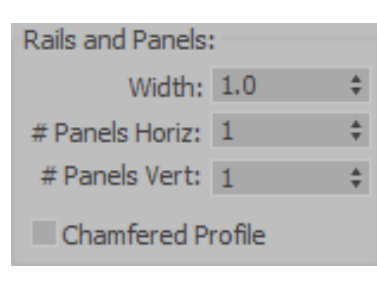

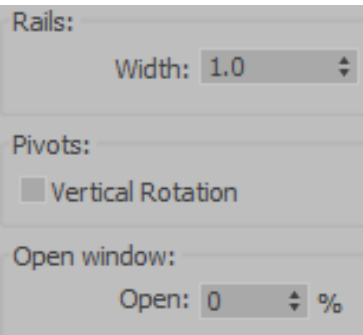

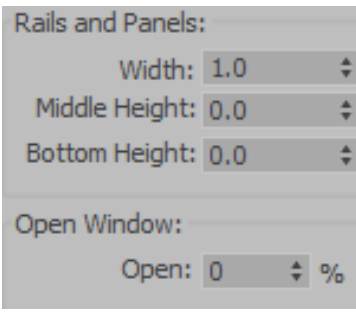

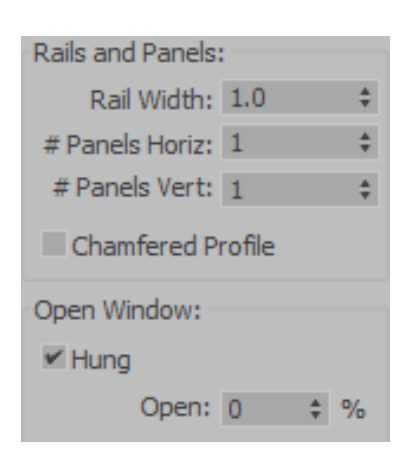

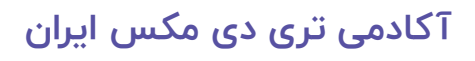

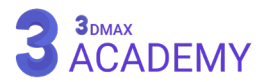

#### **Stairs**

به کمک (Stairs) امکان ساخت انواع پله میسر میشود.

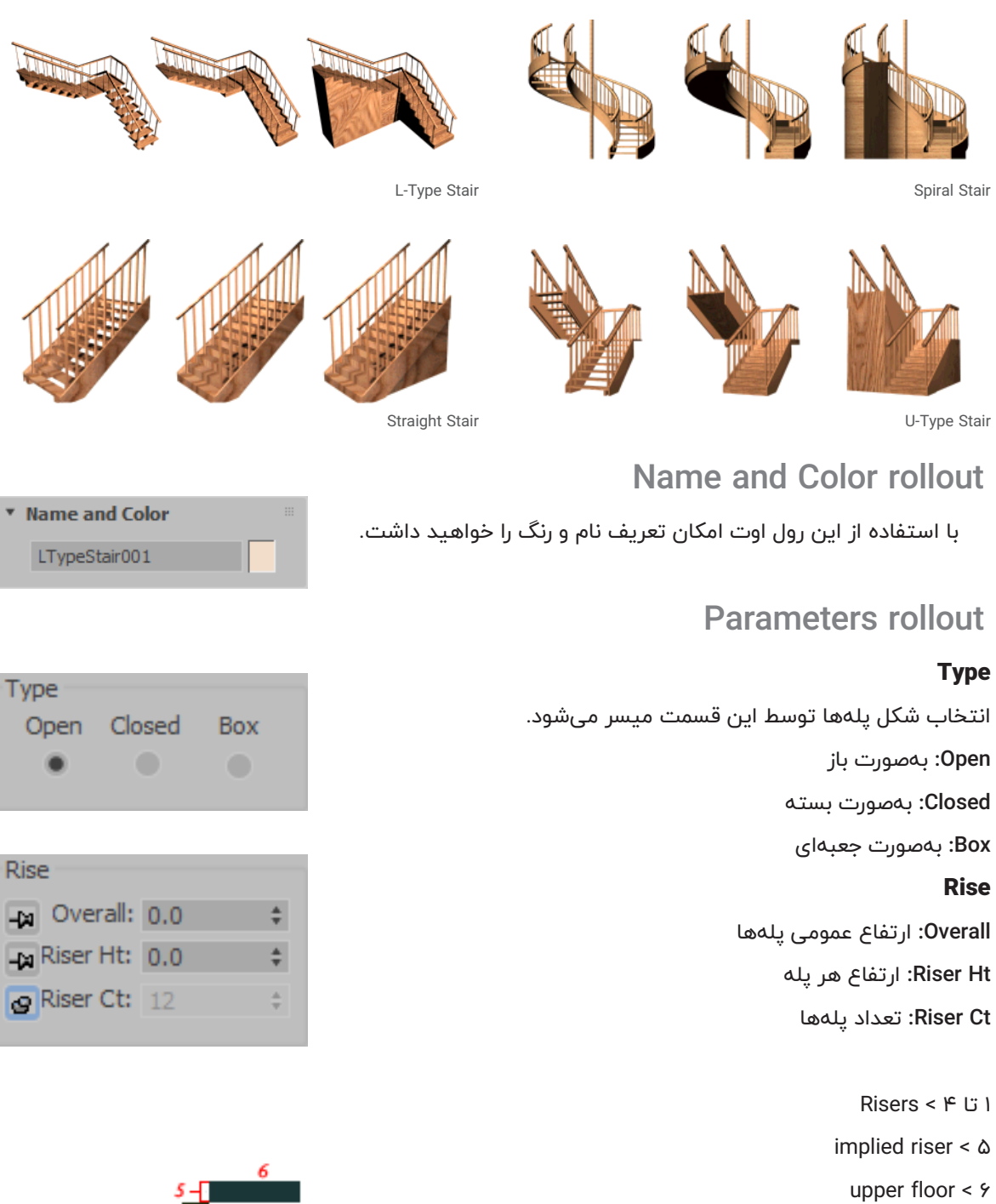

- lower floor  $\leq$  Y
	- steps  $< \Lambda$

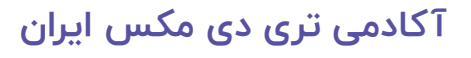

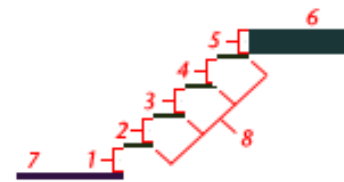

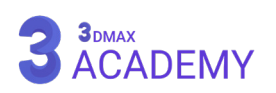

**Stringers** 

Parameters

#### **Stringers** rollout

اصطالحاً به فریم یا قاب کناری پلهها )Stringers )گویند.

**Depth:** تعیین عمق

**Width:** تعیین عرض

**Offset:** تعیین موقعیت قرارگیری

**Floor from Spring:** با فعالبودن این تیک قسمت پایین )Stringers )با پایینترین نقطۀ پله برش میخورد.

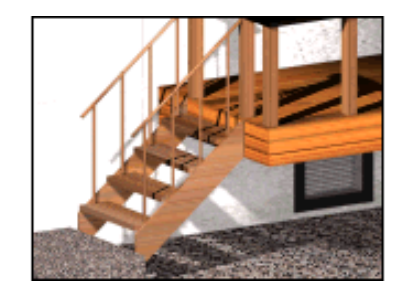

#### **Carriage rollout**

اصطالحاً به نگهدارندۀ زیر پلهها )Carriage )گویند.

**Depth:** تعیین عمق

**Width:** تعیین عرض

**Spacing Carriage:** کنترل تعداد )Carriage)

**Floor from Spring:** با فعالبودن این تیک قسمت پایین )Carriage )با

پایینترین نقطۀ پله برش میخورد.

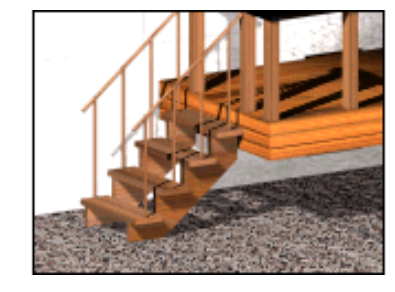

## **Railings rollout**

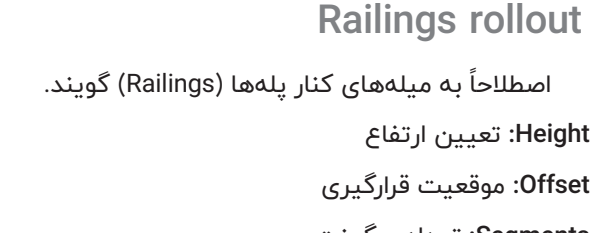

**Segments:** تعداد سگمنت **Radius:** تعیین شعاع

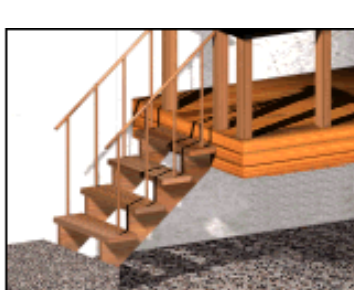

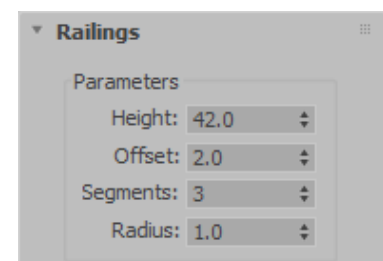

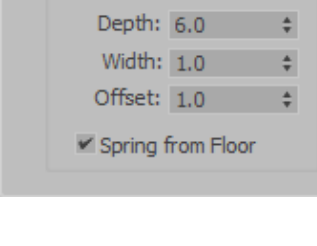

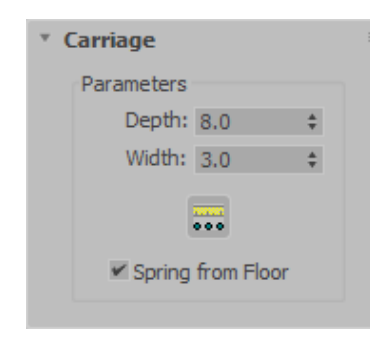

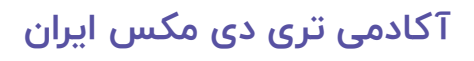

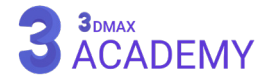

#### **L-Type Stair**

#### **Layout**

**1 Length:** تعیین طول اول

**2 Length:** تعیین طول دوم

**Width:** تعیین عرض

**Angle:** زاویۀ پاگرد و جهت طبقۀ دوم پله

**Offset:** اندازۀ پاگرد

#### **Steps**

**Thickness:** تعیین ضخامت پله **Depth:** تعیین عمق پله

**Coords Mapping Generate:** این چکباکس فرصت ایجاد مختصات

مپدهی را بر روی آبجکت مهیا میکند.

**Size Map World-Real:** با فعالکردن این چکباکس امکان قرارگیری تکسچر بر روی آبجکت با اندازۀ واقعی مهیا

میشود.

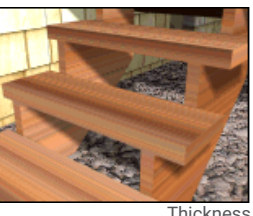

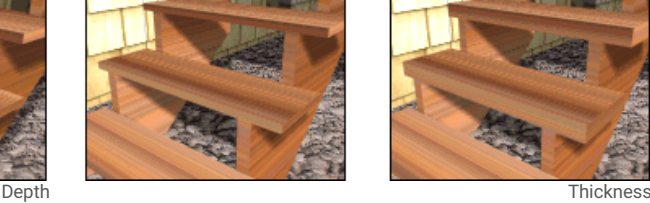

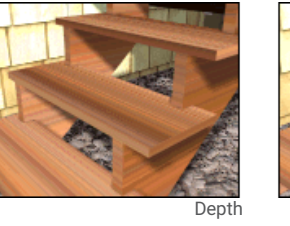

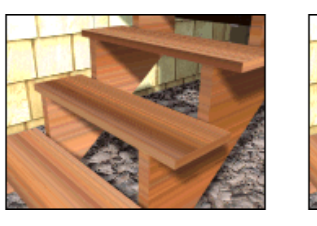

 $\bullet$  CCW  $\bullet$  CW Radius: 39.0

Revs: 0.75

Width: 0.0

 $\div$ 

÷

÷

Layout

#### **Spiral Stair**

#### **Layout**

**CCW:** در خالف جهت عقربههای ساعت **CW:** در جهت عقربههای ساعت **Radius:** تعیین شعاع **Revs:** تعداد دفعات پیچش **Width:** تعیین عرض **Steps Thickness:** تعیین ضخامت پله **Depth:** تعیین عمق پله **Segs:** تعداد سگمنتهای پله

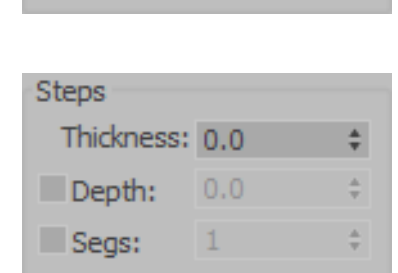

**Coords Mapping Generate:** این چکباکس فرصت ایجاد مختصات مپدهی را بر روی آبجکت مهیا میکند. **Size Map World-Real:** با فعالکردن این چکباکس امکان قرارگیری تکسچر بر روی آبجکت با اندازۀ واقعی مهیا میشود.

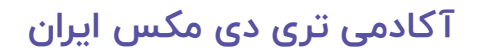

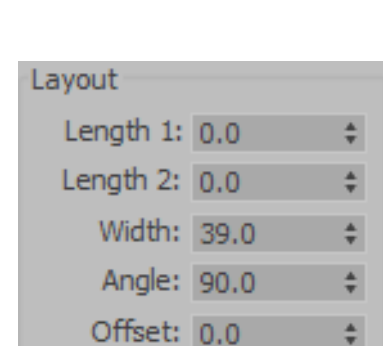

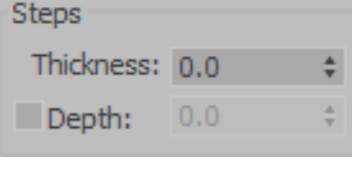

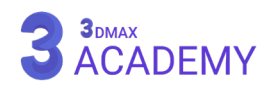

#### **Center Pole rollout**

به میلۀ مرکزی پله )Pole )میگویند. **Radius:** تعیین شعاع **Segments:** تعداد سگمنتها **Height:** تعیین ارتفاع

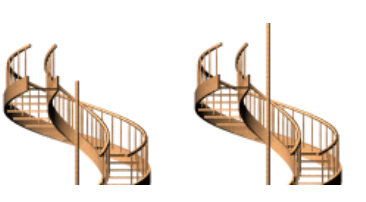

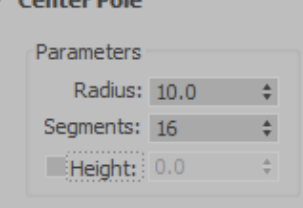

## **Straight Stair**

#### **Layout**

**Length:** تعیین طول پله **Width:** تعیین عرض پله **Steps Thickness:** تعیین ضخامت پله **Depth:** تعیین عمق پله **Coords Mapping Generate:** این چکباکس فرصت ایجاد مختصات مپدهی را بر روی آبجکت مهیا میکند. **Size Map World-Real:** با فعالکردن این چکباکس امکان قرارگیری تکسچر

بر روی آبجکت با اندازۀ واقعی مهیا میشود.

## **U-Type Stair**

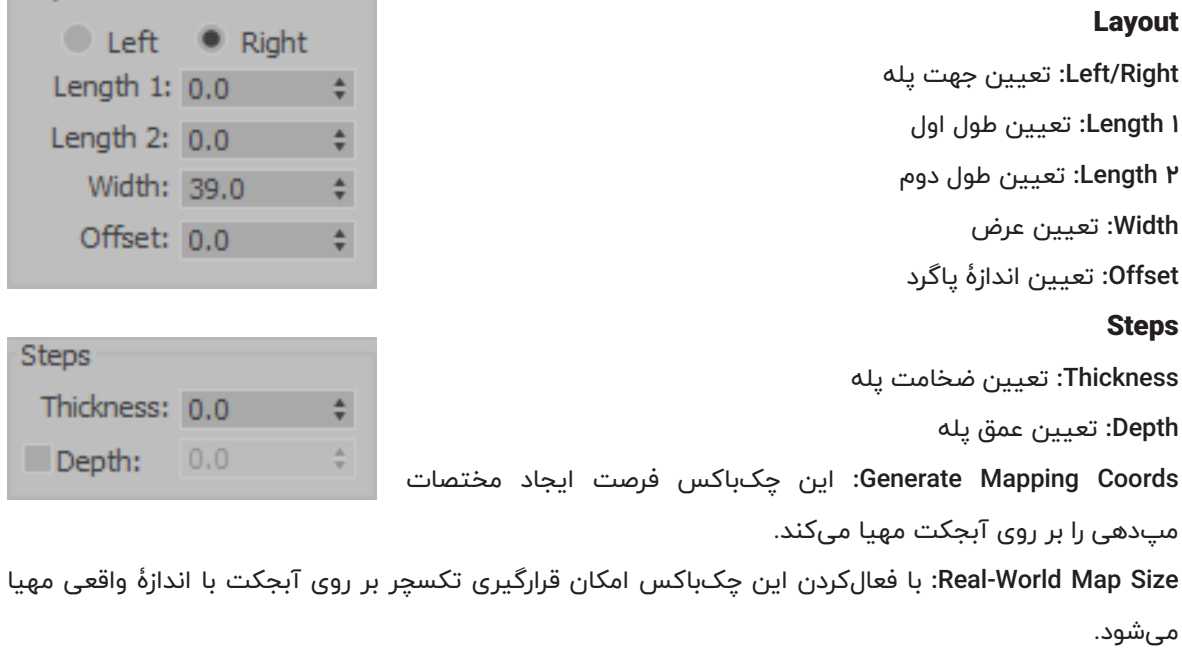

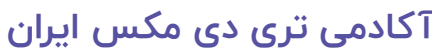

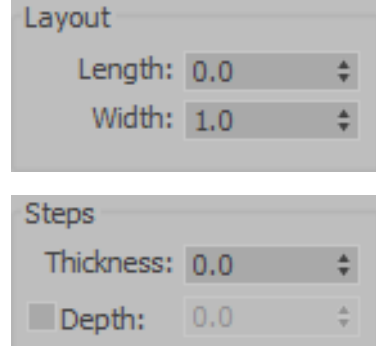

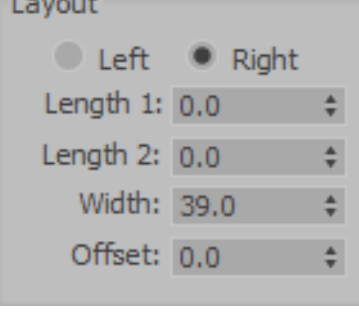

**Contract Contract** 

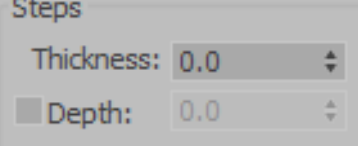

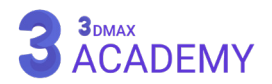

#### **Railing**

به کمک )Railing )امکان ساخت انواع نرده میسر میشود.

## **Railing rollout**

**Path Railing Pick:** امکان ترسیم نرده بر اساس یک مسیر **Segments:** تعیین تعداد سگمنتها **Corners Respect:** با فعالکردن این تیک در صورت شکستهای تند در مسیر از تورفتگی پالیگانها جلوگیری میکند. **Length:** طول نرده. )در صورت )Pick )کردن مسیر این گزینۀ غیرفعال میشود.( **Top Rail** 

کنترلرهای قسمت باالی نرده

Width -1

**Depth** - P

Height - M

Profile for the square top rail -F

Profile for the round top rail - $\Delta$ 

**Profile:** انتخاب شکل پروفیل بهصورت مربع، مستطیل، دایره و غیرفعال

**Depth:** تعیین عمق

**Width:** تعیین عرض

**Height:** تعیین ارتفاع

#### **Lower Rail(s)**

کنترلرهای قسمت پایینی نرده **Profile:** انتخاب شکل پروفیل بهصورت مربع، مستطیل، دایره و غیرفعال **Depth:** تعیین عمق

**Width:** تعیین عرض

**Spacing Rail Lower:** با کلیک بر روی این دکمه به کمک ابزار )Spacing Tool )امکان افزایش تعداد نردههای پایینی را خواهیم داشت.

**Coords Mapping Generate:** این چکباکس فرصت ایجاد مختصات مپدهی را بر روی آبجکت مهیا میکند.

**Size Map World-Real:** با فعالکردن این چکباکس امکان قرارگیری تکسچر بر روی آبجکت با اندازۀ واقعی مهیا میشود.

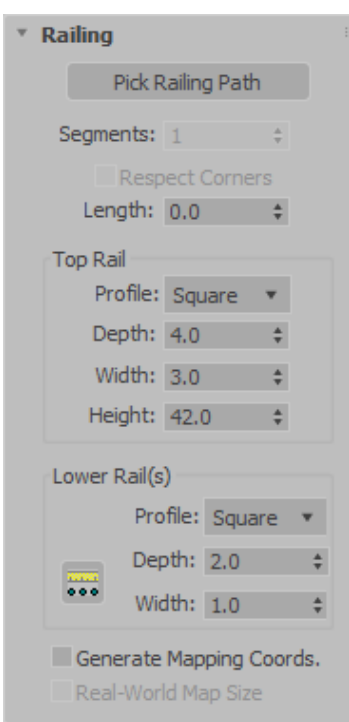

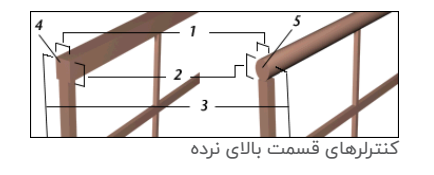

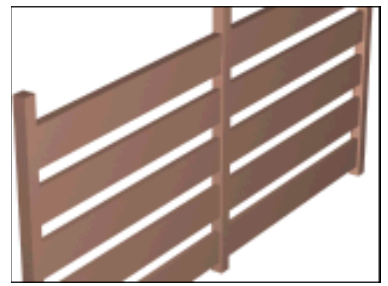

کنترلرهای قسمت پایینی نرده

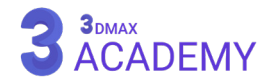

#### **Posts rollout**

کنترلرهای میلههای اصلی نرده **Profile:** انتخاب شکل پروفیل بهصورت مربع، مستطیل، دایره و غیرفعال **Depth:** تعیین عمق **Width:** تعیین عرض **Extension:** تعیین ارتفاع Post Spacing: با کلیک بر روی این دکمه به کمک ابزار (Spacing Tool) امکان افزایش تعداد میلههای اصلی نرده را خواهیم داشت.

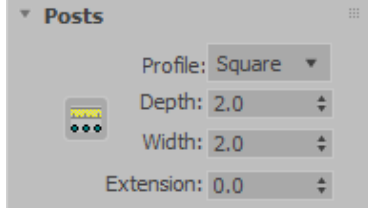

#### **Fencing rollout**

اصطلاحاً به میلههای باریک $بر که بین دو (Posts) قرار میگیرند (Fencing)$ گویند. **Type:** انتخاب نوع )Fencing )بهصورت میله، یک پوستۀ یکپارچه یا فرم شیشهای و غیرغعال

#### **Picket**

square profile :1

י: round profile

**Profile:** انتخاب شکل پروفیل بهصورت مربع، مستطیل، دایره و غیرفعال

**Depth:** تعیین عمق

**Width:** تعیین عرض

**Extension:** تعیین ارتفاع

**Offset Bottom:** مقدار جابهجایی از پایین

Picket Spacing: با کلیک بر روی این دکمه به کمک ابزار (Spacing Tool)

امکان افزایش تعداد )Fencing )را خواهیم داشت.

#### **Solid Fill**

**Thickness:** ضخامت پوسته **Offset Top:** جابهجایی از باال **Offset Bottom:** جابهجایی از پایین **Offset Left:** جابهجایی از سمت چپ **Offset Right:** جابهجایی از سمت راست

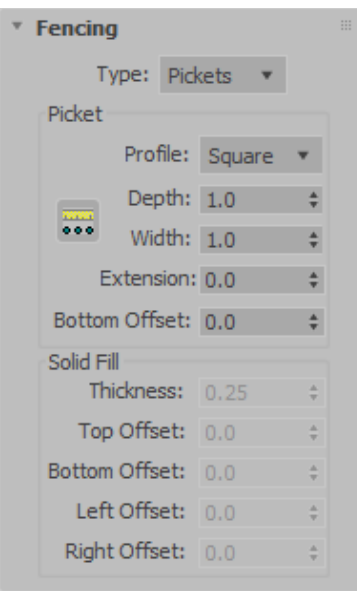

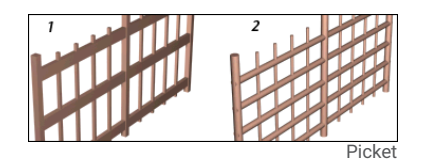

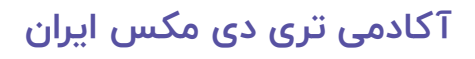

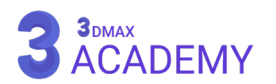

#### **Wall**

به کمک )Wall )امکان ساخت دیوار میسر میشود.

## **Keyboard Entry rollout**

با استفاده از این رول اوت امکان ساخت دیوار با واردکردن مقادیر عددی میسر میشود.

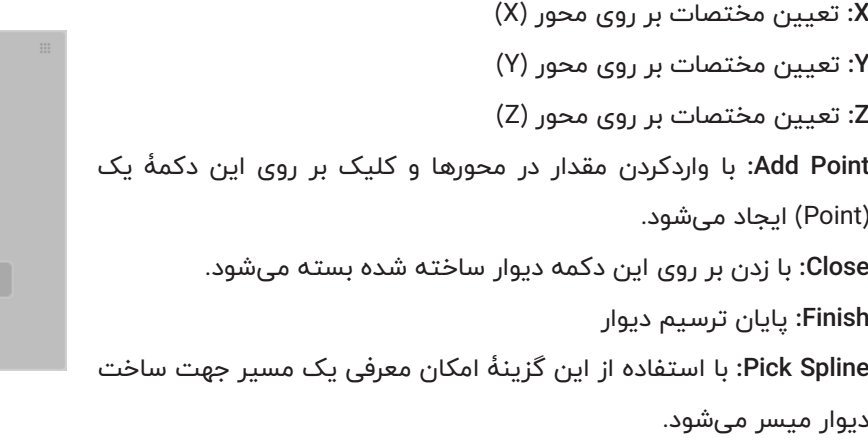

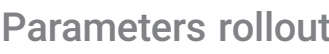

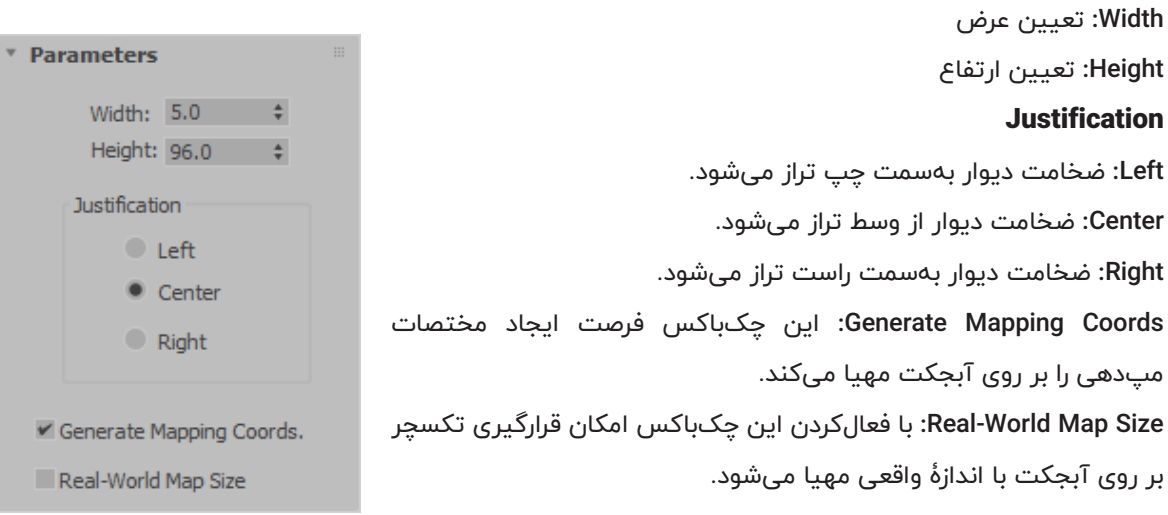

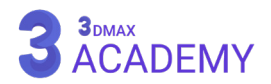

\* Keyboard Entry

 $X: 0.0$   $\div$  $Y: 0.0$   $\div$ **Z:** 0.0  $\div$ Add Point Close Finish Pick Spline

## **ویرایش آبجکت )Wall)**

بعد از ساخت آبجکت دیوار جهت ویرایش باید به ساب آبجکتهای موردنظر مراجعه کنید. با انتخاب و فعالکردن هر یک از ساب آبجکتها رولاوت مربوط به آن ظاهر میشود، که بهصورت آیتم به آیتم تمامی رولاوتها را در ادامه مورد بررسی قرار دادهایم.

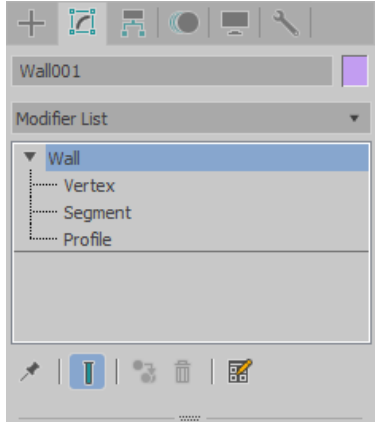

## **Edit Object rollout**

**Attach:** پیوست آبجکتهای )Wall )بهصورت تکی **Multiple Attach:** پیوست آبجکتهای )Wall )بهصورت گروهی **Justification**

**Left:** ضخامت دیوار بهسمت چپ تراز میشود. **Center:** ضخامت دیوار از وسط تراز میشود. **Right:** ضخامت دیوار بهسمت راست تراز میشود. **Coords Mapping Generate:** این چکباکس فرصت ایجاد مختصات مپدهی را بر روی آبجکت مهیا میکند. **Size Map World-Real:** با فعالکردن این چکباکس امکان قرارگیری تکسچر بر روی آبجکت با اندازۀ واقعی مهیا میشود.

## **Fdit Vertex rollout**

گوشۀهای دیوار معرف یک ورتکس میباشند. **Connect:** امکان متصلکردن دو ورتکس میسر میشود. **Break:** شکست یا جداکردن یک ورتکس استفاده میشود. **Refine:** جهت افزودن ورتکس مورد استفاده قرار میگیرد. **Insert:** جهت ایجاد یک دیوار جدید استفاده میشود. **Delete:** جهت حذف پوینتها کاربرد دارد.

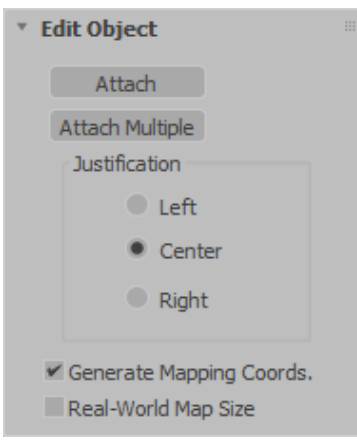

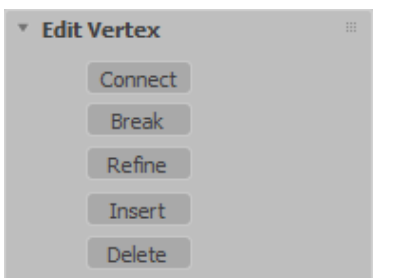

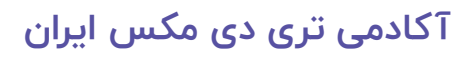

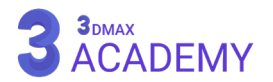

#### **Edit Segment rollout**

بین دو ورتکس یک (Segment) قرار دارد. **Break:** شکست یا جداکردن یک سگمنت Detach: به کمک (Detach) امکان جداکردن سگمنت به یک (Shape) مجزا میسر میشود. **Shp Same:** با فعالکردن این تیک سگمنت )Detach )شده جزئی )Shape ) جاری باقی میماند. **Reorient:** با فعالشدن این تیک در صورت )Detach )شدن مرکز ثقل آن را با مختصات ۰. ۰ مرکز صحنه یکی میکند. **Copy:** در صورت فعالکردن این تیک یک نسخۀ کپی از سگمنت تهیه میشود. **Divide:** به کمک این قسمت شما امکان تقسیم سگمنتها به قسمتهای مساوی را خواهید داشت. **Divisions:** در صورتی که شما عدد 3 را وارد کنید یعنی به سگمنت جاری 3 ورتکس اضافه و سگمنت به 4 قسمت مساوی تقسیم میشود. **Insert:** جهت ایجاد سگمنت جدید **Delete:** حذف سگمنت **Refine:** جهت افزودن ورتکس به یک سگمنت مورد استفاده قرار میگیرد. **Parameters Width:** میزان عرض سگمنت **Height:** میزان ارتفاع سگمنت **Offset Bottom:** جابهجایی ارتفاع پایین

#### **Fdit Profile rollout**

به بخش باالیی و پایینی یک دیوار )Profile )گویند. **Insert:** جهت ایجاد )Gable )بهصورت دستی **Delete:** حذف )Gable) **Gable Create:** ساخت )Gable )با استفاده از مقادیر عددی **Height:** تعیین مقدار عددی )Gable) **Grid Properties** با انتخاب )Profile )یک )Grid )در راستای آن ساخته میشود. **Width:** عرض

**Length:** طول

**Spacing:** تعیین فواصل گریدها

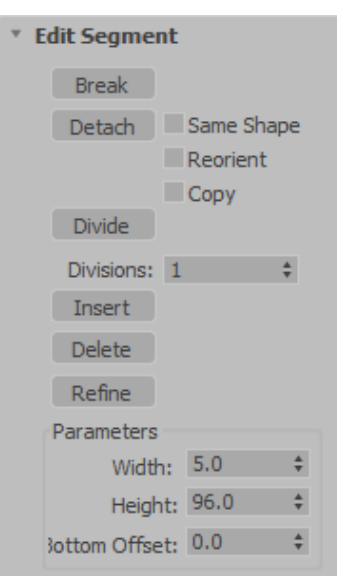

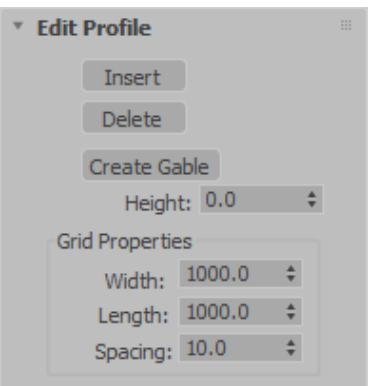

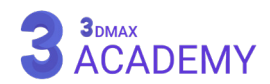

#### **Foliage**

به کمک )Foliage )امکان ایجاد پوشش گیاهی برای شما مهیا میشود.

#### **Name and Color rollout**

در این رول اوت امکان تعریف نام و انتخاب رنگ آبجکت برای شما مهیا شده است.

## **Keyboard Entry rollout**

در این اول اوت میتوانید با واردنمودن ابعاد آبجکت و محل قرارگیری بر روی محور مختصات و کلیک بر روی دکمۀ )Create )آبجکت موردنظر را ایجاد نمایید.

**Z ,Y ,X:** محل قرارگیری آبجکت بر روی محور مختصات

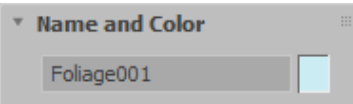

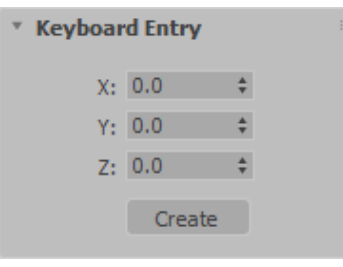

#### **Favorite Plants rollout**

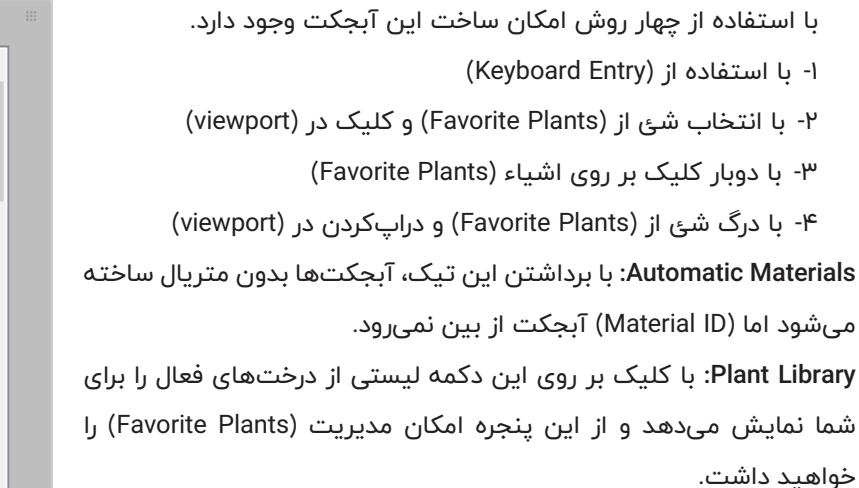

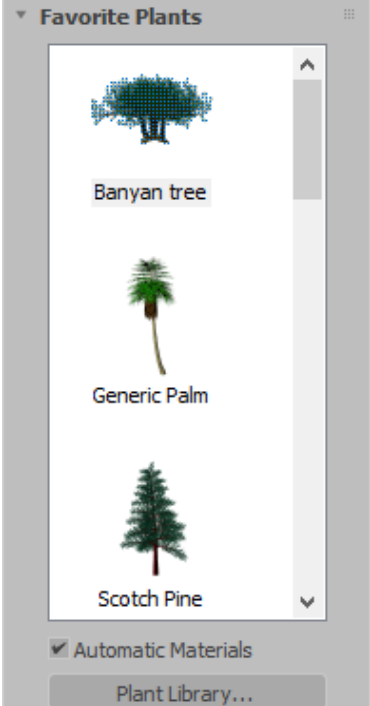

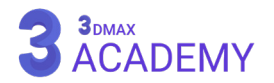

#### **Parameters** rollout

**Height:** تعیین ارتفاع

**Density:** کنترلکنندۀ مقدار برگهای گل و گیاهان در صحنه. مقدار 1 تمامی گلها، برگها و گیاهان را نمایش میدهد و مقدار 0 این کار را برای ما نخواهد کرد.

**Pruning:** به کمک این پارامتر امکان هرسکردن میسر میشود.

**New:** تغییر فرم درخت

**Seed:** تغییر فرم درخت با مقادیر عددی

**Coords Mapping Generate:** این چکباکس فرصت ایجاد مختصات مپدهی را بر روی آبجکت مهیا میکند.

#### **Show**

به کمک این قسمت کنترل بر روی نمایش یا عدم نمایش قسمتهای مختلف آبجکت امکانپذیر میشود.

#### **Viewport Canopy Mode**

در صورت خارجشدن از حالت انتخاب یک فرم چادرمانند پیرامون درخت حاصل میشود که به آن )Canopy )گویند که باعث سریعشدن پردازش )viewport ) خواهد شد.

**Selected Not When:** وقتی که آبجکت از حالت انتخاب خارج میشود )Canopy )فعال میگردد.

**Always:** همیشه )Canopy )را نمایش میدهد.

**Never:** هرگز )Canopy )را نمایش نمیدهد.

#### Level-of-Detail

**Low:** پایینترین کیفیت را خواهید داشت و درخت بهصورت )Canopy )رندر می شود.

**Medium:** کیفیتی متوسط به شما میدهد و بعضی از جزئیات مانند شاخهها

و ... حذف میشوند.

**High:** باالترین کیفیت با بیشترین جزئیات را خواهید داشت.

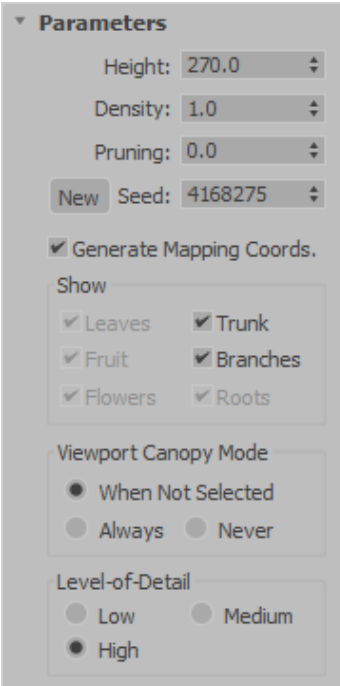

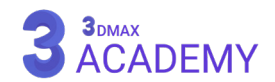

#### **Shapes**

در تریدی مکس دستهای از اشیاء وجود دارند، با نام شیپها (Shape) که اصطلاحاً به اشیائی دوبعدی اطلاق میشوند.

**روشهای دسترسی به )Shapes)**

Create panel > Shapes Default menu: Create menu > Shapes

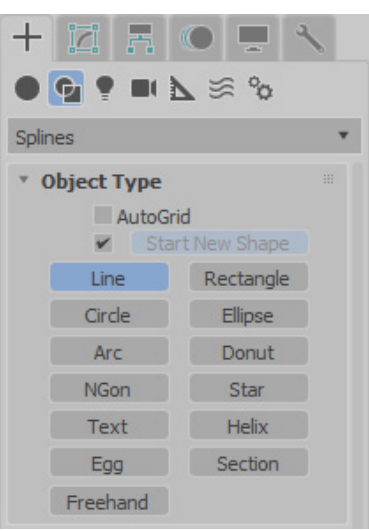

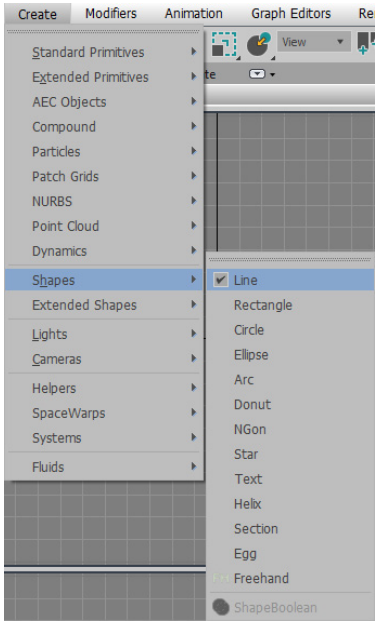

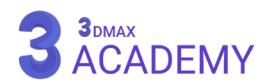

#### **آشنایی با شیپها**

در تریدی مکس دستهای از اشیاء وجود دارند، با نام شیپها (Shape) که اصطلاحاً به اشیاء دوبعدی اطلاق میشوند.این دسته از اشیاء دارای کاربردهای کلیدی اعم از استفاده بهعنوان مقطع، مسیر جهت تکثیر اشیاء و یا مسیر انیمیشن مثل حرکت دوربین و ... میباشند.

#### **Name and Color rollout**

از این رول اوت امکان تعریف نام و رنگ برای هر شئ مهیا شده است.

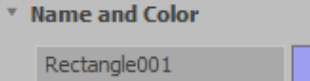

#### **Rendering rollout**

**Renderer In Enable:** با فعالکردن این گزینۀ آبجکت در رندر نمایان خواهد شد.

**Viewport In Enable:** با فعالکردن این گزینۀ آبجکت در ویوپورت نمایان خواهد شد.

**settings Viewport Use:** با فعالکردن این دو آیتم )Viewport )و )Renderer )فعال خواهند شد، که اجازۀ تعریف تنظیمات متفاوت برای رندر و ویوپورت مهیا میگردد.

**Coords Mapping Generate:** این چکباکس فرصت ایجاد مختصات مپدهی را بر روی آبجکت مهیا میکند.

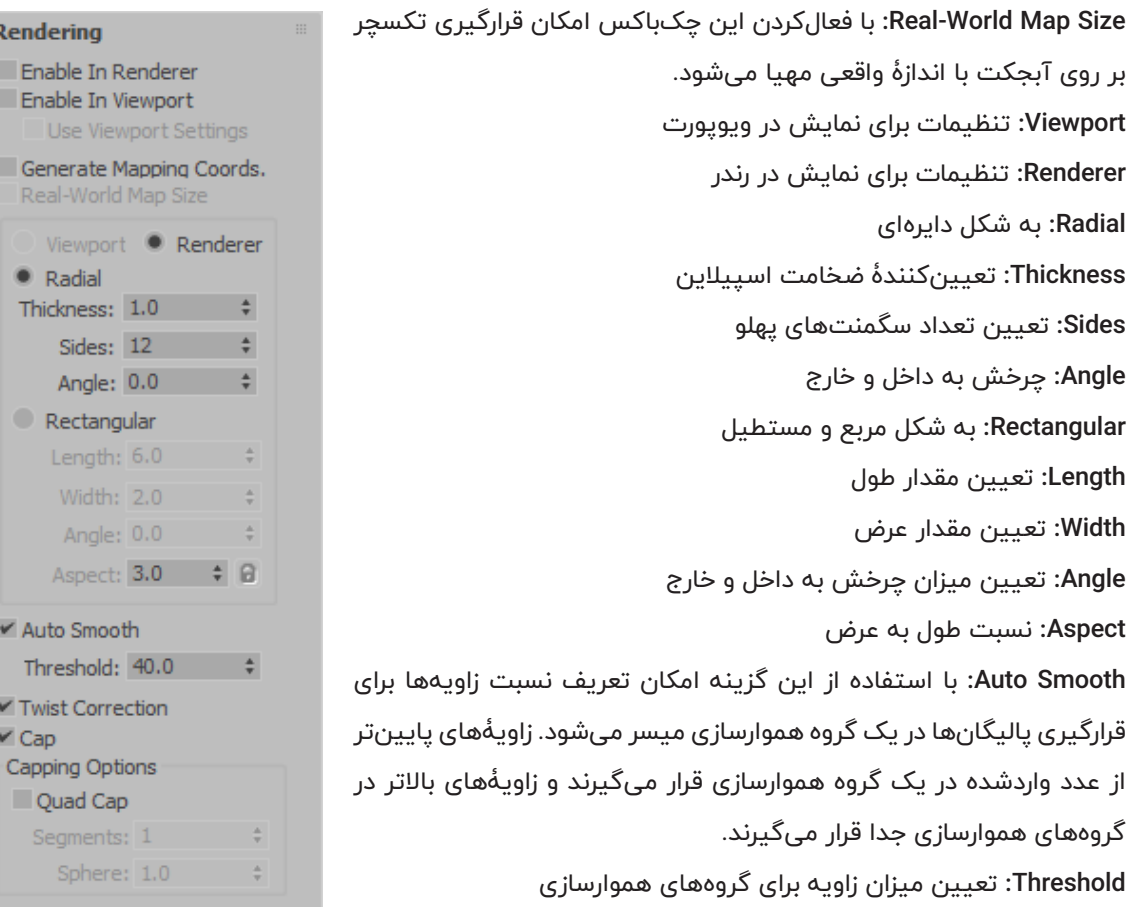

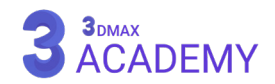

#### **Interpolation rollout**

)Interpolation )به سکشنها یا قطاعهایی گفته میشود، که مابین دو ورتکس بر روی )Shape )ایجاد میشوند و باعث ایجاد کیفیت هندسی بر روی (Shape) خواهند شد. **Steps:** تعیین تراکم )Interpolation )را مشخص میکند. برای مثال با واردکردن عدد ۱ یعنی ۱ (Interpolation) مابین ۲ ورتکس ایجاد می شود.

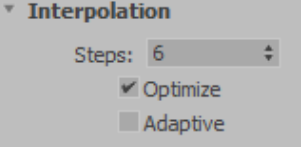

**Optimize:** با فعالکردن این تیک اینترپولیشنها )Interpolation )بهصورت بهینه ایجاد میشوند. با این سازوکار که هر جایی دارای انحنا میباشد با استفاده از مقدار (Steps) تراکم سگمنت را تنظیم کرده و در قسمتهایی که انحنا وجود ندارد و خط صاف هستند تراکم را مساوی 0 قرار میدهد.

در صورت برداشتن تیک، تراکم سگمنتها به یک میزان در کل آبجکت خواهد شد.

**Adaptive:** با فعالکردن این گزینۀ تراکم سگمنتها بهصورت اتوماتیک توسط نرمافزار تعیین خواهد شد.

#### **Creation Method rollout**

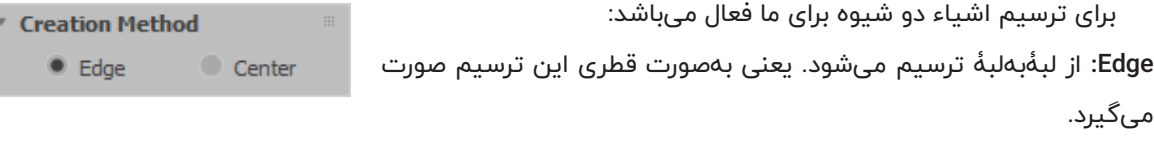

**Center:** از مرکز به بیرون ترسیم میشود. یعنی بهصورت شعاعی این ترسیم صورت میگیرد.

#### **Keyboard Entry rollout**

با واردکردن مقادیر و زدن بر روی (Create) شئ موردنظر ساخته می شود. **Z ,Y ,X:** محل قرار گیری آبجکت بر روی محور مختصات **Length:** اندازۀ طول **Width:** اندازۀ عرض **Radius Corner:** میزان نرمی لبهها

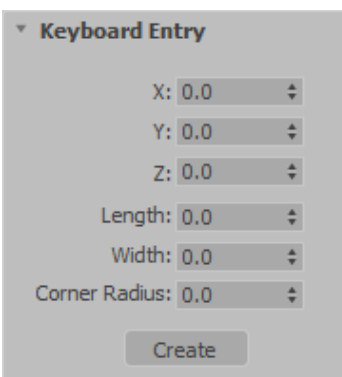

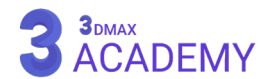

#### **Splines**

در تریدی مکس دستهای از اشیاء وجود دارند، با نام شیپها (Shape) که اصطلاحاً به اشیاء دوبعدی اطلاق میشوند که دارای کاربردهای کلیدی اعم از استفاده بهعنوان مقطع، مسیر جهت تکثیر اشیاء و ... میباشند.

**روشهای دسترسی به )Splines)**

Create panel > (Shapes) > Splines

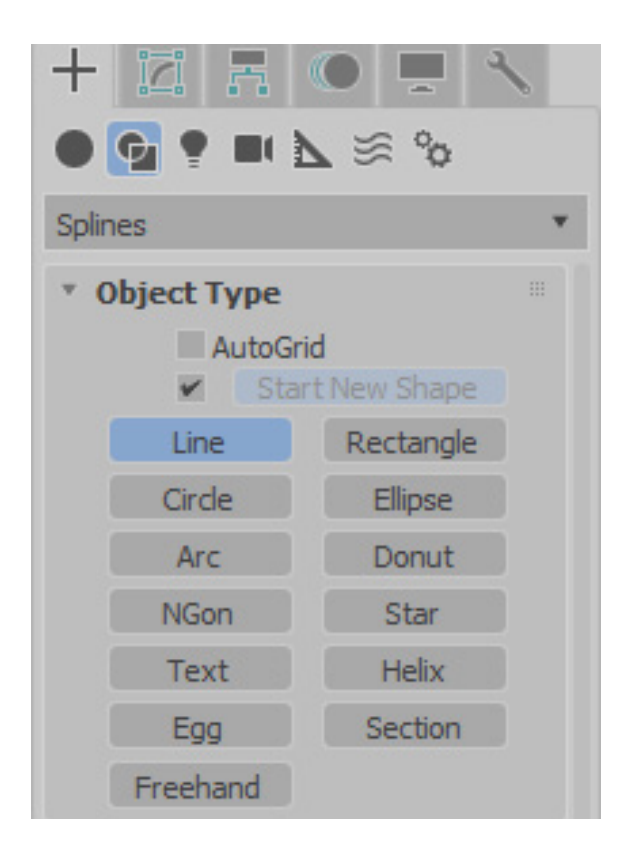

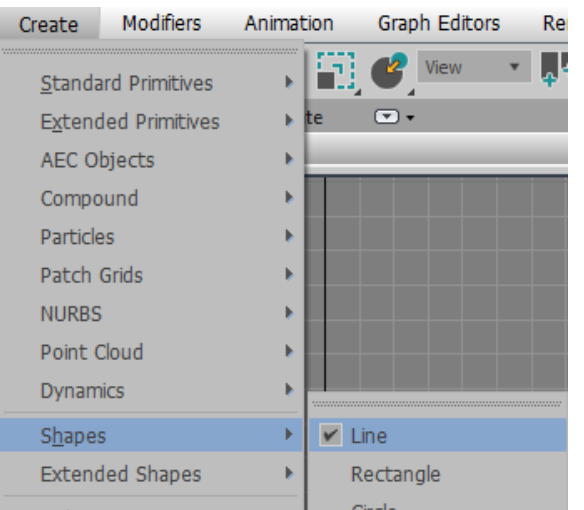

Default menu: Create menu > Shapes

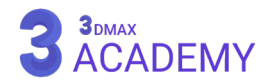

#### **Line**

به کمک (Line) توانایی ساخت انواع خطوط را خواهید داشت.

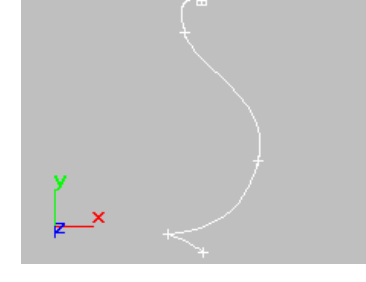

#### **Creation Method rollout**

در صورتی که در هنگام ترسیم کلیک نمایید از مقادیر (Initial Type) استفاده میشود و در صورتی که در هنگام ترسیم کلیک و حرکت موس رخ میدهد، از مقادیر (Drag Type) استفاده میشود.

#### **Initial Type**

به محلی که کلیک تنها میکنیم، )Initial )گویند.

**Corner:** لبۀ تیز

**Smooth:** لبۀ نرم

#### **Drag** Type

به محلی که کلیک به همراه حرکت موس انجام میشود، )Drag )گویند. **Corner:** لبۀ تیز

**Smooth:** لبۀ نرم

**Bezier:** لبۀ دارای دسته جهت کنترل انحنا

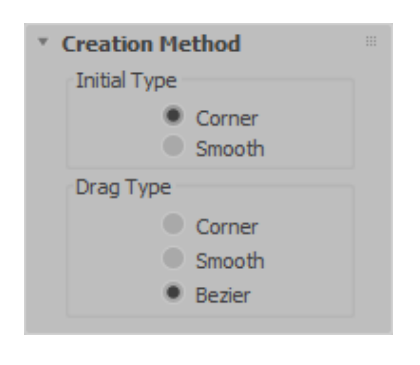

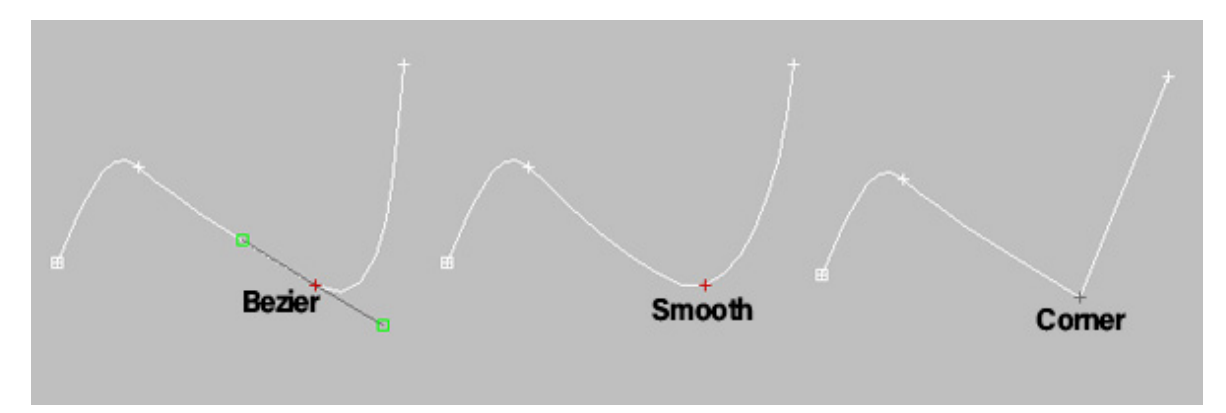

**توجه:** نگهداشتن کلید )Shift )باعث ترسیم خط راست میشود.

در صورت که یک نقطه به اشتباه ساخته شد با استفاده از کلید )Backspace )توانایی حذف آن را خواهید داشت. در صورت نگهداشتن کلید )Ctrl )خط در زاویههای 5 درجه پرش خواهد داشت.

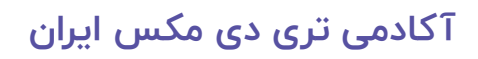

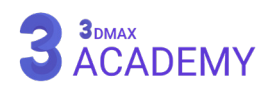

#### **Rectangle**

به کمک (Rectangle) توانایی ساخت مربع و مستطیل را خواهید داشت.

#### **Parameters** rollout

**Length:** اندازۀ طول **Width:** اندازۀ عرض **Radius Corner:** میزان گردی گوشهها

#### **Circle**

به کمک )Circle )توانایی ساخت دایره را خواهید داشت.

#### **Parameters** rollout

**Radius:** تعیین اندازۀ شعاع

#### **Ellipse**

به کمک )Elipse )توانایی ساخت بیضی را خواهید داشت.

#### **Parameters** rollout

**Length:** اندازۀ طول **Width:** اندازۀ عرض **Outline:** با فعالکردن این گزینه امکان تعریف خط دوری برای آبجکت فراهم میشود. **Thickness:** میزان ضخامت خط دوری

#### **Donut**

به کمک )Donut )توانایی ساخت دو حلقه در درون یکدیگر را خواهید داشت.

## **Parameters rollout**

**1 Radius:** مقدار شعاع اول **2 Radius:** مقدار شعاع دوم

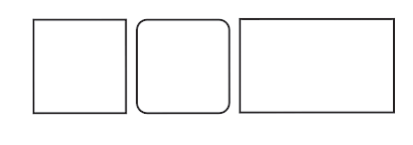

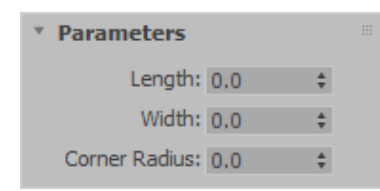

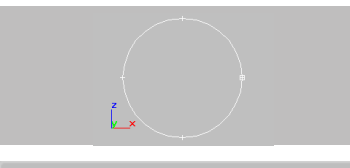

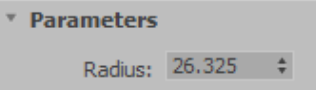

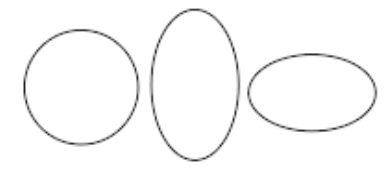

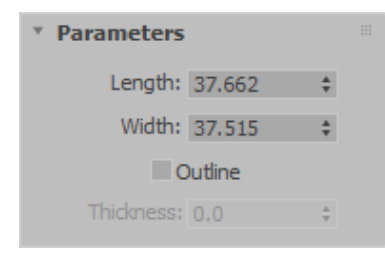

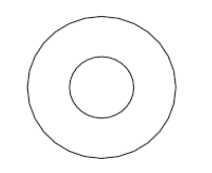

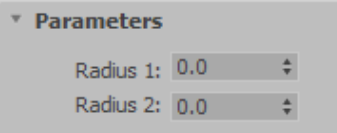

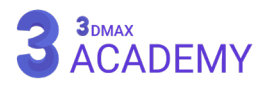

به کمک )Arc )توانایی ساخت کمان را خواهید داشت.

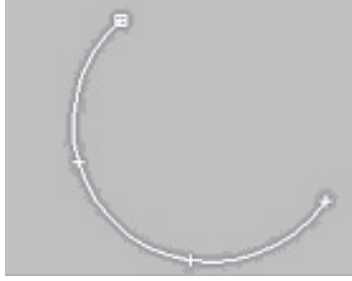

#### **Creation Method rollout**

برای ترسیم کمان دو شیوه برای ما فعال میباشد: **Middle-End-End:** اول دو انتها معین میشوند و بعد ارتفاع تعیین میشود. **End-End-Center:** اول شعاع ترسیم میشود و بعد حول شعاع کمان را ترسیم میکنیم.

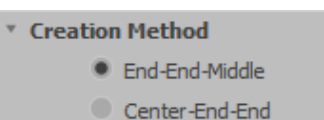

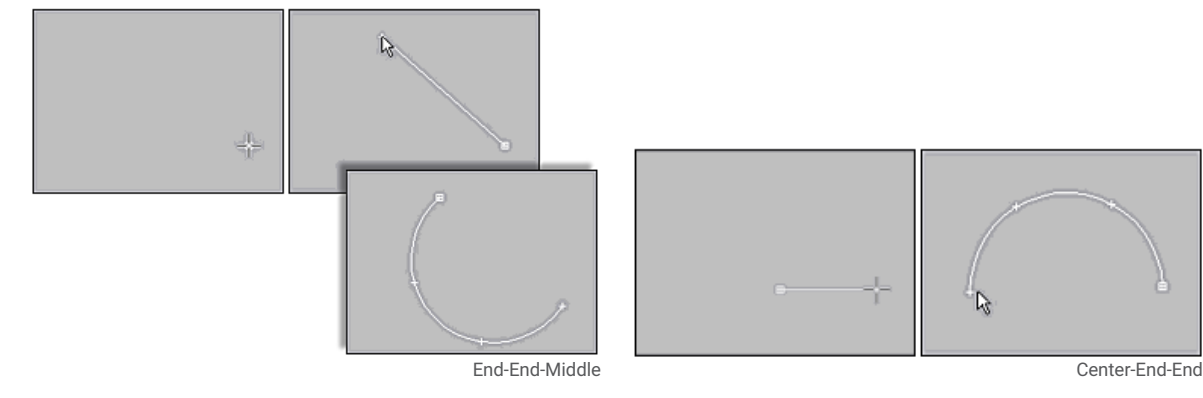

#### **Parameters** rollout

**Radius:** اندازۀ شعاع کمان **From:** نقطۀ آغاز **To:** نقطۀ پایان **Slice Pie:** با فعالکردن این تیک کمان را بهصورت برشخورده به ما نمایش خواهد داد. **Reverse:** جهت نقطۀ ابتدایی )First )کمان تغییر میکند.

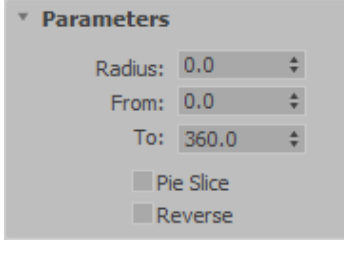

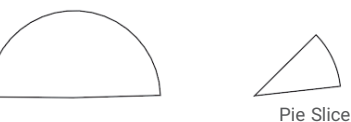

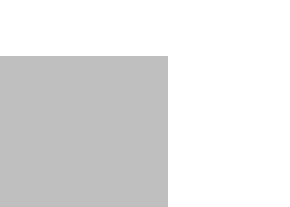

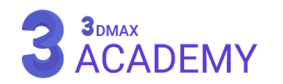

#### **NGon**

N به معنی اعداد طبیعی میباشد و )Gon )به معنی ضلع است. به کمک NGon توانایی ترسیم ضلع به تعداد اعداد طبیعی را در تریدی مکس خواهید داشت.

#### **Parameters** rollout

**Radius:** اندازۀ شعاع **Inscribed:** شعاع بر اساس گوشهها محاسبه میشود. **Circumscribed:** شعاع بر اساس مرکز سگمنتها محاسبه میگردد. **Sides:** تعداد اضالع **Radius Corner:** اندازۀ گردی گوشهها **Circular:** آبجکت را به یک دایره تبدیل میکند. تفاوت این دایره با )Circle )در این است که شما به تعداد اضالع میتوانید ورتکس داشته باشید.

#### **Text**

به کمک )Text )توانایی واردکردن متن به تریدی مکس را خواهید داشت.

#### **Parameters** rollout

**list Font:** انتخاب فونت **button style Italic:** موربشدن متن **button style Underline:** زیرخطدار شدن متن **Left Align:** چپچین **Center:** وسطچین **Right Align:** راستچین **Justify:** تراز از دو طرف **Size:** اندازۀ متن **Kerning:** فاصلۀ بین حروف **Leading:** فاصلۀ بین سطرها **box edit Text:** متن دلخواه **Update:** بهروزرسانی تغییرات **Update Manual:** در صورت فعالکردن این تیک تغییرات بهصورت زنده اعمال نمیشود و بعد از هر تغییر برای مشاهدۀ آن، باید بر روی )Update )کلیک نمایید.

**[آکادمی تری دی مکس ایران](https://3dmax.academy/3ds-max-tutorials/?utm_source=book&utm_medium=logo&utm_campaign=freebook)**

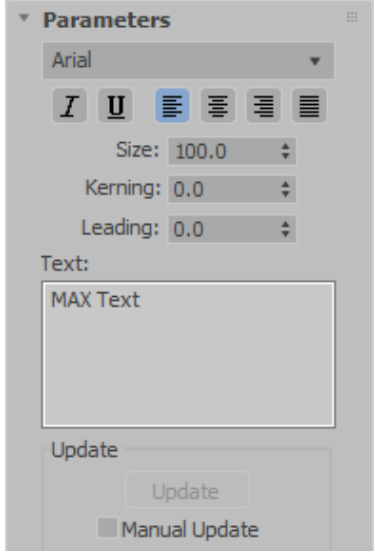

3<sub>DMAX</sub><br>ACADEMY

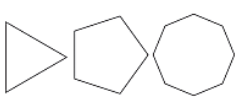

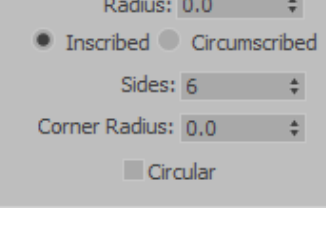

\* Parameters

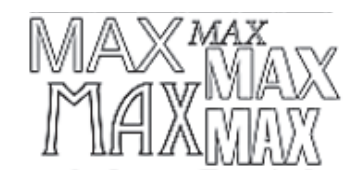

#### **Helix**

به کمک )Helix )توانایی ساخت آبجکتی به شکل تصویر روبهرو را خواهید داشت.

#### **Parameters rollout**

**1 Radius:** مقدار شعاع اول **2 Radius:** مقدار شعاع دوم **Height:** اندازۀ ارتفاع **Turns:** تعداد دفعات پیچش **Bias:** انتقال پیچش بهسمت باال و پایین **CCW/CW:** جهت پیچش در جهت عقربههای ساعت و خالف عقربههای ساعت

#### **Egg**

به کمک )Egg )توانایی ساخت شئ با مقطع تخممرغ را خواهید داشت.

## **Parameters** rollout

**Length:** اندازۀ طول **Width:** اندازۀ عرض **Outline:** با فعالکردن این گزینه خط دوری آن فعال میشود. **Thickness:** مقدار ضخامت خط دوری **Angle:** زاویۀ شئ

#### **Section**

به کمک (Section) توانایی ساخت مقطع از روی یک آبجکت سهبعدی را خواهید داشت.

## **Section Parameters**

**Shape Create:** با کلیک بر روی این دکمه باعث ساخت مقطع میشود.

Update group

**Moves Section When:** در صورت جابهجایی سکشن، خط زردرنگ بر روی شئ بهصورت زنده در حال بهروزرسانی میباشد.

**Selected Section When:** در صورت جابهجایی سکشن، خط زردرنگ بر روی شئ بهصورت زنده بهروزرسانی نمیشود و باید آن را از حالت انتخاب خارج و مجدد انتخاب نمایید تا بهروزرسانی شود.

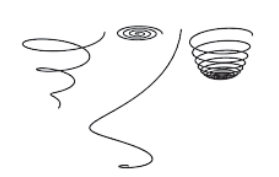

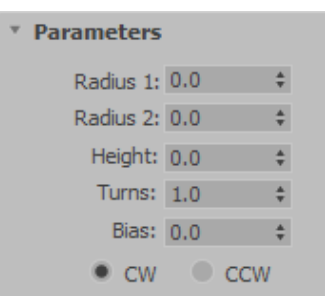

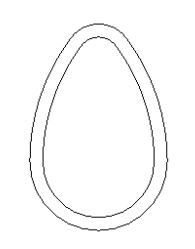

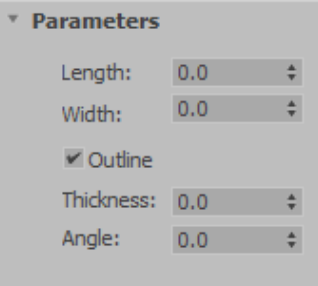

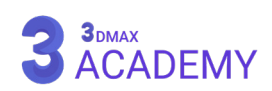

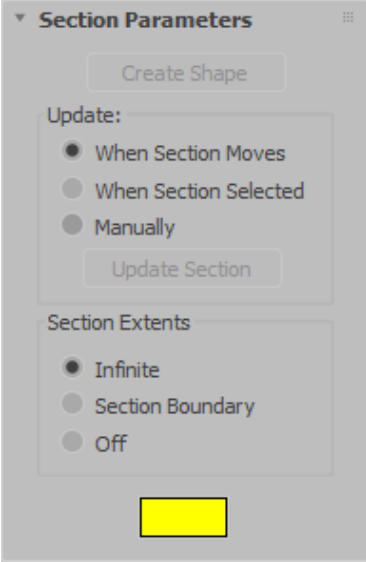

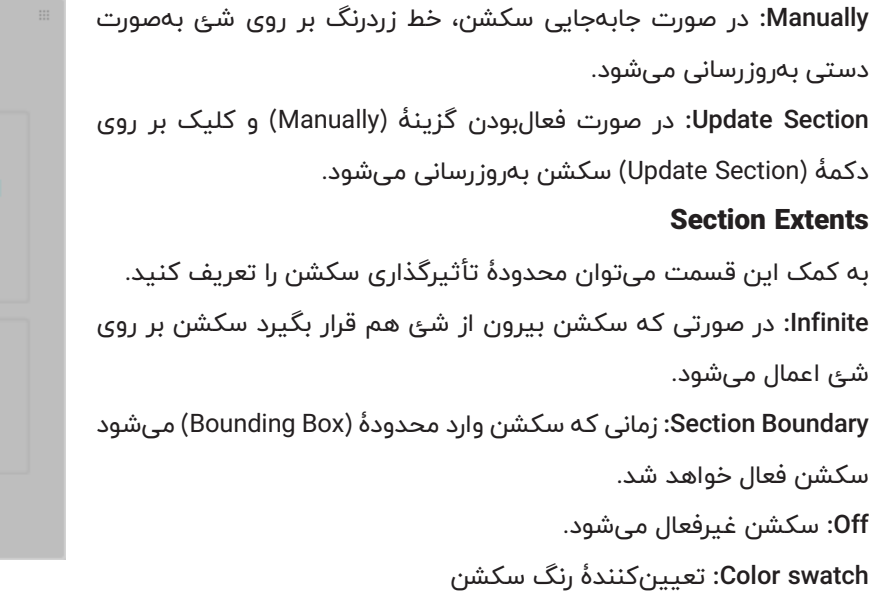

#### **Section Size**

**Width/Length:** اندازۀ طول و عرض سکشن قابل تعریف میباشند.

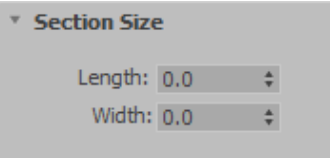

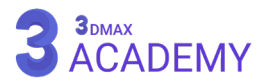

#### **Extended Splines**

در تریدی مکس دستهای از اشیاء وجود دارند، با نام شیپها (Shape) که اصطلاحاً به اشیاء دوبعدی اطلاق میشوند. این اشیاء دارای کاربردهای کلیدی اعم از استفاده بهعنوان مقطع، مسیر جهت تکثیر اشیاء و ... میباشند.

## **روشهای دسترسی به )Splines Extended)**

Create panel > (Shapes) > Extended Splines

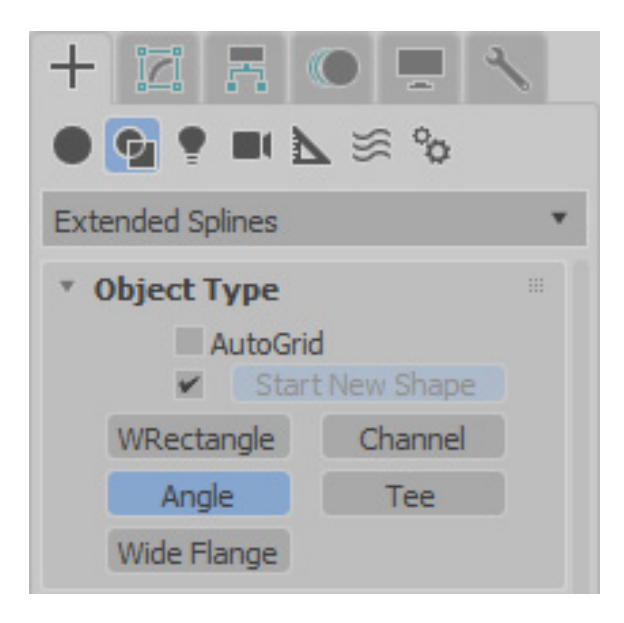

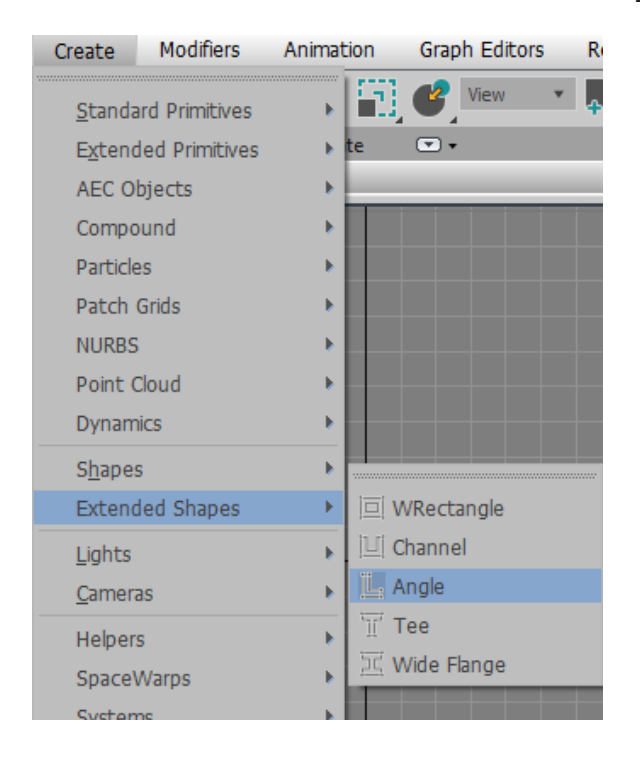

Default menu: Create menu > Extended Splines

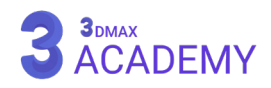

#### **WRectangle Spline**

به کمک )WRectangle )توانایی ساخت مستطیل و مربع تودرتو را خواهید داشت.

#### **Parameters** rollout

**Length:** اندازۀ طول **Width:** اندازۀ عرض **Thickness:** ضخامت **Fillets Corner Sync:** در صورت فعالبودن این تیک گردی گوشۀها هر دو از یک مقدار استفاده میکنند. **1 Radius Corner:** اندازۀ گردی گوشۀ اول **2 Radius Corner:** اندازۀ گردی گوشۀ دوم

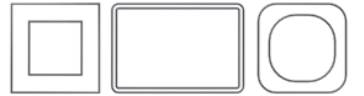

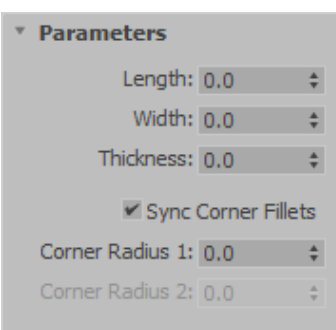

#### **Channel Spline**

به کمک (Channel) توانایی ساخت یک شئ به شکل (C) را خواهید داشت.

#### **Parameters** rollout

**Length:** اندازۀ طول **Width:** اندازۀ عرض **Thickness:** ضخامت **Fillets Corner Sync:** در صورت فعالبودن این تیک گردی گوشۀ هر دو اندازۀ از یک مقدار استفاده میکنند. **1 Radius Corner:** اندازۀ گردی گوشۀ اول **2 Radius Corner:** اندازۀ گردی گوشۀ دوم

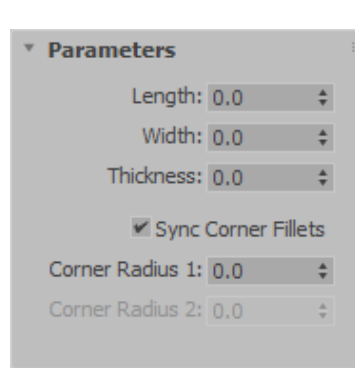

 $\Gamma \subset \Gamma$ 

#### **Angle Spline**

به کمک )Angle )توانایی ساخت یک شئ به شکل )L )را خواهید داشت.

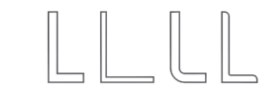

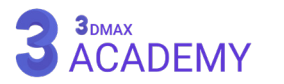

#### **Parameters** rollout

**Length:** اندازۀ طول **Width:** اندازۀ عرض **Thickness:** ضخامت **Fillets Corner Sync:** در صورت فعالبودن این تیک گردی گوشۀ هر دو اندازه از یک مقدار استفاده میکنند. **1 Radius Corner:** اندازۀ گردی گوشۀ اول **2 Radius Corner:** اندازۀ گردی گوشۀ دوم

**Radii Edge:** اندازۀ گردی گوشه از بیرون

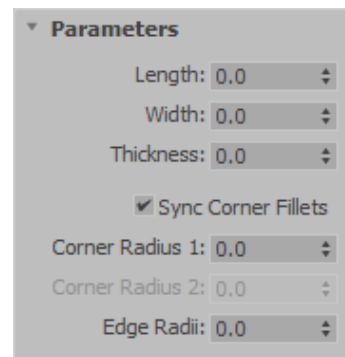

#### **Tee Spline**

به کمک )Tee )توانایی ساخت یک شئ به شکل )T )را خواهید داشت.

#### **Parameters** rollout

**Length:** اندازۀ طول **Width:** اندازۀ عرض **Thickness:** ضخامت **Radius Corner:** اندازۀ گردی گوشهها

## **Wide Flange Spline**

به کمک )Flange Wide )توانایی ساخت یک شئ به شکل )H )را خواهید داشت.

## **Parameters** rollout

**Length:** اندازۀ طول **Width:** اندازۀ عرض **Thickness:** ضخامت **Radius Corner:** اندازۀ گردی گوشهها

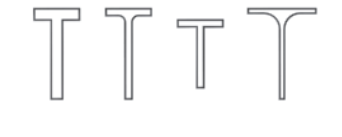

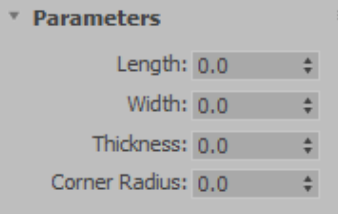

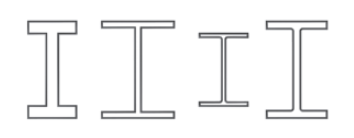

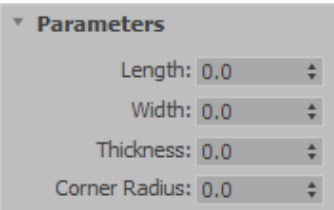

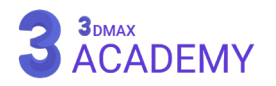

# **فصل چهارم 4**

**انتخاب آبجکت**

#### **Selection Preview**

در تریدی مکس امکان پیشنمایش آبجکت قبل و بعد انتخاب میسر شده است. در صورتی که مکاننما بر روی آبجکت قرار گیرد یک کادر زردرنگ دور آبجکت نمایش داده میشود. در صورتی که آبجکت به حالت انتخاب درآید یک کادر آبیرنگ دور آبجکت نمایش داده میشود.

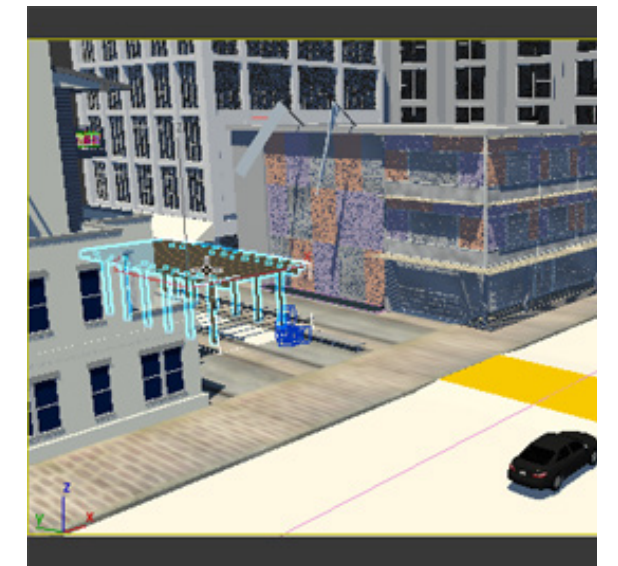

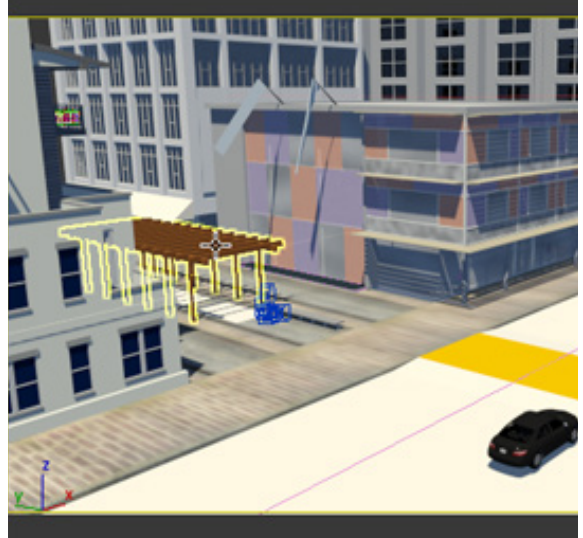

جهت فعال یا غیرفعالسازی این امکان، به منوی )Customize ) رفته و گزینۀ )Preferences )را انتخاب کنید. از تب )Viewports ) امکان نمایش یا عدم نمایش کادر پیشنمایش و انتخاب میسر شده است که با برداشتن تیک )Outline ) این عمل صورت میپذیرد.

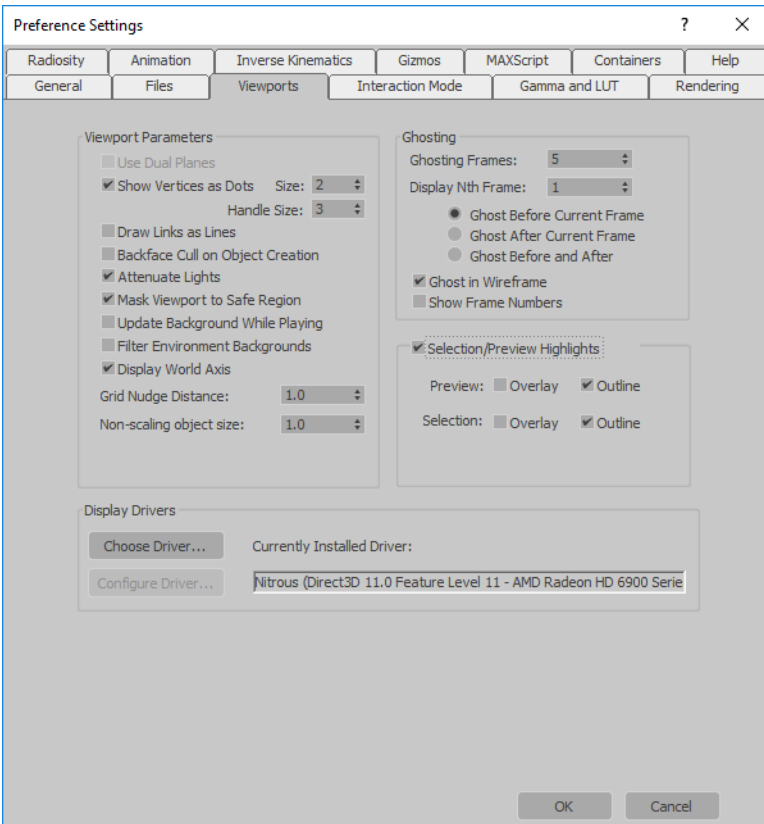

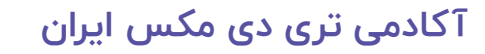

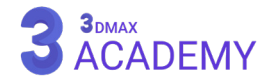

#### **Select Object**

با استفاده از این ابزار امکان انتخاب اشیاء در تریدی مکس میسر میگردد.

**روشهای دسترسی به این ابزار** Main Toolbar  $> 1$ , Select Object Right-click to open quad menu. > Transform quadrant > Select کلید میانبر < Q

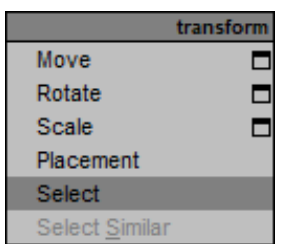

**کلیدهای میانبر این ابزار**

با استفاده از کلید )Ctrl )امکان انتخاب اشیاء بهصورت غیرمتوالی میسر میشود. با استفاده از کلید )Alt )امکان حذف اشیاء انتخابشده امکانپذیر میباشد. با استفاده از کلید میانبر )I+Ctrl )امکان معکوسکردن انتخاب در کل صحنۀ میسر میشود.

در صورت نگهداشتن کلید )Shift )در محدود انتخاب عمل معکوسشدن انتخاب اشیاء صورت میگیرد.

#### **Select From Scene**

به وسیله Name By Select امکان انتخاب آبجکتها بر اساس نام در تریدی مکس امکانپذیر میشود.

**روشهای دسترسی به این ابزار** Main Toolbar >  $\overline{=}$  Select by Name

کلید میانبر < H

#### **Interface**

در بخشهای آتی پنجرۀ زیر )Scene From Select )بهصورت کامل در قسمت )Explorer Scene )مورد بررسی

قرار میگیرد.

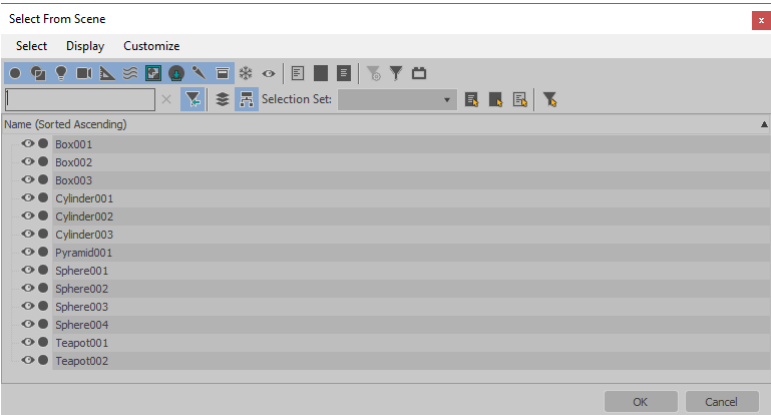

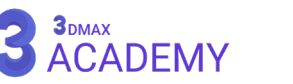

#### **Selection Region**

به کمک این ابزار شما امکان تغییر حالتهای (Region) را خواهید داشت.

**روشهای دسترسی به این ابزار**

Main Toolbar >  $\boxed{\cdots}$  Selection Region flyout Default menu: Edit menu > Selection Region

کلید میانبر > در صورت فعالبودن ابزار (Select Object) با زدن روی کلید (Q) بین حالتهای (Selection Region) سوئیچ میشوید.

#### **انواع حالتهای Region Selection**

- **Region Selection Rectangular:** به شکل مستطیل
	- به شکل دایره:Circular Selection Region  $\mathbb O$
	- **Region Selection Fence:** به شکل چندضلعی
	- **Region Selection Lasso:** به شکل محدوده آزاد
- **Region Selection Paint:** در این حالت با کلیک و درگ عمل انتخاب قابل انجام میباشد.

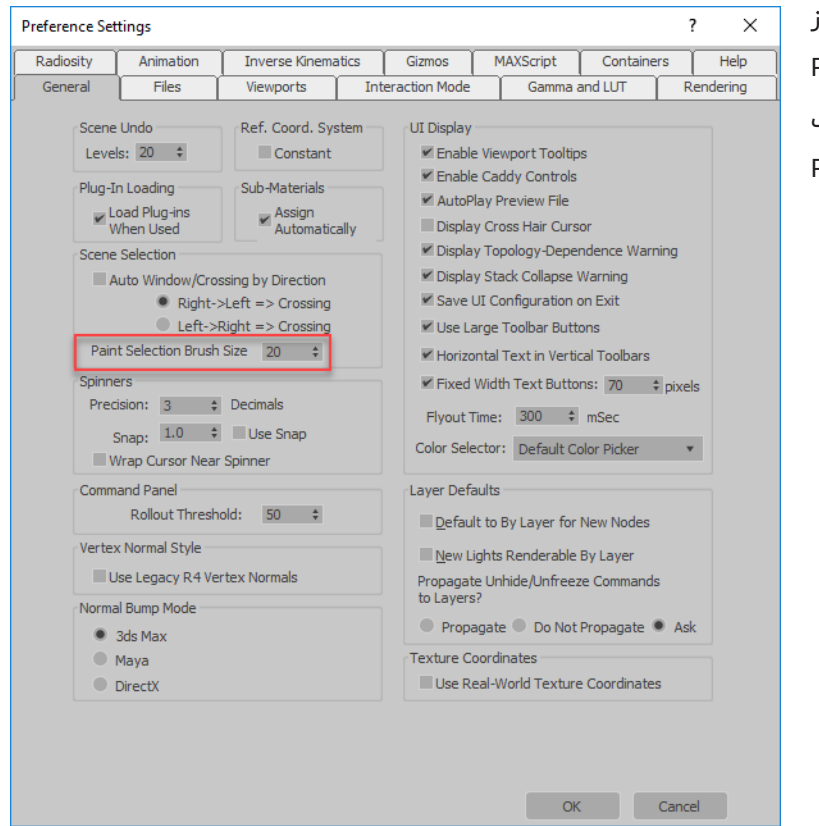

جهت بزرگ و کوچک کردن سایز قلمو در نوار بر روی ابزار )Paint Region Selection )راست کلیک کنید و مقدار (Paint Selection Brush Size) را تغییر دهید.

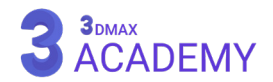

**[آکادمی تری دی مکس ایران](https://3dmax.academy/3ds-max-tutorials/?utm_source=book&utm_medium=logo&utm_campaign=freebook)**

#### **Window/Crossing Selection**

به کمک این ابزار توانایی انتخاب آبجکتها بهصورتی که بهطور کامل درون )Region )باشند انتخاب شوند و یا اگر بخشی از آبجکت هم درون )Region )باشد، عمل انتخاب آبجکت صورت گیرد.

## **روشهای دسترسی به این ابزار**

Main Toolbar >  $\boxed{\cdot}$  Toossing selection or Window selection (Window/Crossing toggle) Default menu: Edit menu > Region > Window or Crossing

## **Crossing Selection**

 در تصویر روبهرو مشاهده میکنید که فقط بخشی از چراغ برق در محدودۀ )Region )میباشد و عمل انتخاب صورت گرفته است.

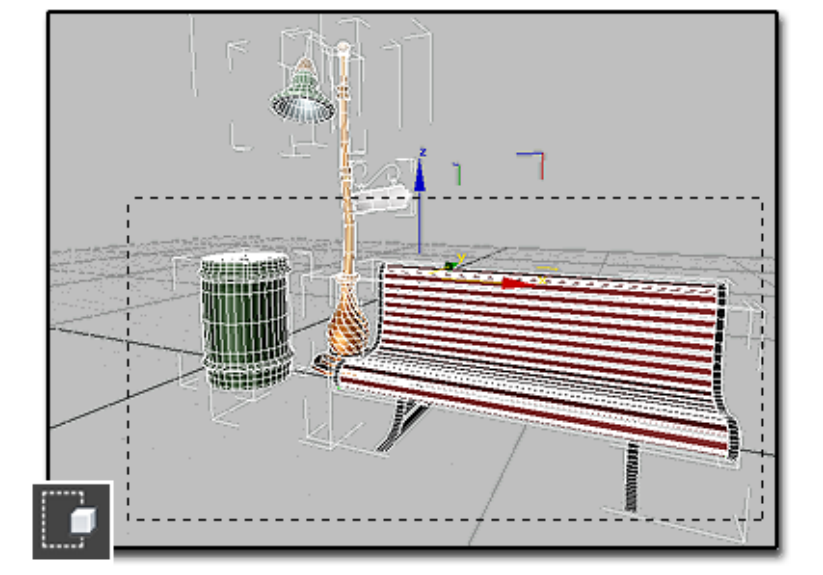

**Window Selection** ور تصویر روبهرو مشاهده <mark>ی</mark> میکنید که فقط بخشی از چراغ برق در محدودۀ )Region )میباشد و عمل انتخاب انجام نشده است و فقط آبجکتهایی که بهطور کامل درون )Region )هستند انتخابشدهاند.

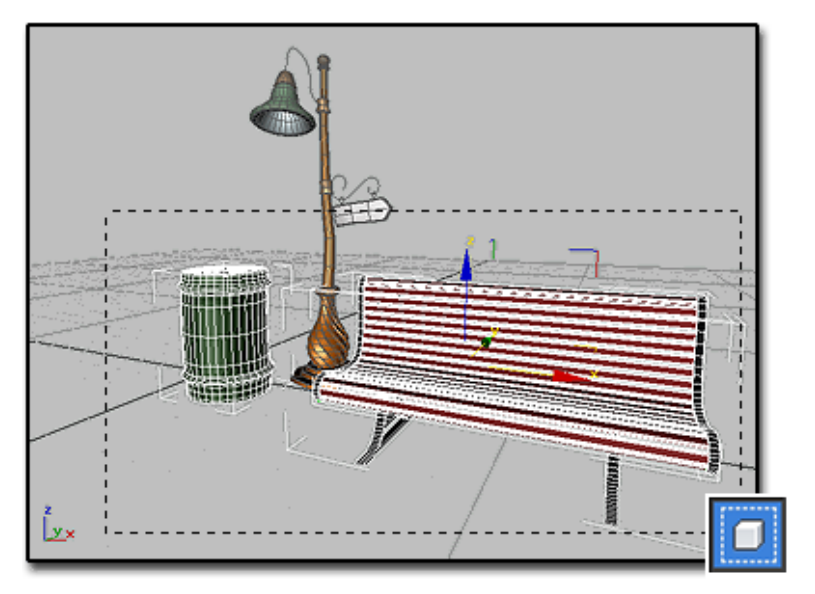

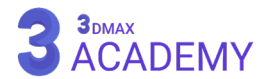

#### **Selection Filter**

به مدد حضور این ابزار عملیات انتخاب کاری ساده و راحت میباشد. با استفاده از این ابزار شما میتوانید به نرمافزار بگویید فقط چه نوع اشیایی اجازۀ انتخابشدن دارند.

**روشهای دسترسی به این ابزار**

Main Toolbar >  $\overline{All}$   $\overline{ }$  Selection Filter

**انواع حالتهای Region Selection**

**All:** تمامی اشیاء **Geometry:** فقط آبجکتهایی از نوع )Geometry) **Shapes:** فقط آبجکتهایی از نوع )Shapes) **Lights:** فقط آبجکتهایی از نوع )Lights) **Camera:** فقط آبجکتهایی از نوع )Camera) **Helpers:** فقط آبجکتهایی از نوع )Helpers) **Warps:** فقط آبجکتهایی از نوع )Warps Space) **...Combos:** حالتترکیبی

All All Geometry Shapes Lights Cameras Helpers Warps Combos...

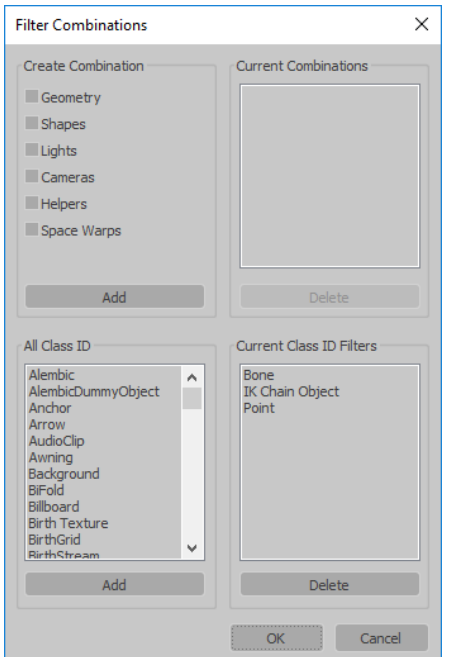

به کمک )...Combos )امکان انتخاب اشیاء با ترکیب دستههای I<sub>J</sub> (Geometry, Shapes, Lights, Cameras, Helpers, Space Warps) خواهید داشت.

در صورت نیاز میتوانید از قسمت (All Class ID) اشیاء را بهصورت موضوعی اضافه کنید.

3DMAX<br>ACADEMY
#### **Named Selection Sets**

به مدد حضور این ابزار امکان ذخیرۀ انتخابها میسر میشود. به کمک این ابزار شما امکان ذخیرۀ )level object ) و (sub-object levels) را خواهید داشت.

**روشهای دسترسی به این ابزار**

Main Toolbar > Create Selection Se  $\bullet$  the Named Selection Sets text field and drop-down list

### **Edit Named Selections Set**

به مدد حضور این ابزار امکان مدیریت بر روی انتخابهای ذخیرهشده میسر میشود.

**روشهای دسترسی به این ابزار**

Main Toolbar >  $\left\{\stackrel{\cdot}{\bullet}\right\}$  Edit Named Selection Sets Default menu: Edit menu > Manage Selection Sets

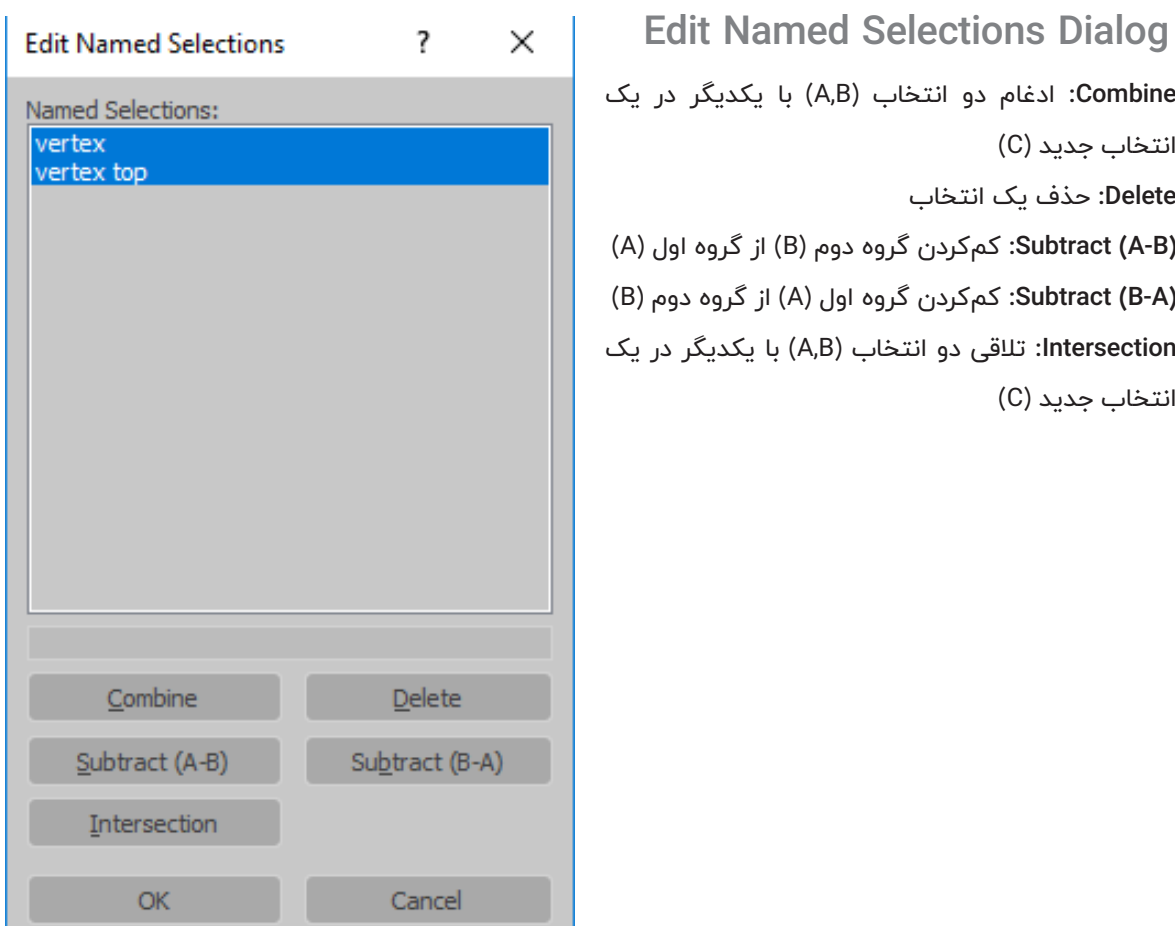

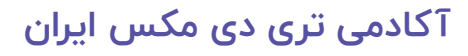

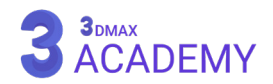

#### **Select All**

جهت انتخاب تمامی آبجکتهای درون صحنه میتوانید به یکی از روشهای زیر عمل کنید. Default menu: Edit menu > Select All کلیدمیانبر < A+Ctrl

#### **Select None**

جهت خارجکردن تمامی آبجکتهای درون صحنه از حالت انتخاب میتوانید به یکی از روشهای زیر عمل کنید. Default menu: Edit menu > Select None کلیدمیانبر < D+Ctrl

#### **Select Invert**

جهت معکوس کردن آبجکتهای در حالت انتخاب میتوانید به یکی از روشهای زیر عمل کنید. Default menu: Edit menu > Select Invert کلیدمیانبر < I+Ctrl

#### **Select Similar**

جهت انتخاب تمامی آبجکتهای مشابه درون صحنه میتوانید به یکی از روشهای زیر عمل کنید. Default menu: Select one or more objects. > Edit menu > Select Similar Select one or more objects. > Right-click > quad menu > transform quadrant > Select Similar Select one or more objects. > Ctrl+Shift+A

#### **Select Instances**

جهت انتخاب تمامی آبجکتهای (Instances) درون صحنۀ میتوانید به روش زیر عمل کنید. Default menu: Select one object. > Edit menu > Select Instances

#### **Select By Color**

جهت انتخاب تمامی آبجکتهای مشابه بر اساس رنگ میتوانید به روش زیر عمل کنید. Edit menu > Select > Select By Color

#### **Select By Layer**

جهت انتخاب تمامی آبجکتهای درون یک الیه میتوانید به روش زیر عمل کنید. Edit menu > Select > Select By Layer

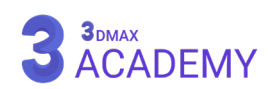

#### **Hold/Fetch**

با استفاده از )Hold)، یک فایل در داخل پوشه )autoback )با پسوند )mx )ذخیرۀ میشود و نیز میتوانیم مسیر )autoback )را از طریق )Paths Project Configure )تغییر دهیم. وقتی فایلی را )hold )میکنیم، این امکان وجود دارد که از طریق گزینۀ )Fetch )فایل را دوباره بازخوانی کنیم. وقتی گزینۀ )Fetch )را فعال میکنیم تمام اعمال انجام شده توسط (Redo) و (Undo) در نرمافزار پاک شده و بنابراین فایل (Hold) شده به نام (maxhold.mx) بازخوانی خواهد شد. جهت (Hold) یا (Fetch) میتوانید به یکی از روشهای زیر عمل کنید.

Default menu: Edit menu > Hold or Fetch

کلیدمیانبر < )Hold (H+Ctrl ------ کلیدمیانبر < )Fetch (F+Ctrl+Alt

#### **Delete**

جهت حذف آبجکتهای در حالت انتخاب میتوانید به یکی از روشهای زیر عمل کنید. Default menu: Make a selection. > Edit menu > Delete کلیدمیانبر < Delete

#### **Isolate Tool**

در پروژههای پیچیده، بعضاً معماری، برای مشاهدۀ تنها یک یا چند آبجکت، جهت جلوگیری از شلوغی و تمرکز بیشتر از این ابزار استفاده میشود. در واقع با )Isolate )نمودن یک آبجکت بقیۀ آبجکتهای صحنۀ مخفی و آبجکت )Isolate )شده در وسط صحنۀ قرار میگیرد.

جهت (Isolate) نمودن آبجکت موردنظر ابتدا آن را انتخاب نمایید و به یکی از شیوههای زیر عمل کنید.

**روشهای دسترسی به حالت )Isolate)**

کلید میانبر: Q+Alt

Make a selection. > Status bar >  $\begin{bmatrix} \blacksquare \end{bmatrix}$  Isolate Selection Toggle right) quadrant > Isolate Selection Make a selection. > Right-click to open the quad menu. > Display (upper-

Default menu: Make a selection. > Tools menu > Isolate Selection

## **روشهای خارج شدن از حالت )Isolate)**

Status bar >  $\begin{bmatrix} 1 \\ 1 \end{bmatrix}$  Isolate Selection Toggle  $right)$  quadrant  $>$  End Isolate Make a selection. > Right-click to open the quad menu. > Display (upper-Default menu: Tools menu > End Isolate

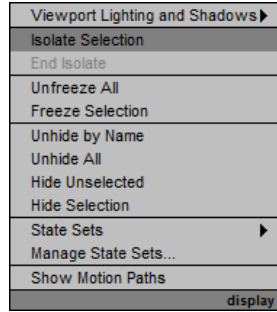

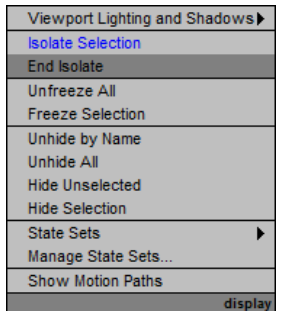

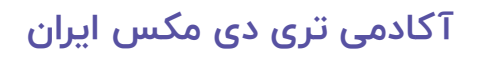

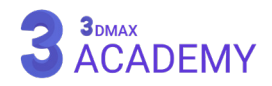

# **فصل پنجم 5**

**جا به جایی، چرخش، تغییر مقیاس اجسام**

#### **Gizmo**

گیزمو (Gizmo) وظیفۀ اعمال Transform (جابهجایی، چرخش و مقیاس) در تریدی مکس را بر عهده دارد.

به کمک گیزمو (Gizmo) امکان عمل (Transform) در یک، دو و سه محور میسر میگردد.

گیزموها جهت اعمال )Transform )به کمک نشانگر موس ساخته شدهاند.

هر یک از محورها با یک رنگ مختص به خود نمایش داده میشوند.

- **X:** قرمز
- **Y:** سبز
- **Z:** آبی

#### **تغییر محور فعال**

جهت تغییر محور فعال باید یک بار بر روی آن کلیک نمایید که با رنگ زرد نمایش داده میشود.

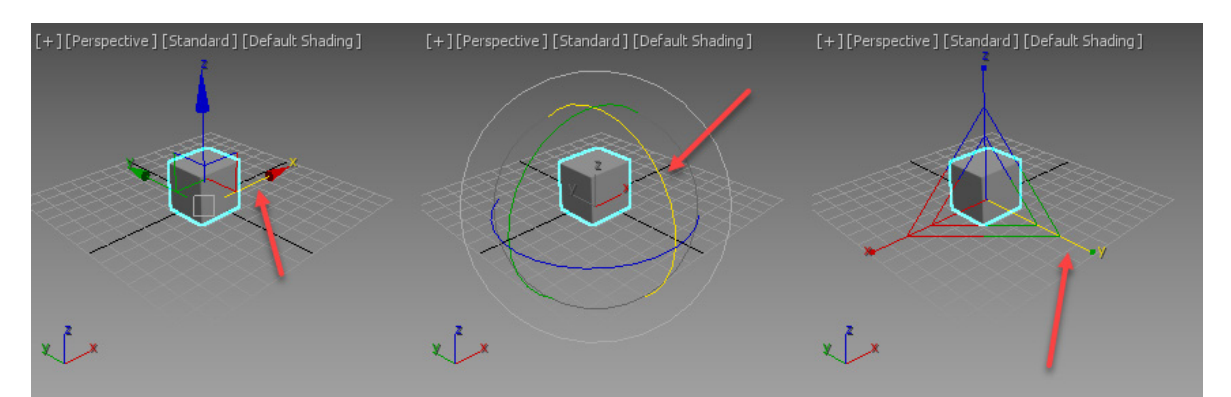

#### **Move Gizmo**

به کمک (Move Gizmo) امکان جابهجایی آبجکت در راستای یک محور (X, Y, Z) و یا در راستای دو محور (XY XZ ,YZ )امکانپذیر شده است.

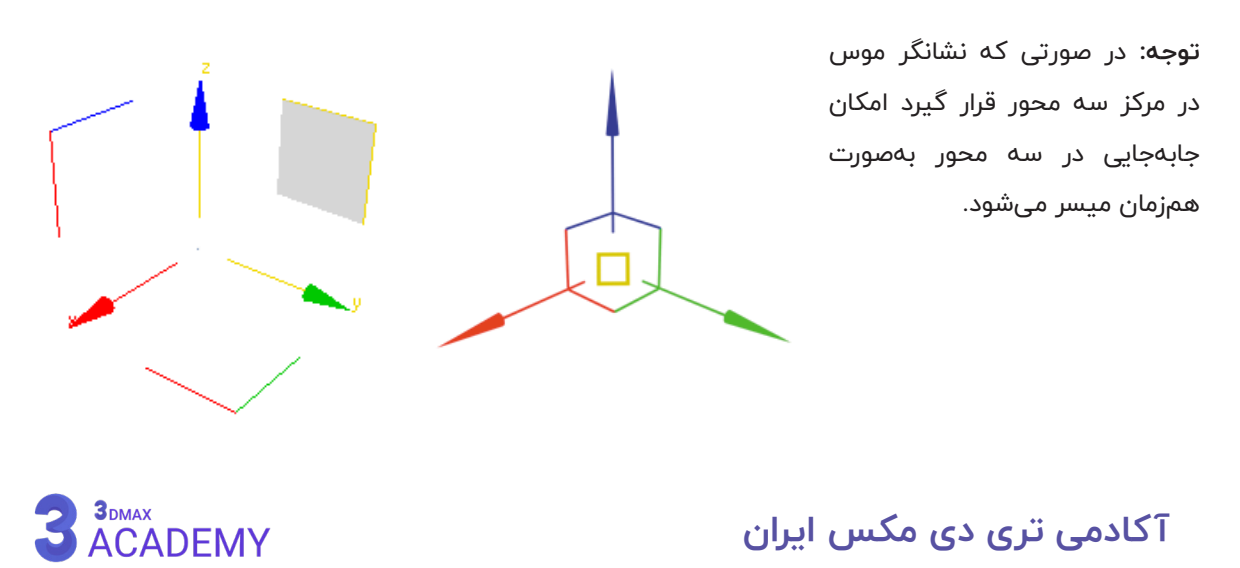

#### **Rotate Gizmo**

به کمک (Rotate Gizmo) امکان چرخش آبجکت در راستای سه محور (X, Y, Z) امکانپذیر شده است.

**توجه:** در صورتی که نشانگر موس در مرکز سه محور قرار گیرد امکان چرخش در سه محور بهصورت همزمان میسر میشود.

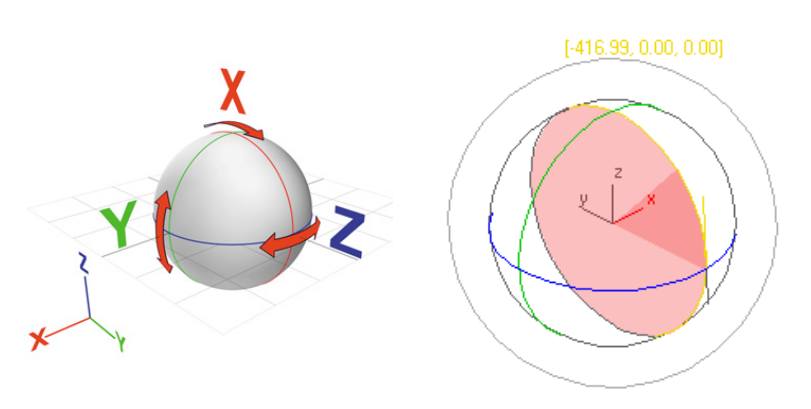

## **Scale Gizmo**

به کمک (Scale Gizmo) امکان تغییر مقیاس آبجکت در راستای سه محور (X, Y, Z) و یا در راستای دو محور )XZ ,YZ ,XY )امکانپذیر شده است.

**توجه:** در صورتی که نشانگر موس در مرکز سه محور قرار گیرد امکان تغییر مقیاس در سه محور بهصورت همزمان میسر میشود.

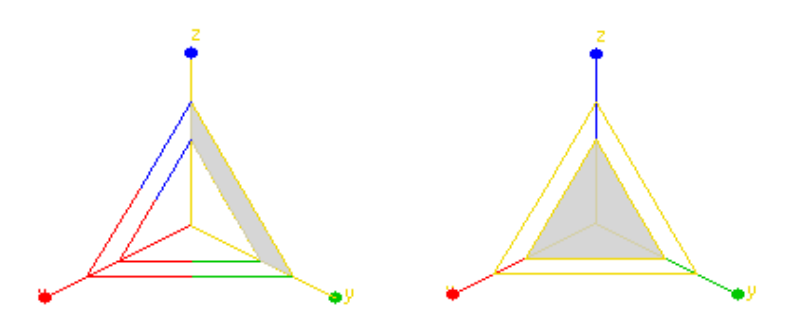

## **Axis Tripods**

در صورتی که آبجکتی در حالت انتخاب باشد اما یکی از ابزارهای )Transform )فعال نباشد )Tripods Axis )نمایش داده میشود.

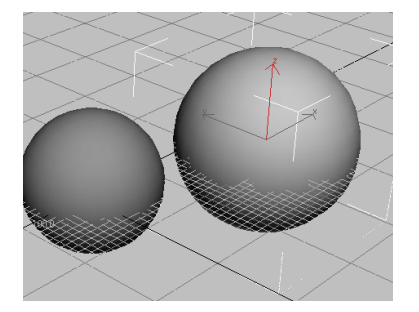

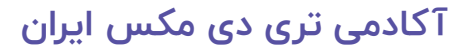

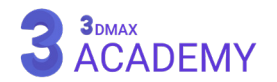

### **Gizmos** tab

از این قسمت امکان مدیریت بر روی (Transform Gizmo) میسر میگردد.

## **روش دسترسی به )tab Gizmos)**

Default menu: Customize menu > Preferences > Preference Settings dialog > Gizmos tab

## **Preferences Gizmos**

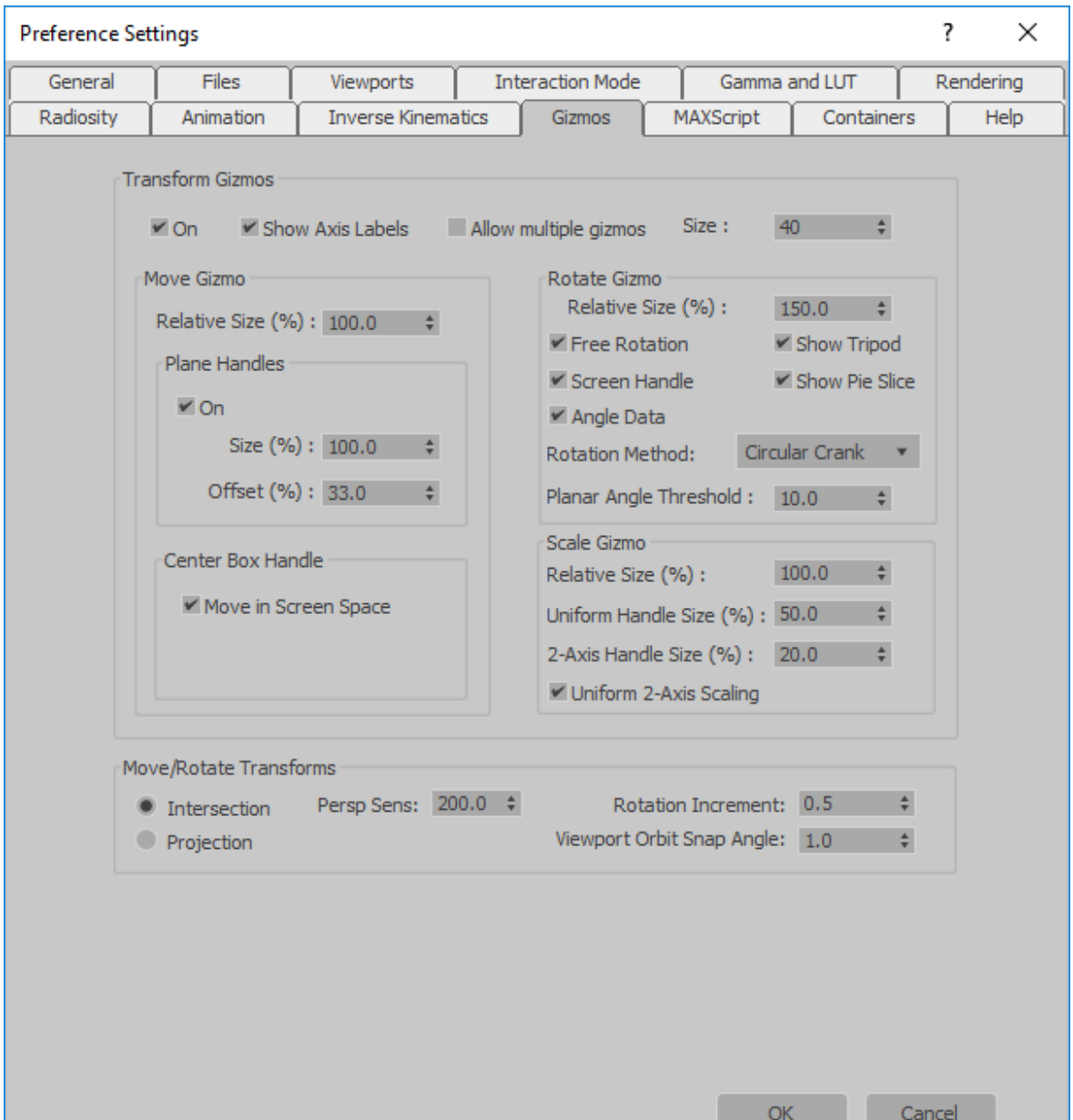

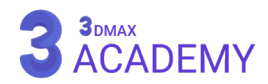

**On:** با غیرفعالکردن این تیک، گیزمو نمایش داده نمیشود. **Labels Axis Show:** با غیرفعالکردن این گزینه حروف Z ،Y ،X بر روی گیزمو نمایش داده نمیشود. **Gizmos Multiple Allow:** با فعالنمودن این تیک در صورتی که چند آبجکت در حالت انتخاب باشند و (Use Center) را بر روی (Use Pivot Point Center) تنظیم کنید بر روی تمامی آبجکتها یک گیزمو نمایش داده می شود.

**Size:** تعیین اندازۀ عمومی گیزمو

### **Move Gizmo group**

**Size Relative( %):** تعیین اندازۀ گیزمو Move **Plane Handles On:** با فعالبودن این تیک امکان تعیین محل قرارگیری و اندازۀ )Handles Plane )امکانپذیر میشود. **Size:** تعیین اندازۀ )Handles Plane) Offset: تعیین محل قرارگیری (Plane Handles) **Center Box Handle Space Screen in Move:** با فعالکردن این تیک یک مربع در وسط گیزمو ظاهر میشود که به ما اجازه میدهد

بهصورت موازی با ویوپورت جابهجایی را انجام دهیم.

#### **Rotate Gizmo group**

**Size Relative( %):** تعیین اندازۀ گیزمو Rotate **Rotation Free:** با فعالبودن این تیک امکان چرخش آزادانه در راستای سه محور بهصورت همزمان چرخشی وجود دارد. **Tripod Show:** با فعالبودن این تیک )tripod axis )در وسط گیزمو نمایش داده میشود. **Handle Screen:** با فعالکردن این تیک یک حلقه به دور گیزمو اضافه میشود که امکان چرخش به نسبت زاویۀ ویوپورت میسر میشود. **Slice Pie Show:** فعالبودن این تیک باعث پر نمایش داده شدن قسمتی از محور گیزمو میشود. **Data Angle:** با فعالبودن این تیک در حین چرخش مقدار عددی چرخش نمایش داده میشود. **Rotation Method drop-down list Roll Linear:** چرخش بهصورت خطی با حرکت موس در گیزمو صورت میگیرد. **Crank Circular:** چرخش بهصورت دورانی با حرکت موس در گیزمو صورت میگیرد. **4R Legacy:** با فعالکردن این گزینه گیزمو قدیمی تریدی مکس فراخوانی میشود.

**Threshold Angle Planar:** تعیین مقدار زاویۀ چرخش

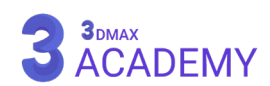

#### **Scale Gizmo group**

**Size Relative( %):** تعیین اندازۀ گیزمو )Scale)

**Size Handle Uniform( %):** تعیین اندازۀ )Handle Uniform)

**.2Size Handle Axis( %):** تعیین اندازۀ )Handle Uniform -non)

**Uniform .2Scaling Axis:** فعالکردن این تیک امکان تغییر مقیاس غیرهمسان در راستای دو محور را میسر میکند.

#### **Move/Rotate Transforms**

**Intersection:** در این حالت حرکت آبجکت ساده و با سرعت زیاد صرفنظر از موقعیت ویوپورت امکان جابهجایی صورت میپذیرد.

**Projection:** در این حالت حرکت آبجکت فقط به اندازۀ حرکت موس در ویوپورت فعال ما است.

**Sens Persp:** تعیین مقدار انرژی حرکت آبجکت

**Increment Rotation:** تعیین مقدار چرخش در گیزمو Rotate

**Angle Snap Orbit Viewport:** تعیین مقدار )Orbit )در ویوپورت در صورت فعالبودن )Snap Angle)

**نمایش گیزمو در تریدی مکس**

در صورتی که محور مختصات )Gizmo )در تریدی مکس نمایش داده نمیشود، فقط کافیست مراحل زیر را دنبال کنید.

از نوار منو بر روی (Views) کلیک کنید و تیک (Show Transform Gizmo) را فعال نمایید.

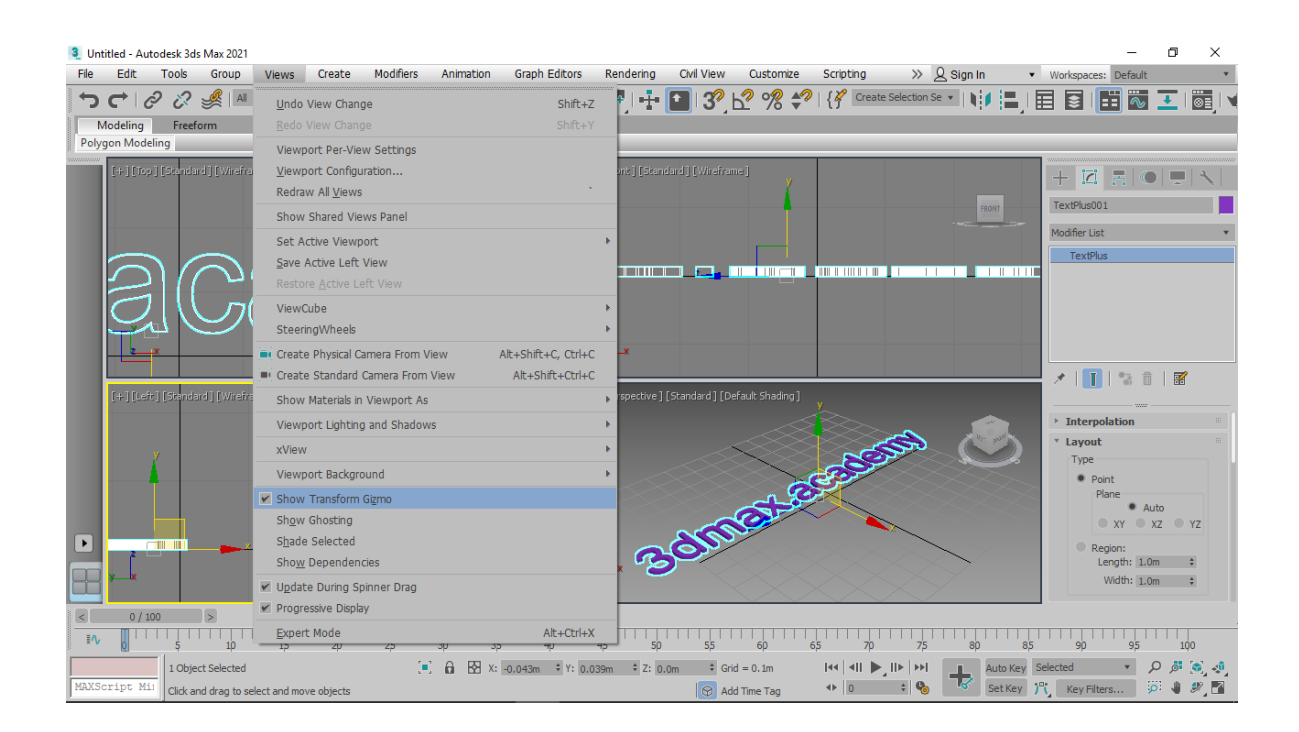

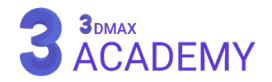

## **Transform Type-In**

به کمک این پنجره عمل جابهجایی، چرخش و تغییر مقیاس بهصورت پارامتریک امکانپذیر شده است. با راست کلیک کردن بر روی ابزار (Move، Rotate، Scale) با پنجرۀ مقابل روبهرو میشوید. **Absolute:** موقعیت آبجکت رو بر اساس 0 و 0 مرکز در نظر میگیرد. **Offset:** موقعیت فعلی آبجکت رو 0 و 0 لحاظ میکند.

## **روشهای دسترسی به پنجرۀ )Dialog In-Type Transform)**

Status bar > Transform Type-In

Main toolbar > Right-click Select and Move, Select and Rotate, or one of the Select and Scale buttons

Default menu: Edit menu > Transform Type-In کلیدمیانبر < 12F

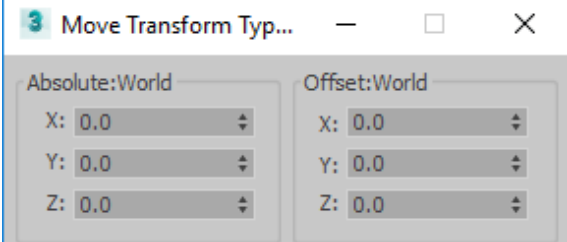

#### **Status** bar

همچنین از طریق )Display Coordinate )هم به این قسمت دسترسی داریم.

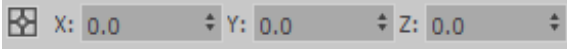

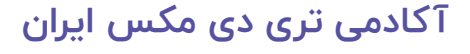

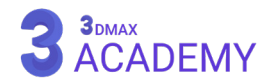

## **Reference Coordinate System**

به کمک این ابزار بسته به نیاز میتوانید سیستم محور مختصات مورد نیاز خود را انتخاب نمایید.

**روش دسترسی به ابزار )System Coordinate Reference)**

Main toolbar > View Reference Coordinate System

#### **View**

ترکیب دو محور مختصات میباشد. در نمای )Perspective )محور مختصات ما )World )است و در نماهای )orthographic )محور مختصات ما (screen) میباشد که در محور مختصات (screen) همیشه محور (Z) عمود بر تصویر است.

#### **Screen**

به محور مختصاتی گفته میشود که محور )Z )همیشه عمود بر تصویر می باشد.

## **World**

در تمامی نماها محورهای (X,Y) هم باد (world axis) هستند.

#### **Parent**

آبجکت )child )از محور مختصاتی )Parent )استفاده میکند.

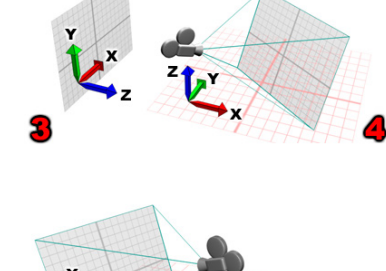

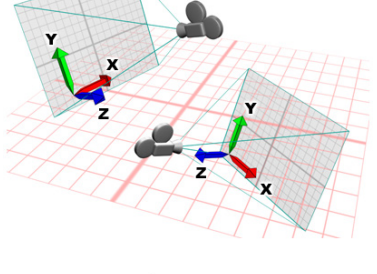

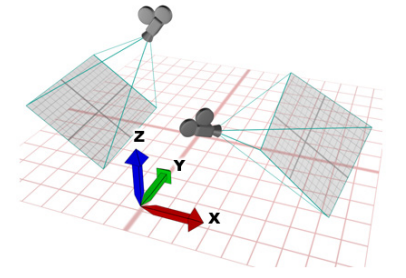

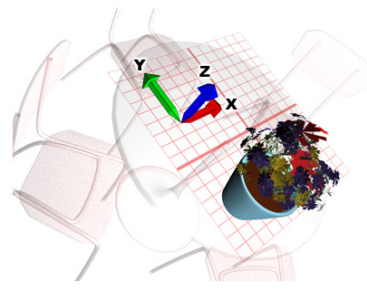

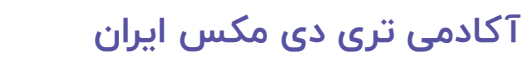

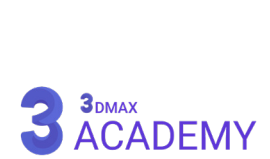

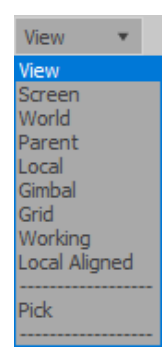

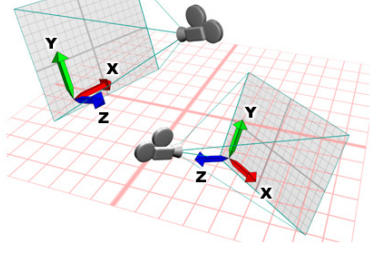

#### **Local**

به محور مختصاتی گفته میشود که از محور محلی آبجکت استفاده میکند.

## **Gimbal**

به علت مرتبطبودن به حوزۀ انیمیشن از این مورد صرفنظر میکنیم.

#### **Grid**

در این حالت محور مختصاتی )Grid )جاری صحنه استفاده میکند.

#### **Working**

به علت مرتبطبودن به حوزۀ انیمیشن از این مورد صرفنظر میکنیم.

## **Pick**

محور مختصات آبجکت جاری از آبجکت )Pick )گرفته میشود. در صورت پاکشدن آبجکت )Pick )شده محور مختصات آبجکت جاری از بین خواهد رفت.

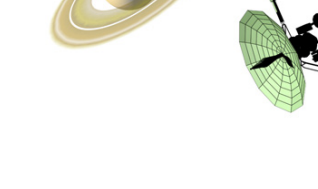

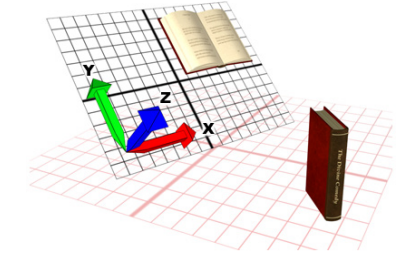

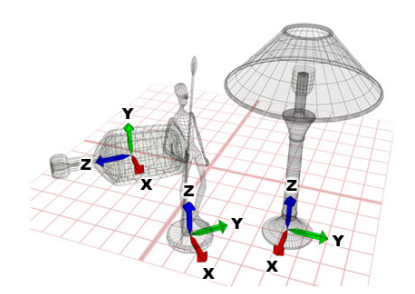

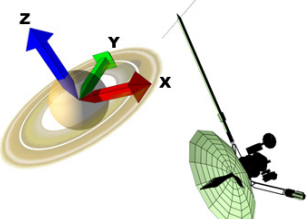

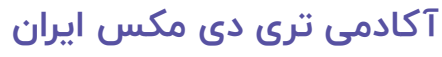

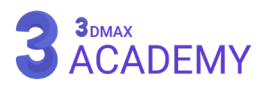

#### **Use Center**

جهت انجام اعمال )Move و Rotate و Scale )با سه ابزار زیر به سه شیوه قابل انجام میباشد.

**روش دسترسی به ابزار )flyout Center Use)** Main toolbar >  $\frac{1}{4}$  Use Center flyout

> **Use Pivot Point Center** IJ.

اعمال )Move و Rotate و Scale )بر اساس )Pivot Point )آبجکت صورت میگیرد.

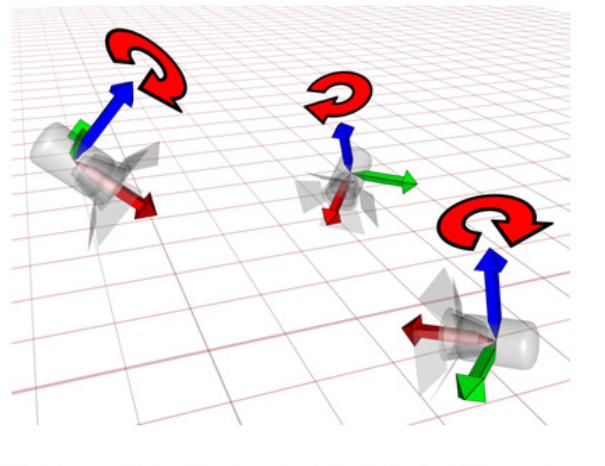

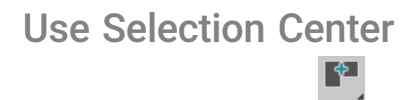

اعمال )Move و Rotate و Scale )از مرکز یک یا چند آبجکت انتخابشده مهیا میشود.

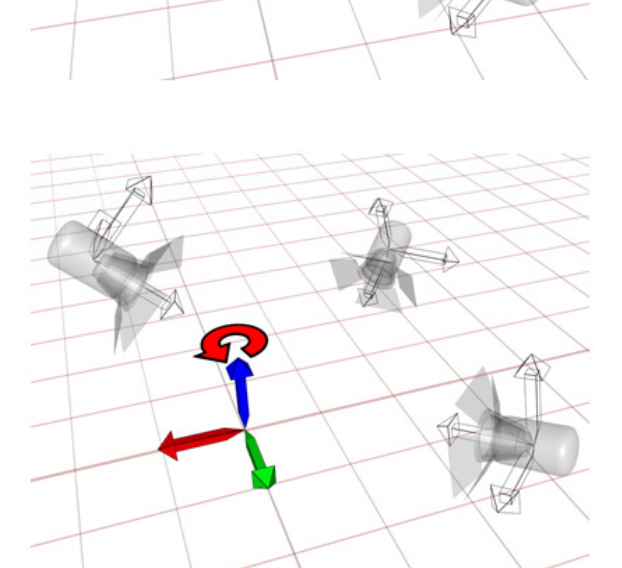

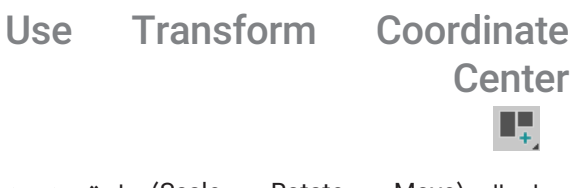

اعمال )Move و Rotate و Scale )با توجه به )System Coordinate Reference )عملیاتی میباشد.

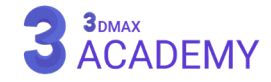

**مجنپ لصف | 109** ماسجا سایقم رییغت ،شخرچ ،ییاج هب اج

#### **Select and Move**

به کمک این ابزار توانایی جابهجایی آبجکتها را خواهید داشت.

**روش دسترسی به ابزار )Move and Select)**

Main toolbar  $>$   $\bigoplus$  Select and Move Right-click an object. > quad menu > Transform quadrant > Move Default menu: Edit menu > Move

کلیدمیانبر < W

#### **Select and Rotate**

به کمک این ابزار توانایی چرخش آبجکتها را در تریدی مکس خواهید داشت.

## **روش دسترسی به ابزار )Rotate and Select)**

Main toolbar >  $\overrightarrow{C}$  Select and Rotate Right-click an object. > quad menu > Transform quadrant > Rotate Default menu: Edit menu > Rotate کلیدمیانبر < E

#### **Select And Scale**

به کمک این ابزار توانایی تغییر مقیاس آبجکتها را در تریدی مکس خواهید داشت.

**روش دسترسی به ابزار )Scale And Select)**

Main toolbar >  $\begin{bmatrix} 1 \\ 1 \end{bmatrix}$  Select and Scale Right-click an object. > quad menu > Transform quadrant > Scale Default menu: Edit menu > Scale کلیدمیانبر < R

## **انواع حالتهای Scale And Select**

جهت تغییر مقیاس ما سه ابزار خواهیم داشت.

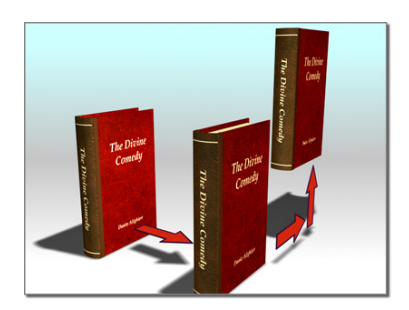

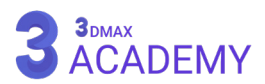

## **Select and Uniform Scale**

تغییر مقیاس بهصورت همسان. یعنی سه محور ),X Z ,Y )به یک اندازه تغییر سایز پیدا میکنند.

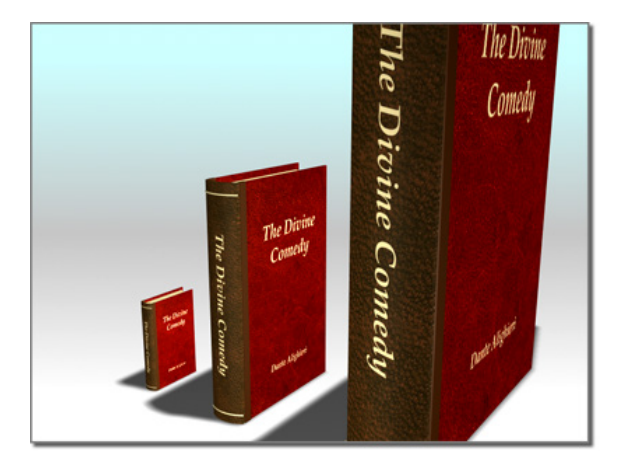

# **Select and Non-Uniform Scale**<br> **Ex**

تغییر مقیاس بهصورت غیر همسان. یعنی سه محور )Z ,Y ,X )با اندازههای مختلف تغییر سایز پیدا میکنند.

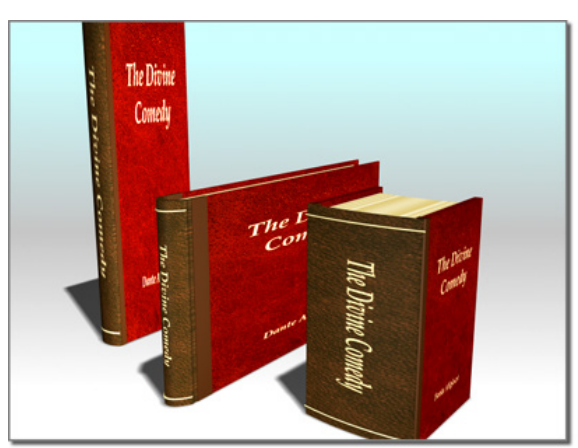

**Select and Squash** <br> **and** 

تغییر مقیاس در راستای یک محور یا دو محور صورت میگیرد.

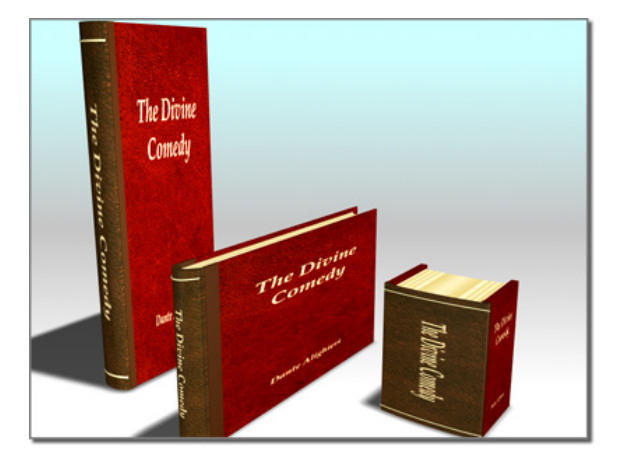

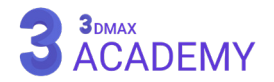

**مجنپ لصف | 111** جا به جایی، چرخش، تغییر مقیاس اجسام

#### **Mirror**

به کمک این ابزار امکان محاسبۀ آینه آبجکت امکانپذیر میشود.

**روشهای دسترسی به این ابزار** Main toolbar >  $\|\cdot\|$  Mirror Default menu: Tools menu > Mirror

#### **Interface**

**Transform:** شئ موردنظر آینه میشود. **Geometry:** شئ موردنظر آینه میشود و یک مدیفایر )Mirror )به آبجکت اضافه میشود.

توجه: عمل آینه بر اساس (Reference Coordinate System) تغییر میکند.

**Axis Mirror:** با استفاده از این قسمت امکان آینهکردن یک آبجکت

در یک یا دو محور (X, Y, Z, XY, XZ, YZ) میسر میشود.

**Offset:** امکان جابهجایی شئ آینهشده امکانپذیر میباشد. Clone Selection

**Clone No:** عمل آینهشدن بر روی آبجکت انتخابشده صورت میگیرد. **Copy:** عمل آینهشدن بر روی یک نسخۀ کپی آبجکت انتخابشده صورت میگیرد.

**Instance:** در این حالت تمامی آبجکتها با هم در ارتباط هستند و در صورت تغییر یک آبجکت بقیۀ آبجکتها هم تغییر میکنند.

**Reference:** در این حالت آبجکتها با هم در ارتباط هستند اما امکان تغییر آنها بهصورت مستقل هم وجود دارد. اما در صورتی که آبجکت )Reference )را تغییر دهیم بر روی تمامی آبجکت اعمال میشود.

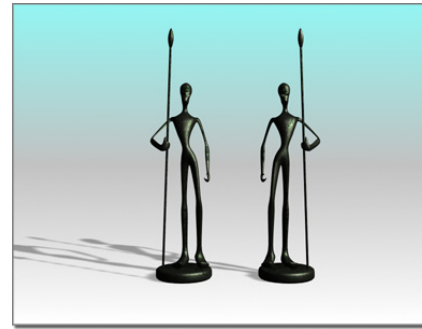

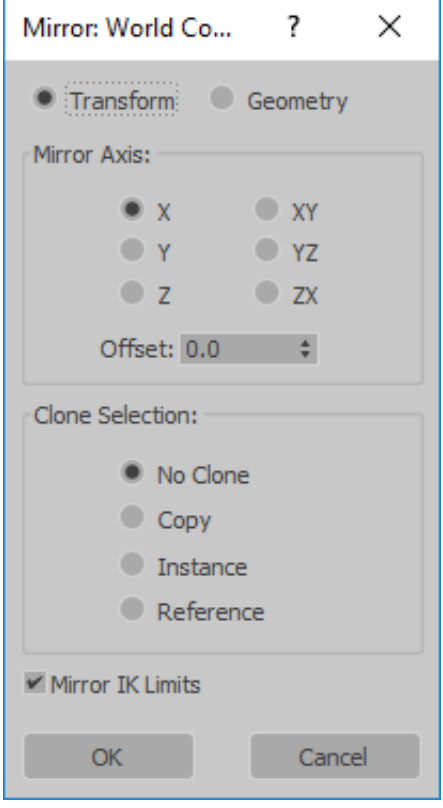

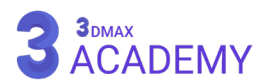

#### **Array**

با استفاده از این دستور امکان کپیکردن اشیاء همراه با جابهجایی، چرخش و تغییر سایز میسر میشود.

> **روشهای دسترسی به این ابزار** Extras toolbar >  $\therefore$  Array, on Array flyout

> > Default menu: Tools menu > Array

## **Interface**

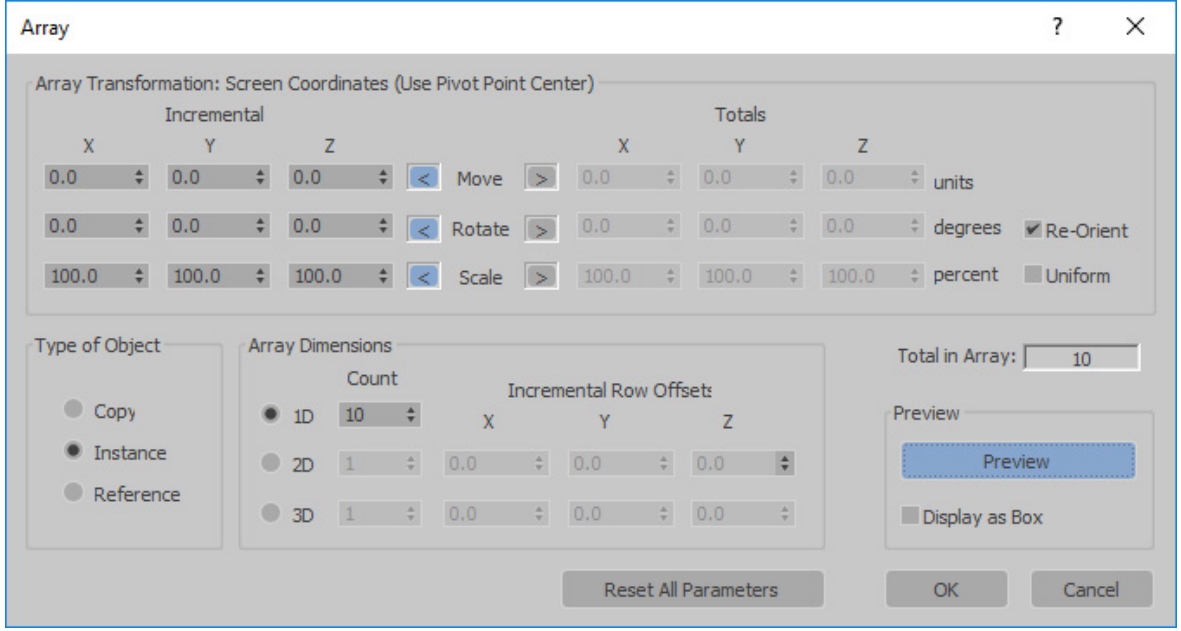

این قسمت تعیین پارامتر بین یک آبجکت تا آبجکت بعدی را معین میکنند.

#### **Incremental X/Y/Z spinners**

**Move:** تعیین مقدار جابهجایی

**Rotate:** تعیین مقدار چرخش

**Scale:** تعیین مقدار تغییر اندازه

#### **Totals X/Y/Z spinners**

این قسمت تعیین پارامتر عمومی را معین میکنند. به عبارت دیگر مقدار کل را دریافت و بر تعداد آبجکتها تقسیم می)کند.

**Move:** تعیین مقدار جابهجایی

**Rotate:** تعیین مقدار چرخش

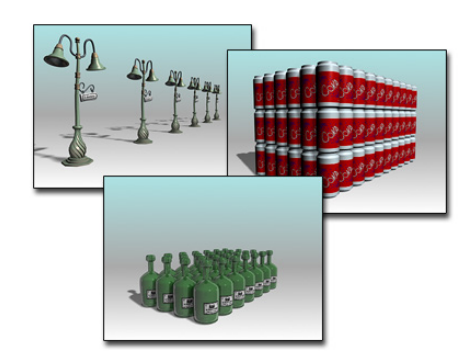

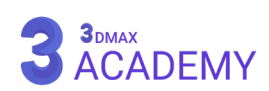

**Orient-Re:** با غیرفعالکردن این تیک چرخش از بین خواهد رفت.

**Scale:** تعیین مقدار تغییر اندازۀ

**Uniform:** با فعالشدن این تیک پارامتر )X )به نیابت پارامترهای دیگر فعال میشود و هر سه پارامتر به یک میزان تغییر میکنند.

#### **Type of Object**

**Copy:** نسخۀ کپی از آبجکت گرفته میشود.

**Instance:** در این حالت تمامی آبجکتها با هم در ارتباط هستند و در صورت تغییر یک آبجکت بقیۀ آبجکت ها هم تغییر میکنند.

**Reference:** در این حالت آبجکتها با هم در ارتباط هستند اما امکان تغییر آنها بهصورت مستقل هم وجود دارد.

اما در صورتی که آبجکت (Reference) را تغییر دهیم بر روی تمامی آبجکت اعمال میشود.

#### **Array Dimensions**

**D:1** کپی آبجکت در یک راستا انجام میشود. **Count:** تعیین تعداد نسخهای کپی **D:2** کپی آبجکت در دو راستا انجام میشود. **Count:** تعیین تعداد نسخههای کپی **Z/Y/X:** تعیین محل قرارگیری نسخههای کپی **D:3** کپی آبجکت در سه راستا انجام میشود. **Count:** تعیین تعداد نسخههای کپی **Z/Y/X:** تعیین محل قرارگیری نسخههای کپی **Array in Total:** نمایش تعداد کل آبجکتهای تکثیرشده

#### **Preview**

**Preview:** مشاهدۀ پیشنمایش از اشیاء کپی شده Display as Box: با فعالشدن این تیک جهت پردازش سریع فقط (Bounding Box) آبجکتها را نمایش میدهد. **Parameters All Reset:** با زدن بر روی این دکمه تمامی پارامترها ریست میشوند.

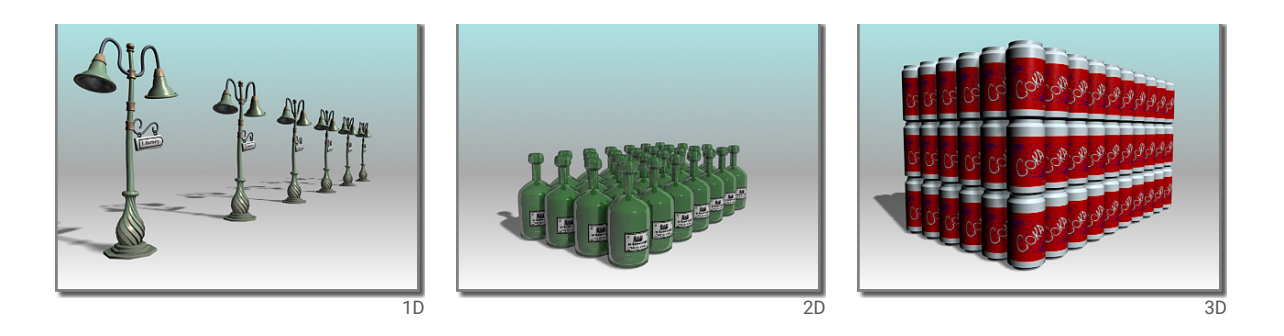

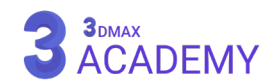

## **Snapshot**

به کمک )Snapshot )امکان تهیۀ نسخۀ کپی از موقعیتهای مختلف یک آبجکت انیمیتشده امکانپذیر میباشد.

توجه: بعضی از آبجکتهای تریدی مکس مثل (particle systems) امکان

تبدیلشدن به مشهای قابل ویرایش را ندارند، اما به کمک (Snapshot) این امکان میسر میشود.

## **روشهای دسترسی به این ابزار**

Extras toolbar >  $\lim_{n \to \infty}$  (Snapshot), on Array flyout Default menu: Tools menu > Snapshot

#### **Interface**

#### **Snapshot**

**Single:** از فریم جاری یک نسخۀ کپی تهیه میشود. Range: از بازه فریمهایی که در قسمت (From/To) تعیینشده نسخۀ کپی تهیۀ میشود. **To/From:** انتخاب یک بازۀ انیمیت جهت تهیۀ نسخۀ کپی **Copies:** تعداد نسخۀ کپی در بازۀ تعریفشده **Clone Method Copy:** یک نسخۀ کپی از آبجکت گرفته میشود. **Instance:** در این حالت تمامی آبجکتها با هم در ارتباط هستند و در صورت تغییر یک آبجکت بقیۀ آبجکتها هم تغییر میکنند. **Reference:** در این حالت آبجکتها با هم در ارتباط هستند، اما امکان تغییر آنها بهصورت مستقل هم وجود دارد. اما در صورتی که آبجکت )Reference )را تغییر دهیم بر روی تمامی آبجکت اعمال میشود. **Mesh:** از آبجکت موردنظر یک نسخۀ بهصورت )Editable Mesh )تهیۀ میکند.

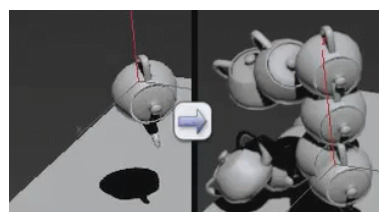

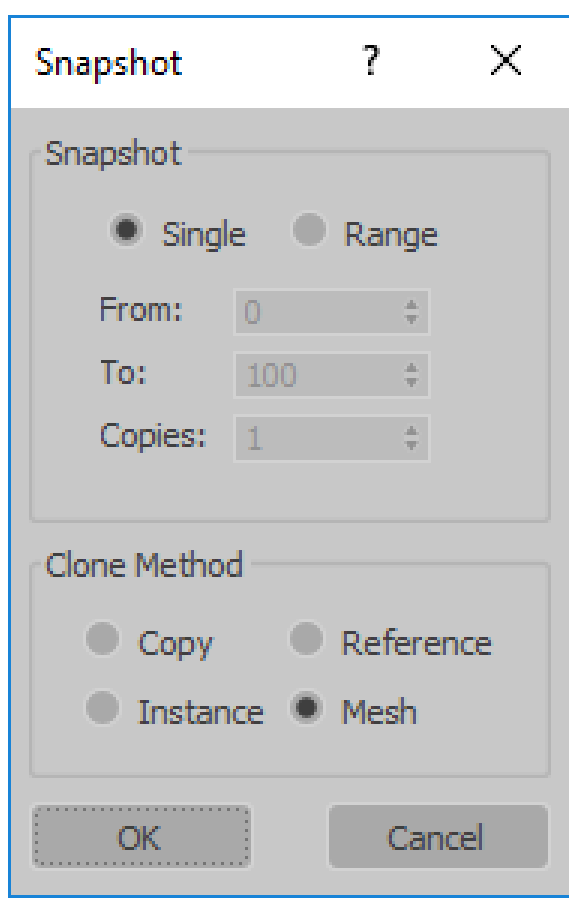

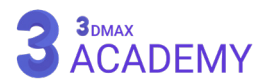

## **Spacing Tool**

به کمک این ابزار امکان تکثیر آبجکت بر روی یک مسیر امکانپذیر میشود.

> **روشهای دسترسی به این ابزار** Extras toolbar >  $\frac{1}{\sqrt{1-\frac{1}{n}}}$  (Spacing Tool), on Array flyout

Default menu: Tools menu > Snapshot

## **Interface**

**Path Pick:** انتخاب مسیری که قصد کپیکردن آبجکتها را بر روی آن داریم. **Points Pick:** با استفاده از این دکمۀ امکان ترسیم یک خط مهیا میشود، که عمل کپی آبجکتها بر روی آن انجام شود. **Parameters Count:** تعداد نسخههای کپی بر روی مسیر **Spacing:** تعیین فاصلۀ بین آبجکتها **Offset Start:** تعیین نقطۀ شروع **Offset End:** تعیین نقطۀ پایان **Distribution drop-down list** با استفاده از این لیست استفاده از تمپلیتهای آماده امکانپذیر میشود. Free Center Divide Evenly, Objects at Ends Centered, Specify Spacing **Fnd Offset** End Offset, Divide Evenly End Offset, Specify Spacing Start Offset Start Offset, Divide Evenly Start Offset, Specify Spacing Specify Offsets and Spacing

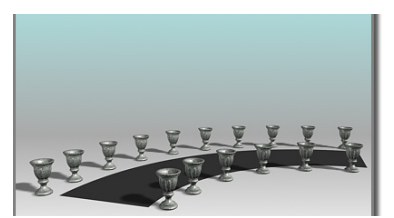

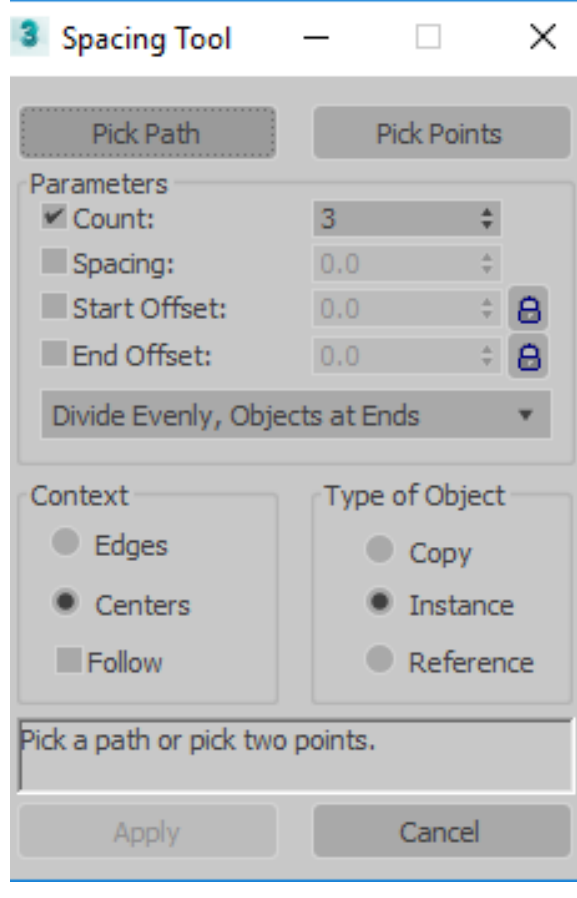

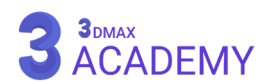

Specify Offsets, Divide Evenly Space from End, Unbounded Space from End, Specify Number Space from End, Specify Spacing Space from Start, Unbounded Space from Start, Specify Number Space from Start, Specify Spacing

Specify Spacing, Matching Offsets Divide Evenly, No Objects at Ends

Context group

- Edge-to-edge spacing -1
- Center-to-center spacing P

**Edges: فاصلۀ میان آبجکتها از لبۀ (bounding box) محاسبه میشود. Centers:** فاصلۀ میان آبجکتها از مرکز )box bounding )محاسبه میشود. **Follow:** با فعالشدن این تیک محور )X )با مسیر انتخابشده مماس میشود که باعث چرخش آبجکت در حین مسیر میشود.

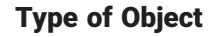

**Copy:** یک نسخۀ کپی از آبجکت گرفته میشود.

 $\overline{\phantom{a}}$ 

**Instance:** در این حالت تمامی آبجکتها با هم در ارتباط هستند و در صورت تغییر یک آبجکت بقیۀ آبجکتها هم تغییر میکنند.

**Reference:** در این حالت آبجکتها با هم در ارتباط هستند اما امکان تغییر آنها بهصورت مستقل هم وجود دارد. اما در صورتی که آبجکت (Reference) را تغییر دهیم بر روی تمامی آبجکتها اعمال می شود.

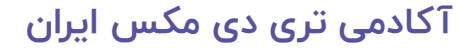

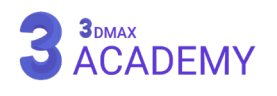

**مجنپ لصف | 117** جا به جایی، چرخش، تغییر مقیاس اجسام

#### **Align**

وظیفۀ این ابزار همردیفکردن دو آبجکت با همدیگر میباشد.

**روشهای دسترسی به این ابزار** Main Toolbar  $> \frac{1}{2}$  Align, on Align flyout Default menu: Tools menu > Align > Align کلیدمیانبر < A+Alt

#### **Interface**

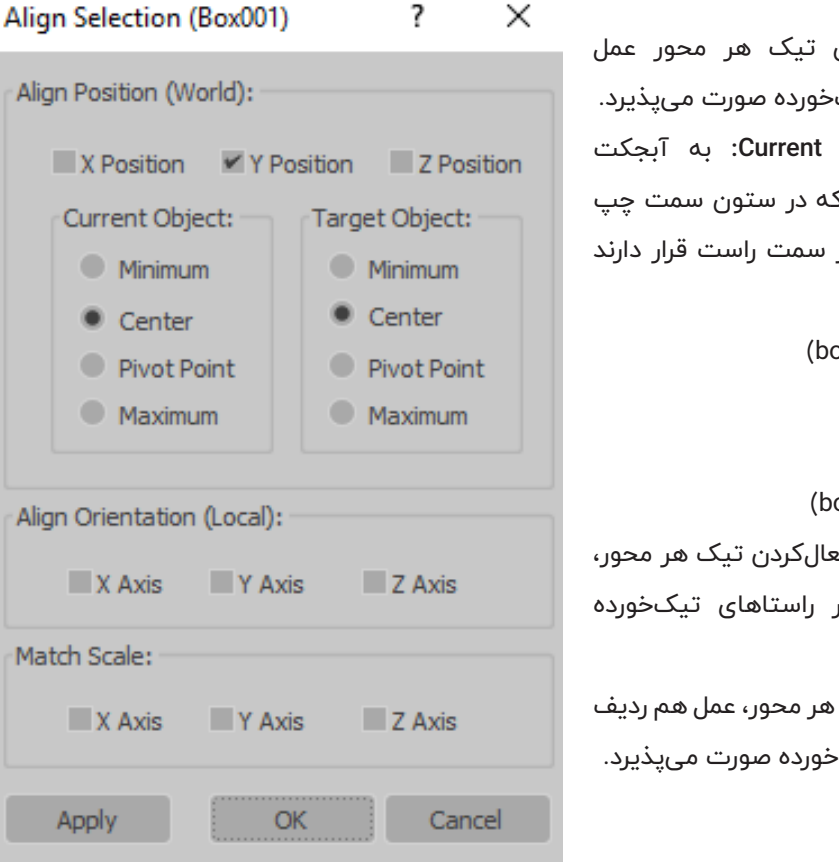

 $\overline{2}$ 

ones

 $\ddot{\phantom{0}}$ 

**Position Z/Y/X:** با فعالکردن تیک هر محور عمل همردیفشدن در راستاهای تیک **Object and Target Object** انتخابشده )Object Current )که در ستون سمت چپ و به آبجکت (Pick) شده که در (Target Object) گویند. **Minimum:** پایین )box bounding) Center: مرکز (bounding box) **Point Pivot:** مرکز ثقل **Maximum**: بالای (ounding box **)Local (Orientation Align:** با فعالکردن تیک هر محور، عمل هم<sub>ا</sub>ردیفشدن چرخش در صورت میپذیرد. **Scale Match:** با فعالکردن تیک هر محور، عمل هم ردیف شدن مقیاس در راستاهای تیک

## **Align Quick**

همان طور که از اسمش پیداست وظیفۀ )Align )سریع را برعهده دارد.

**روشهای دسترسی به این ابزار** Main Toolbar >  $\frac{1}{2}$  Align, on Align flyout کلیدمیانبر < A+Shift

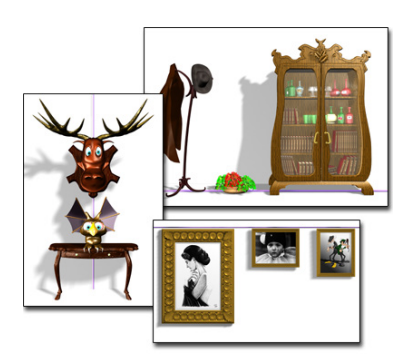

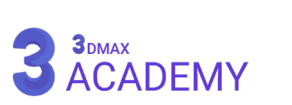

## **Normal Align**

وظیفۀ همردیفکردن دو )Normal )را بر روی هم بر عهدۀ دارد.

**روشهای دسترسی به این ابزار** Main Toolbar > Normal Align, on Align flyout Default menu: Tools menu > Align > Normal Align کلیدمیانبر < N+Alt

#### **Interface**

**Position Offset** 

**Z/Y/X:** تعیین موقعیت بر روی سه محور

**Rotation Offset Angle:** تعیین زاویه

**Normal Flip:** معکوسکردن جهت )Normal)

## **Place Highlight**

عمل همترازشدن نور بر اساس )Highlight )ایجادشده بر روی آبجکت قابل انجام میباشد.

## **روشهای دسترسی به این ابزار**

Main Toolbar >  $\bigcirc$  Place Highlight, on Align flyout Default menu: Tools menu > Align > Place Highlight

## **Camera Align**

عمل همترازشدن دوربین با آبجکت قابل انجام میباشد. یا به عبارتی دیگر زاویۀ دید را نسبت به شئ میتوان تنظیم کرد.

## **روشهای دسترسی به این ابزار**

Main Toolbar >  $\left| \blacksquare \right|$  Align Camera, on Align flyout Default menu: Tools menu > Align > Align Camera

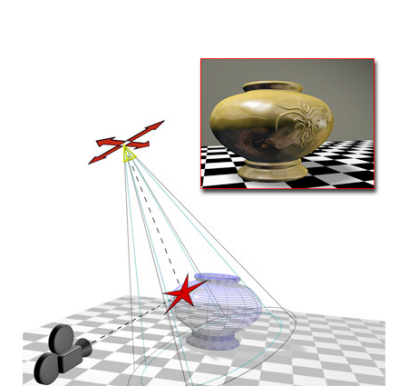

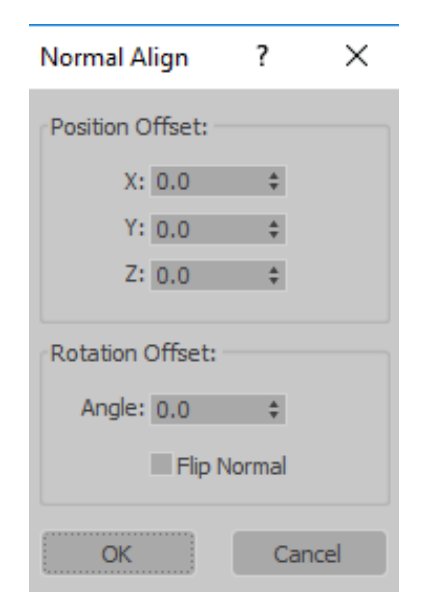

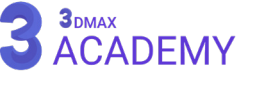

#### **Align to View**

به کمک این ابزار امکان ترازکردن آبجکت را نسبت به ویوپورت خواهیم داشت.

**روشهای دسترسی به این ابزار** Main Toolbar >  $\begin{bmatrix} 1 & 1 \\ 1 & 1 \end{bmatrix}$  Align to View, on Align flyout Default menu: Tools menu > Align > Align to View

## **Interface**

**Z Align ,Y Align ,X Align:** در راستای یکی از محورهای )Z,Y,X) **Flip:** معکوسکردن جهت

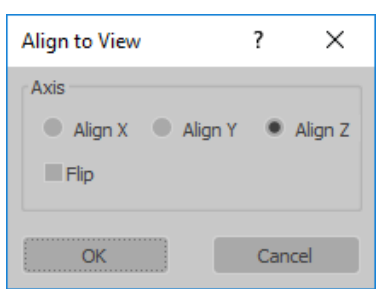

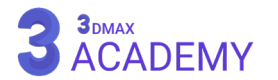

**فصل ششم 6**

**تکثیر آبجکت**

## **To Clone Objects**

در تریدی مکس روشهای متعددی برای تکثیر آبجکتها وجود دارد.

**روشهای دسترسی به این ابزار**

Default menu: Make a selection. > Edit menu > Clone Make a selection. > Hold down the Shift key. > Move, rotate, or scale the selection with the mouse Right-click an object. > quad menu > Transform quadrant > Clone کلیدمیانبر < V+Ctrl

## **Clone Options Dialog**

#### **Object**

**Copy:** نسخۀ کپی از آبجکت گرفته میشود.

**Instance:** در این حالت تمامی آبجکتها با هم در ارتباط هستند و در صورت تغییر یک آبجکت بقیۀ آبجکتها هم تغییر میکنند.

**Reference:** در این حالت آبجکتها با هم در ارتباط هستند اما امکان تغییر آنها بهصورت مستقل هم وجود دارد. اما در صورتی که آبجکت )Reference )را تغییر دهیم بر روی تمامی آبجکت اعمال میشود.

#### **Controller**

این قسمت فقط زمانی فعال میشود که آبجکتها در ارتباط با یکدیگر باشند. **Copy:** یک نسخۀ کپی بدون ارتباط با آبجکتهایی که از

آنها کپی تهیۀ شده است. در کپی جدید، اشیاء با هم در ارتباط هستند.

**Instance:** نسخۀ کپی در ارتباط با آبجکتهایی که از آنها کپی تهیۀ شده، میباشد.

**Copies of Number:** تعیین تعداد نسخههای کپی

**توجه:** این قسمت فقط زمانی فعال میشود که با استفاده از کلید )Shift )عملیات کپی را انجام دهید. **Name:** تعیین نام برای اشیاء در حال تکثیر

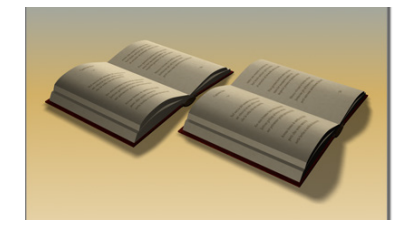

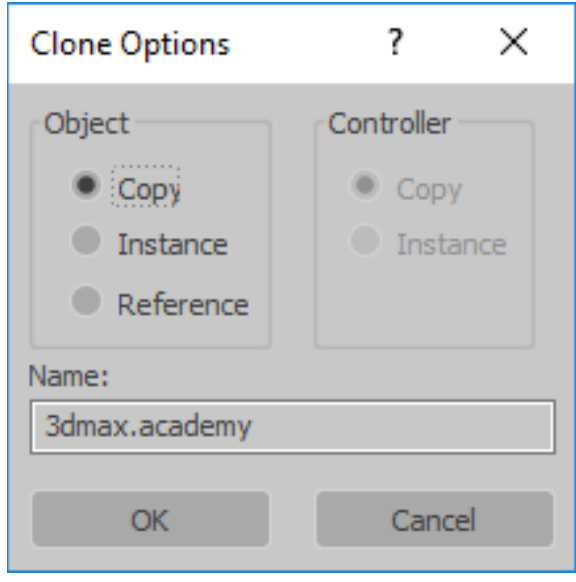

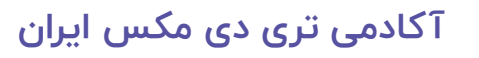

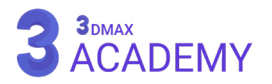

## Shift**+Clone**

در صورتی که یکی از ابزارهای (Rotate) (Rotate) (Move) فعال باشد و همراه با عمل جابهجایی، چرخش و تغییر مقیاس کلید (Shift) را نگه دارید با رهاکردن کلیک پنجرۀ (Clone Options) باز میشود.

### **Shift+Move**

ابزار )Move )را فعال کنید و کلید )Shift )را نگه داشته سپس عمل جابهجایی را انجام دهید، با رهاکردن کلیک موس پنجرۀ (Clone Options) باز میشود.

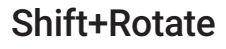

ابزار )Rotate )را فعال کنید و کلید )Shift )را نگه داشته سپس عمل چرخش را انجام دهید، با رهاکردن کلیک موس پنجرۀ )Options Clone )باز میشود.

#### **Shift+Scale**

ابزار )Scale )را فعال کنید و کلید )Shift )را نگه داشته سپس عمل تغییر مقیاس را انجام دهید، با رهاکردن کلیک موس پنجرۀ )Options Clone )باز میشود.

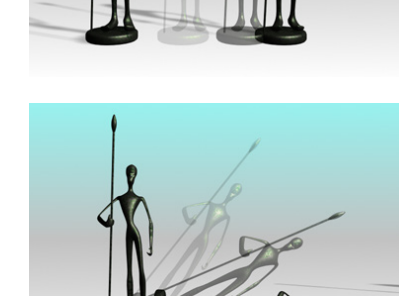

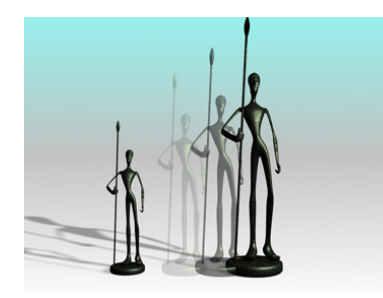

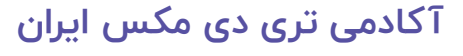

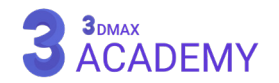

**ابزارهای دقیق ترسیم**

# **فصل هفتم 7**

## **Grid**

)Grid )گرید به الینهای ردیفشدۀ دوبعدی گفته میشود که وظیفۀ ایجاد دقت در حین کار با تریدی مکس را برعهده دارد.

کلیدمیانبر < G

**تنظیمات گرید**

Main Toolbar > 32 Right-click PD Snaps Toggle. > Grid And Snap Settings > Home Grid panel ابتدا بر روی ابزار (۳D Snaps) راست کلیک نمایید سپس تب (Home Grid) را فعال کنید.

 $\vee$ 

 $\Box$ 

## **Home Grid Settings**

#### **Grid Dimensions**

**spacing Grid:** تغییر فاصلۀ )Grid )جاری صحنه **Line Grid Nth every Lines Major:** به ازای هر چند مربع یک خط پر رنگ عمودی و افقی ایجاد شود.

**Extent Grid View Perspective:** تعداد )Grid )نمای (Perspective)

**Spacing Grid Below Subdivision Grid Inhibit:** در صورت فعالبودن این گزینه وقتی عمل بزرگنمایی در ویوپورت انجام میشود گریدها )Grid )هم بزرگ میشوند. در صورت غیرفعالشدن با عمل بزرگنمایی گریدها )Grid )

تقسیم میشوند. **Resize Grid View Perspective Inhibit:** در صورت غیرفعالشدن این گزینه در نمای )Perspective )در هر جهتی

## پیمایش کنیم )Grid )وجود خواهد داشت.

#### **Dynamic Update**

**Viewport Active:** اعمال تغییرات بر روی ویوپورت فعال **Viewports All:** اعمال تغییرات بر روی تمامی ویوپورتها

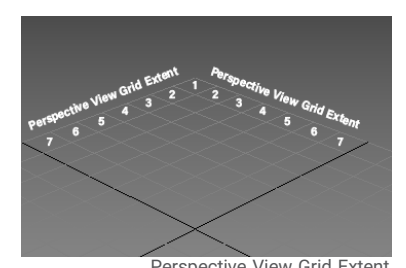

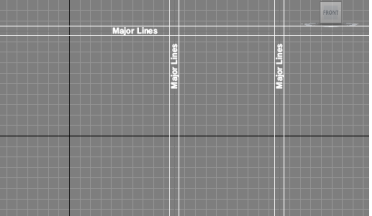

Grid spacing **Extent Grid Lines Conservery Nth Grid Line Conservery Nth Grid Line Conservery Nth Grid Line** Spacing Perspective View Grid Extent

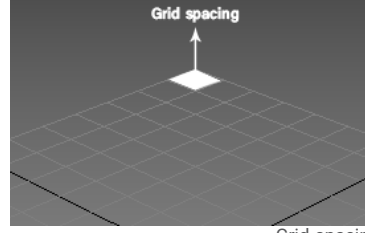

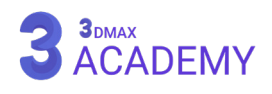

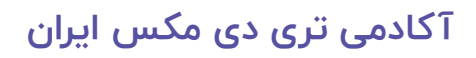

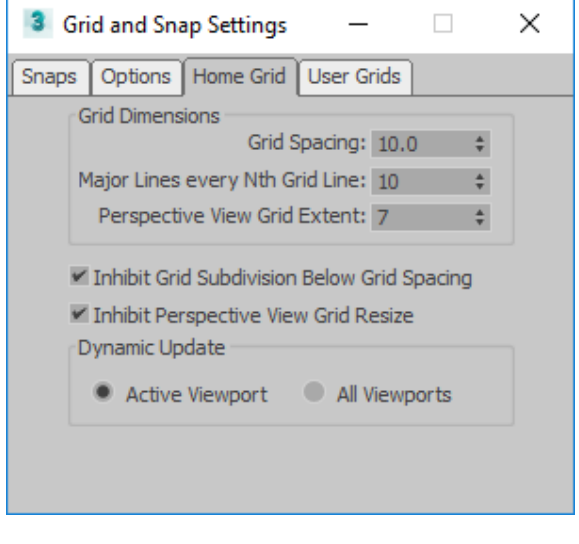

### **User Grid**

ابتدا بر روی ابزار (۳D Snaps) راست کلیک کنید سپس تب (Home Grid) را فعال کنید.

#### **Grid object automation**

**creating when grids Activate:** در صورت فعالبودن این تیک وقتی یک آبجکت )Grid )ساخته میشود بهصورت اتوماتیک به )Grid )اصلی صحنۀ تبدیل خواهد شد.

#### **AutoGrid**

در هنگام ترسیم آبجکت با استفاده از )AutoGrid )یک )Grid )بر روی آبجکت هنگام ساخت ایجاد میشود.

**)Grid (space World:** بر اساس سیستم محور مختصات

(World) ساخته می شود.

**)Grid (space Object:** بر اساس سیستم محور مختصات )Object )ساخته میشود.

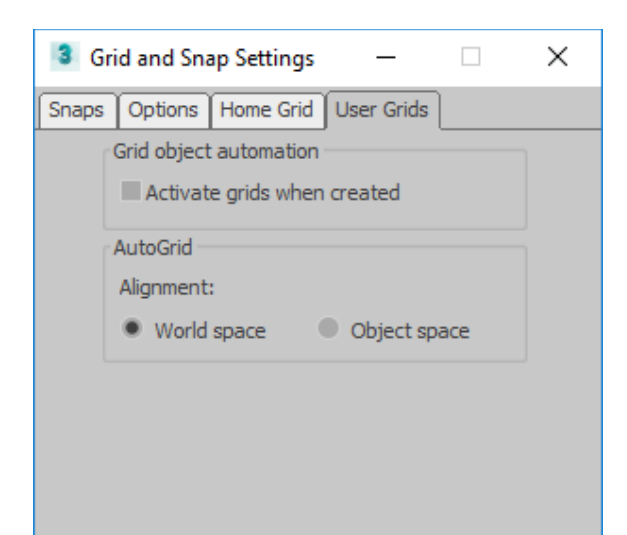

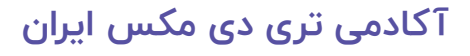

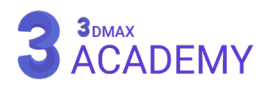

#### **2D Snap, 2.5D Snap, 3D Snap**

)Snap )وظیفۀ ایجاد گرانش بر روی قسمتهای مختلف صحنه و عناصر تشکیلدهندۀ یک آبجکت را دارد. برای اینکه سرعت و دقت را حین اعمال مرتبط به مدلینگ یک پروژه تجربه نماییم.

**روشهای دسترسی به این ابزار** Main Toolbar >  $2^{\frac{2}{2}}$  PD Snap,  $2^{\frac{2}{3}}$  P<sub>/</sub> D Snap, or  $3^{\frac{2}{3}}$  PD Snap on the Snaps Toggle flyout Default menu: Tools menu > Grids and Snaps > Snaps Toggle کلیدمیانبر < S

## **انواع Snap**

**Snap D:2** اسنپ دوبعدی فقط بر روی دو محور )Y,X )عمل میکند و از محور )Z )چشمپوشی میکند.

**Snap D:2.5** اسنپ دو و نیم بعدی از نقاط سهبعدی استفاده میکند، ولی بر روی محور )Y,X )اعمال میشود.

**Snap D:3** اسنپ سهبعدی بر روی سه محور )Z ,Y, X )قابل استفاده میباشد.

#### **تنظیمات اسنپ تب Snaps**

بر روی ابزار )Snap )در نوار ابزار راست کلیک کنید. تا پنجرۀ زیر برای شما باز شود.

#### **Snaps**

**Points Grid:** روی محل تالقی )Grid )صحنۀ گرانش ایجاد میشود.

**Lines Grid:** روی خطوط )Grid )صحنۀ گرانش ایجاد میشود.

**Pivot:** ایجاد گرانش بر روی مراکز ثقل اشیاء Bounding Box: ایجاد گرانش بر روی (Bounding Box) آبجکتها

**Perpendicular:** جهت ایجاد گرانش نقطۀ عمود **Tangent:** ایجاد گرانش بر روی قسمتهای مماس **Vertex:** ایجاد گرانش بر روی ورتکس اشیاء **Endpoint:** ایجاد گرانش بر روی نقاط پایانی **Segment/Edge:** ایجاد گرانش بر روی سگمنتهای اشیاء **Midpoint:** ایجاد گرانش بر روی نقاط میانی **Face:** ایجاد گرانش بر روی پوستههای اشیاء

**Face Center:** ایجاد گرانش بر روی مرکز پوستههای اشیاء

**All Clear:** با کلیککردن بر روی این دکمه تمامی تیکها پاک میشوند.

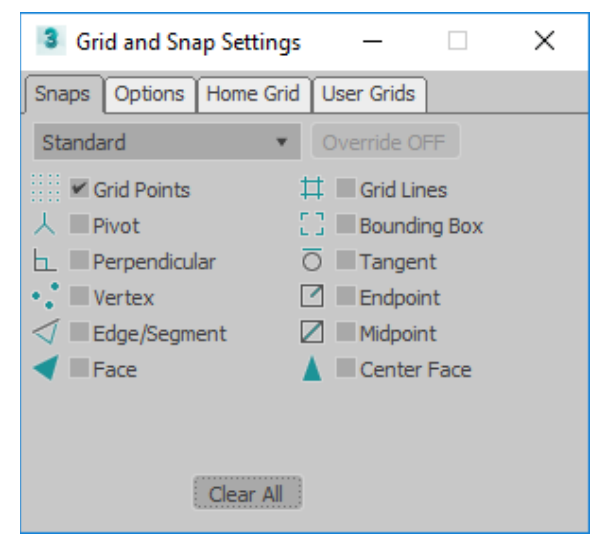

## 3DMAX<br>ACADEMY

## **تنظیمات اسنپ تب Options**

#### **Marker**

**Display:** فعال و غیرفعالکردن مارکر اسنپ **Size:** تغییر اندازۀ مارکر اسنپ

#### **General**

**Radius Preview Snap:** بهمحض رسیدن به )مقدار شعاع واردشده) نقطۀ اسنپ نمایش داده میشود.

**Radius Snap:** بهمحض رسیدن به )مقدار شعاع واردشده) نشانگر موس بر روی نقاط اسنپ پرش میکند. **Angle:** در صورتی که )Snap Angle )فعال شود چرخش با مقدار درجۀ واردشده صورت میگیرد.

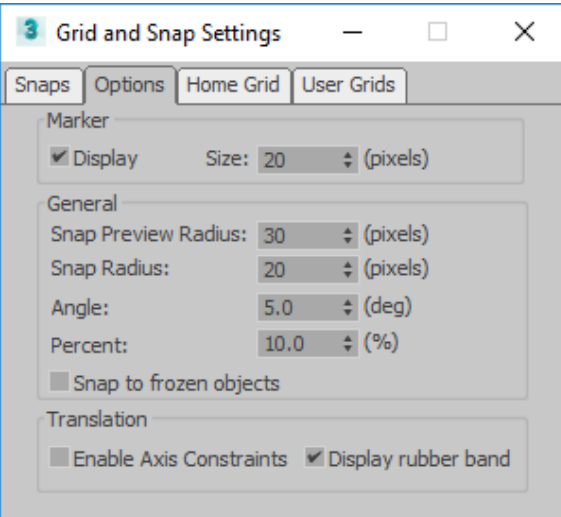

Percent: در صورتی که (Percent Snap) فعال شود تغییر سایز با مقدار درصد واردشده صورت میگیرد.

**objects frozen to Snap:** در صورت فعالکردن این تیک اسنپ بر روی آبجکتهای )Freeze )شده امکانپذیر می شود.

#### **Translation**

**Constraints Axis Enable:** در صورت فعالشدن این تیک اسنپ فقط در محور فعال انجام میپذیرد. **band rubber Display:** با فعالکردن این تیک با یک خط راهنمای زردرنگ ابتدا تا انتهای اسنپ نمایش داده میشود.

#### **Angle Snap**

وظیفۀ ایجاد گرانش حین چرخش را بر عهده دارد.

## **روشهای دسترسی به این ابزار**

Main Toolbar >  $\sqrt{2}$  Angle Snap Toggle Default menu: Tools menu > Grids and Snaps > Angle Snap Toggle کلیدمیانبر < A

#### **تنظیمات اسنپ Snap Angle**

بر روی ابزار (Angle Snap) در نوار ابزار راست کلیک کنید. تا پنجرۀ (Options) باز شود. **Angle:** در صورتی که )Snap Angle )فعال شود چرخش با مقدار درجۀ واردشده در قسمت )Angle )صورت میگیرد.

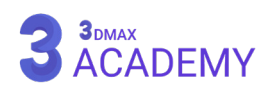

#### **Percent Snap**

)Snap Percent )وظیفۀ کنترل تغییر مقیاس بر اساس مقدار موردنظر در تریدی مکس را بر عهده دارد.

**روشهای دسترسی به این ابزار**

Main Toolbar >  $\frac{9}{8}$  Percent Snap Toggle Default menu: Tools menu > Grids and Snaps > Percent Snap Toggle

#### **تنظیمات اسنپ Snap Percent**

بر روی ابزار (Percent Snap) در نوار ابزار راست کلیک کنید، تا پنجره (Options) باز شود.

Percent: در صورتی که (Percent Snap) فعال شود تغییر مقیاس با مقدار درصد واردشده در قسمت (Percent) صورت میگیرد.

#### **Spinner** Snap

به کمک (Spinner Snap) امکان اسنپ بر روی فیلدهای عددی در تریدی مکس میسر میشود.

## **روشهای دسترسی به این ابزار**

Main Toolbar > < Spinner Snap Toggle Default menu: Tools menu > Grids and Snaps > Spinner Snap Toggle

## **تنظیمات اسنپ Snap Spinner**

بر روی ابزار (Spinner Snap) در نوار ابزار راست کلیک کنید تا پنجرۀ )Settings Preference )باز شود. **Snap:** در صورتی که )Snap Spinner )فعال شود تغییر فیلدهای عددی با مقدار واردشده در قسمت )Snap ) صورت میگیرد.

مقدار عددی 1 به معنی یک واحد اندازهگیری نرمافزار است. در صورتی که در مورد واحد اندازهگیری اطالعات ندارید به قسمت Setup Units مراجعه نمایید.

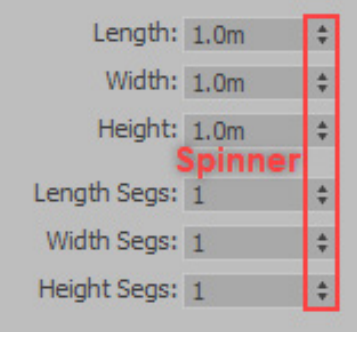

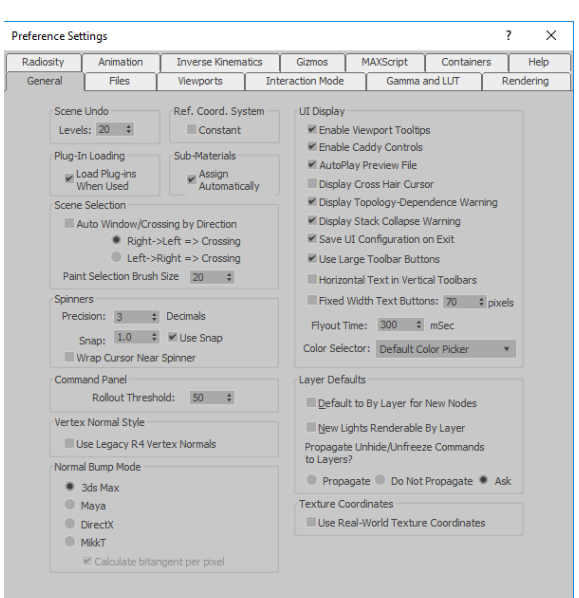

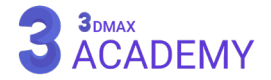
# **Ortho Snapping Mode**

به کمک این اسنپ ترسیم خط یا دیوار با زاویۀ 90 درجه امکانپذیر میشود.

**روش دسترسی به این ابزار**

در محیط تریدی مکس کلید (X) را فشار دهید و در کادر جستجوی بازشده کلمۀ )Ortho )را تایپ نمایید و بر روی این کلمۀ کلیک کنید.

در حین ترسیم یک )compass )برای ما نمایش داده میشود که وظیفۀ نمایش زاویۀ را بر عهده دارد.

**توجه:** جهت غیرفعالنمودن اسنپ )Ortho )مجدد در محیط تریدی مکس کلید X را فشار دهید و در کادر جستجو بازشده کلمۀ )Ortho )را تایپ نمایید و بر روی آن کلیک کنید.

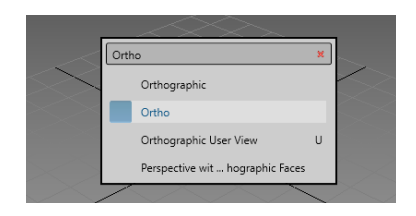

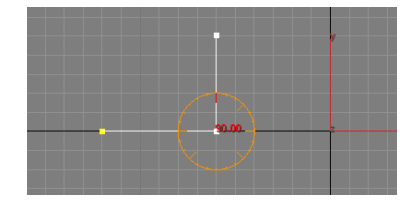

# **Polar Snapping Mode**

به کمک این اسنپ ترسیم خط یا دیوار با زاویۀ تنظیمشده در (Angle Snap) امکانپذیر میشود.

# **روش دسترسی به این ابزار**

 در محیط تریدی مکس کلید )X )را فشار دهید و در کادر جستجوی بازشده کلمۀ )Polar )را تایپ کنید و بر روی این کلمۀ کلیک کنید.

در حین ترسیم یک )compass )برای ما نمایش داده میشود که وظیفۀ نمایش زاویۀ را بر عهده دارد.

**توجه:** جهت غیرفعالنمودن اسنپ )Polar )مجدد در محیط تریدی مکس کلید X را فشار دهید و در کادر جستجوی باز شده کلمۀ )Polar )را تایپ نمایید و بر روی آن کلیک کنید.

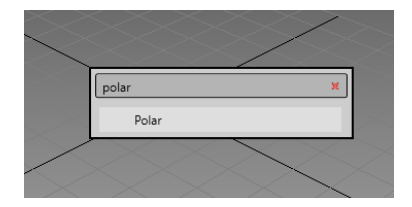

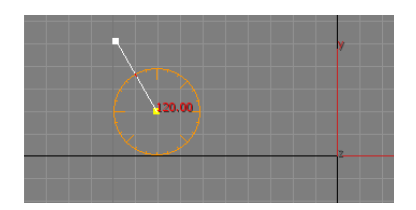

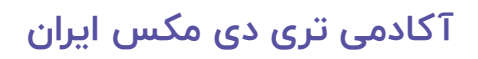

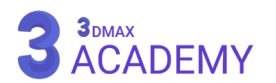

## **Select And Manipulate**

با )Manipulate )انجام بعضی از کارهایی که پیش از این بهصورت پارامتریک انجام میشدند را میتوانید بهصورت دستی انجام دهید.

**روشهای دسترسی به این ابزار**

Main Toolbar >  $\frac{1}{1}$  Select And Manipulate

)Manipulate )با یک خط سبزرنگ معین میشود، که با کلیک و درگ قابل انجام است.

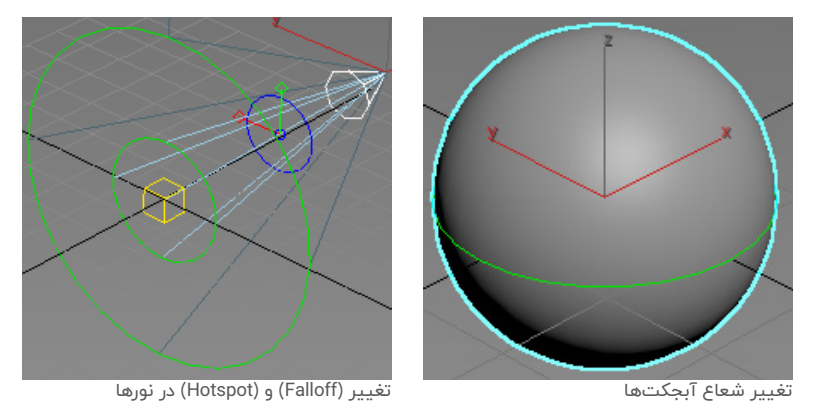

# **Tape Helper**

از )Tape )جهت اندازهگیری صحنه و محاسبۀ فواصل و زاویه بین دو نقطۀ استفاده میشود.

# **روشهای دسترسی به این ابزار**

 $\frac{1}{2}$  Create panel >  $\frac{1}{2}$  (Helpers) > Standard > Object Type rollout > Tape Default menu: Create menu > Helpers > Tape Measure

## **Interface**

**Length:** نمایش فاصله **Length Specify:** با فعالکردن این تیک امکان تعیین فاصله بهصورت دستی میسر میشود. **Axis Z/Y/X To:** نمایش اختالف زاویه در راستای محورهای )Z/Y/X) **Plane ZX/YZ/XY To:** نمایش اختالف زاویه با گرید مستر

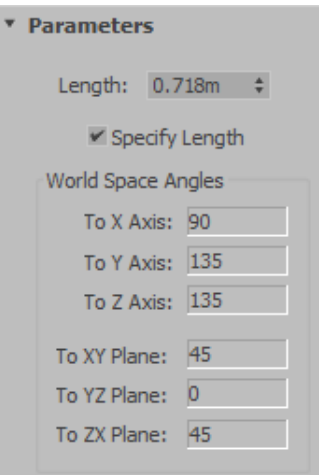

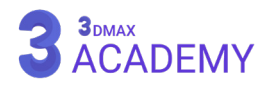

# **Measure Distance Tool**

از (Measure Distance) برای اندازهگیری بین دو نقطه استفاده میشود.

**روشهای دسترسی به این ابزار**

Default menu: Tools menu > Measure Distance

# **روش اندازهگیری دو نقطه**

ابتدا به منوی (Tools) رفته و بر روی (Measure Distance) کلیک کنید.

مشابه تصویر زیر بر روی نقطۀ اول و دوم کلیک کنید.

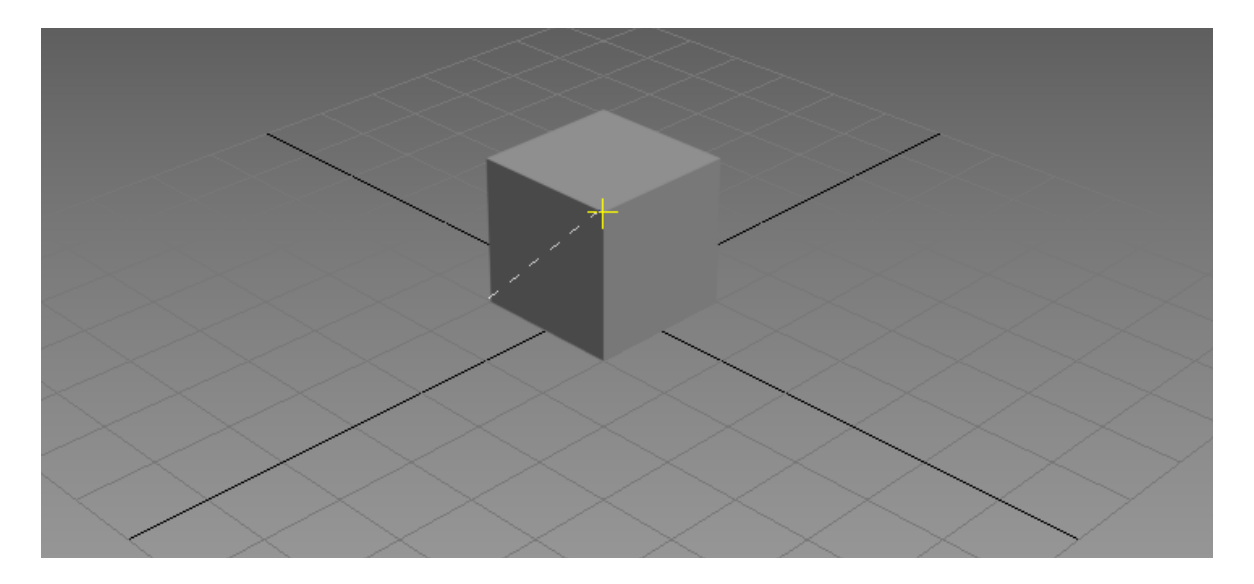

سپس در قسمت (MAXScript Mini Listener) فاصلۀ بین دو نقطه نمایش داده میشود.

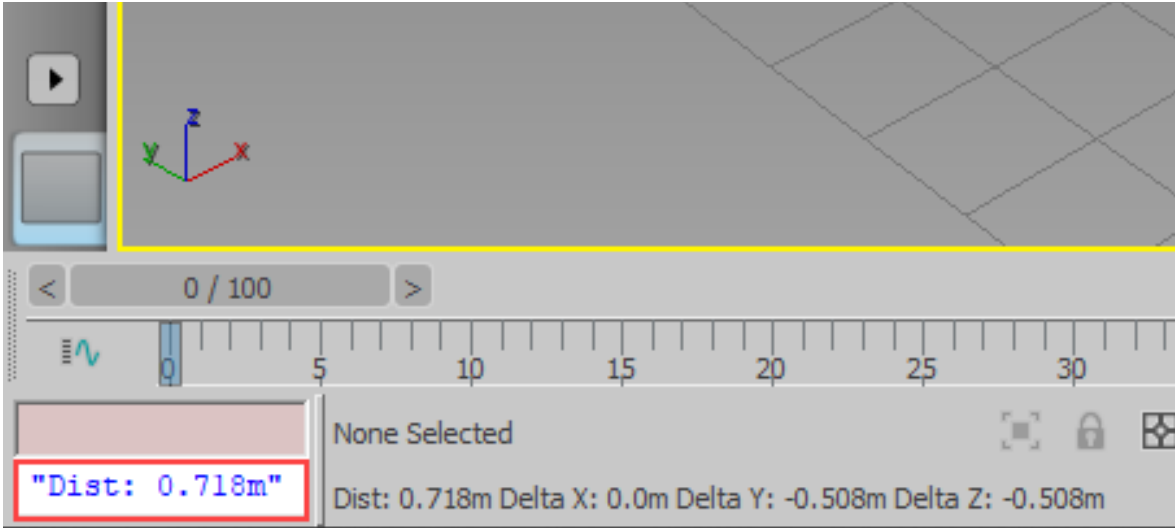

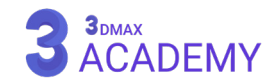

# **فصل هشتم 8**

**مدیریت صحنه، فایل و پروژه**

## **Scene Explorer & Layer Explorer**

به وسیله Explorer Layer و Explorer Scene الیهبندی و کنترل دقیق الیهها امکانپذیر میشود.

**روشهای دسترسی به این ابزار**

Main Toolbar >  $\boxed{=}$  Toggle Scene Explorer Default menu: Tools Menu > Scene Explorer Main Toolbar >  $\sqrt{2}$  Toggle Layer Explorer Default menu: Tools menu > Layer Explorer

## **Interface**

- Find toolbar -1
- Tools toolbar Y
- Display toolbar w
	- View toolbar -F
- Selection toolbar  $\Delta$

#### 3. Scene Explorer - Scene Explorer  $\Box$  $\times$ Select Display Edit Cu **A**<br>**A** ¢  $\overline{2}$ ō  $\bullet$  Cone002 Cylinder002 N Cylinder001 Group001 **ENAMER AND PRINCIPLE** Sphere002 **VEREX**

# **Find toolbar**

**Find:** با استفاده از این کادر امکان جستجوی آبجکتها برای شما مهیا میشود.  $\times$   $\times$ **توجه:** در صورتی که هنگام جستجو یک حرف را به یاد ندارید از ؟ )x?b )استفاده کنید و در صورتی که حروف اول و آخر را می دانید از علامت \* (a\*t) استفاده نمایید.

**Filter Remove:** کادر جستجو را پاک میکند و همین امر باعث حذف فیلترینگ لیست آبجکتها میشود. **Toolbar Display Toggle:** باعث نمایش یا عدم نمایش )toolbar Display )میشود.

## **toolbar Tools**

**Editing Cell Lock:** با فعالشدن این گزینه تغییر نام، جابهجایی و اعمال تنظیمات بر روی آبجکتها غیرفعال می شود.

**Parent Pick:** وظیفۀ لینککردن آبجکت فرزند )child )به آبجکت والد )Parent )را بر عهده دارد. با انتخاب یک یا چند آبجکت و انتخاب )Parent )عمل لینکشدن انجام میشود )فقط در حالت "Hierarchy By Sort "نمایش داده میشود).

# 3DMAX<br>ACADEMY

**Children Select:** با کلیک بر روی این ابزار تمامی آبجکتهای فرزند )child )به حالت انتخاب در میآیند. **توجه:** با دو کلیک بر روی آبجکت )parent )آبجکتهای )child )به حالت انتخاب در خواهند آمد.

# **Tools toolbar Laver mode**

با فعالنمودن حالت (Layer mode) نوار ابزار زیر ظاهر میشود، که امکان کنترل لایهها در تریدی مکس میسر میشود.

**Editing Cell Lock:** با فعالشدن این گزینه تغییر نام، جابهجایی و اعمال تنظیمات بر روی آبجکت ها غیرفعال میشود.

- **Layer New Create:** با زدن بر روی این دکمه یک الیۀ جدید ساخته میشود.
- **Layer Active to Add:** در صورت فعالبودن آبجکت و زدن بر روی این دکمه، آبجکت به الیۀ فعال منتقل میشود.
	- **Children Select:** با کلیک بر روی این ابزار تمامی آبجکتهای فرزند )child )به حالت انتخاب در میآیند.
		- **Active Layer Selected Make:** جهت تغییر الیۀ فعال مورد استفاده قرار میگیرد.
			- **Layers All Hide:** مخفی و آشکارشدن تمامی الیهها
			- **Layers All Freeze:** فریز و خارجشدن از حالت فریز تمامی الیهها

# **Display toolbar**

به کمک دکمههای مرتبط به هر دسته امکان نمایش یا عدم نمایش آبجکتها در پنجرۀ (Scene Explorer) مهیا می شود.

**توجه:** با نگهداشتن کلید )Alt )و کلیک بر روی آیکون موردنظر فقط همان آیکون فعال و بقیه غیرفعال میشود و در

- صورت کلیک مجدد بقیۀ آیکونها فعال میشوند.
	- **Geometry Display:** نمایش )Geometry)
		- **Shapes Display:** نمایش )Shapes)
			- **Lights Display:** نمایش نورها
		- **Cameras Display:** نمایش دوربینها
		- **Helpers Display:** نمایش )Helpers)
- **Warps** (Space Warps): نمایش (Display Space Warps  $\gtrapprox$ 
	- **Groups Display:** نمایش گروهها
- **Cobject XRefs** (Object XRefs) نمایش (Display Object XRefs
	- **Bones Display:** نمایش )Bones)
	- **Containers Display:** نمایش قیدها
- **Objects Frozen Display:** نمایش آبجکتهای فریزشده
- **Objects Hidden Display:** نمایش آبجکتهای مخفی
	- **All Display:** نمایش تمامی دستهبندی آبجکتها

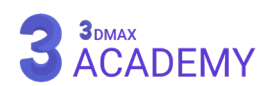

- **None Display:** عدم نمایش تمامی دستهبندی آبجکتها
	- **Display Invert:** معکوسکردن دستهبندی آبجکتها
- **Filter Advanced Enable:** فعال یا غیرفعالکردن فیلتر پیشرفته
	- **Filter Advanced Configure:** تغییر تنظیمات فیلتر پیشرفته

**Only Objects Plugin Missing Display:** نمایش آبجکتهایی که با پالگین ایجاد شدهاند و با پیغام خطا هنگام اجرای تریدی مکس مواجهاند.

## **View toolbar**

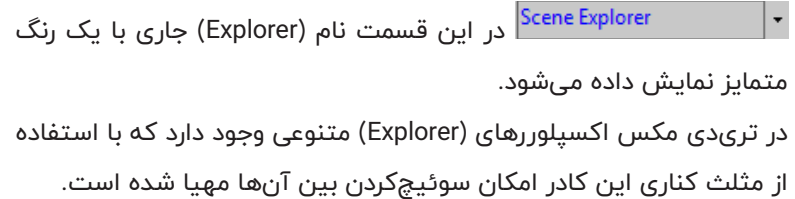

# **Selection toolbar**

- **Layer by Sort:** مرتبسازی آبجکتها بر اساس الیهها
- **Hierarchy by Sort:** مرتبسازی آبجکتها بر اساس سلسله مراتب و ویرایش سلسله مراتب با درگ و دراپ

امکانپذیر میباشد.

- **Set Selection:** امکان دسترسی به )Set Selection )ذخیرهشده را دارید.
	- **All Select:** انتخاب تمامی آبجکتها
	- **None Select:** خارجشدن تمامی آبجکتها از حالت انتخاب
		- **Invert Select:** معکوسشدن انتخابها
- **Set Selection Filter:** با فعالشدن این دکمه فقط آبجکتهای )Set Selection )فعال، نمایش داده میشود.

# **Group Commands**

از منوی )Group )جهت مدیریت و گروهبندی آبجکتها در تریدی مکس استفاده میشود.

**روش دسترسی به این فرمان**

Default menu: Group menu

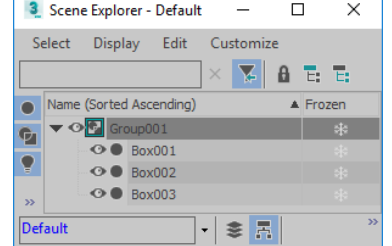

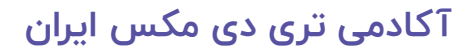

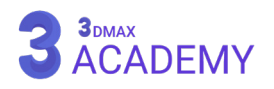

Container Explorer MassFX Explorer Layer Explorer **Light Explorer** Missing Plugin Objects Explorer **Property Explorer Revit Property Explorer** Scene Explorer

### **Group**

از فرمان گروپ جهت قراردادن دستهای از آبجکتها در یک گروه استفاده میشود. که امکان انیمیت گروهی، جابهجایی دسته جمعی اشیاء و نسبتدادن یک مدیفایر به گروهی از آبجکتها فراهم میشود. کلیدمیانبر < G+Ctrl

## **Open**

با زدن بر روی فرمان (Open) باندینگ باکس گروه به رنگ صورتی در خواهد آمد و گروه باز میشود که امکان انتخاب یا تغییر آبجکتها بهصورت تکی میسر میگردد. **نکته:** در صورت داشتن گروههای تودرتو باید عمل )Open )را تکرار کنید.

# **Open Recursively**

با زدن بر روی فرمان (Open Recursively) تمامی گروههای که تودرتو هستند به حالت (Open) تغییر وضعیت می دهند.

## **Close**

باز زدن بر روی این گزینه فرمان )Open )لغو شده و گروه به حالت بسته در خواهد آمد.

## **Ungroup**

با زدن بر روی این گزینه گروه جاری از بین خواهد رفت.

## **Explode**

با زدن بر روی این گزینه تمامی گروههای تودرتو از بین خواهد رفت.

## **Detach**

جهت خارج کردن آبجکت از گروه موردنظر از دستور (Detach) استفاده میشود. قبل عمل (Detach) باید به حالت (Open) در سوییچ کنیم.

#### **Attach**

جهت افزودن آبجکت به گروه موردنظر از دستور )Attach )استفاده میشود.

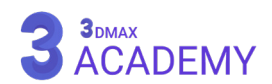

# **فصل نهم 9**

**ویرایش اسپالین و پالی**

# **Editable Spline**

با استفاده از قابلیت (Editable Spline) قادر به ویرایش اسپیلاینها (spline) بهصورت دستی خواهیم بود و از سابآبجکتهایی (sub object) همانند segment ،spline، sub برای اعمال تغییرات استفاده نماییم.

# **روشهای تبدیل یک آبجکت به Poly Editable**

Create or select a spline  $>$  Right-click the spline  $>$  Transform (lower-right) quadrant of the quad menu  $>$  Convert To:  $>$  Convert to Editable Spline

Create or select a spline > Modify panel > Right-click spline entry in the stack display > Convert To: Editable Spline Create a line > Modify panel

# **Selection rollout**

بهطور کلی بر روی (Spline) ها دارای ۳ (sub-object) هستیم. که به ترتیب عبارتاند: **Vertices:** ورتکس کلیدمیانبر < 1 **Segments:** سگمنت کلیدمیانبر < 2 **Splines:** باریکه کلیدمیانبر < 3 توجه: برای غیرفعالکردن هر یک از سابآبجکتها (sub-object) روی آن کلیک کنید یا از تکرار کلید میانبر (sub-object) جاری استفاده نمایید. **Named Selections** با استفاده از گزینۀ )Copy )و )Paste )امکان انتقال )Selection )بین اشیاء

امکانپذیر میباشد.

قبل از استفاده از این قسمت باید سابآبجکتهایی (sub-object) موردنظر را انتخاب کنید.

سپس با استفاده از نوار ابزار نامی برای محدودۀ انتخابشده برگزینید و بر روی )Enter )کلیک کنید.

حال بر روی )Copy )در شئ موردنظر کلیک کنید، در کادر بازشده محدودهای که ذخیره کردیم را انتخاب کنید و روی (Ok) بزنید.

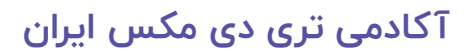

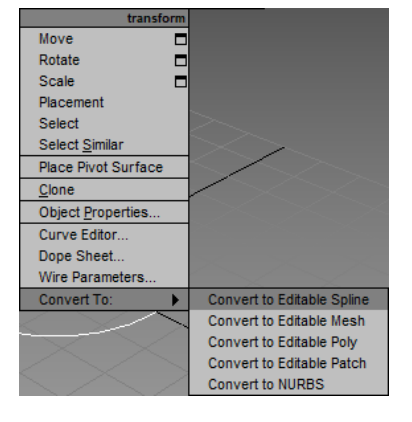

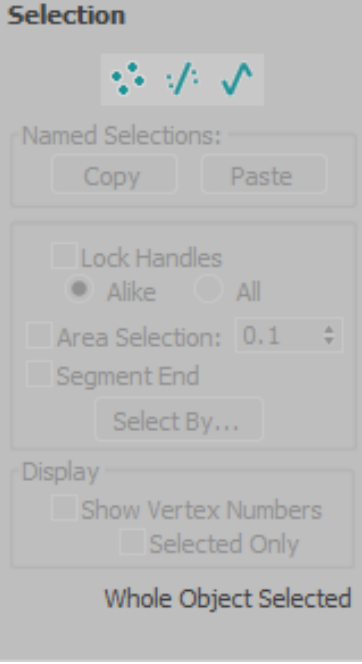

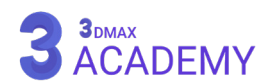

به شئ دوم رفته و به (sub-object) موردنظر رفته و بر روی (Paste) کلیک کنید.

**Copy:** امکان کپی )Selection )انجام شده امکانپذیر میشود.

**Paste:** امکان انتقال )Selection )انجامشده به شئ دیگری امکانپذیر میشود.

**توجه:** برای اینکه انتقال بهدرستی انجام شود، باید دو شئ مشابه یکدیگر باشند یا تعداد سابآبجکتهای )-sub object )آنها به یک میزان باشند.

**Handles Lock:** با فعالکردن این تیک در صورتی که چند ورتکس انتخابشده باشند و )handle )یکی را ویرایش کنیم، تغییرات بر روی تمامی هندلهایی )handle )که ورتکس آنها در حالت انتخاب باشند، اعمال میشود.

**Alike:** فقط هندلهای )handle )مشابه دست خوش تغییرات میشوند.

**All:** تمامی هندلها )handle )دستخوش تغییرات میشوند.

**Selection Area:** در صورت فعالبودن این چکباکس بسته به دامنۀ عددی که وارد میکنیم در صورت انتخاب یک ورتکس، ورتکسهای اطراف آن هم انتخاب میشوند.

**End Segment:** با فعالشدن این قسمت دیگر برای انتخاب یک ورتکس نیازی به کلیک روی خود ورتکس نیست و این امکان برای شما مهیا میشود که با کلیک بر روی سگمنت، ورتکس آن انتخاب گردد.

**توجه:** سگمنت به دو قسمت تقسیم میشود و با کلیک بر روی هر قسمت، ورتکس نزدیک به نشانگر موس انتخاب خواهد شد.

**By Select:** به مدد این گزینه امکان انتخاب )object-sub )فعال بر اساس سابآبجکتهای )object-sub )غیرفعال امکانپذیر میباشد (وقتی به (sub-object) مراجعه میکنیم در صورت انتخاب قسمتهای مختلف نرمافزار آن را در خود ذخیره می}کند).

#### **Display**

**Numbers Vertex Show:** با فعالشدن این تیک، تعداد تمامی ورتکسهای آبجکت فعال نمایش داده خواهد شد. **Only Selected:** با فعالشدن این تیک فقط تعداد ورتکسهای انتخابشده نمایش داده میشود.

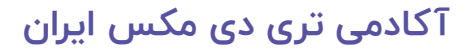

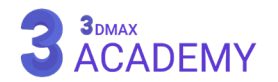

# **Geometry rollout (Object)**

New Vertex Type

**Linear:** ورتکسهای جدید بهصورت خطی ساخته میشود. **Smooth:** ورتکسهای جدید بهصورت نرم ساخته میشود. **Bezier:** ورتکسهای جدید بهصورت )Bezier )ساخته میشود. **Corner Bezier:** ورتکسهای جدید بهصورت )Corner Bezier )ساخته میشود.

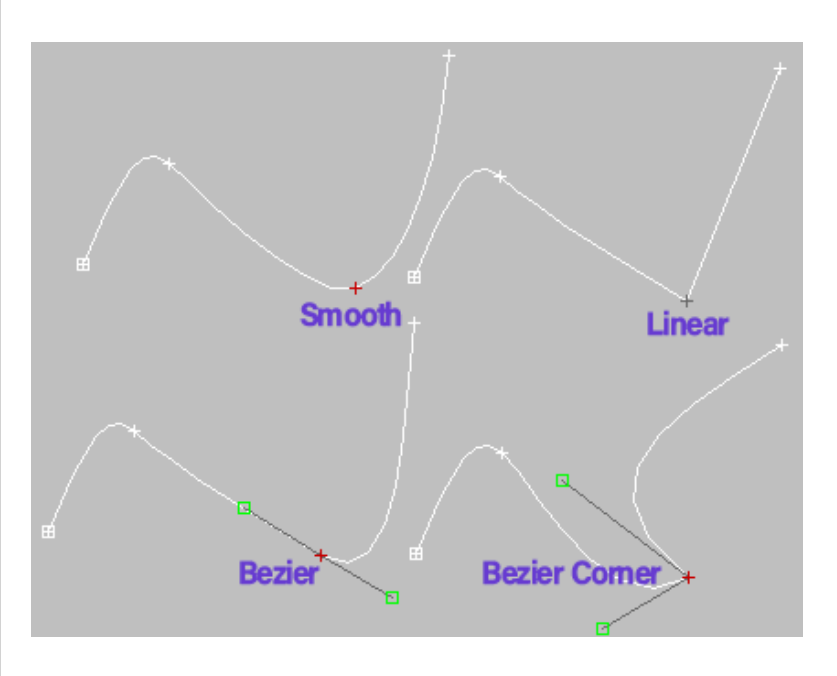

**Line Create:** به کمک این گزینۀ امکان ترسیم )Line )پیوستشده به آبجکت فعال مهیا میگردد.

**Break:** جهت منفککردن ورتکسها )vertex )مورد استفاده قرار میگیرد. **Attach:** به کمک )Attach )میتوان شیپهای )Shape )مستقل را به یک )Shape )پیوست نمود. به عبارت دیگر عمل یکپارچهسازی را انجام دهیم. **Reorient:** با فعالشدن این چکباکس بعد از )Attach )شدن دو )Shape ) بهصورت (pivot to pivot) با هم تراز میشوند. به عبارت دیگر مراکز ثقل آنها بر روی هم منطبق میشوند.

**Mult Attach:** فرصت )Attach )کردن بر اساس نام مهیا میشود.

**Section Cross:** به کمک )Section Cross )میتوانید یک شبکه به هم تنیدهشدهای را ایجاد نمایید یا به عبارتی دیگر بین دو ورتکس یک سگمنت ایجاد میکند و به کمک مدیفایر )Surface )میتوانید برای این شبکه یک پوسته تولید کنید.

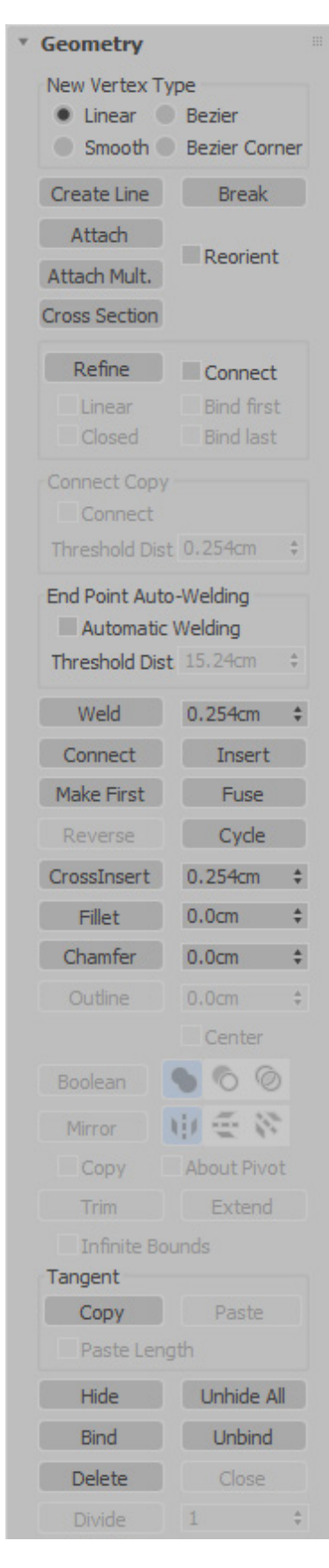

# 3DMAX<br>ACADEMY

Detach

Explode To: O Splines

Show selected segs

Display:

Same Sho

Reorient Copy

O Objects

اصطلاحاً به این تکنیک (Surface Modeling) گفته می شود.

#### **End Point Auto-Welding**

**Welding Automatic:** با فعالکردن این تیک در صورت نزدیکشدن ورتکسها به یکدیگر با توجه به پارامتر )Threshold )عمل جوشخوردن ورتکسها صورت میگیرد.

> **Threshold:** تعیین دامنه جهت جوشخوردن ورتکسها **Insert:** امکان اضافهکردن سگمنت برای شما مهیا خواهد شد.

# **Geometry rollout (Vertex)**

#### New Vertex Type

**Linear:** ورتکسهای جدید بهصورت خطی ساخته میشود.

**Smooth:** ورتکسهای جدید بهصورت نرم ساخته میشود.

**Bezier:** ورتکسهای جدید بهصورت )Bezier )ساخته میشود.

Bezier Corner: ورتکسهای جدید بهصورت (Bezier Corner) ساخته میشود.

**Line Create:** به کمک این گزینه امکان ترسیم )Line )پیوستشده به آبجکت فعال مهیا میشود.

**Break:** جهت منفککردن ورتکسها )vertex )استفاده میگردد. **Attach: به کمک (Attach) میتوان شیپهای (Shape) مستقل را به یک** 

)Shape )پیوست نمود. به عبارت دیگر عمل یکپارچهسازی را انجام دهیم.

**Reorient:** با فعالشدن این چکباکس بعد از )Attach )شدن دو )Shape )

بهصورت )pivot to pivot )با هم تراز میشوند. به عبارت دیگر مراکز ثقل آنها بر روی هم منطبق میشود. **Mult Attach:.** فرصت )Attach )کردن بر اساس نام مهیا میشود.

Cross Section: به کمک (Cross Section) میتوانید یک شبکه به هم تنیدهشدهای را ایجاد نمایید یا به عبارت دیگر بین دو ورتکس یک سگمنت ایجاد میکند و به کمک مدیفایر )Surface )میتوانید برای این شبکه یک پوسته تولید کنید.

اصطلاحاً به این تکنیک (Surface Modeling) گفته می شود.

#### **Refine**

**Refine:** جهت افزودن ورتکس به یک )Shape )مورد استفاده قرار میگیرد. **Connect:** در صورت فعالبودن این تیک هنگام ایجاد ورتکس بین ورتکسهای ایجاد شده کانکشنی ایجاد میشود.

> **Linear:** کانکشن بین ورتکسها بهصورت خطی ایجاد میشوند. **First Bind:** باعث مقیدشدن اولین ورتکس به سگمنت میشود. **Closed:** ضمن )Refine )کردن مسیر ایجادشده بسته میشود.

> **Last Bind:** باعث مقیدشدن آخرین ورتکس به سگمنت میشود.

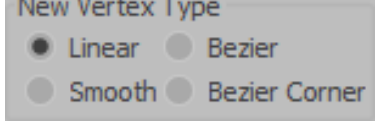

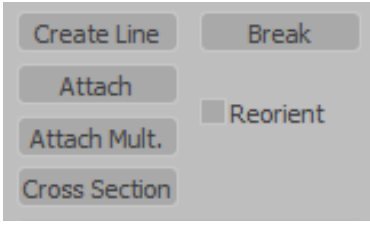

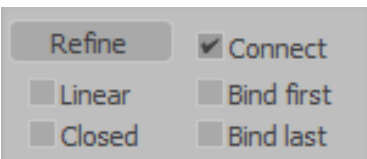

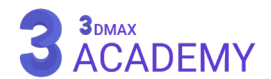

#### **End Point Auto-Welding**

**Welding Automatic:** با فعالکردن این تیک در صورت نزدیکشدن ورتکسها به یکدیگر با توجه به پارامتر )Threshold )عمل جوشخوردن ورتکسها صورت میگیرد.

**Threshold:** تعیین دامنه جهت جوشخوردن ورتکسها

**Weld:** با انتخابکردن دو ورتکس در صورتی که ورتکسهای انتخابشده در دامنۀ تعریفشده باشند عمل جوشخوردن صورت میگیرد.

**Connect:** با استفاده از این گزینه امکان متصلکردن ورتکسها مهیا می شود.

**Insert:** امکان اضافهکردن سگمنت برای شما مهیا خواهد شد.

**First Make:** با انتخاب ورتکس پایانی و زدن بر روی این دکمه نقطۀ )First ) تغییر میکنند.

**Fuse:** ورتکسهای انتخابشده را بر روی هم منطبق میکند.

**Cycle:** امکان به توالی انتخابکردن ورتکسها مهیا میگردد.

**CrossInsert:** افزودن ورتکس به دو )Shape )متقاطع

**Fillet:** امکان گردکردن لبهها قابل انجام میباشد.

**Chamfer:** امکان پخیزدن لبه قابل انجام میباشد.

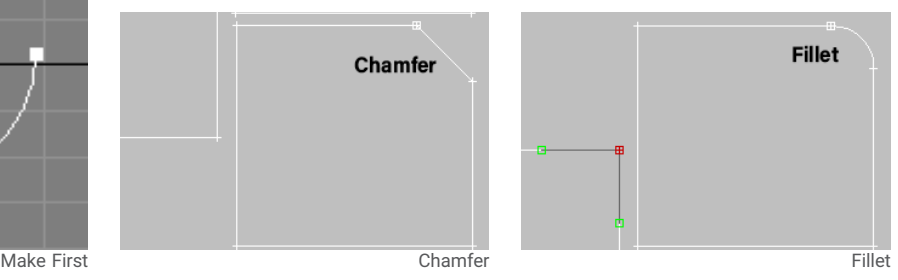

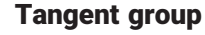

ابزارهای این قسمت به ما کمک میکنند تا (handle) ورتکسها را کپی کنیم. **Copy:** کپیکردن )handle )ورتکس انتخابشده **Paste:** انتقال )handle )کپیشده به ورتکس جاری **Length Paste:** در صورت فعالبودن این تیک طول )handle )هم منتقل میشود. Hi**de:** مخفیکردن سابآبجکتهایی (sub-object) که در حالت انتخاب هستند. **All Unhide:** خارجشدن تمامی )object-sub )از حالت مخفی **Bind:** مقیدکردن یک ورتکس به یک سگمنت **Unbind:** خارجکردن ورتکس مقیدشده Delete: حذف (sub-object) انتخابشده

End Point Auto-Welding Automatic Welding Threshold Dist. 6.0

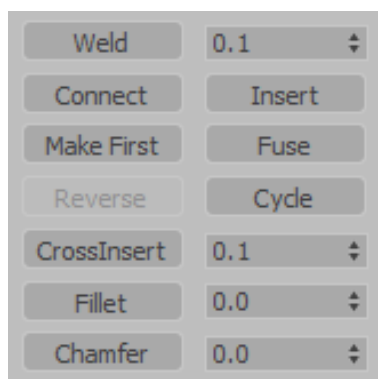

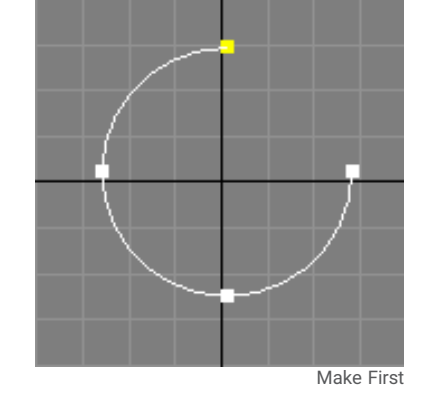

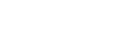

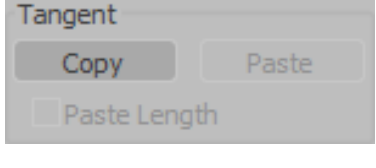

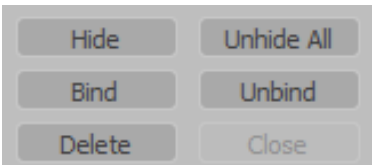

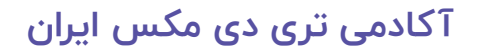

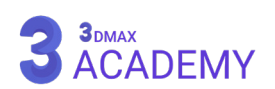

#### **Display**

**segs selected Show:** با فعالکردن این تیک در صورت سوئیچکردن از )object-sub )سگمنت به ورتکس، سگمنتهای انتخابشده نمایش داده میشود.

Display: Show selected seas

# **Geometry rollout (Segment)**

#### **New Vertex Type**

**Linear:** ورتکسهای جدید بهصورت خطی ساخته میشود. **Smooth:** ورتکسهای جدید بهصورت نرم ساخته میشود. **Bezier:** ورتکسهای جدید بهصورت )Bezier )ساخته میشود. Bezier Corner: ورتکسهای جدید بهصورت (Bezier Corner) ساخته میشود. **Line Create:** به کمک این گزینه امکان ترسیم )Line )پیوستشده به آبجکت فعال را برای ما مهیا مینماید. **Break:** جهت منفککردن ورتکسها )vertex )استفاده میگردد. **Attach:** به کمک )Attach )میتوان شیپهای )Shape )مستقل را به یک (Shape) پیوست نمود. به عبارت دیگر عمل یکپارچهسازی را انجام دهیم.

New Vertex Type linear Bezier Smooth Bezier Corner

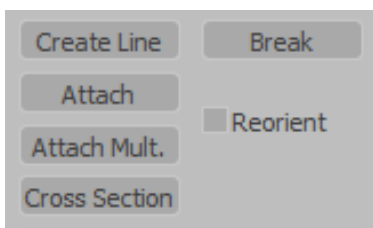

**Reorient:** با فعالشدن این چکباکس بعد از )Attach )شدن دو )Shape )بهصورت )pivot to pivot )با هم تراز میشوند. به عبارت دیگر مراکز ثقل آنها بر روی هم منطبق میشود.

**Mult Attach:** فرصت )Attach )کردن بر اساس نام مهیا میشود.

**Section Cross:** به کمک )Section Cross )میتوانید یک شبکه به هم تنیدهشدهای را ایجاد نمایید یا به عبارت دیگر بین دو ورتکس یک سگمنت ایجاد میکند و به کمک مدیفایر )Surface )میتوانید برای این شبکه یک پوسته تولید کنید.

#### **Refine**

**Refine:** جهت افزودن ورتکس به یک )Shape )مورد استفاده قرار میگیرد. **Connect:** در صورت فعالبودن این تیک هنگام ایجاد ورتکس، بین ورتکسهای ایجادشده کانکشنی ایجاد میشود. **Linear:** کانکشن بین ورتکسها بهصورت خطی ایجاد میشوند. **First Bind:** باعث مقیدشدن اولین ورتکس به سگمنت میشود. **Closed:** ضمن )Refine )کردن مسیر ایجادشده، بسته میشود. **Last Bind:** باعث مقیدشدن آخرین ورتکس به سگمنت میشود. **Connect Copy group** این قسمت برای (Segment) (Segment) فعال میشود. **Copy Connect:** با فعالکردن این تیک با کپیگرفتن سگمنت از روی آبجکت

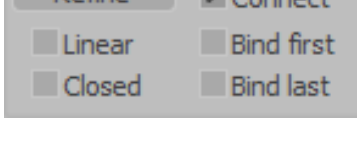

Define

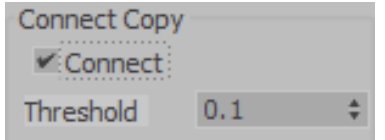

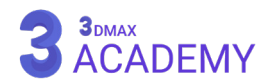

# **[آکادمی تری دی مکس ایران](https://3dmax.academy/3ds-max-tutorials/?utm_source=book&utm_medium=logo&utm_campaign=freebook)**

بین قسمت کپیشده و آبجکت کانکشنی برقرار میگردد.

#### **End Point Auto-Welding**

**Welding Automatic:** با فعالکردن این تیک در صورت نزدیکشدن ورتکسها به یکدیگر با توجه به پارامتر )Threshold )عمل جوشخوردن ورتکسها صورت میگیرد.

**Threshold:** تعیین دامنه جهت جوشخوردن ورتکسها

**Insert:** امکان اضافهکردن سگمنت برای شما مهیا خواهد شد.

**Hide:** مخفی کردن سابآبجکتهایی که در حالت انتخاب هستند.

Unhide All: خارجشدن تمامی سابآبجکتها (sub-object) از حالت مخفی **Delete:** حذف )object-sub )انتخابشده

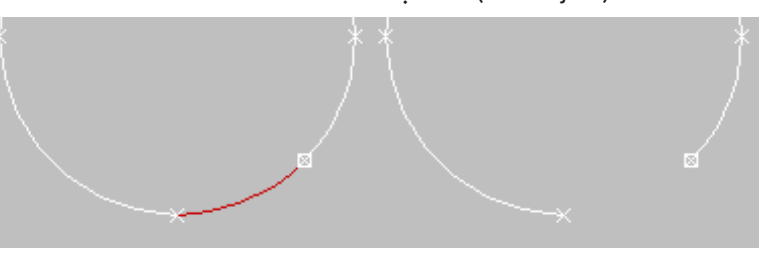

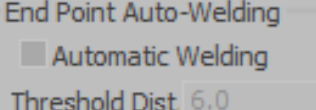

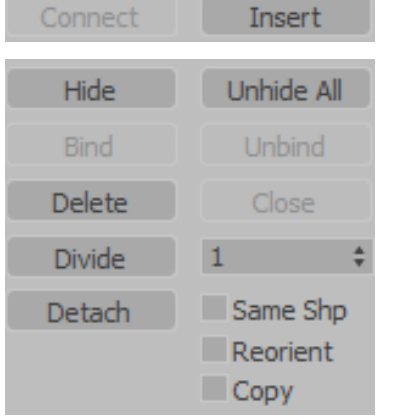

**Divide:** به کمک این قسمت شما امکان تقسیم سگمنتها به قسمتهای مساوی را خواهید داشت.

در صورتی که شما عدد 4 را وارد کنید یعنی به سگمنت جاری 4 ورتکس اضافه و سگمنت به 5 قسمت مساوی تقسیم میشود.

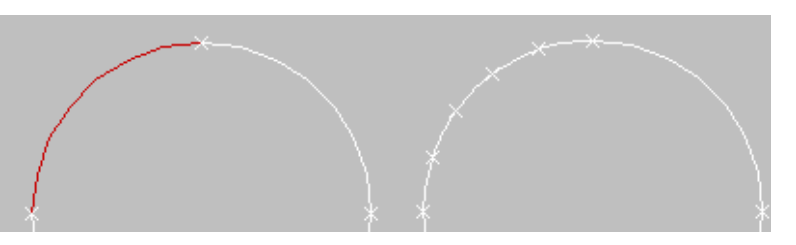

#### **Detach**

به کمک (Detach) امکان جدا کردن سگمنت به یک (Shape) مجزا میسر میشود.

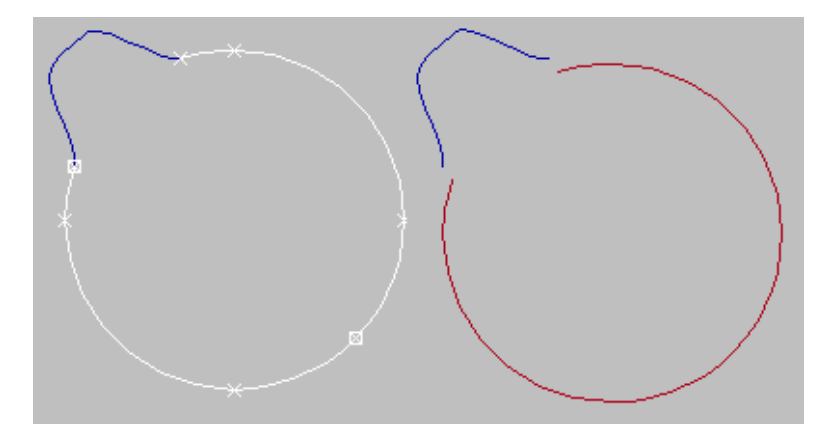

**Shp Same:** با فعالکردن این تیک سگمنت )Detach )شده جزئی )Shape )جاری باقی میماند.

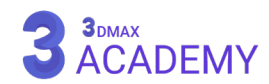

**Reorient:** با فعالشدن این تیک در صورت )Detach )شدن مرکز ثقل آن را با .0 0 مرکز صحنه یکی میکند. **Copy:** در صورت فعالکردن این تیک یک نسخۀ کپی از سگمنت تهیۀ میشود.

#### **Display**

**segs selected Show:** با فعالکردن این تیک در صورت سوئیچکردن از )object-sub )سگمنت به ورتکس سگمنتهای انتخابشده نمایش داده میشود.

## Display:

Show selected segs

New Vertex Type

linear Bezier

Smooth Bezier Corner

# **Geometry rollout (Spline)**

#### **New Vertex Type**

**Linear:** ورتکسهای جدید بهصورت خطی ساخته میشود.

**Smooth:** ورتکسهای جدید بهصورت نرم ساخته میشود.

**Bezier:** ورتکسهای جدید بهصورت )Bezier )ساخته میشود.

Bezier Corner: ورتکس&ای جدید بهصورت (Bezier Corner) ساخته می شود.

**Line Create:** به کمک این گزینه امکان ترسیم )Line )پیوستشده به آبجکت فعال را برای ما مهیا میکند.

**Attach:** به کمک )Attach )میتوان شیپهای )Shape )مستقل را به یک (Shape) پیوست نمود. به عبارتی دیگر عمل یکپارچهسازی را انجام دهیم. **Reorient:** با فعالشدن این چکباکس بعد از )Attach )شدن دو )Shape )

بهصورت )pivot to pivot )با هم تراز میشوند. به عبارت دیگر مراکز ثقل آنها بر روی هم منطبق میشود. **Mult Attach:.** فرصت )Attach )کردن بر اساس نام مهیا میشود.

Cross Section: به کمک (Cross Section) میتوانید یک شبکه به هم تنیدهشدهای را ایجاد نمایید یا به عبارت دیگر بین دو ورتکس یک سگمنت ایجاد میکند و به کمک مدیفایر )Surface )میتوانید برای این شبکه یک پوسته تولید کنید.

اصطلاحاً به این تکنیک (Surface Modeling) گفته می شود.

#### **Connect Copy**

این قسمت برای (Spline) (sub-object) فعال می شود. **Copy Connect:** با فعالکردن این تیک با کپیگرفتن Spline از روی آبجکت بین قسمت کپیشده و آبجکت، کانکشنی برقرار میگردد.

#### **End Point Auto-Welding**

**Welding Automatic:** با فعالکردن این تیک در صورت نزدیکشدن ورتکسها به یکدیگر با توجه به پارامتر )Threshold )عمل جوشخوردن ورتکسها صورت میگیرد.

**Threshold:** تعیین دامنه جهت جوشخوردن ورتکسها

# **[آکادمی تری دی مکس ایران](https://3dmax.academy/3ds-max-tutorials/?utm_source=book&utm_medium=logo&utm_campaign=freebook)**

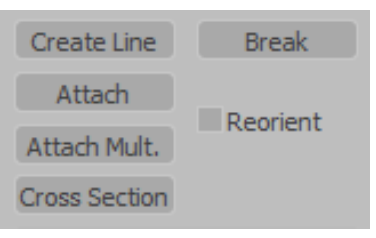

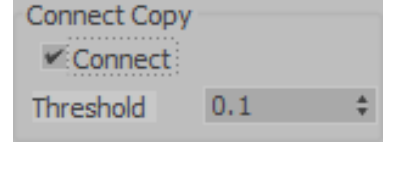

End Point Auto-Welding Automatic Welding Threshold Dist. 6.0

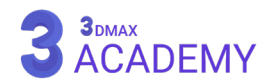

**Insert:** امکان اضافهکردن سگمنت برای شما مهیا خواهد شد. **Reverse:** با زدن بر روی این دکمه )First )شئ معکوس میشود. **Outline:** امکان ساخت یک خط دوری امکانپذیر خواهد شد.

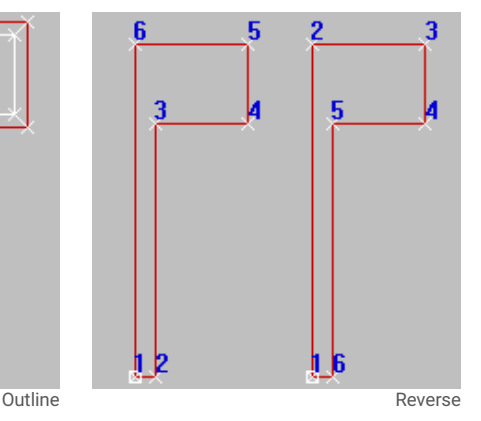

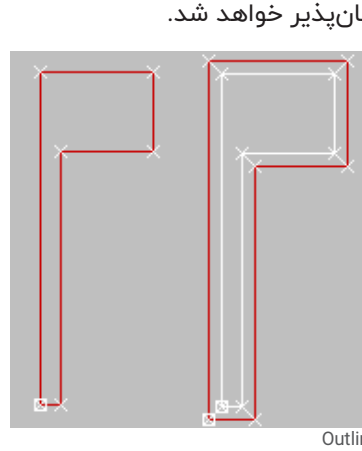

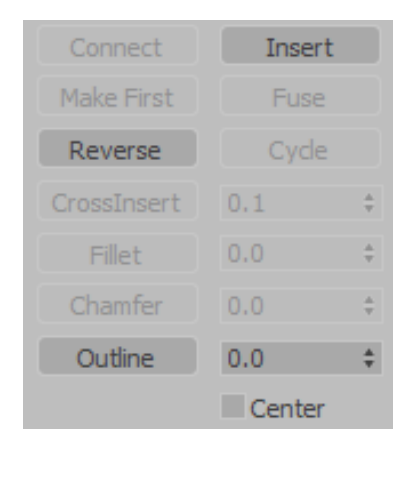

**Center:** در صورت فعالبودن این تیک خط دوری از مرکز به بیرون ایجاد میشود.

#### **Boolean**

تالقی دو آبجکت را محاسبه میکنید.

**Union:** فصل مشترک آبجکتها را محاسبه میکند.

**Subtraction:** آبجکتها را از هم کم میکند.

**Intersection:** اتحاد آبجکتها را در نظر میگیرد.

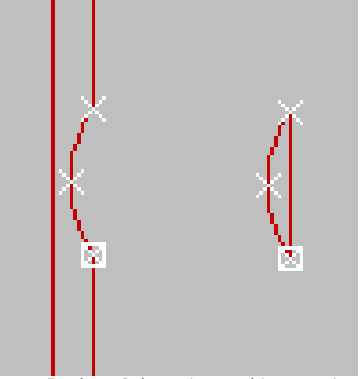

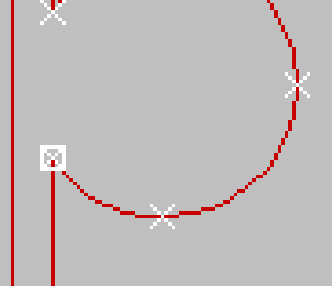

Original **Intersection** Boolean Union Boolean Subtraction, and Intersection

**Mirror**

وظیفۀ قرینه کردن آبجکت را بر عهده دارد.

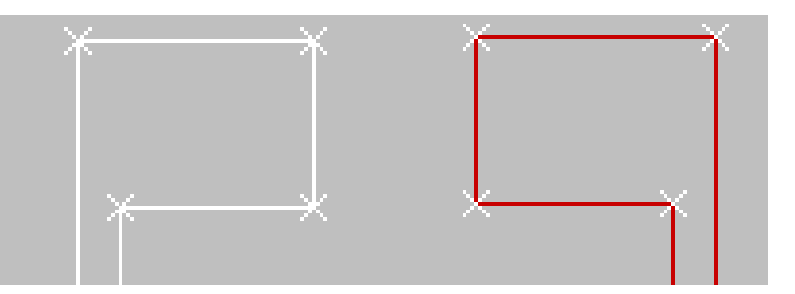

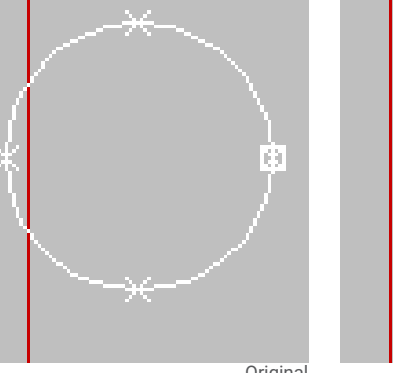

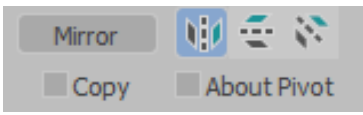

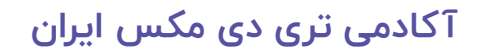

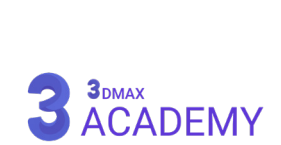

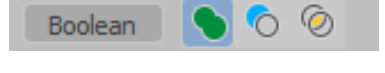

**Length:** در راستای طولی **Width:** در راستای افقی **Diagonally:** در راستای دو محور **Copy:** با فعالکردن این تیک یک نسخۀ کپی در جهت قرینه تولید میکند. **Pivot About:** حول مرکز ثقل قرینهسازی صورت میگیرد. **Trim:** در محل تالقی زواید را حذف میکند. **Extend:** باعث امتداد پیداکردن خط میشود. **Bounds Infinite:** در صورتی که خطی موجود نباشد که به آن اشیوهاد پیدا کند، این گزینه به کمک ما میآید و یک خط فرضی ترسیم میکند و در این صورت اشیوهاد انجام میشود. Hi**de:** مخفیکردن سابآبجکتهای (sub-object) در حالت انتخاب Unhide All: خارجشدن تمامی (sub-object) از حالت مخفی **Delete:** حذف )object-sub )انتخابشده **Close:** باعث بستهشدن )Spline )انتخابشده میشود. **Detach** به کمک (Detach) امکان جداکردن سگمنت به یک (Shape) مجزا میسر مــ ،شود. **Shp Same:** با فعالکردن این تیک سگمنت )Detach )شده جزئی از )Shape ) جاری باقی میماند. **Reorient:** با فعالشدن این تیک در صورت )Detach )شدن مرکز ثقل آن را با .0 0 مرکز صحنه یکی میکند. **Copy:** در صورت فعالکردن این تیک یک نسخۀ کپی از سگمنت تهیه میشود. **Explode:** باعث متالشیشدن )Spline )میشود و تمامی سگمنتها از هم جدا میگردند. **Splines:** تمامی سگمنتها از هم جدا میشوند. **Objects:** در صورت متالشیشدن هر سگمنت به یک آبجکت مستقل تبدیل میشود.

# **Surface Properties rollout**

#### **Material**

**ID Set:** تغییر متریال آیدی سگمنت انتخابشده **ID Select:** انتخاب متریال آیدیهای موردنظر **Name By Select:** انتخاب بر اساس نام متریال **Selection Clear:** با فعالکردن این تیک با انتخاب جدید، انتخاب قبلی از بین خواهد رفت.

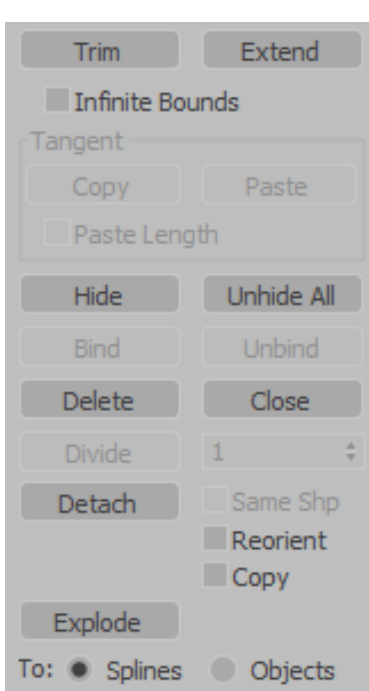

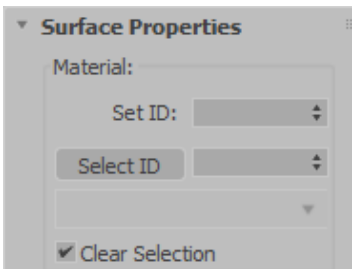

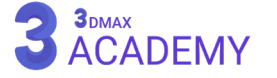

# **Editable Poly**

جهت ویرایش یک آبجکت بهصورت آزادانه از Poly Editable استفاده میشود.

# **روشهای تبدیل یک آبجکت به Poly Editable**

Create or select an object. > Quad menu > Transform quadrant > Convert to > Convert to Editable Poly

Create or select an object. > Modify panel > Right-click the base object in the stack. > Choose Convert to: Editable Poly

استفاده از مدیفایر (Edit Poly)

# **Selection Rollout**

**Vertex:** فعالنمودن )object-sub Vertex) کلیدمیانبر < 1  $\vert$ Edge sub-object) : فعال $\vert$ نمودن  $\vert$ Edge  $\vert$ کلیدمیانبر < 2 Border $\left\{\ \mathsf{Border\ sub\textrm{-}object}\right\}$ : فعال نمودن ) کلیدمیانبر < 3 **Polygon:** فعالنمودن )object-sub Polygon) کلیدمیانبر < 4 **Element** sub-object) فعالنمودن (Element sub-object)  $\Delta$ کلیدمیان بر  $\Delta$ <mark>توجه:</mark> برای غیرفعالکردن هر یک از سابآبجکتها (sub-object) روی آن کلیک کنید یا از کلیدمیانبر 6 استفاده نمایید. جهت تبدیل انتخابهای انجامشده بین سابآبجکتها (sub-object) ها از کلید Ctrl میتوان استفاده نمود. با نگهداشتن کلید Shift+Ctrl از انتخاب خط دوری صرفنظر میکند. By Vertex: با فعالکردن این تیک با کلیک بر روی (Vertex) موردنظر (sub-object) مرتبط به آن (Vertex) انتخاب میشود. این تیک در (Vertex sub-object) فعال نمیباشد. l**gnore Backfacing: در صورت فعالنمودن این تیک در صورت انتخاب دستهای از سابآبجکتها (sub-object) از** انتخاب (sub-object) پشتی صرفنظر میکند. **Angle By:** امکان انتخاب پلیگانها )Polygon )بر اساس اختالف زاویۀ امکانپذیر میباشد.

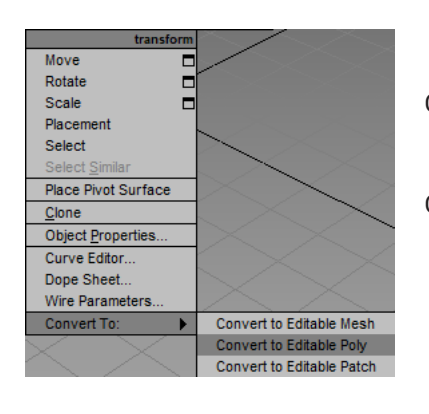

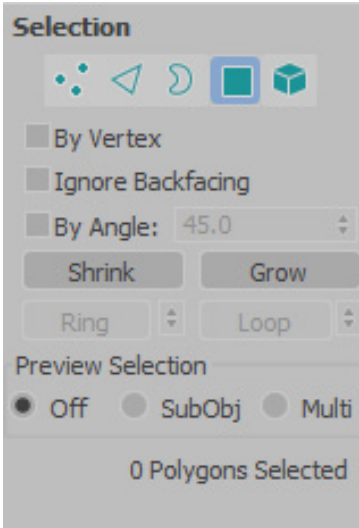

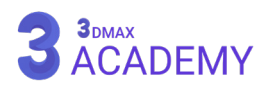

**Shrink:** کمکردن محدودۀ انتخابشده **Grow:** گسترش محدودۀ انتخابشده **Ring:** امکان انتخاب ادجها )edge )بهصورت حلقهای میسر میگردد. **Loop:** امکان انتخاب ادجها )edge )بهصورت دورانی میسر میگردد.

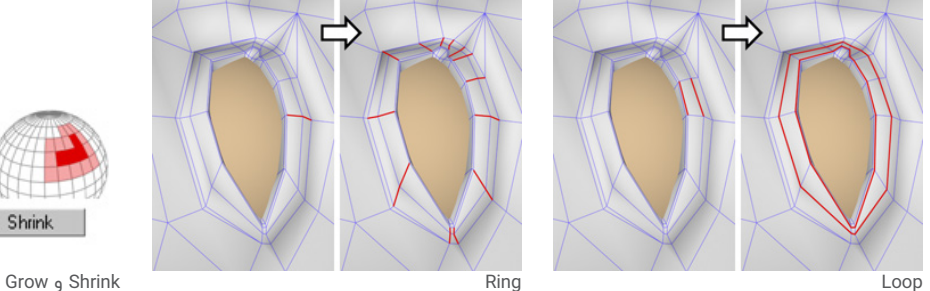

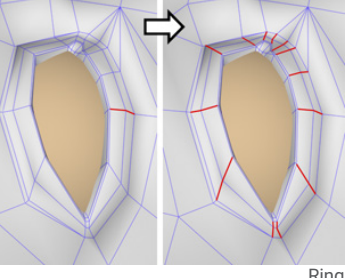

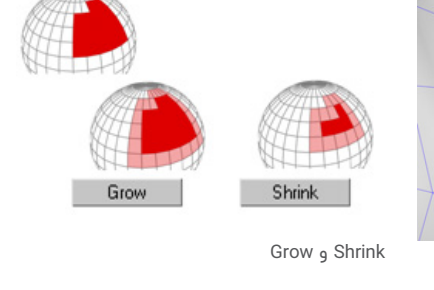

**Preview Selection** 

 $0$  off

#### **Preview Selection**

SubObj Multi **Off:** پیشنمایش )object-sub )فعال خاموش میشود. **SubObj:** با حرکت موس بر روی سابآبجکتها )object-sub )با رنگ زرد نمایش داده میشود که با کلیک نمودن (sub-object) انتخاب میشود. <mark>توجه:</mark> با نگهداشتن کلید Ctrl و حرکت موس سابآبجکتها (sub-object) به رنگ زرد در میآید و با کلیک سابآبجکتها (sub-object) به حالت انتخاب در میآیند. M**ulti:** حالت پیشنمایش بر روی تمامی سابآبجکتها (sub-object) میسر میگردد.

#### **information selection**

اطلاعات مربوط به تعداد شمارۀ سابآبجکتها (sub-object) یا تعداد سابآبجکتهای (sub-object) انتخابی و ... را در اختیار ما قرار میدهد.

# **Soft Selection Rollout**

**Selection Soft Use:** با فعالکردن این تیک دامنهای از سابآبجکتها )object-sub )انتخاب میشوند که تحتتأثیر )transform )قرار میگیرند. **Distance Edge:** به کمک این خاصیت فقط تعداد ادجهای )Edge )وارد شده اطراف (sub-object) تحتتأثیر قرار میگیرند.

**Backfacing Affect:** با غیرفعالکردن این تیک فیسهای )Face )پشتی تحتتأثیر (Soft Selection) قرار نخواهند گرفت.

**Falloff:** تعیین محدوۀ تأثیرگذاری بر روی سابآبجکتهای اطراف

**Pinch:** با افزایش این پارامتر تأثیرگذاری در حین )transform )بر روی سابآبجکتها بهصورت تیز میشود.

**Bubble:** با افزایش این پارامتر تأثیرگذاری در حین )transform )بر روی سابآبجکتها (sub-object) بهصورت گرد و حبابی میشود.

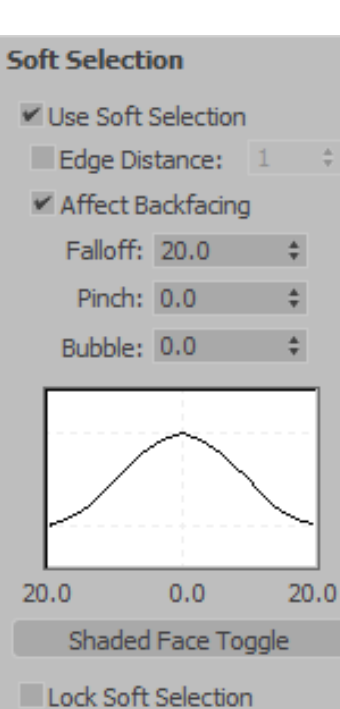

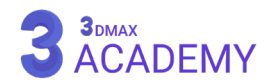

**curve selection soft:** اثر )Selection Soft )به شکل گراف قابل مشاهده است. با تغییر پارامترهای )Pinch )و )Bubble )شکل گراف تغییر میکند.

Shaded Face Toggle: با کلیک بر روی این دکمه محدودۀ اثرگذاری (Soft Selection) بهصورت رنگی قابل مشاهده می باشد.

**Selection Soft Lock:** جهت قفل کردن )selection soft )کاربرد دارد.

## **Paint Soft Selection**

```
Paint: فرصت نقاشیکردن )selection soft )میسر میشود.
Blur: به کمک این ابزار امکان نرمکردن لبهها امکانپذیر میشود. یا به عبارت
```
- دیگر محوکردن محدودۀ اثرگذاری.
- **Revert:** پاککردن قسمتهای نقاشیشده

**Value Selection:** تعیین مقدار انتخاب توسط )Paint)

**Size Brush:** تعیین اندازه )Paint)

کلیدمیانبر < Drag+Shift+Ctrl

**Strength Brush:** تعیین قدرت )Paint)

**Options Brush:** تنظیمات )Paint)

# **Edit Geometry Rollout**

**Last Repeat:** تکرار آخرین عمل در محلی که تمایل دارید، صورت میپذیرد.

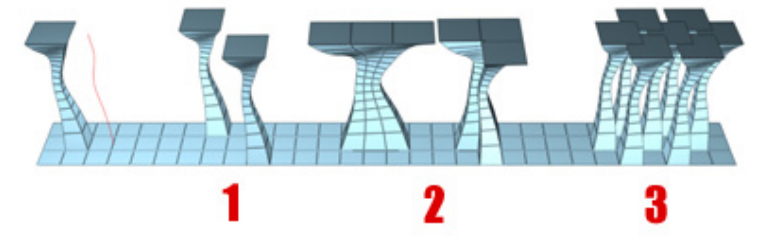

#### **Constraints**

جهت مقیدکردن از )Constraints )استفاده میشود.

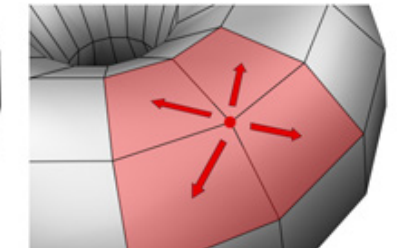

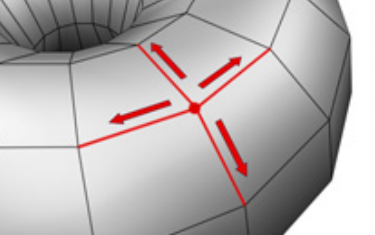

**None:** در صورت انتخاب این گزینه، )Constraints )غیرفعال است. **Edge:** مقیدنمودن )object-sub )در حین )transformations )بر روی )edge)

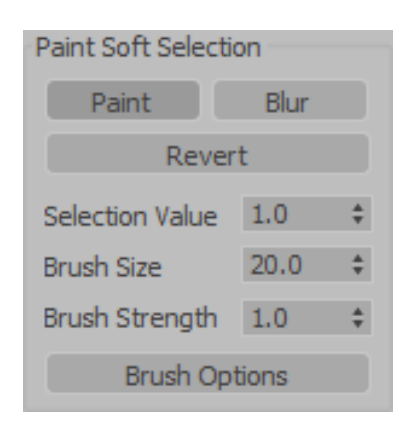

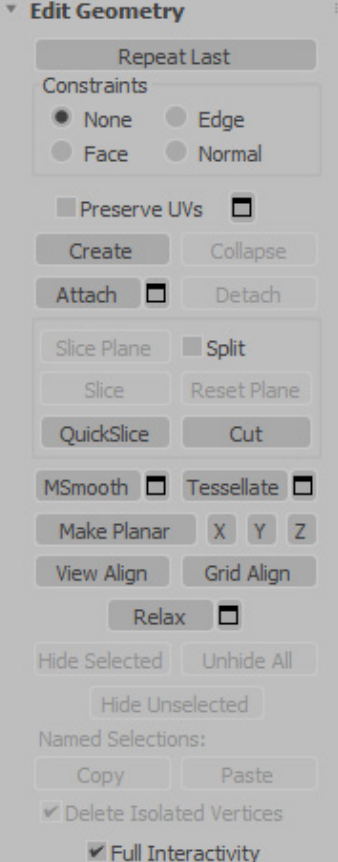

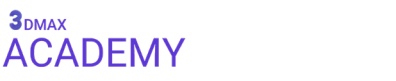

**Face:** مقیدنمودن )object-sub )در حین )transformations )بر روی )Face) Normal: مقیدنمودن (sub-object) در حین (transformations) در راستای (Normal) Preserve UVs: با غیرفعالکردن این تیک در صورت ویرایش (sub-objects) از تأثیرگذاشتن بر روی تکسچر صرفنظر

## می،کند.

#### **Create**

این دکمه بسته به (level) فعال، عملکرد متفاوتی دارد.

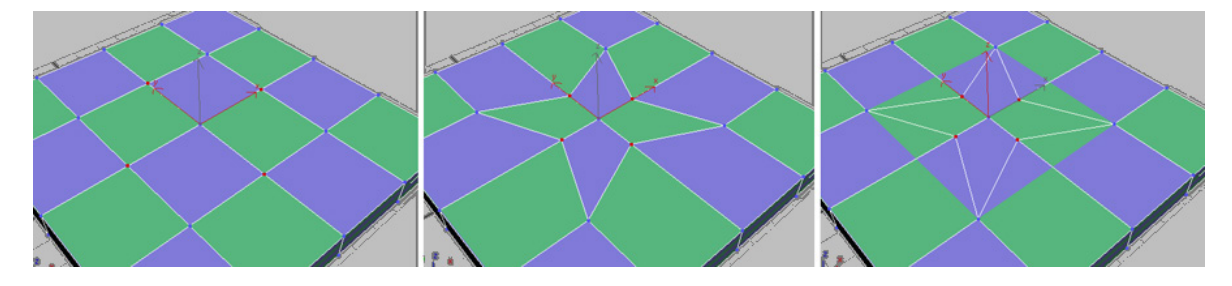

**levels Element and ,Polygon ,Object:** امکان ساخت )polygons )میسر میشود.

**level Vertex:** امکان ساخت )vertices )میسر میشود.

**levels Border and Edge:** امکان ساخت )edges )میسر میشود.

**Collapse:** جهت جوشدادن )objects-sub )بهصورت گروهی و یکیشدن از مرکز محدودۀ انتخابی استفاده میشود.

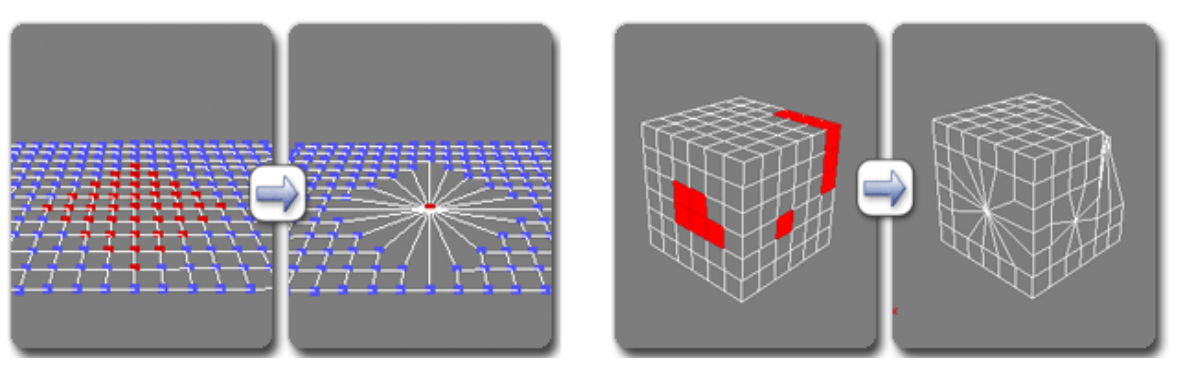

**Attach:** ضمیمه کردن آبجکتهای مجزا به یکدیگر Detach: جدا نمودن سابآبجکتهای (sub-object) انتخابشده به (sub-object) یا آبجکت مجزا **Plane Slice:** با زدن بر روی این دکمه یک )Plane )بر روی آبجکت ظاهر میشود که فرصت برشزدن بر روی آبجکت برای شما مهیا میشود. جهت غیرفعالشدن، مجدد بر روی دکمۀ (Slice Plane) کلیک کنید. **Split:** با فعالکردن این تیک در صورت ایجاد برش بر روی آبجکت، از محل برش به دو )element )مجزا تبدیل میشود.

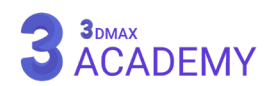

**Slice:** با زدن بر روی این دکمه در محل قرار گیری )Plane Slice )برش ایجاد می شود.

Reset Plane: جهت ریستنمودن محل قرارگیری (Slice Plane) مورد استفاده قرار میگیرد.

**QuickSlice:** جهت برش سریع بر روی آبجکت، تنها با کلیک و درگ جهت تغییر زاویۀ برش و مجدد کلیک برش انجام میگردد. جهت غیرفعالشدن مجدد روی دکمۀ )QuickSlice )کلیک کنید یا در )viewport )راست کلیک کنید.

<mark>توجه:</mark> در صورت انتخاب سابآبجکتها (sub-object) و استفاده از )QuickSlice )برش فقط بر روی )object-sub )انتخابشده، اعمال میشود. **Cut:** جهت ایجاد برش مقطعی از ابزار )Cut )استفاده میکنیم.

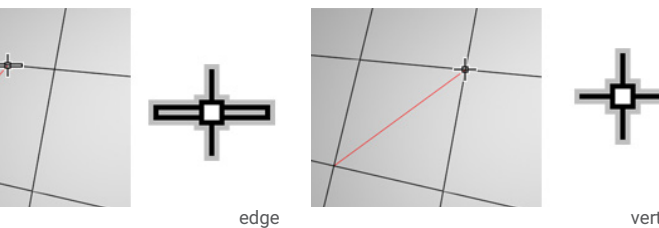

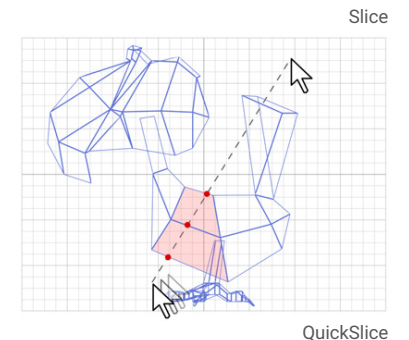

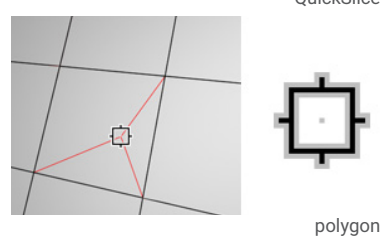

vertex

**MSmooth:** جهت تقسیمکردن بر روی )object-sub )همراه با نرمشدن سطوح از این دکمۀ استفاده میشود.

Tessellate: جهت تقسیمکردن بر روی (sub-object) بدون نرمشدن سطوح از این دکمه استفاده میشود.

**Planar Make:** جهت تبدیلکردن گروههای انتخابی به سطحی تخت مورد استفاده قرار میگیرد.

**Z/Y/X:** با فعالکردن هر یک از محورها عمل تختشدن در راستای محور فعال، صورت میپذیرد.

**Align View:** عمل تختشدن نسبت به ویوپورت صورت میپذیرد.

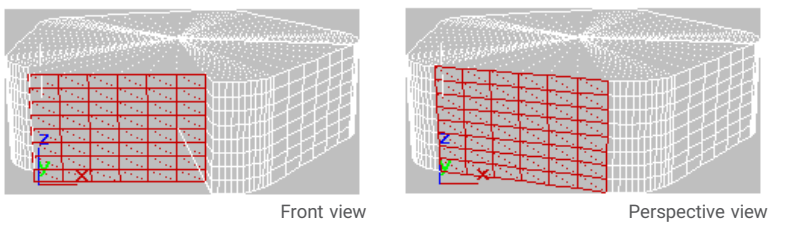

**Align Grid:** عمل تختشدن نسبت به )Grid )جاری صحنه صورت میپذیرد. **Relax:** جهت نرمکردن لبههای تیز مورد استفاده قرار میگیرد. Hide Selected: مخفیکردن سابآبجکتهای (sub-object) در حالت انتخاب Unhide All: نمایشدادن تمامی سابآبجکتهای (sub-object) مخفیشده **Unselected Hide:** مخفیکردن سابآبجکتهای )object-sub )انتخابنشده

**[آکادمی تری دی مکس ایران](https://3dmax.academy/3ds-max-tutorials/?utm_source=book&utm_medium=logo&utm_campaign=freebook)**

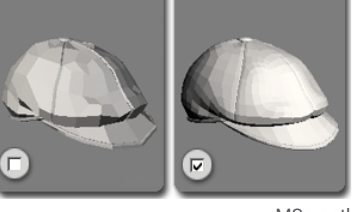

MSmooth

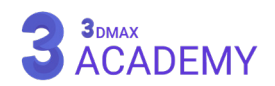

**توجه:** در صورت مخفی یا آشکارنمودن باید )object-sub )مربوطه که عمل مخفیشدن در آن انجام شده است، مجدد از همان (sub-object) جهت مخفی یا آشکارنمودن استفاده کنید.

#### **Named Selections**

از این قسمت جهت انتقال سابآبجکتهای (sub-object) انتخابشده بین اشیاء مجزا استفاده میشود. **Copy:** کپینمودن سابآبجکتهای )object-sub )انتخابشده

Paste: منتقلنمودن ساب<sub>آ</sub>بجکتهای (sub-object) انتخابشده

<mark>توجه:</mark> جهت انتقال صحیح باید تعداد سابآبجکتها (sub-object) در دو آبجکت به یک میزان مساوی باشند. Delete Isolated Vertices: در صورت فعالبودن این تیک با حذف سابآبجکتها (sub-object) ورتکس های آن هم حذف میشوند و در صورت غیرفعال کردن این تیک از حذف ورتکسها هنگام حذف سابآبجکتها (sub-object) صرفنظر میکنند.

**Interactivity Full:** در صورت برداشتن این تیک تغییرات بهصورت تعاملی قابل مشاهده نمیباشد.

# **Paint Deformation Rollout**

**Pull/Push:** جهت ایجاد تورفتگی یا برآمدگی با استفاده از قلمو استفاده می شود.

**Relax:** نرمکردن لبه با قلمو امکانپذیر میگردد.

**Revert:** جهت پاکنمودن قسمتهای )Deformation )شده مورد استفاده قرار

## می،گیرد.

#### **Push/Pull Direction**

**Normals Original:** عمل )Deformation )در راستای )Normals )آبجکت عمل می,کنند.

**Normals Deformed:** عمل )Deformation )در راستای )Normals )قسمتهای

)Deformation )شده عمل میکنند.

**Z/Y/X:** تعیین )Deformation )در راستای یکی از محورهای )Z/Y/X)

**Value Pull/Push:** تعیین مقدار تورفتگی یا برآمدگی

**Size Brush:** تعیین اندازۀ قلمو

**Strength Brush:** تعیین مقدار فشار قلمو

**Options Brush:** تنظیمات قلمو

**Commit:** با زدن بر روی این دکمه تغییرات اعمال میشود.

**Cancel:** با زدن بر روی این دکمه تغییرات لغو میشود.

در ادامه به بررسی رول اوتهای (Rollout) متغیر (Editable Poly) که بسته به انتخاب (sub-object) تغییر میکنند خواهیم پرداخت.

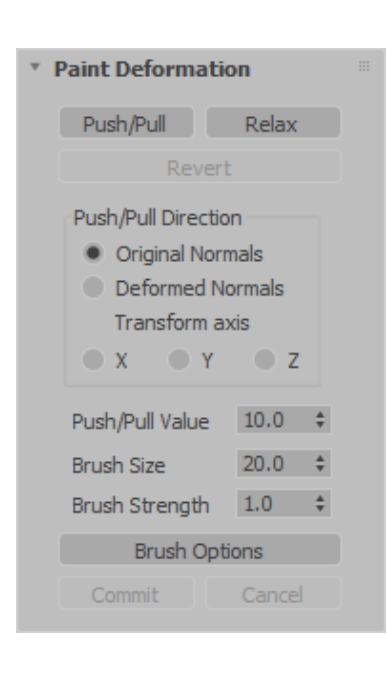

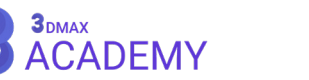

# *<u>Edit Vertices rollout</u>*

**Remove:** با زدن بر روی این دکمه )vertices )انتخابشده حذف میشوند.

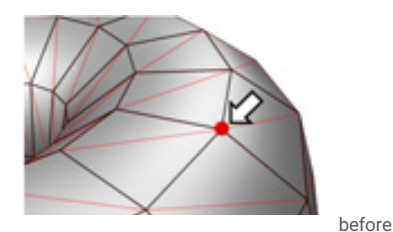

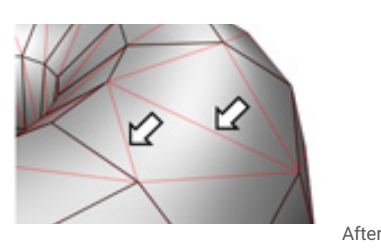

**Break:** با زدن بر روی این دکمه )vertices )انتخابشده از هم جدا میشوند. **Extrude:** با زدن بر روی این دکمه )vertices )انتخابشده )Extrude )میشوند. **Weld:** با زدن بر روی این دکمه )vertices )انتخابشده با توجه به دامنۀ )Weld )به یکدیگر جوش میخورند.

**Chamfer:** با زدن بر روی این دکمه )vertices )انتخابشده پخیزده خواهد شد.

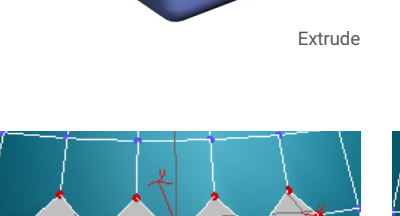

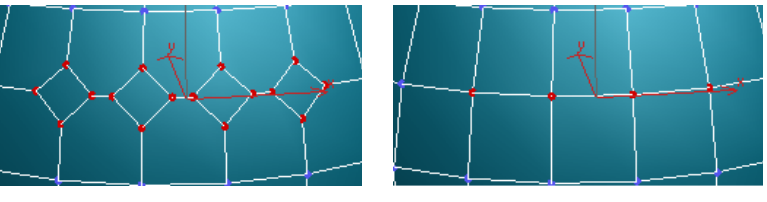

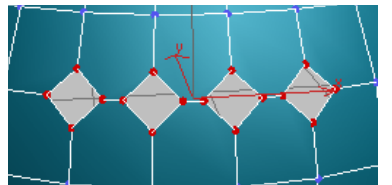

**Weld Target:** جهت جوشدادن دو )vertice )بهصورت هدفدار **Connect:** جهت ایجاد اتصال بین دو )vertice )مورد استفاده قرار میگیرد. کلیدمیانبر < E+Shift+Ctrl

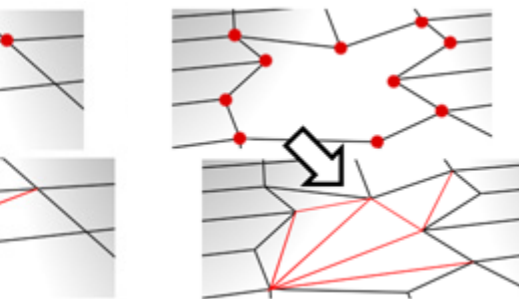

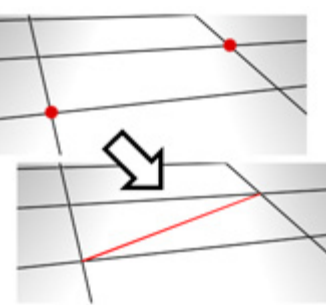

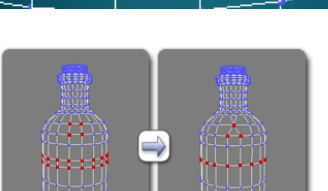

Weld

**Vertices Isolated Remove:** با زدن بر روی این دکمه تمامی ورتکسهایی )vertice )که با بدنۀ آبجکت ارتباط ندارند، حذف میگردند.

**Verts Map Unused Remove:** با کلیک کردن بر روی این گزینه مپ ورتکسهایی )vertices map )که در )editor UVW Unwrap )برای ما نمایش داده میشوند ولی )Map )پذیر نیستند، حذف میگردند.

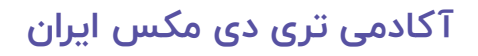

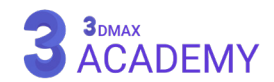

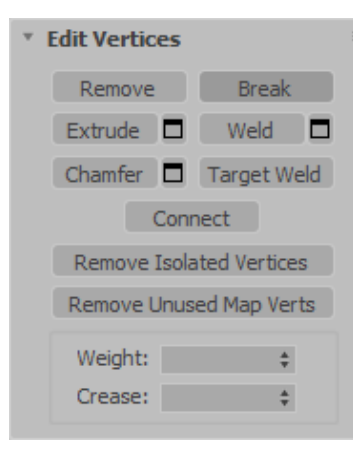

▼ Edit Edges

**Example 1** Insert Vertex Remove Split Extrude **D** Weld **D** Chamfer **D** Target Weld Bridge **D** Connect **D** Create Shape From Selection

**Edge Properties** 

Weight:  $\div$ Crease:  $\qquad \qquad \div$ Hard Smooth Display Hard Edges

Edit Tri. Turn

**Weight:** تعیین مقدار سنگینی **Crease:** با انتخاب )vertice )و افزایش مقدار )Crease )باعث کشیدهشدن )vertice )بهسمت راسها شده و در نتیجه نقاطی تیز خواهیم داشت.

برای مشاهدۀ تغییرات (Crease) باید از مدیفایر (OpenSubdiv) بر روی آبجکت موردنظر استفاده کنید.

# **Edit Edges rollout**

**Vertex Insert:** به کمک این دکمه امکان ایجاد )Vertex )بر روی ادجها )edge )میسر میگردد.

**Remove:** وظیفۀ حذف ادجهای )edge )انتخابی با حفظ )Face )مربوطه را بر عهده دارد.

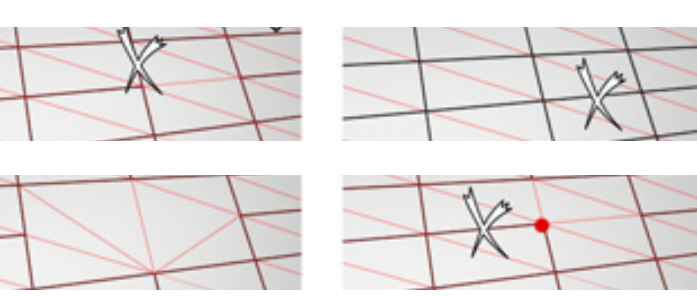

**توجه:** در صورت پاک کردن ادجها )edge )ورتکسهای )Vertex )آن باقی می،ماند. با نگهداشتن کلید (Ctrl) هنگام پاک کردن ورتکس،ها (Vertex) هم حذف میشوند.

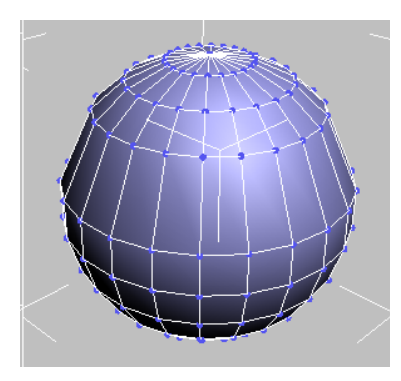

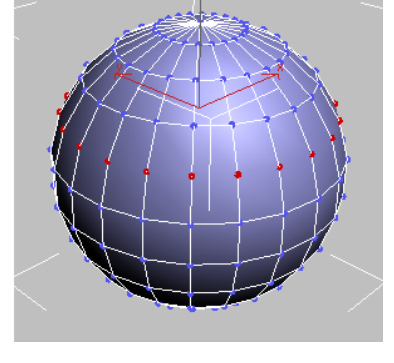

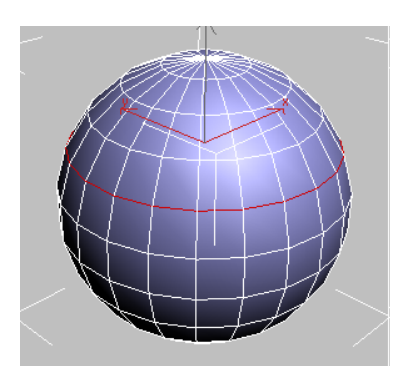

**Split:** با زدن بر روی دکمۀ )Split )در صورت انتخاب )edge )مش به دو )element )مجزا تبدیل میشوند.

**Extrude:** امکان حجمدادن به )edge )با استفاده از )Extrude )میسر میشود. **Weld:** با زدن بر روی این دکمه ادجهای )edge )انتخابشده با توجه به دامنۀ )Weld )به یکدیگر جوش میخورند.

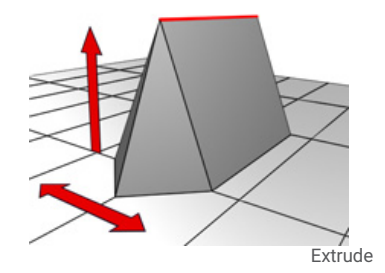

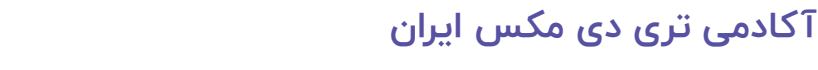

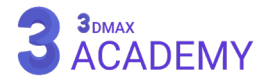

**Chamfer:** امکان پخی زدن به )edge )با استفاده از )Chamfer )میسر میشود. **Weld Target:** جهت جوشدادن دو )edge )بهصورت هدفدار **Bridge:** جهت ایجاد اتصال بین دو )edge) **Connect:** ایجاد )edge )بین دو یا چند )edge )انتخابی

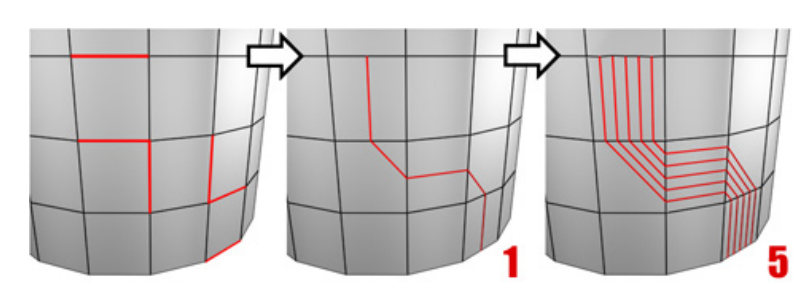

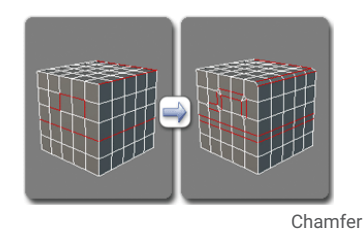

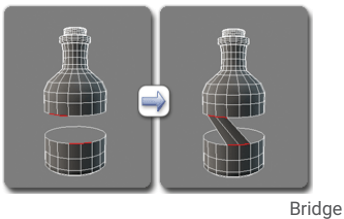

**Shape Create:** به کمک این دکمه امکان ساخت )shape spline )بر اساس ادجهای )edge )انتخابشده امکانپذیر میشود.

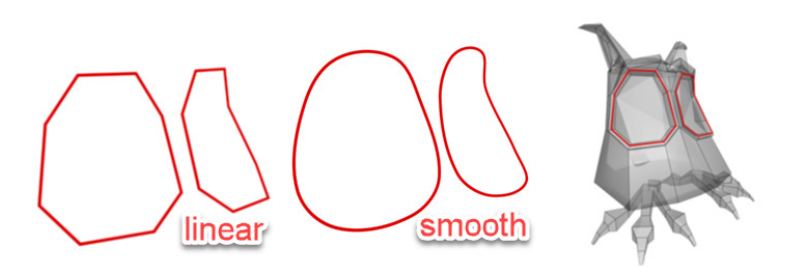

#### **Edge Properties**

**Weight:** تعیینکنندۀ سنگینی **Crease:** تعیین تیزی لبهها

**Depth:** تعیینکنندۀ عمق سنگینی

**Hard:** نمایش )Edge )انتخابشده بهصورت تیز که با تغییر گروههای هموارسازی این امر اتفاق میافتد.

**Smooth:** جهت از بین بردن )Edges Hard )و یکپارچهسازی گروههای هموارسازی مورد استفاده قرار میگیرد.

**Edges Hard Display:** نمایش )Edges Hard )با رنگ سبز

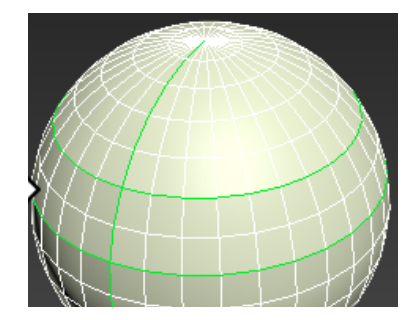

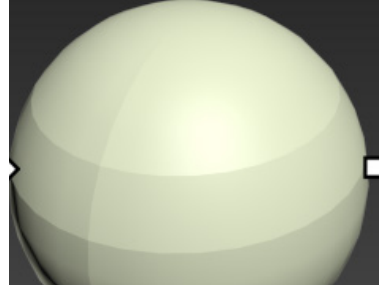

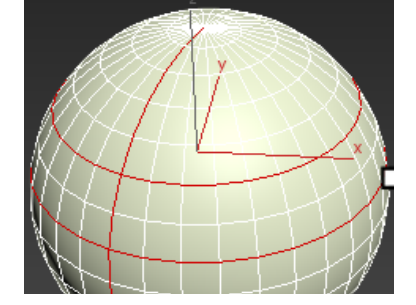

Display Hard Edges

Smooth

Turn

**[آکادمی تری دی مکس ایران](https://3dmax.academy/3ds-max-tutorials/?utm_source=book&utm_medium=logo&utm_campaign=freebook)**

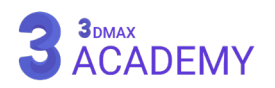

**Edge Properties** Weight: Crease:

Hard

Edit Tri.

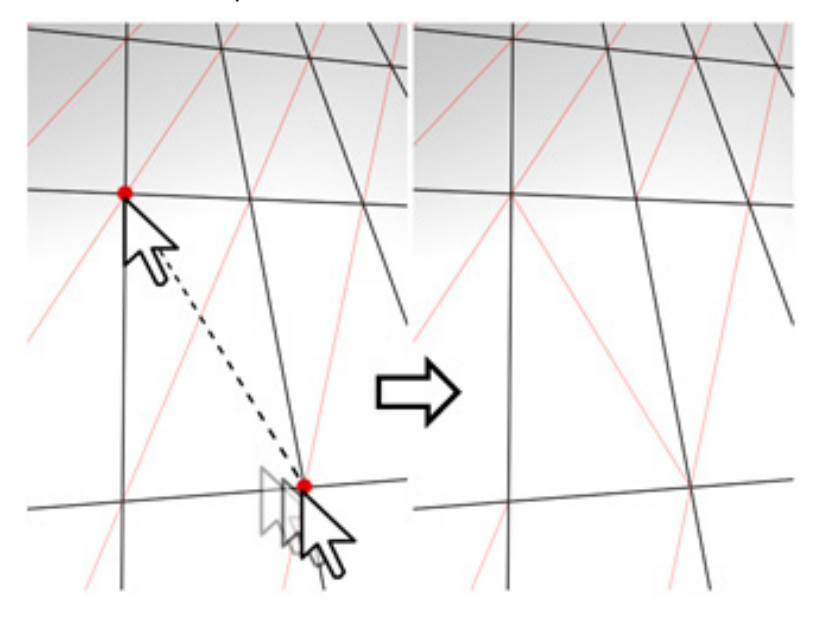

**]angulation[Tri Edit:** ویرایش )edge invisible )امکانپذیر میگردد.

**Turn:** وظیفۀ چرخش )edge invisible )را بر عهده دارد.

## **Edit Borders rollout**

**Extrude:** امکان حجمدادن به )Border )با استفاده از )Extrude )میسر می شود. **Vertex Insert:** به کمک این دکمه امکان ایجاد )Vertex )بر روی بوردرها (Border) میسر میشود. **Chamfer:** امکان پخیزدن به )Border )با استفاده از )Chamfer )میسر – ≑ می شود. **Cap:** ایجاد )Cap )برای )Border )انتخابشده **Bridge:** جهت ایجاد اتصال بین دو )Border) **Connect:** ایجاد )edge )بین )Border) برای مثال یک (Plan) ساخته و آن را به (Editable Poly) تبدیل کنید و سپس )Border )آن را انتخاب و دستور )Connect )اعمال کنید. **Selection From Shape Create:** به کمک این دکمۀ امکان ساخت Bridge(spline shape) بر اساس (Border) انتخابشده امکانپذیر میشود. **Weight:** تعیینکنندۀ سنگینی **Crease:** تعیین تیزی لبهها **]angulation[Tri Edit:** امکان ویرایش )edge invisible )امکانپذیر میشود. **Turn:** وظیفۀ چرخش )edge invisible )را بر عهده دارد.

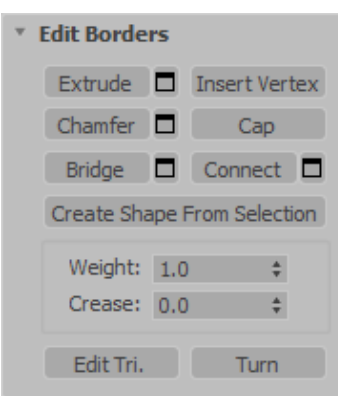

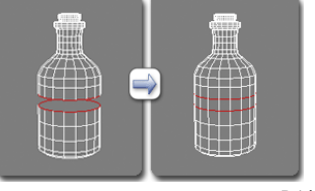

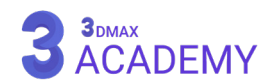

# **Edit Polygons/Elements rollout**

**Vertex Insert:** به کمک این دکمه امکان ایجاد )Vertex )بر روی پالیگانها

)Polygon )میسر میشود.

**Extrude:** امکان حجمدادن به )Polygon )با استفاده از )Extrude )میسر

میشود.

کلیدمیانبر < E+Shif

**Outline:** تعیین اندازۀ خط دوری پالیگانهای )Polygon )انتخابشده

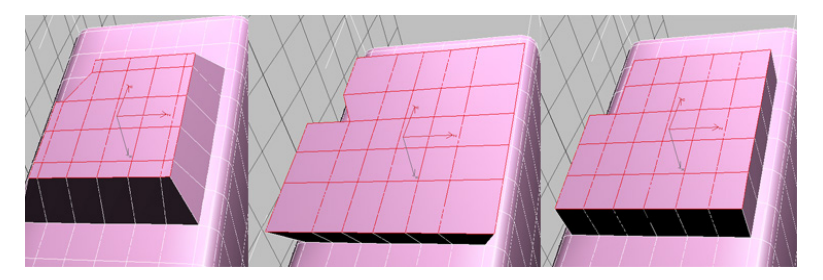

Bevel: این دکمه از ترکیب دستور (Extrude) و (Outline) ساخته شده است. **Inset:** کوچککردن خط دوری پالیگانهای )Polygon )انتخابشده بهصورت گروهی یا تکبهتک

**Bridge:** جهت ایجاد اتصال بین دو یا چند )Polygon)

**Flip:** معکوس نمودن جهت نرمال پالیگانهای )polygon )انتخابشده

**Edge From Hinge:** جهت )Extrude )یک )polygon )حول )edge )انتخابشده

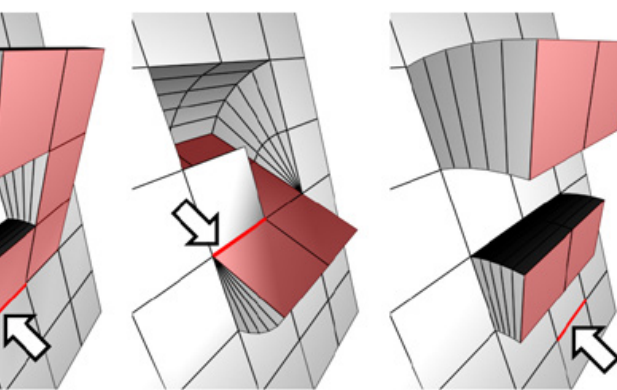

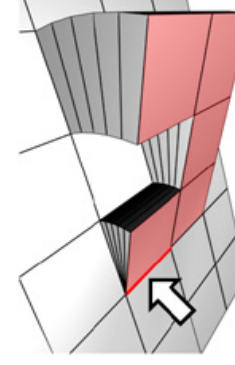

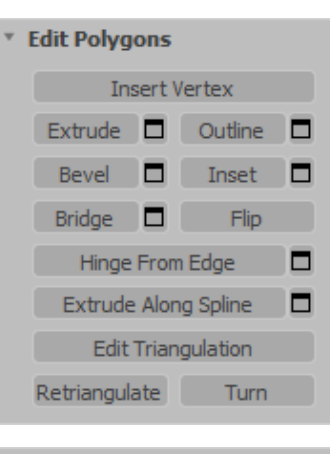

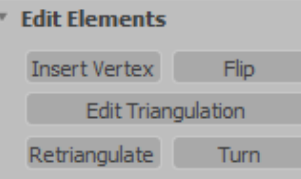

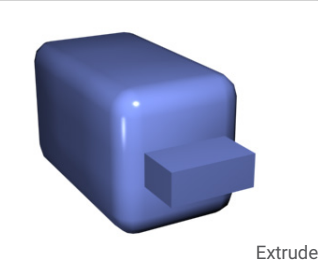

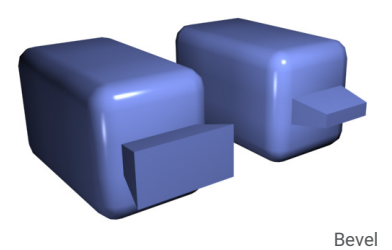

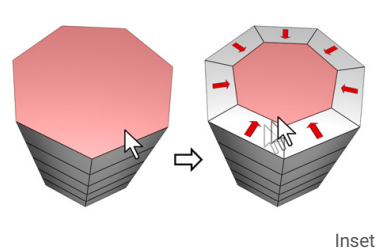

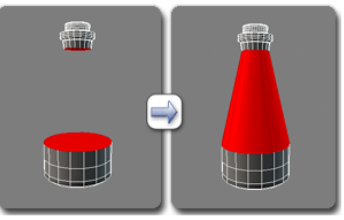

Bridge

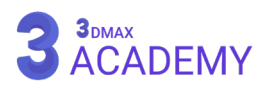

**Spline Along Extrude:** امکان حجمدادن به )Polygon )در راستای یک )spline )میسر میشود.

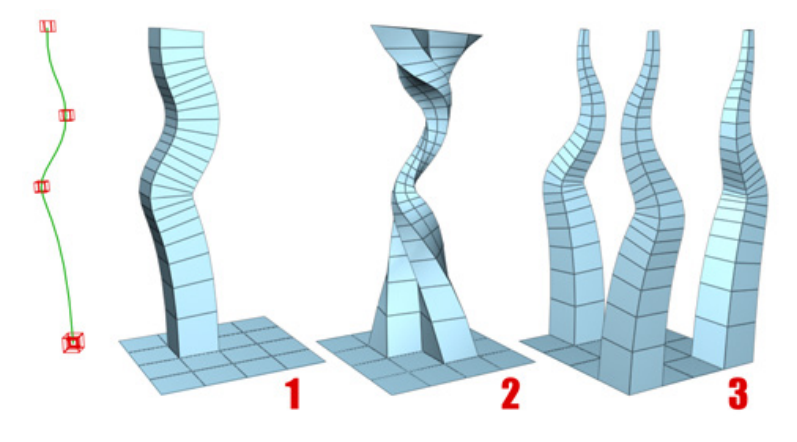

**Triangulation Edit:** امکان ویرایش )edge invisible )امکانپذیر میشود. Retriangulate: جهت بازچینی اتوماتیک (invisible edge) از این دکمه استفاده میشود. **Turn:** وظیفۀ چرخش )edge invisible )را بر عهده دارد.

## **Material IDs rollout**

**ID Set:** تعیین )ID Material )برای قسمتهای انتخابشده **ID Select:** انتخاب پالیگانها )polygon )بر اساس )ID Material) **Name By Select:** انتخاب بر اساس نام متریالهای نسبتدادهشده بر اساس (Material ID) به شئ **Selection Clear:** با فعالبودن این تیک، در صورت انتخاب جدید انتخاب قبلی از بین میرود.

# **Smoothing Groups rollout**

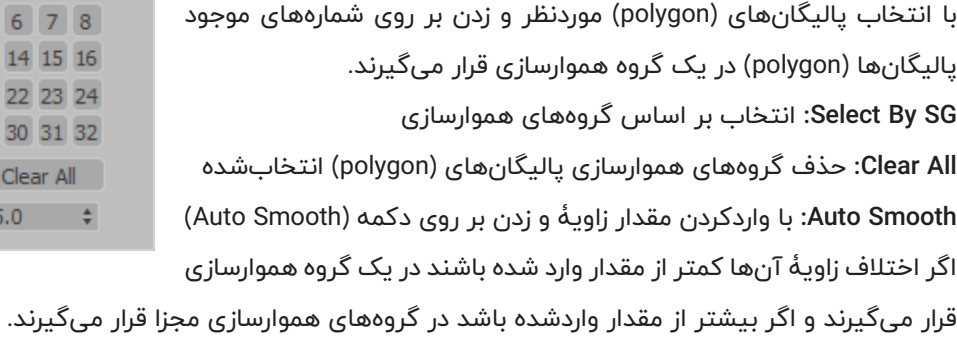

**Threshold:** تعیین مقدار زاویه

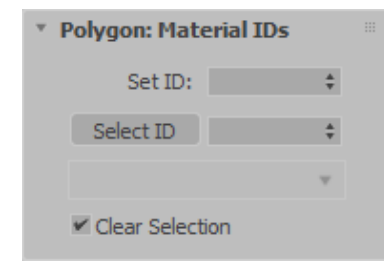

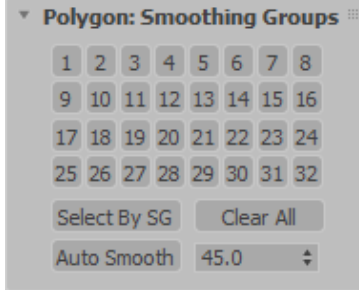

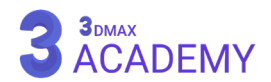

**آبجکت مرکب**

# **10 فصل دهم**

# **Boolean Compound Object**

به کمک بولین امکان ترکیب، کسر یا اشتراک آبجکتهای موردنظر میسر میشود.

**روشهای دسترسی به دستور بولین**

Select an object. > Create panel >  $(Geometry) > Compound$ Objects > Object Type rollout > Boolean Default menu: Select an object. > Create menu > Compound >

# **Boolean Parameters rollout**

**button Operands Add:** جهت افزودن )Operand )به )list Operands )مورد استفاده قرار میگیرد. **list Operands:** نمایش لیست تمامی )Operand)

**Operands Remove:** حذف )Operand )فعال از لیست

**Explorer Boolean Open:** پنجره )Explorer Boolean )باز میشود که به کمک این پنجرۀ امکان مدیریت )Operands )میسر میگردد که مشابه )Explorer Scene )میباشد.

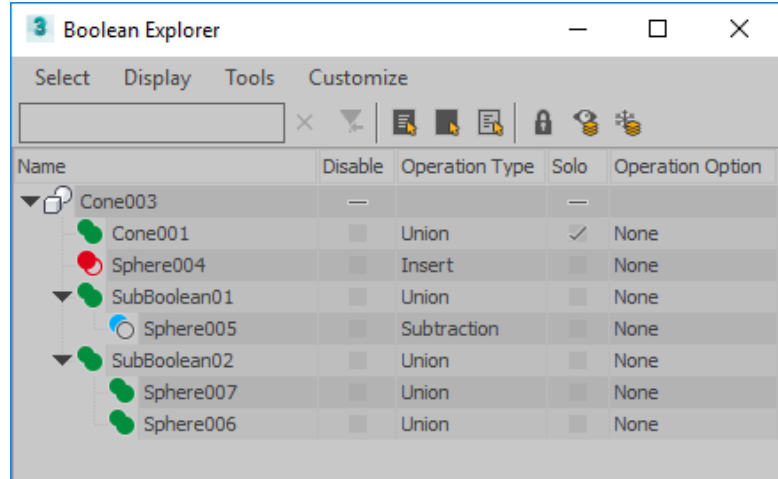

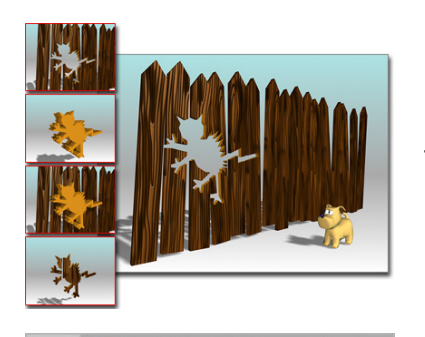

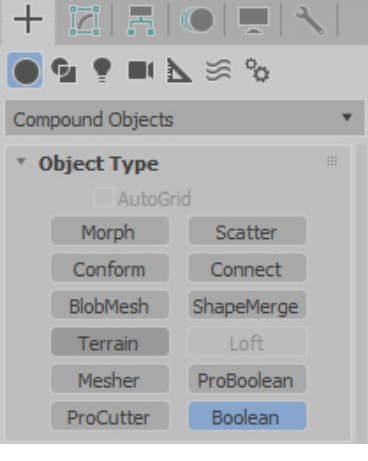

Boolean

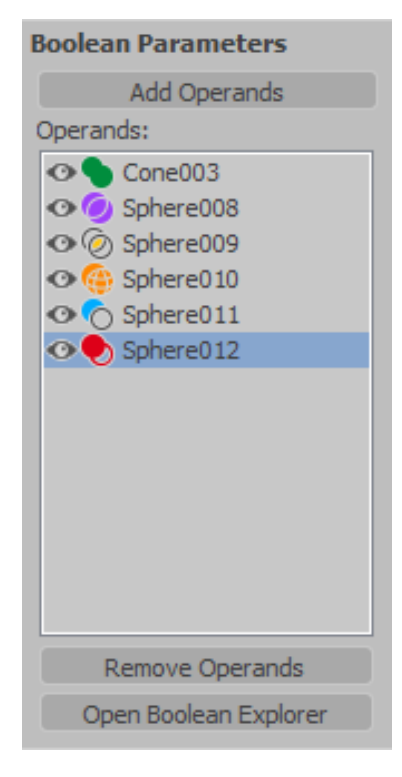

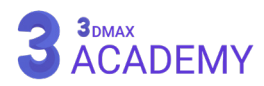
**Union** 

*O* Intersect

**C** Subtract

Material:

Display: • Result © Operands

Result:

**Operand Parameters** 

**O** Merge

Attach

**D**Insert

Imprint Cookie

• Apply Operand Material Retain Original Material

Selected Operands Display as Shaded

Retain Non-Planar Faces

### **Operand Parameters rollout**

**Union:** باعث ترکیب دو آبجکت شده و قسمتهای رویهمافتاده را حذف می،کند.

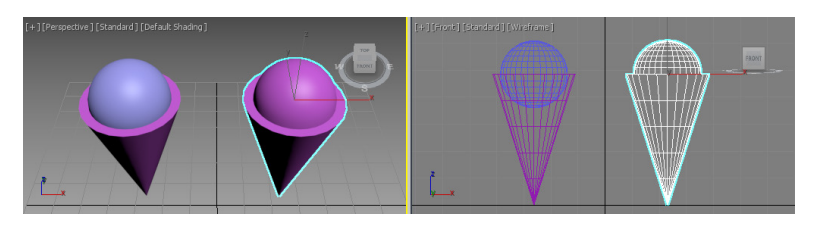

**Intersect:** محل تالقی آبجکتها نگه داشته میشود و مابقی قسمتها را حذف میکند.

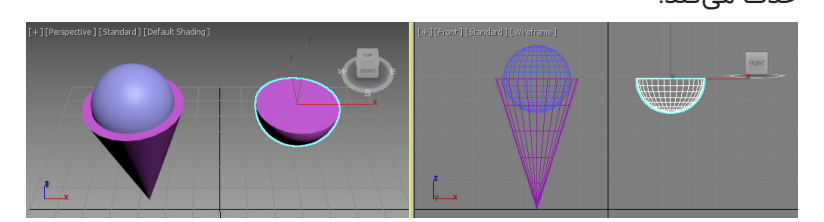

**Subtract:** جهت کسر آبجکت از این گزینه استفاده میشود.

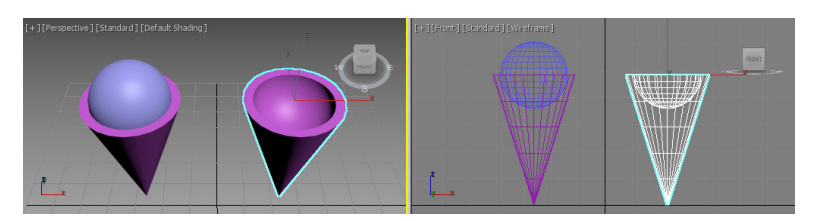

**Merge:** در این حالت با حفظ )Polygon )آبجکتها ادغام شده و در محلهای تالقی )edge )جدیدی ساخته میشود.

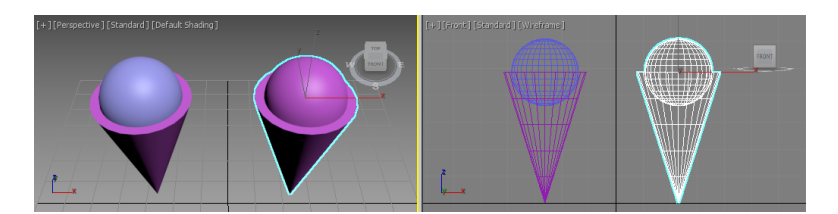

**Attach:** در این حالت آبجکتها به هم پیوست شده و هر یک در ساب آبجکت )element )مجزا قرار میگیرند. **Insert:** این حالت مشابه )Subtract )است با این تفاوت که عمل کسرشدن انجام میشود ولی آبجکت از بین نمیرود و قابل مشاهدۀ است.

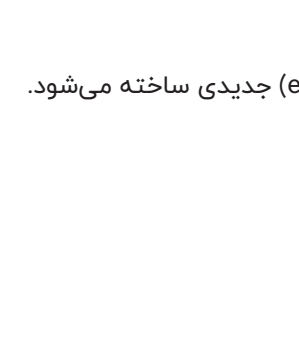

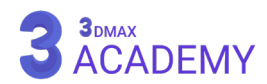

#### **Imprint:** باعث ایجاد )edges )در محل تالقی آبجکتها میشود.

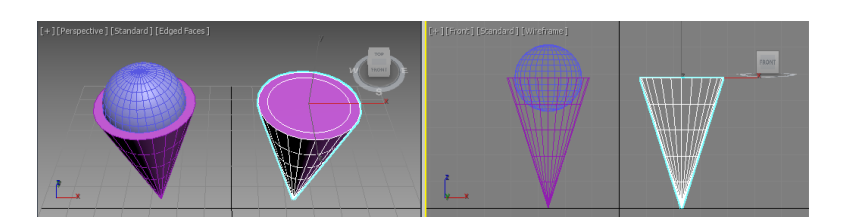

**Cookie:** باعث حذف )faces )در محل تالقی آبجکتها میشود.

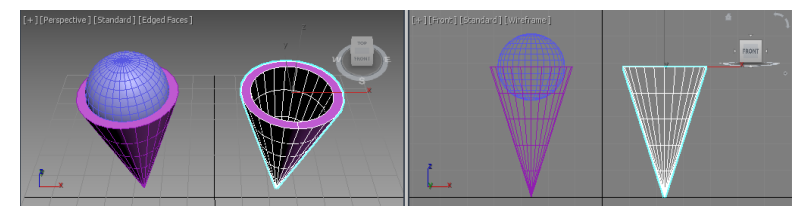

#### **Material**

**Material Operand Apply:** متریال )Operand )باقی میماند.

**Material Original Retain:** متریال )Operand )از آبجکت باالدستی گرفته میشود.

#### **Display**

**Result:** نمایش نتیجۀ پایانی

**Operands:** نمایش )Operands)

**Operands Selected:** نمایش )Operands )در حالت انتخاب از قسمت )list Operands)

**Shaded as Display:** نمایش )Operands )به حالت Shaded

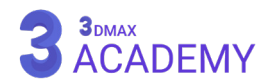

### **Loft Compound Object**

با استفاده از )Loft )این فرصت مهیا میشود که از خاصیت مقطع و مسیر بودن شیپها )Shape )جهت رسیدن به یک شئ جدید استفاده کنیم.

### **روشهای دسترسی به دستور بولین**

Select a path or shape. > Create panel > (Geometry) > Compound Objects > Object Type rollout > Loft Default menu: Select a path or shape. > Create menu > Compound Loft>

### **Creation Method Rollout**

**Path Get:** در صورتی که مقطعی را انتخاب کنید، با فعالکردن این دکمه و زدن بر روی مسیر، مقطع را بر مبنای مسیر حجمدهی میکنید. **Shape Get:** در صورتی که مسیری را انتخاب کنید، با فعالکردن این دکمه و زدن بر روی مقطع، مسیر را بر مبنای مقطع حجمدهی میکند. **Move:** از شئ اصلی جهت )Lofting )استفاده میکنید. **Copy:** یک نسخۀ کپی از شئ تهیه میکند. **Instance:** در صورتی که این گزینه فعال باشد بین دو شئ ارتباط پارامتریک ایجاد میشود.

### **Surface Parameters Rollout**

#### **Smoothing**

**Length Smooth:** در صورت داشتن تیک، گروههای هموارسازی در راستای طولی فعال میشوند.

**Width Smooth:** در صورت داشتن تیک، گروههای هموارسازی در راستای

عرضی فعال میشوند.

#### **Mapping**

**Mapping Apply:** این چکباکس فرصت ایجاد مختصات مپدهی را بر روی آبجکت مهیا میکند.

**Size Map World-Real:** با فعالکردن این چکباکس امکان قرارگیری تکسچر بر روی آبجکت با اندازۀ واقعی مهیا می شود.

### **[آکادمی تری دی مکس ایران](https://3dmax.academy/3ds-max-tutorials/?utm_source=book&utm_medium=logo&utm_campaign=freebook)**

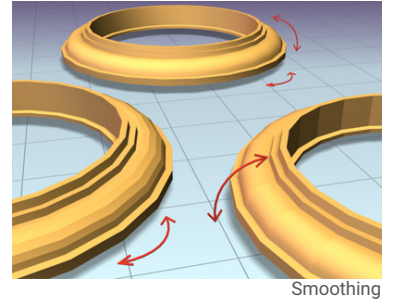

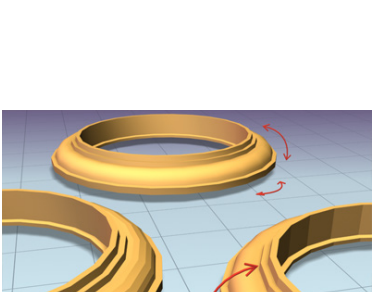

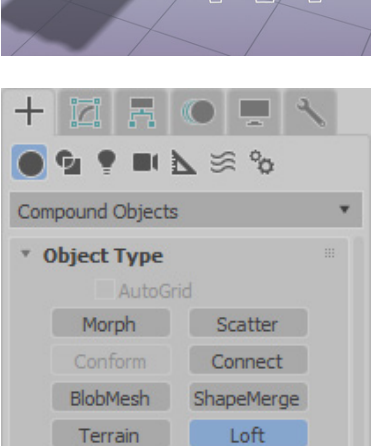

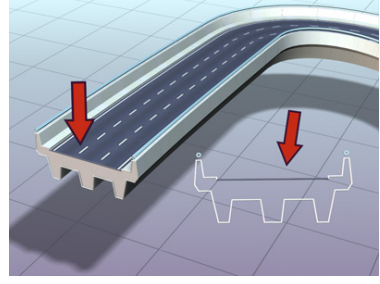

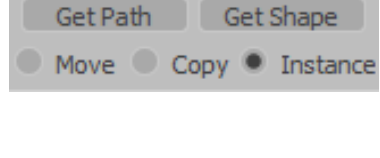

**Creation Method** 

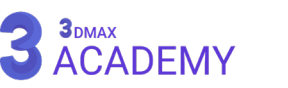

**Repeat Length:** کنترل تکرار تکسچر در راستای طولی **Repeat Width:** کنترل تکرار تکسچر در راستای عرضی **Normalize:** با فعالبودن این گزینه تکسچر بهصورت یک اندازه بر روی آبجکت قرار میگیرد. با غیرفعالکردن این گزینه تکسچر بر اساس تراکم سگمنت بر روی آبجکت کشیده میشود.

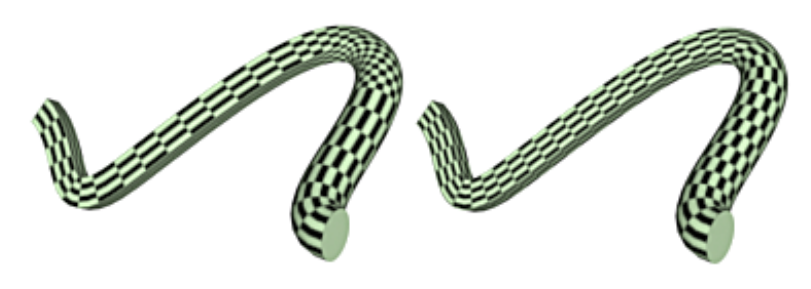

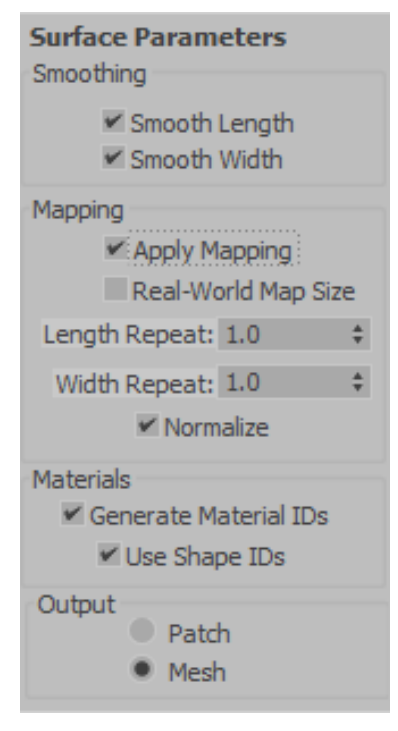

#### **Materials**

**Ids Material Generate:** با فعالسازی این تیک 2 کف و مسیر آبجکت دارای متریال آیدی میشوند. **Ids Shape Use:** با فعالشدن این گزینه بر اساس آیدی متریالی که بر روی )Shape )تنظیم شده است عمل متریال دهی صورت میپذیرد.

#### **Output**

میتوان یکی از شیوه های زیر را جهت ساخت شئ موردنظر انتخاب کنید. **Patch:** به شکل )Patch )یا کنترل بر اساس هندلها )Handel ) **Mesh:** به شکل )Mesh )یا توری

### **Path Parameters Rollout**

**Path:** یکی از خواص قابل قبول، حائز اهمیت و ارزشمند گزینۀ )Loft )امکان تعریف مقاطع مختلف در طول مسیر است. **Snap:** مقادیر )Path )بر اساس واحد )Snap )کم یا زیاد میشوند. **On:** با فعالکردن این تیک )Snap )فعال میشود. **Percentage:** طول مسیر بر اساس درصد محاسبه میشود. **Distance:** طول مسیر بر اساس واحد اندازۀگیری جاری محاسبه میشود. **Steps Path:** طول مسیر بر اساس )Interpolation )شئ محاسبه میشود. **Shape Pick:** انتخاب مقطع **Shape Previous:** رفتن به مقطع قبلی **Shape Next:** رفتن به مقطع بعدی

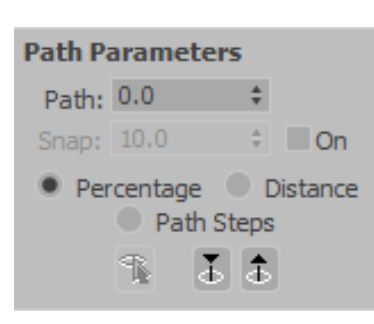

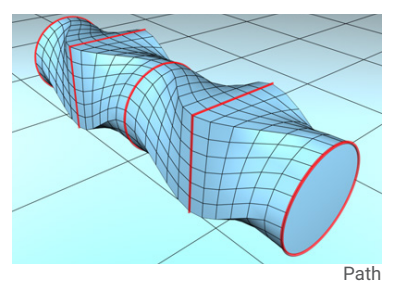

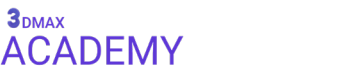

### **Skin Parameters Rollout**

#### **Capping**

**Start Cap:** وظیفۀ فعال و غیرفعالکردن مقطع ابتدایی شئ را بر عهده دارد. **End Cap:** وظیفۀ فعال و غیرفعالکردن مقطع انتهایی شئ را بر عهده دارد.

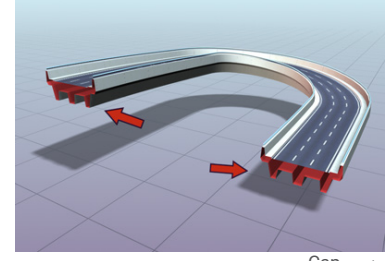

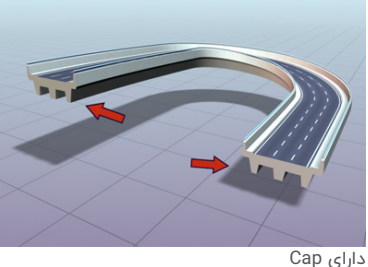

بدون Cap

با استفاده از دو پارامتر زیر امکان تعریف (invisible edge) مقطع مهیا میشود.

**Morph:** چیدمان مش به شکل تصویر زیر

**Grid:** چیدمان مش به شکل تصویر زیر

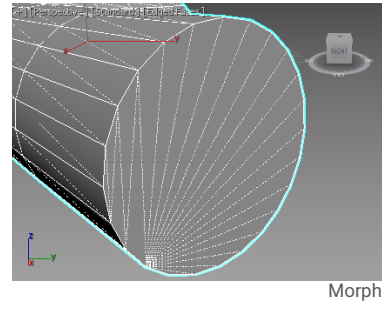

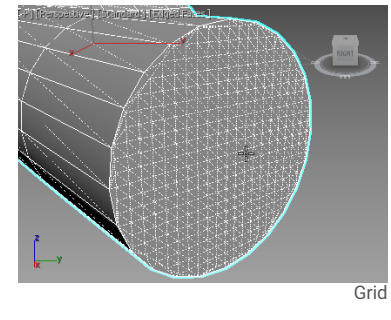

#### **Options**

**Steps Shape:** کنترل تعداد سگمنتهای طولی

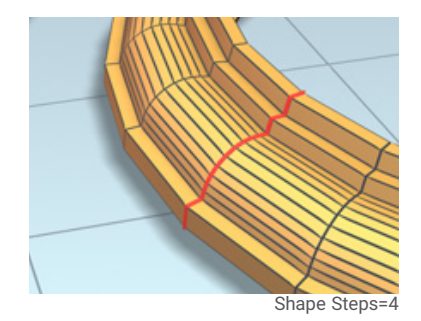

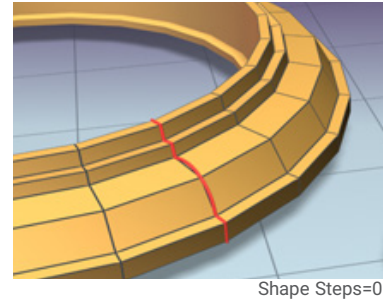

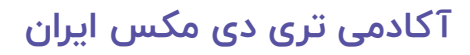

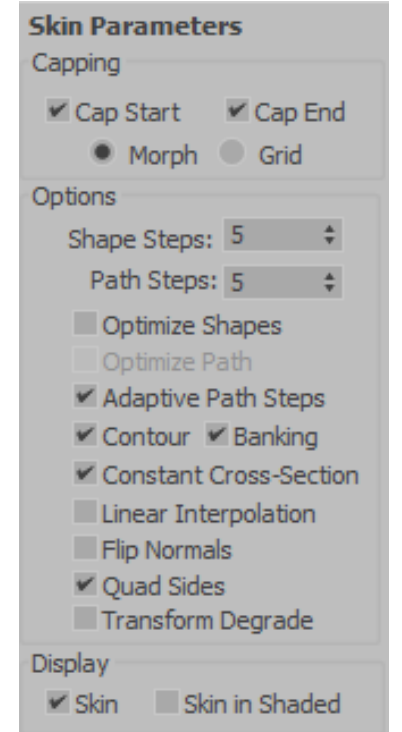

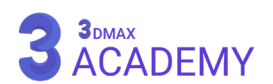

**Steps Path:** کنترل تعداد سگمنتهای عرض

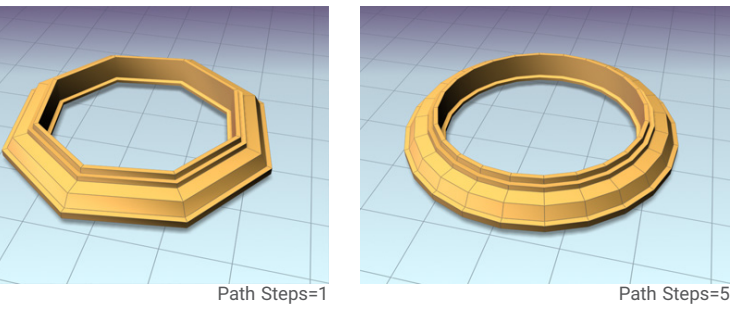

**Shapes Optimize:** با فعالکردن این تیک نواحی که نیاز به حضور سگمنت ندارد از بین خواهند رفت.

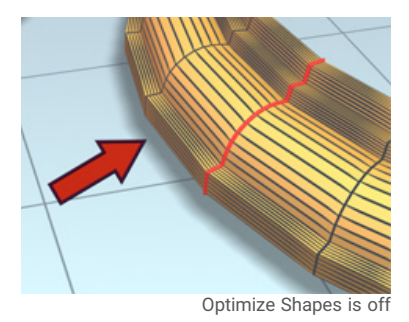

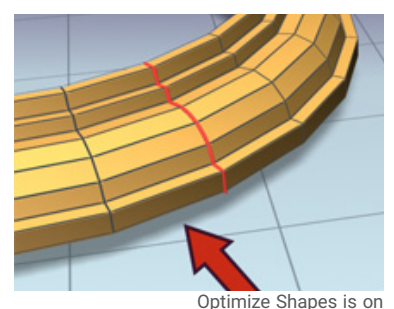

**Path Optimize:** با فعالکردن این تیک نواحی که نیاز به حضور سگمنت ندارد از بین خواهند رفت.

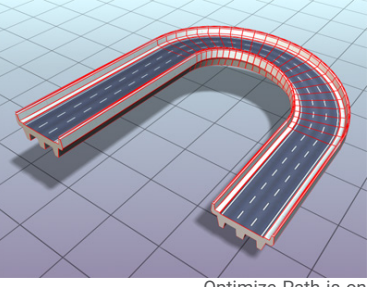

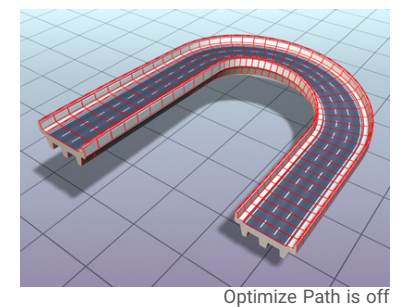

Optimize Path is on

**Steps Path Adaptive:** با فعالکردن این تیک جهت )Deformation )به شئ سگمنتهایی جهت بهبود کیفیت اضافه می شود.

**توجه:** در صورت غیرفعالبودن جهت )Deformation )از سگمنتهای جاری استفاده میکند.

**Contour:** با فعال بودن این تیک در اثر چرخش مسیر مقطع هم تحتتأثیر قرار میگیرد.

**Banking:** با فعال بودن این تیک در اثر تغییر ارتفاع مسیر در محور )Z )مقطع هم تحتتأثیر قرار میگیرد.

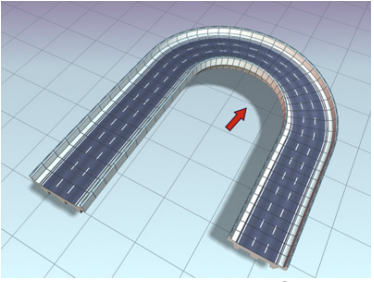

Contour on

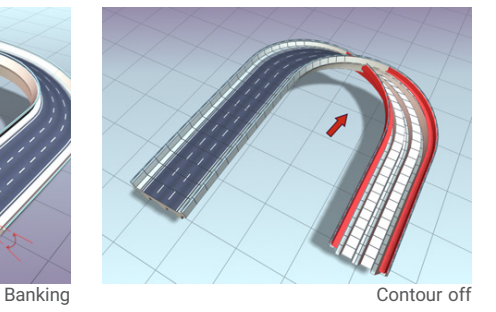

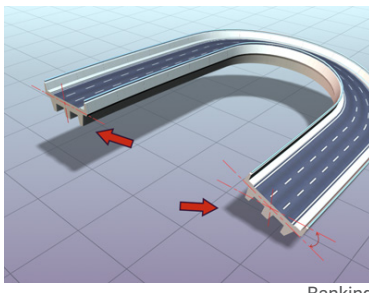

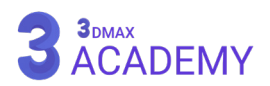

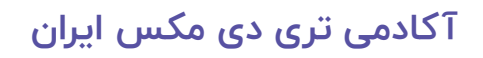

**Section-Cross Constant:** فعالبودن این گزینه جهت حفظ و مطلوببودن مقطع زاویههای گوشهای آبجکت بزرگتر خواهد شد.

**Interpolation Linear:** در صورتی که شما در طول مسیر از چند مقطع استفاده کنید، با غیرفعالبودن این گزینه بهصورت نرم به هم متصلشده و در صورت فعالبودن بهصورت خطی به هم متصل میشوند.

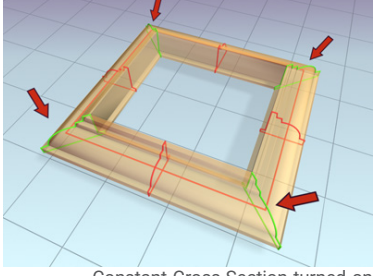

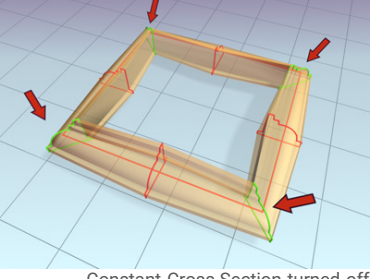

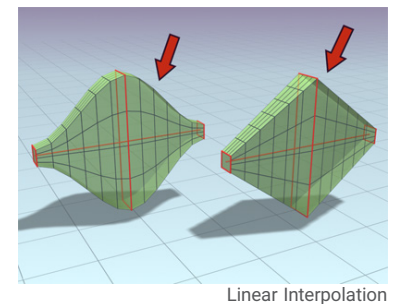

Linear Interpolation Constant Cross-Section-turned off Constant Cross-Section-Cross Constant Interpolation

**Normals Flip:** باعث برعکس شدن نرمالهای )Normal )آبجکت میشود.

**sides Quad:** این گزینه امکان چهارضلعی بودن مش را مهیا میکند و در صورت برداشت این تیک )edge invisible ) به (visible edge) تبدیل می شوند.

**Degrade Transform:** با جابهجا نمودن سابآبجکتهای )path/shape )در )Loft )مش آبجکت بهصورت تعاملی تغییر میکند که در صورت سنگین بودن مش سیستم دچار اختالل میشود با فعالکردن این گزینه بعد از جابهجایی و رهاکردن کلیک موس مش نمایش داده میشود.

#### **Display**

**Skin:** با برداشتن تیک این گزینه، پوسته در ویوپورت حذف خواهد شد اما در رندر نمایش داده میشود.

**Shaded in Skin:** با فعالکردن این گزینه در حالت )Shaded )پوسته نمایش داده میشود و در حالت )Wireframe ) نمایش داده نمیشود.

**توجه:** این گزینه فقط بر روی موتور شتابدهندۀ (Legacy Direct۳D) کار میکند.

### **Deformations Rollout**

این قسمت همان طور که از نامش پیداست وظیفۀ )Deform )کردن آبجکت را برعهده دارد. **Scale:** تغییر سایز مش در طول مسیر امکانپذیر میشود. **Twist:** تغییر پیچش مش در طول مسیر امکانپذیر میشود. **Teeter:** چرخش مقطع در طول مسیر امکانپذیر میشود. **Bevel:** پخیزدن لبههای آبجکت میسر میشود. **Fit:** با استفاده از این قسمت شما امکان اینکه یک شئ را درون شئ دیگر فیت کنید را خواهید داشت.

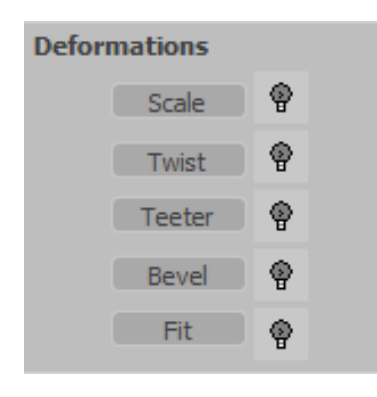

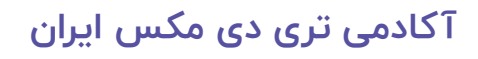

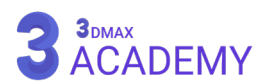

# **فصل یازدهم 11**

**مدیفایرها**

### **آشنایی با Modifiers**

از (Modify Panel) جهت ویرایش، تغییرات، حذف و کپی مدیفایرها (Modifiers) استفاده می شود.

### **Modifier** List

Modifier List

با استفاده از این منوی کشویی لیستی از مدیفایرهای )Modifiers )فعال بر روی آبجکت انتخابشده قابل مشاهدۀ است.

### **Modifier Stack**

این قسمت به ما اجازۀ افزودن، ویرایش، تغییرات، حذف، کپی و... مدیفایرها را )Modifiers )میدهد. اجازۀ افزودن چندین )Modifiers )بهصورت همزمان میسر میباشد.

### **Modifier Stack Tools**

دکمه و موضعی نمایش داده میشوند.

**Stack Pin:** با فعالکردن این گزینه در صورت انتخاب آبجکتی دیگر پارامترها تغییر نمیکند و پارامترهای آبجکت (Pin) نمایش داده میشود. **Result End Show:** با غیرفعالکردن این گزینۀ تا مرحلۀای که در )Stack Modifier )فعال است نمایش داده میشود. **Unique Make:** خارجکردن یک آبجکت از حالت )Instance )به )Unique) **Modifier Remove:** باعث حذف مدیفایر انتخابشده میشود. **Sets Modifier Configure:** تنظیمات و سفارشیسازی لیست )Modifier) **Buttons Show:** با فعالکردن این گزینه مدیفایرها )Modifiers )بهصورت

**List in Sets All Show:** لیست مدیفایرها )Modifiers )بر اساس دستهبندی مرتب میشوند.

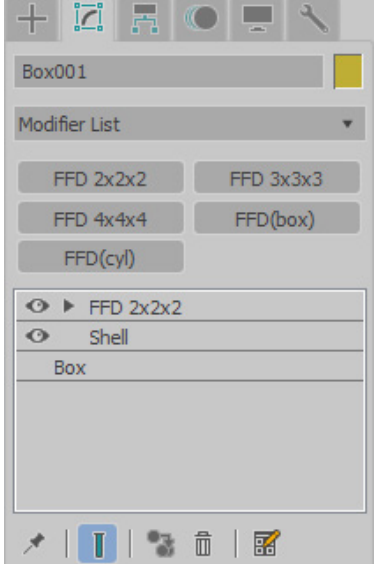

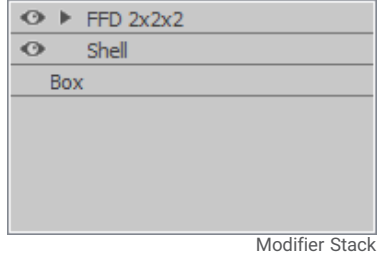

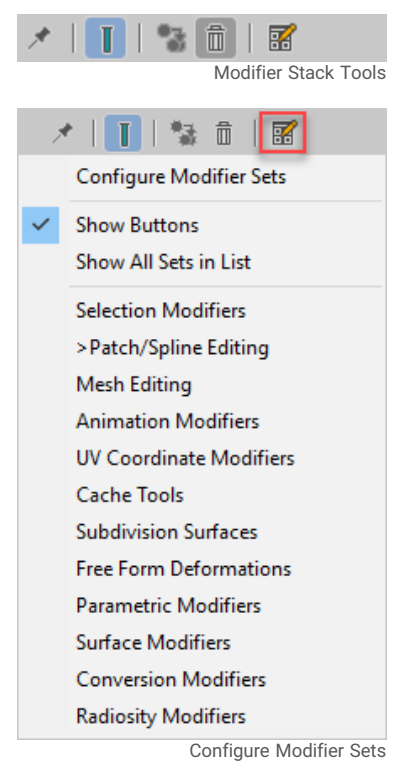

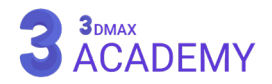

### **کپی Modifier**

جهت کپی (Modifier) مراحل زیر را دنبال کنید: راهحل اول: در کادر (Modifier Stack) بر روی (Modifier) موردنظر راست کلیک کنید. از منوی بازشده )Copy )را انتخاب کنید. آبجکت دوم را انتخاب کنید. در کادر (Modifier Stack) راست کلیک کنید. از منوی بازشده بر روی (Paste) کلیک کنید. توجه: در صورتی که از منوی بازشده بر روی (Paste Instance) کلیک کنید بهصورت (Instance) میشود. راهحل دوم: )Modifier )را درگ سپس بر روی آبجکتی دیگر دراپ کنید. **توجه:** در صورتی که هنگام درگ کلید )Ctrl )نگه دارید )Modifier )بهصورت )Instance )میشود.

### **انتقال Modifier**

جهت انتقال )Modifier )مراحل زیر را دنبال کنید: راهحل اول: در کادر (Modifier Stack) بر روی (Modifier) موردنظر راست کلیک کنید. از منوی باز شده )Cut )را انتخاب کنید. آبجکت دوم را انتخاب کنید. در کادر (Modifier Stack) راست کلیک کنید. از منوی بازشده بر روی )Paste )کلیک کنید. راهحل دوم: (Modifier )را همراه با کلید (Shift) درگ و بر روی آبجکت دوم دراپ کنید.

### **Modifying Multiple Objects**

در صورتی که چند آبجکت انتخاب شوند و یک )Modifier )به آنها نسبت داشته شود )Modifier )بر روی تمامی آبجکتها اضافه میشود. **توجه:** اندازۀ )Gizmo )مدیفایر به اندازۀ )Box Bounding )محدوده انتخاب میشود. در صورتی که میخواهید اندازۀ )Gizmo )متناسب با )Box Bounding )هر آبجکت ساخته شود، تیک گزینۀ )Points Pivot Using ) در )list Modifier )را فعال کنید.

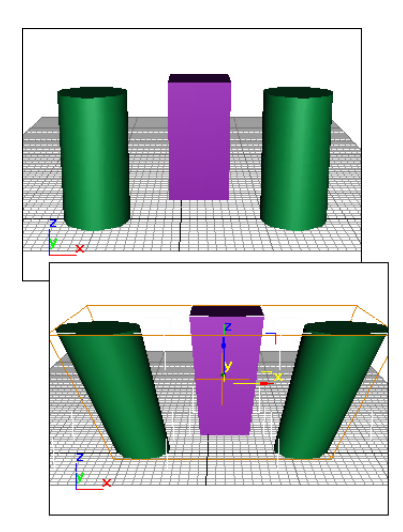

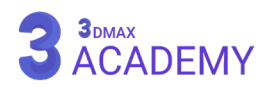

### **Affect Region**

به کمک (Affect Region) امکان ایجاد یک فرم تورفتگی یا حبابی بر روی یک سطح میسر میشود.

### **Modifier Stack**

**level object-sub Points:** تغییر مکان تورفتگی یا برآمدگی

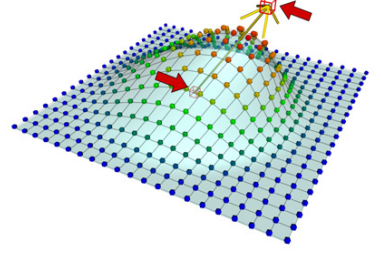

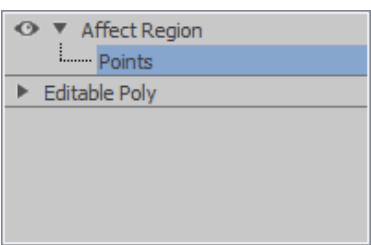

### **Parameters** rollout

**Falloff:** دامنۀ تأثیرگذاری **Facing Back Ignore:** با فعالکردن این تیک از تأثیرگذاری بر روی )Face ) پشتی صرفنظر میکند. **Pinch:** کنترل تیزی فرم **Bubble:** کنترل حبابیشدن فرم

#### **Bend**

به کمک )Bend )امکان ایجاد خمش بر روی آبجکت میسر میشود.

### **Modifier Stack**

**object-sub Gizmo:** تعیینکنندۀ دامنۀ اثرگذاری بر روی آبجکت **object-sub Center:** تعیین )Center )مدیفایر که بهصورت پیشفرض بر روی (Pivot Point) آبجکت قرار دارد.

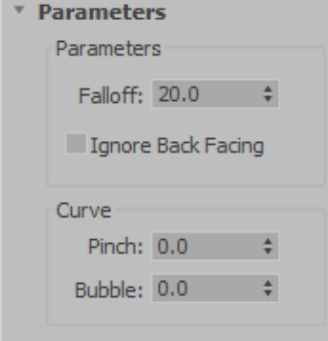

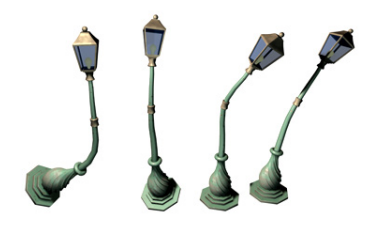

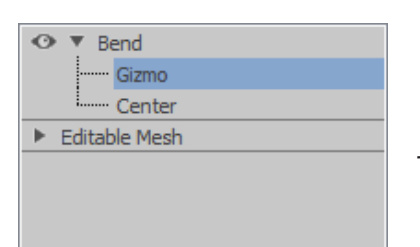

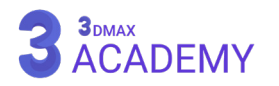

### **Parameters** rollout

**Angle:** میزان زاویۀ خمش **Direction:** میزان جهت خمش **Z/Y/X:** با انتخاب هر یک از محورها، خمش در راستای آن محور صورت میگیرد. **Effect Limit:** با فعالکردن این تیک امکان محدودکردن محدوده خمش میسر میشود. **Limit Upper:** تعیین اعمال محدودیت از بخش باالیی **Limit Lower:** تعیین اعمال محدودیت از بخش پایینی

#### **Bevel**

از دستور )Bevel )در تریدی مکس جهت ایجاد )extrude )مرحلهای مورد استفاده میشود.

### **Parameters rollout**

**Start:** نمایش یا عدمنمایش )Cap )در ابتدای )Bevel) **End:** نمایش یا عدمنمایش )Cap )در انتهای )Bevel)

#### **Type Cap**

**Morph:** چیدمان )edges )به شکل تصویر زیر **Grid:** چیدمان )edges )به شکل تصویر زیر

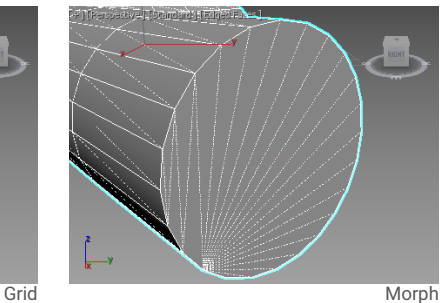

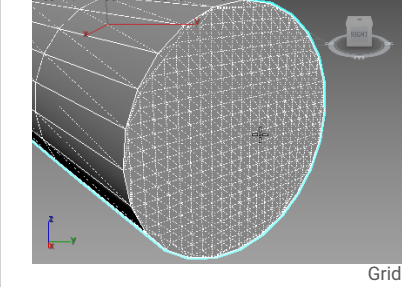

#### **Surface**

**Sides Linear:** مراحل )Bevel )به شکل خطی به هم وصل شوند. **Sides Curved:** مراحل )Bevel )به شکل قوسی به هم وصل شوند. **Segments:** تعیین تعداد سگمنتها

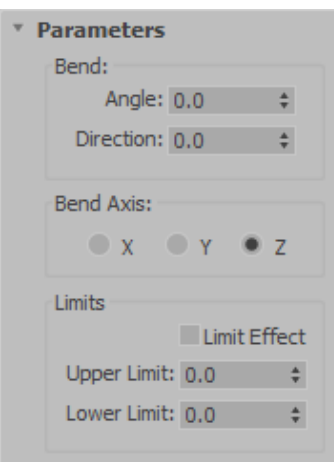

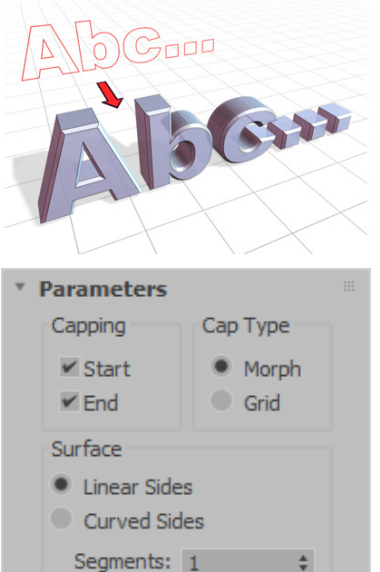

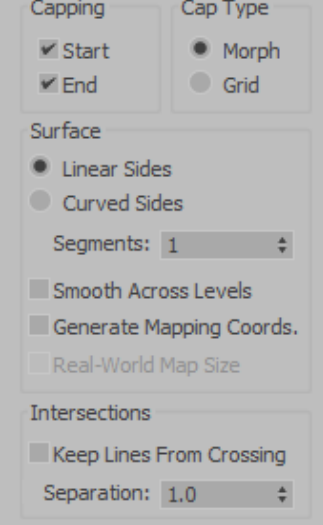

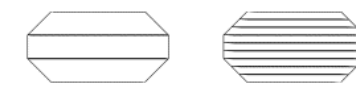

Four-level bevels with 1 and 2 segments

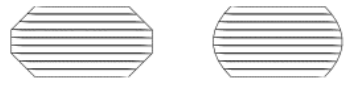

Bevels with linear and curved sides

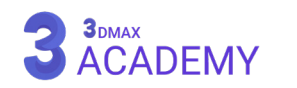

**Levels Across Smooth:** با فعالکردن این تیک تمامی مراحل در یک گروه هموارسازی قرار میگیرند. **Coords Mapping Generate:** این چکباکس فرصت ایجاد مختصات مپدهی را بر روی آبجکت مهیا میکند. **Size Map World-Real:** با فعالکردن این چکباکس امکان قرارگیری تکسچر بر روی آبجکت با اندازۀ واقعی مهیا می شود.

> **Crossing From Lines Keep:** با فعالشدن این تیک از بیرونزدگی گوشههای تیز جلوگیری میشود. **Separation:** تعیین مقدار پخیخوردن گوشۀهای تیز

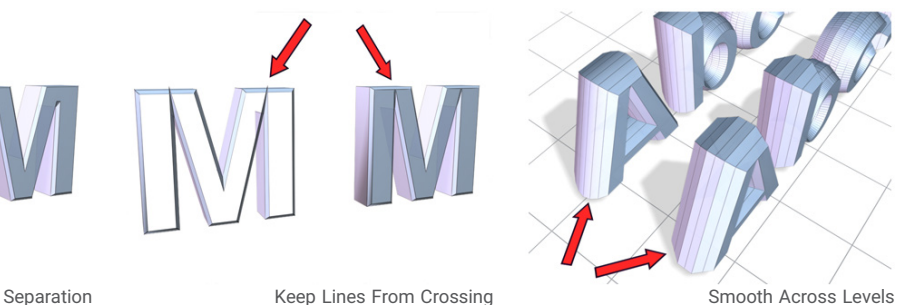

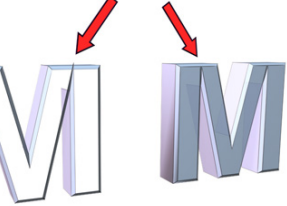

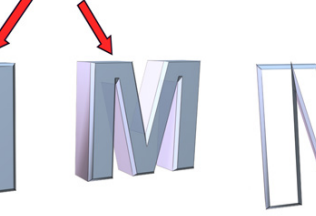

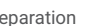

### **Revel Values rollout**

**Outline Start:** تعیین محدوۀ خط دوری اولیه **1 Level:** مرحلۀ اول )extrude) **Height:** تعیین ارتفاع **Outline:** تعیین محدوۀ خط دوری **2 Level:** مرحلۀ دوم )extrude) **Height:** تعیین ارتفاع **Outline:** تعیین محدوۀ خط دوری **3 Level:** مرحلۀ سوم )extrude) **Height:** تعیین ارتفاع **Outline:** تعیین محدوۀ خط دوری

### **Bevel Profile**

دستور (Bevel Profile) در تریدی مکس جهت ایجاد (extrude) یک مسیر به واسطۀ یک )shape )مورد استفاده قرار میگیرد.

### **Modifier Stack**

Profile Gizmo (به کمک (Profile Gizmo) امکان تغییر موقعیت) (shape) انتخابشده میسر میشود.

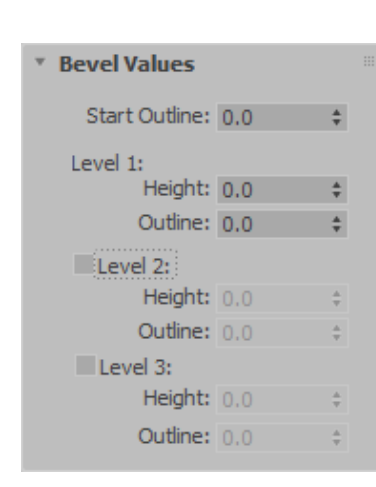

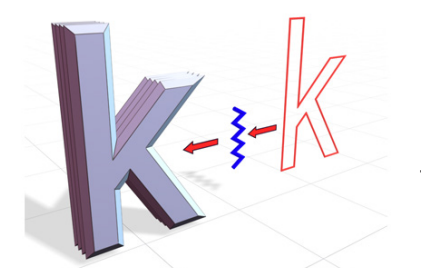

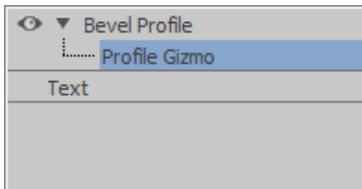

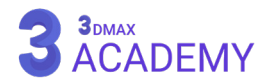

**Parameters Bevel Profile** Classic **Improved** 

\* Classic

Generate Mapping Coords. Real-World Map Size

### **Parameters** rollout

#### **Bevel Profile**

**Classic:** با فعالکردن این گزینه رول اوت )Classic )ظاهر میشود. **Improved:** با فعالکردن این گزینه رول اوت )Improved )ظاهر میشود. **Coords Mapping Generate:** این چکباکس فرصت ایجاد مختصات

**Size Map World-Real:** با فعالکردن این چکباکس امکان قرارگیری تکسچر بر روی آبجکت با اندازۀ واقعی مهیا میشود.

### **Classic rollout**

**Profile Pick:** انتخاب )shape )موردنظر

مپدهی را بر روی آبجکت مهیا میکند.

#### **Capping**

**Start:** نمایش یا عدم نمایش )Cap )در ابتدای )Profile Bevel) **End:** نمایش یا عدم نمایش (Cap) در انتهای (Bevel Profile)

#### **Type Cap**

**Morph:** چیدمان )edges )به شکل تصویر زیر **Grid:** چیدمان )edges )به شکل تصویر زیر

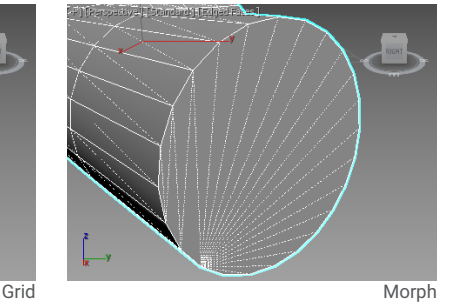

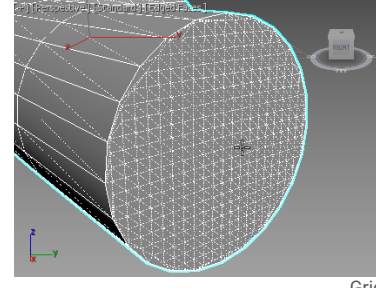

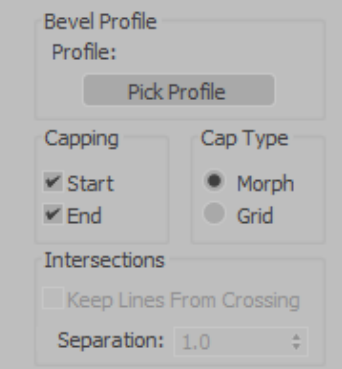

#### **Intersections**

**Crossing From Lines Keep:** با فعالشدن این تیک از بیرونزدگی گوشههای تیز جلوگیری میشود. **Separation:** تعیین مقدار پخیخوردن گوشههای تیز

### **Improved** rollout

#### **Improved** rollout

**Extrude:** تعیین عمق )extrude) **Segs Extrude:** تعیین سگمنتهای )extrude)

#### **Beveling**

**list Presets:** از این لیست کشویی امکان انتخاب طرحهای ازپیشتعریفشده جهت )Bevel )میسر شده است.

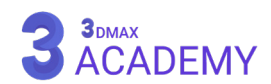

**Depth Bevel:** تعیین عمق )Bevel) Bevel Width: تعیین عرض (Bevel) **Push Bevel:** تعیین مقدار انحنای )Bevel)، در صورت قراردادن مقدار 0 انحنا از بین خواهد رفت. **Offset Outline:** تعیین فاصلۀ خط دوری **Steps:** تعیین سگمنتهای )Bevel) **Optimize:** با فعالکردن این تیک سگمنتهای اضافه برای قسمتهای صاف حذف میشوند. **Editor Profile Bevel:** جهت ساخت )Profile )سفارشی از این قسمت استفاده میشود. **Capping Start:** نمایش یا عدم نمایش )Cap )در ابتدای )Profile Bevel) **End:** نمایش یا عدم نمایش )Cap )در انتهای )Profile Bevel) **Constrain:** اعمال محدودیت روی )face )انتخابشده **Type Cap**

> **Morph:** چیدمان )edges )به شکل )triangles )میشود. **Grid:** چیدمان )edges )به شکل )pattern grid )میشود. **group IDs Material:** تعیین متریال آیدی برای هر قسمت

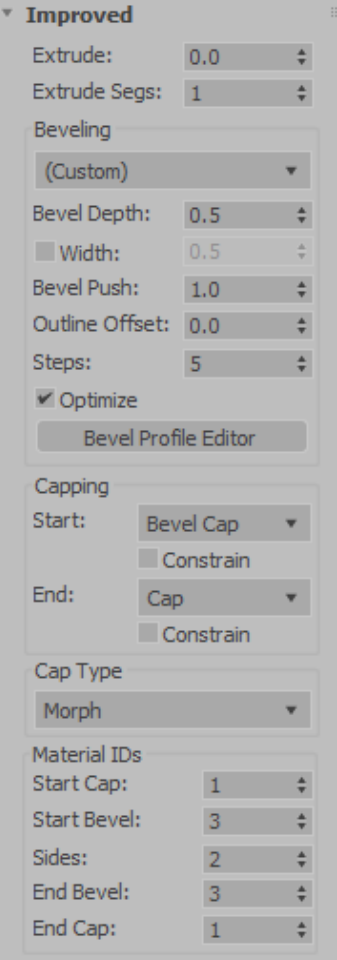

### **Cap Holes**

دستور (Cap Holes) جهت بستن حفرههای موجود بر روی اشیاء مورد استفاده قرار میگیرد.

### **Parameters** rollout

**Faces New Smooth:** با فعال سازی این تیک )Faces )ساختهشده در یک گروه هموارسازی مجزا قرار میگیرد. **Faces Old With Smooth:** با فعال سازی این تیک )Faces )ساختهشده در گروه هموارسازی قبلی قرار میگیرد.

**Cap Triangulate:** با فعالکردن این تیک )Faces )ساختهشده از )edges invisible )به )edges visible )تبدیل میشود.

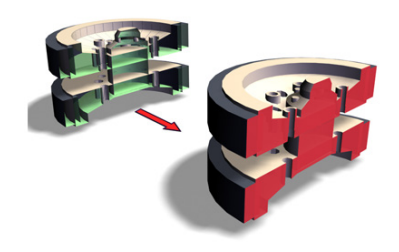

\* Parameters Smooth New Faces

- Smooth With Old Faces
- Triangulate Cap

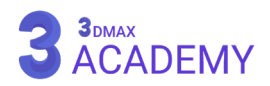

\* Parameters

### **Delete Mesh**

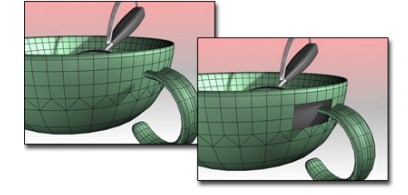

از دستور (Delete Mesh) جهت حذفنمودن یک شئ یا دستهای از سابآبجکتهای (Sub-Object) انتخابشده مورد استفاده قرار میگیرد. لازم به ذکر است این حذف بهصورت پارامتریک انجام میپذیرد.

یکی از مزایای این مدیفایر این است که امکان بازگردانی قسمت حذفشده میسر است.

در صورت افزودن دستور (Delete Mesh) به آبجکت کل مش حذف میشود.

در صورتی که قسمتی از مش را انتخاب کنید و دستور (Delete Mesh) را به آبجکت دهید فقط بر روی قسمت انتخابشده تأثیر آن را میبینیم.

### **Displace**

به کمک (Displace) امکان تغییر توپولوژی آبجکت بر اساس یک تکسچر میسر میشود.

### **Parameters** rollout

#### **Displacement**

**Strength:** تعیین انرژی بیرونزدگی **Decay:** تعیین زوار انرژی یا به عبارت دیگر از بین رفتن انرژی **Center Luminance:** در صورت فعالشدن این تیک نقاط سفید ثابت و نقاط سیاه متحرک میشوند. در صورتی که مقدار 0=Center قرار دهید نتیجه معکوس میشود. **Image button Bitmap:** انتخاب تصویر موردنظر **Bitmap Remove:** حذف تصویر انتخابشده **button Map:** انتخاب مپ موردنظر **Map Remove:** حذف مپ انتخابشده **Blur:** تعیین محوی بر روی تکسچر **Mapping** به کمک این قسمت امکان انتخاب تکنیک مپدهی میسر میشود. **Planar:** سطح مسطح **Cylindrical:** استوانه **Cap:** با فعالکردن این تیک مختصات مپدهی بر روی کپها )Cap )بهصورت جداگانه اعمال میشود. **Spherical:** کروی

**Wrap Shrink:** تکسچر بهصورت کروی بر روی آبجکت کشیده میشود.

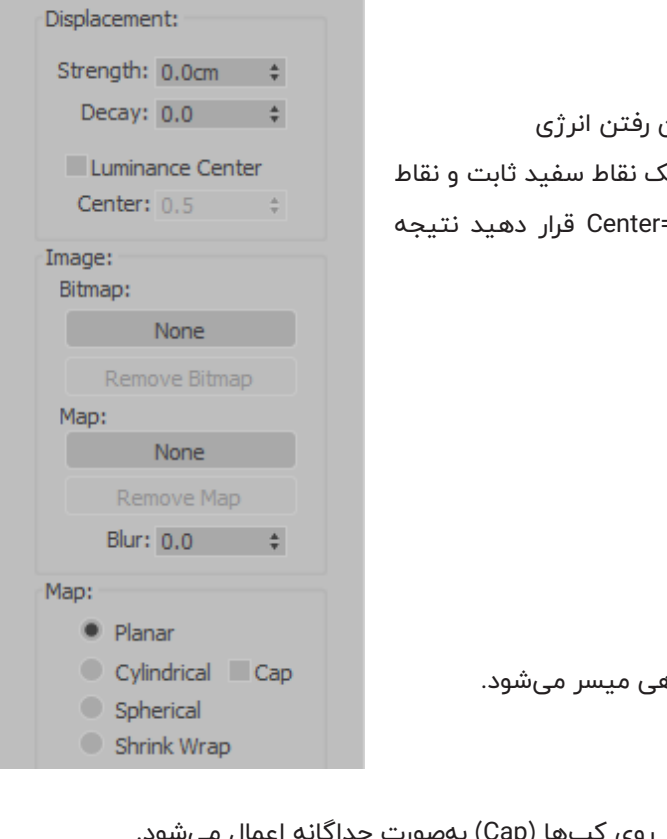

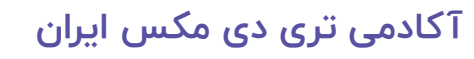

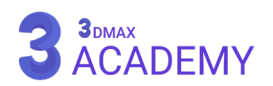

**Length:** تعیین طول **Width:** تعیین عرض **Height:** تعیین ارتفاع **Tile W ,Tile V ,Tile U:** جهت تکرار تکسچر در راستای سه محور از این کنترلر استفاده میشود. **Mapping Existing Use:** با فعالکردن این تیک از )Mapping )متریال استفاده میکند. **Mapping Apply:** با فعالکردن این تیک امکان کنترل )coordinates mapping ) توسط مدیفایر میسر میشود. **Flip:** با فعالکردن هر یک از تیکها جهت تکسچر معکوس میشود. **Size Map World-Real:** با فعالکردن این چکباکس امکان قرارگیری تکسچر بر روی آبجکت با اندازۀ واقعی مهیا میشود. **Channel Channel Map:** به کمک )Channel Map )امکان اعمال مدیفایر فقط برای مپ با آیدی موردنظر میسر میشود تا بتوانیم از چند مدیفایر و هر مدیفایر برای

یک مپ استفاده کنیم.

**Channel Color Vertex:** به کمک این قسمت امکان استفاده از )Vertex Color )بهعنوان )Channel )میسر میشود.

#### **Alignment**

**Z/Y/X:** ترازبندی مختصات مپدهی در راستای سه محور

**Manipulate:** با کلیک بر روی این دکمه ابزار Manipulate And Select فعال میشود که امکان تغییر اندازۀ مختصات مپدهی بهصورت دستی را فراهم میکند. )Manipulate )با یک خط سبزرنگ معین میشود، که با کلیک و درگ قابل انجام است.

**Fit:** با کلیک بر روی این دکمه اندازۀ )Gizmo )اندازۀ )Box Bounding )آبجکت میشود.

**Center:** با کلیک بر روی این دکمه موقعیت )Gizmo )با مرکز آبجکت تراز میشود.

**Fit Bitmap:** اندازۀ )Gizmo )بر اساس تکسچر معرفیشده تغییر سایز میدهد.

**Align Normal:** به کمک این گزینه امکان ترازکردن بر اساس نرمالهای )Normal )سطوح میسر میشود.

**Align View:** نسبت به ویوپورت ترازبندی صورت میپذیرد.

**Fit Region:** امکان تنظیم اندازه بر اساس کشیدن )Region )در ویوپورت میسر میگردد.

**Reset:** تغییرات به حالت اولیه باز میگردد.

**Acquire:** به کمک این گزینه امکان کپی پارامترهای مدیفایر Map UVW از اشیاء دیگر میسر میشود.

#### **Display**

به کمک این قسمت امکان نمایش یا عدم نمایش (Seam) که با رنگ سبز در ویوپورت نمایش داده میشود قابل کنترل میباشد.

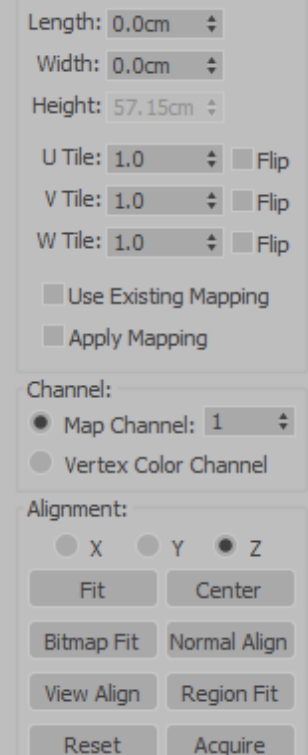

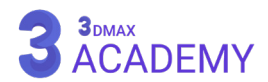

**Seams No Show:** بر روی آبجکت نمایش داده نمیشود. **Display Seam Thin:** بر روی آبجکت نمایش داده میشود. **Display Seam Thick:** بر روی آبجکت نمایش داده میشود که با زومکردن ضخیمتر میشود.

### **Edit Poly**

جهت ویرایش یک آبجکت بهصورت آزادانه از دستور ادیت پلی (Edit Poly) در تریدی مکس استفاده میشود. به دلیل یکسانبودن پارامترهای مدیفایر (Edit Poly) با (Editable Poly) جهت یادگیری به قسمت آموزش Editable Poly مراجعه کنید.

### **تفاوت مدیفایر )Poly Edit )با )Poly Editable)**

#### : Editable Poly

-1 عدم دسترسی به سابقه و پارمترهای آبجکت ساختهشده

مدیفایر Poly Edit:

- -1 دسترسی به پارمترهای آبجکت ساختهشده
	- -2 امکان ویرایش گروهی آبجکتها
		- -3 افزایش میزان رم سیستم
- -4 عدم انیمیت نمودن سابآبجکتها )Object-Sub)

### **Extrude**

از دستور (Extrude) جهت حجم دادن به شیپها (shape) مورد استفاده قرار میگیرد.

### **Parameters rollout**

**Amount:** تعیین مقدار ارتفاع

**Segments:** تعیین تعداد سگمنتها در راستای مسیر )Extrude)

#### **Capping**

**Start Cap:** نمایش یا عدم نمایش )Cap )در ابتدای )Extrude) **End Cap:** نمایش یا عدم نمایش )Cap )در انتهای )Extrude) **Morph:** چیدمان )edges )به شکل )triangles )میشود. **Grid:** چیدمان )edges )به شکل )pattern grid )میشود.

#### **Output**

تعیین شیوه مدلسازی **Patch:** تکنیک )Patch)

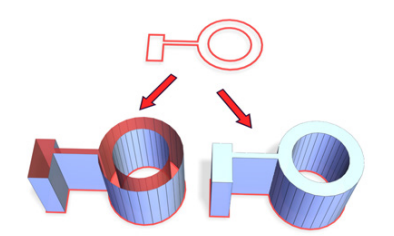

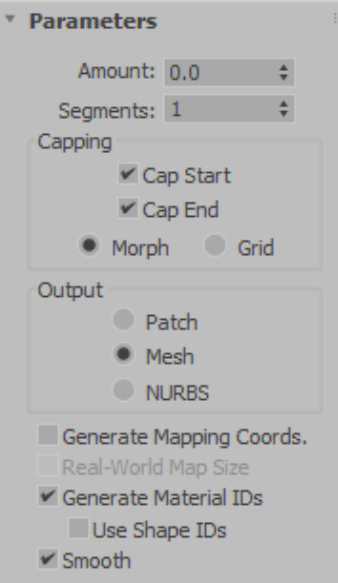

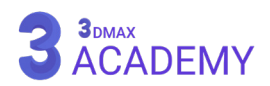

**Mesh:** تکنیک )Mesh)

**NURBS:** تکنیک )NURBS)

**Coords Mapping Generate:** این چکباکس فرصت ایجاد مختصات مپدهی را بر روی آبجکت مهیا میکند. **Size Map World-Real:** با فعالکردن این چکباکس امکان قرارگیری تکسچر بر روی آبجکت با اندازۀ واقعی مهیا می شود.

> **Ids Material Generate:** جهت اختصاص )Id Material )برای قسمت بدنه و کپها )Cap) **Ids Shape Use:** با فعالنمودن این تیک )Id Material )از )Shape )گرفته میشود. **Smooth:** فعالنمودن گروههای هموارسازی

### **Extrude Face**

از دستور (Face Extrude) جهت حجمدادن به فیسهای (face) انتخابشده استفاده میشود.

### **Modifier Stack**

**Center Extrude:** تعیین )Center )مدیفایر که بهصورت پیشفرض بر روی (Pivot Point) آبجکت قرار دارد.

### **Parameters** rollout

**Amount:** تعیین میزان )Extrude) **Scale:** تعیین ابعاد یا تغییر سایز )Extrude) **Center From Extrude:** با فعالشدن این تیک عمل )Extrude )به واسطۀ )Center Extrude )صورت میپذیرد.

### **FFD** (Free-Form Deformation)

به کمک دستور )FFD )ویرایش آزاد آبجکت امکانپذیر میشود.

### **Modifier** Stack

**Points Control:** با حرکت این کنترلرها امکان ویرایش آبجکت میسر میشود. **Lattice:** با حرکت کنترلرهای )Lattice )در حقیقت دامنۀ اثرگذاری بر روی آبجکت تغییر میکند.

**Volume Set:** امکان تغییر حجم )Gizmo )را خواهید داشت. در فرمهای بیقاعده و در پویانمایی کاربرد دارد.

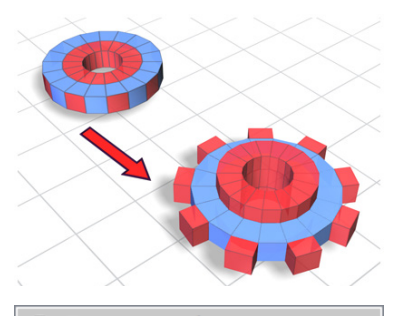

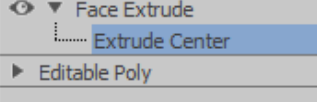

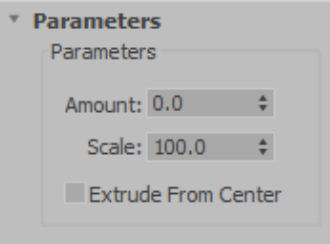

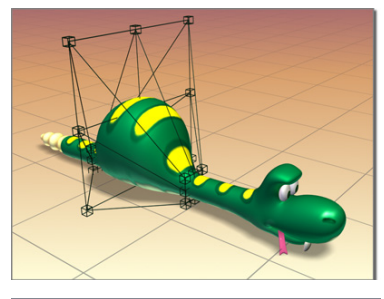

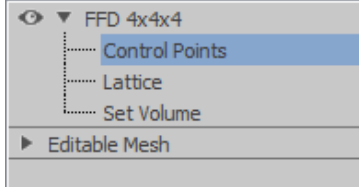

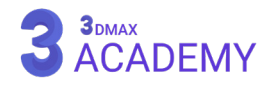

▼ FFD Parameters Displa<sup>®</sup>

Deforn

Contro

 $\overline{c}$ 

 $\blacktriangleright$  Inside Points **▽** Outside Points Offset:  $0.05$   $\div$ 

About

<mark>توجه:</mark> در حین فعالبودن (Auto Key) در صورت تغییر (Set Volume) همانند (Control Points) کار خواهند کرد.

#### **FFD** Parameters

#### **Display**

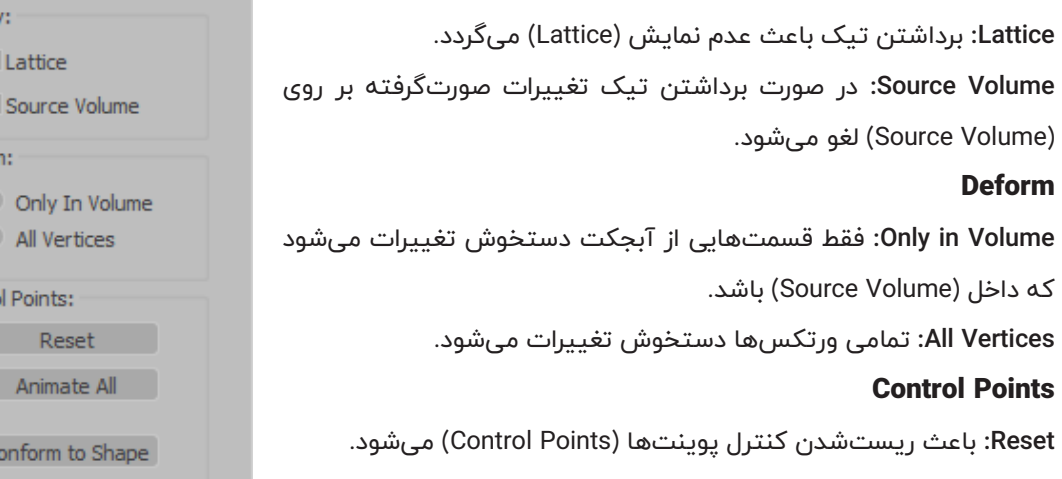

**All Animate:** جهت انیمیتپذیر شدن کنترل پوینتها )Points Control )بر روی این دکمۀ کلیک کنید.

**Shape to Conform:** با زدن بر روی این دکمۀ کنترل پوینتها (Control Points) به سطح آبجکت چسبیده میشوند.

**Points Inside:** در صورت فعالبودن این تیک کنترل پوینتها )Points Control )از داخل به آبجکت چسبیده میشوند.

**Points Outside:** در صورت فعالبودن این تیک کنترل پوینتها )Points Control )از بیرون به آبجکت چسبیده می شوند.

**Offset:** مقادیر این قسمت باعث ایجاد فاصلۀ بین )Points Control )و سطح آبجکت میشود.

**About:** توضیحاتی در مورد )FFD )نمایش میدهد.

### **انواع )FFD)**

**2x2x2 FFD:** تعداد )Points Control )آن 8 عدد میباشد. **3x3x3 FFD:** تعداد )Points Control )آن 9 عدد میباشد. **4x4x4 FFD:** تعداد )Points Control )آن 64 عدد میباشد.

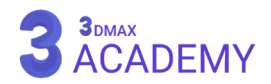

### **FFD (Box/Cylinder) Modifiers**

#### **Dimensions**

**Points of Number Set:** امکان تعریف کنترل پوینتها )Points Control )در طول، عرض، ارتفاع بهصورت دستی مهیا میشود.

#### **Deform**

**Volume:** فقط قسمتهایی از آبجکت دستخوش تغییرات میشود که داخل (Source Volume) باشد.

**Vertices All:** تمامی ورتکسها دستخوش تغییرات میشود.

**Falloff:** تعیین محدوده اثرگذاری برای ورتکسها

**Tension:** تعیین میزان کشش بهسمت )Lattice)

**Continuity:** تعیین میزان پیوستگی بهسمت )Lattice)

#### **Selection**

**Z All ,Y All ,X All:** در صورت فعالبودن هر یک از محورها در صورت انتخاب یک (Control Point) تمامی کنترل پوینتهای (Control Point) محور فعال انتخاب میشود.

#### **Lathe**

به کمک مدیفایر (Lathe) در تریدی مکس بر اساس چرخاندن یک )Shape )حول محور موردنظر یک حجم سهبعدی در اختیار ما قرار میگیرد.

#### **Modifier Stack**

**Axis:** وظیفۀ )Axis )تعیین و جابهجایی محل دوران میباشد.

#### **Parameters** rollout

**Degrees:** تعیین مقدار چرخش )Shape )حول محور مورد نظر **Core Weld:** با فعالکردن این تیک ورتکسها در محل رسیدن به یکدیگر )Weld )میشوند. **Normals Flip:** با فعالکردن این تیک نرمالها )Normal )معکوس میشوند. **Segments:** تعیین تعداد سگمنتهای عرضی

#### **Capping**

**Start Cap:** نمایش یا عدم نمایش )Cap )در ابتدای )Lathe) **End Cap:** نمایش یا عدم نمایش )Cap )در انتهای )Lathe) **Morph:** چیدمان )edges )به شکل )triangles )میشود. Cap

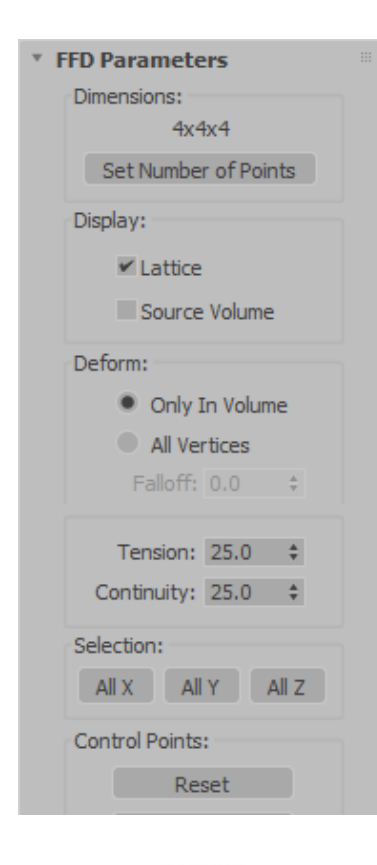

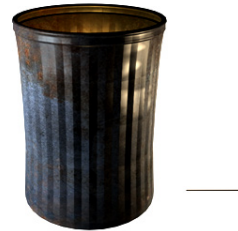

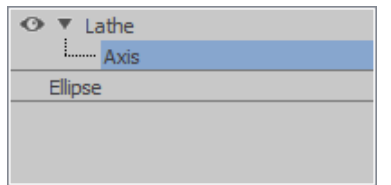

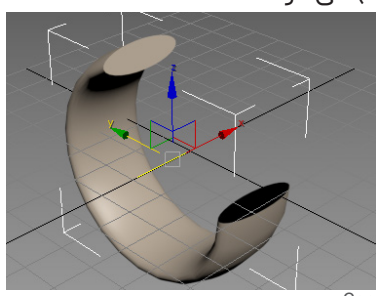

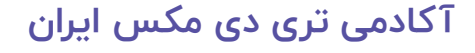

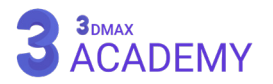

\* Parameters

Capping

Direction

Align

Output

✔ Smooth

Degrees:  $360.0$   $\div$ Weld Core Flip Normals Segments:  $16 \qquad \qquad \div$ 

 $\vee$  Cap Start  $\blacktriangledown$  Cap End · Morph · Grid

 $X$   $Y$   $Z$ 

Min Center Max

**Patch** • Mesh **NURBS** Generate Mapping Coords. Real-World Map Size Generate Material IDs Use Shape IDs

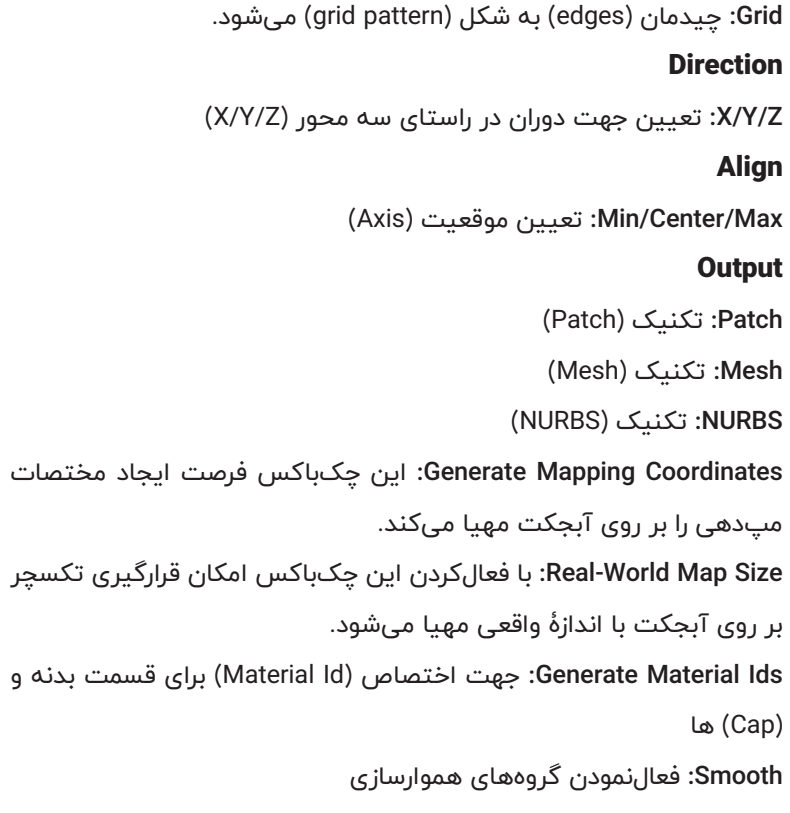

#### **Lattice**

به کمک (Lattice) امکان ساخت (space frame) یا استراکچر میسر میشود که به ازای هر )Edge )یک استوانه و به ازای هر )Vertex )یک )Polyhedra )قرار میدهد.

### **Parameters** rollout

#### **Geometry**

**Object Entire To Apply:** با فعالکردن این تیک )Modifier )به کل آبجکت نسبت داده میشود. در صورت غیرفعالکردن این تیک امکان نسبتدادن به سابآبجکتها (Sub-Object) امکانپذیر میشود. **Vertices From Only Joints:** فقط )Vertices )را نمایش میدهد. **Edges From Only Struts:** فقط )Edges )را نمایش میدهد. **Both:** هر دو )Vertices )و )Edges )را با هم نمایش میدهد. **Struts Radius:** شعاع استوانه که بهازای هر )Edge )ساخته شده است.

**Segments:** تعداد سگمنتهای طولی استوانه

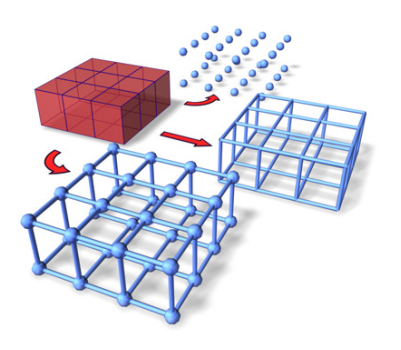

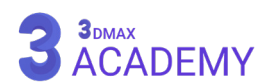

**Sides:** تعداد سگمنتهای پهلوی استوانه **ID Material:** تعیین آیدی متریال **Edges Hidden Ignore:** با فعالکردن این تیک )edges invisible )به )visible edges )تبدیل میشوند. **Caps End:** بستن انتهای کپها )Cap) **Smooth:** فعال و غیرفعالکردن گروههای هموارسازی **Joints** Geodesic Base Type **Tetra:** حجم چهاروجهی **Octa:** حجم هشتوجهی **Icosa:** یک حجم بیستوجهی **Radius:** شعاع )Polyhedra) **Segments:** تعداد سگمنتهای )Polyhedra) **ID Material:** تعیین آیدی متریال **Smooth:** فعال و غیرفعالکردن گروههای هموارسازی **Mapping Coordinates None:** حذف مختصات مپدهی **Existing Reuse:** استفاده از مختصات مپدهی آبجکت **New:** با انتخاب این گزینه هر یک دارای یک مختصات مپدهی ویژه و منحصربهفردی خواهند شد.

### **MeshSmooth**

از دستور )MeshSmooth )جهت تقسیمکردن مش و نرمکردن سطوح استفاده میشود.

### **Modifier Stack**

**Vertex:** امکان جابهجایی )Vertex) (object-sub )میسر میشود. **Edge:** امکان جابهجایی (sub-object) (Edge) میسر می شود.

### **Subdivision Method rollout**

**Subdivision Method list** 

به کمک این قسمت میتوانیم نوع تکنیک تقسیم مش بر روی آبجکت به

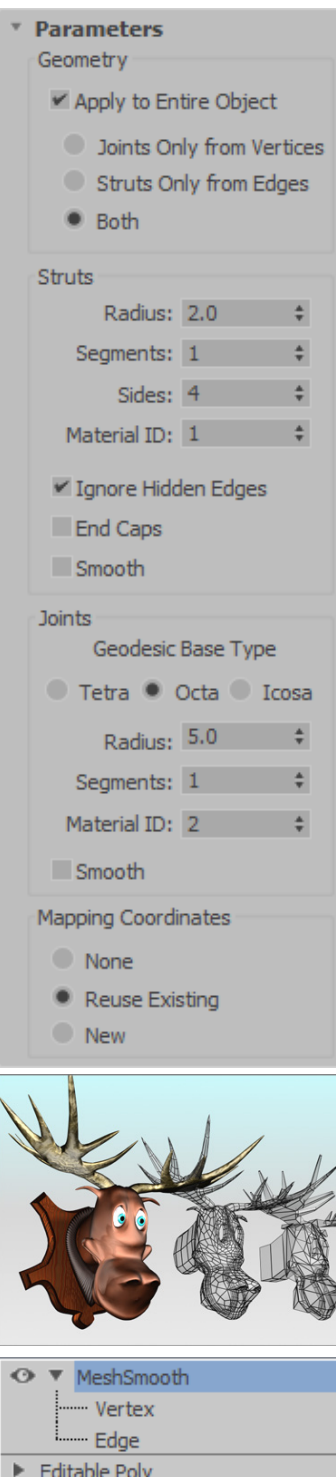

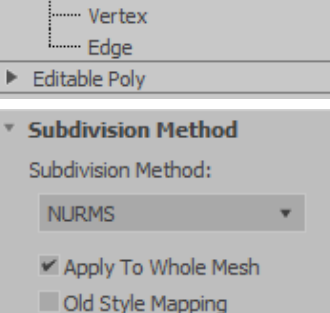

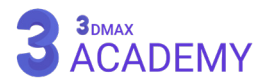

کمک دستور )MeshSmooth )را کنترل کنیم. **NURMS:** این گزینۀ مخفف )MeshSmooth Rational Uniform-Non )است. با فعالبودن این تکنیک پارامترهای )Strength )و )Relax )غیرفعال میشوند. در ادامه این دو پارامتر را بهصورت کامل شرح خواهیم داد. **Classic:** به کمک این گزینه امکان ایجاد فیسهای )Face )سهضلعی یا چهارضلعی میسر میگردد. در این شیوه پارامترهای )Strength )و )Relax )برای ما فعال میباشد. **Output Quad:** به کمک این شیوه فیسهای )Face )آبجکت بهصورت چهارضلعی تقسیم میشوند. **Mesh Whole To Apply:** با فعالبودن این تیک تأثیرات بر روی کل مش اعمال میشود. و با غیرفعالکردن تیک امکان تأثیرگذاشتن بر روی سابآبجکتها

Quad Output

**Mapping Style Old:** با فعالنمودن این تیک )MeshSmooth )برای )coordinates mapping )از الگوریتم ورژن )3 version Max ds3 )استفاده میکند. در این حالت تکسچر تحتتأثیر اعوجاج آبجکت قرار نمیگیرد.

با برداشتن تیک تکسچر تحتتأثیر اعوجاج آبجکت قرار میگیرد.

### **Subdivision Amount rollout**

(Sub-Object) مهیا خواهد شد.

**Iterations:** تعداد دفعات تقسیم **Smoothness:** تعیین مقادیر خورد برای )Iterations) **Render Values** تعیین مقادیر برای رندر **Iterations:** تعداد دفعات تقسیم **Smoothness:** تعیین مقادیر خورد برای )Iterations)

### **Local Control rollout**

**Level object-Sub:** امکان انتخاب )object-Sub )میسر میشود. **Backfacing Ignore:** با فعالنمودن این تیک )objects-sub )پشتی انتخاب نمی شوند. **Level Control:** سوییچنمودن بین مراحل تقسیمبندی که در )Iterations ) وارد کردهایم. **Crease:** تعیین تیزی لبۀها **Weight:** تعیینکنندۀ سنگینی **Display Isoline:** با فعال نمودن این تیک تقسیمبندیهای جدید را مخفی میکند. **Cage Show:** با فعالکردن این تیک )Cage )نمایش داده میشود.

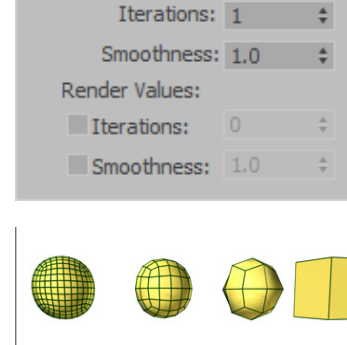

\* Subdivision Amount

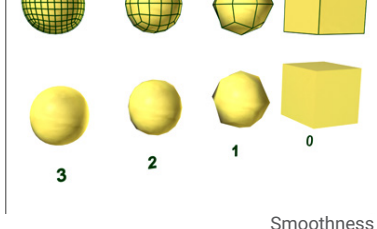

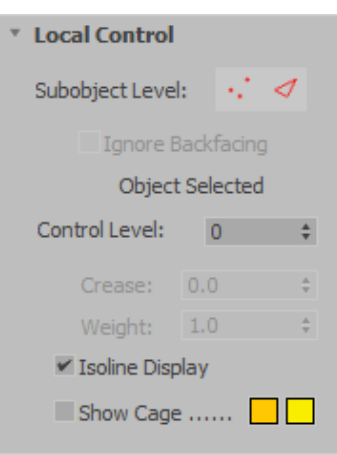

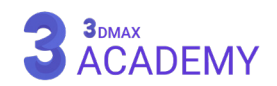

#### **Parameters** rollout

#### **Smoothing Parameters**

**Strength:** تعیینکنندۀ فیسهای )Face )اضافه شده توسط دستور (MeshSmooth)

**Relax:** باعث تحتتأثیر قرارگرفتن ورتکسها )Vertex )شده و در نهایت

باعث نرمشدن مش میشود.

**Surface Limit to Project:** با فعالکردن این تیک تمام ورتکسها )Vertex )

بر روی سطحی قرار میگیرند که )MeshSmooth )آن را ایجاد کرده است.

#### **Surface Parameters**

**Result Smooth:** با غیرفعالکردن این تیک باعث قرارگیری هر )Face )در یک گروه هموارسازی مجزا میشود. Separate

**Materials:** گروههای هموارسازی بر اساس آیدی متریال تعیین میشود.

**Groups Smoothing:** گروههای هموارسازی را از آبجکت پایۀ دریافت میکنند.

### **Settings rollout**

#### **Input Conversion**

**Operate On** 

**Faces:** تأثیر )Slice )بر روی فیسهای سهضلعی )faces triangular )صورت میپذیرد.

Polygons: تأثیر (Slice) بر روی پالیگانهای چهارضلعی (polygon mesh) صورت میپذیرد.

**Convex Faces Keep:** جهت جلوگیری از چروکشدن مش میتوانید از این

گزینۀ استفاده کنید که (Faces) دارای تناسبات بیشتر از ۴ هستند را اصلاح میکند.

#### **Update Options**

**Always:** در صورت تغییرات آپدیت بهصورت اتوماتیک انجام میشود. **Rendering When:** در صورت تغییرات آپدیت در رندر قابل مشاهدۀ میباشد. **Manually:** در صورت تغییرات آپدیت بهصورت دستی انجام میشود. **Update:** با زدن بر روی این دکمۀ تغییرات آپدیت میشوند.

### **Resets rollout**

**Levels All Reset:** فارغ از )Level )فعال، ریستشدن انجام میشود. **Level This Reset:** در )Level )فعال، ریستشدن انجام میشود. **Edits Geometric Reset:** ریستکردن ویرایشهای )Geometric)

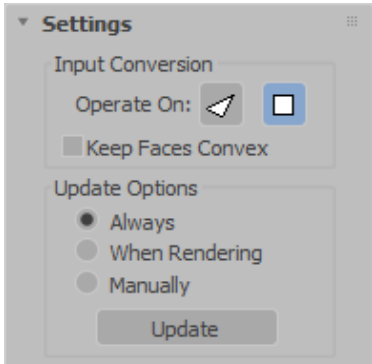

\* Parameters

Smoothing Parameters Strength:  $0.5$   $\div$ Relax:  $0.0$   $\div$ Project to Limit Surface

Surface Parameters ■ Smooth Result Separate by:

Materials

Smoothing Groups

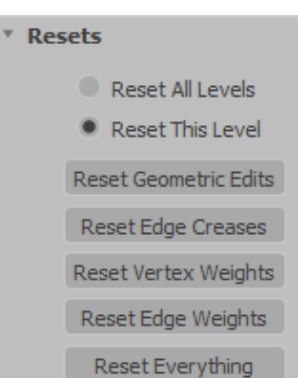

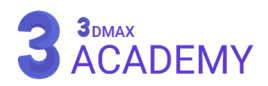

**Soft Selection** 

V Use Soft Selection Edge Distance:

✔ Affect Backfacing Falloff: 20.0

Pinch: 0.0

Bubble: 0.0

 $1 - 7$ 

÷

÷ ÷

**Creases Edge Reset:** ریستکردن ویرایشهای )Creases Edge) **Weights Vertex Reset:** ریستکردن ویرایشهای )Weights Vertex) **Weights Edge Reset:** ریستکردن ویرایشهای )Weights Edge) **Everything Reset:** تمامی قسمتها ریست میشوند.

### **Soft Selection Rollout**

**Selection Soft Use:** با فعالکردن این تیک دامنۀای از سابآبجکتها )object-sub )انتخاب میشود که تحتتأثیر )transform )قرار میگیرند. **Distance Edge:** به کمک این خاصیت فقط تعداد ادجهای )Edge )وارد شده اطراف (sub-object) تحتتأثیر قرار میگیرند.

**Backfacing Affect:** با غیرفعالکردن این تیک فیسهای )Face )پشتی تحت تأثیر (Soft Selection) قرار نخواهند گرفت.

Falloff: تعیین محدوه تأثیرگذاری بر روی سابآبجکتهای (sub-object) اطراف

**Pinch:** با افزایش این پارامتر تأثیرگذاری در حین )transform )بر روی سابآبجکتها (sub-object) بهصورت تیز میشود.

**Bubble:** با افزایش این پارامتر تأثیرگذاری در حین )transform )بر روی سابآبجکتها (sub-object) بهصورت گرد و حبابی می شود.

**curve selection soft:** اثر )Selection Soft )به شکل گراف قابل مشاهده

میباشد. با تغییر پارامترهای )Pinch )و )Bubble )شکل گراف تغییر میکند.

**Toggle Face Shaded:** با کلیک بر روی این دکمۀ محدوده اثرگذاری )Selection Soft )بهصورت رنگی قابل مشاهده میباشد.

**Selection Soft Lock:** جهت قفلکردن )selection soft )کاربرد دارد.

#### **Paint Soft Selection**

Paint: فرصت نقاشی نمودن (soft selection) میسر میشود.

**Blur:** امکان نرمکردن لبۀها به کمک این ابزار نقاشی امکانپذیر میشود یا به

عبارت دیگر محوکردن محدودۀ اثرگذاری.

**Revert:** پاککردن قسمتهای نقاشیشده

**Value Selection:** تعیین مقدار انتخاب توسط )Paint)

**Size Brush:** تعیین اندازۀ )Paint)

کلیدمیانبر < Drag+Shift+Ctrl

**Strength Brush:** تعیین قدرت )Paint)

**Options Brush:** تنظیمات )Paint)

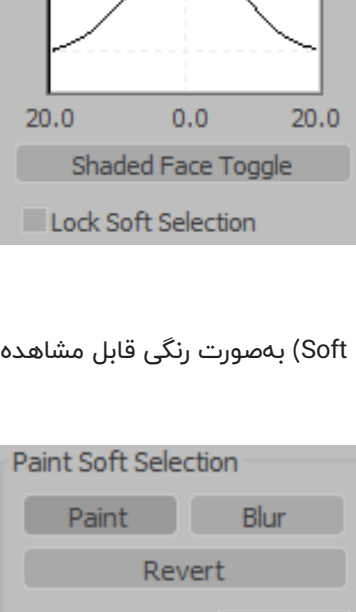

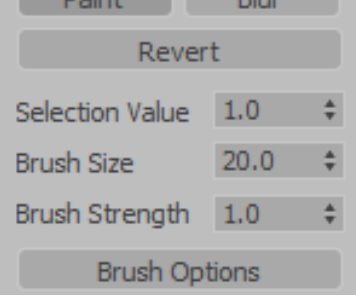

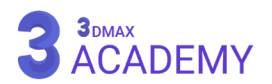

#### **Mirror**

از دستور )Mirror )جهت آینه کردن آبجکت استفاده میگردد.

### **Modifier Stack**

**Center Mirror:** تعیین )Center )مدیفایر که بهصورت پیشفرض بر روی (Pivot Point) آبجکت قرار دارد.

### **Parameters** rollout

#### **Mirror Axis**

**ZX ,YZ ,XY ,Z ,Y ,X:** با انتخاب هر یک از محورها امکان آینهکردن آبجکت در راستای یک یا دو محور میسر میشود.

#### **Options**

**Offset:** تغییر موقعیت آبجکت آینه شده **Copy:** با فعالکردن این تیک یک نسخۀ کپی از آبجکت تهیه و نسخۀ کپی را آینه میکند.

#### **Noise**

دستور )Noise )جهت ایجاد بینظمی بروی اشیاء استفاده میشود.

### **Modifier Stack**

**Gizmo:** تعیینکنندۀ دامنۀ اثرگذاری بر روی آبجکت **Center:** تعیین )Center )مدیفایر که بهصورت پیشفرض بر روی )Point Pivot )آبجکت قرار دارد.

### **Parameters** rollout

#### **Noise**

**Seed:** با تغییر مقادیر این گزینه با همان پارامترهای قبلی فرم جدیدی را خلق میکند.

**Scale:** تعیین سایز )Noise)

**Fractal:** با فعالکردن این گزینه شکل هندسی نویزها )Noise )متفاوت میشوند.

اصطالحاً )Fractal )به گروهی از شیپها گویند که دارای شکست در ابعاد و هر یک از آنها کپی از فرم قبلی هستند.

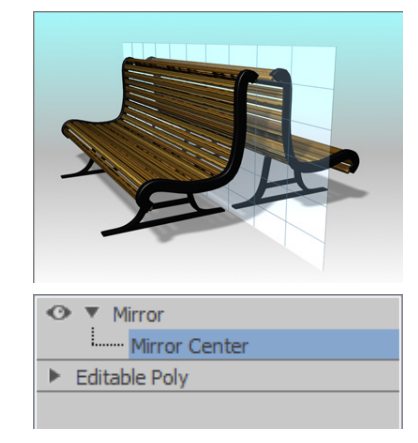

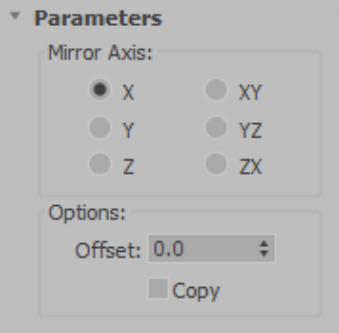

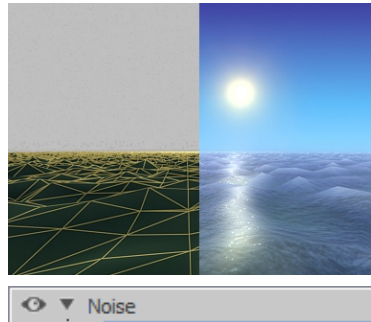

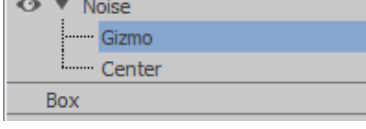

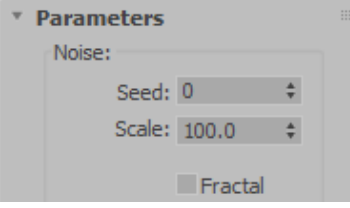

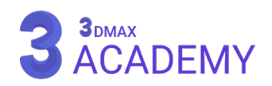

**Roughness:** تعیین میزان زبری **Iterations:** تعیین تعداد دفعات تکرار بینظمی که به کمک )Fractal ) استفاده میشود. **Strength Z ,Y ,X:** تعیین میزان انرژی )Noise )در راستای سه محور Animation **Noise Animate:** با فعالکردن این تیک امکان انیمیت )Noise )میسر میگردد. **Frequency:** تعیین تناوب موجهای سینوسی یا به عبارت دیگر تعیین سرعت تناوب **Phase:** تعداد فریم جهت پویانمایی

### **Normal**

از دستور )Normal )جهت معکوسکردن )normals )اشیاء مورد استفاده قرار میگیرد.

### **Parameters** rollout

**Normals Unify:** با فعالکردن این تیک باعث متحدشدن تمامی )Normals ) به سمتی میشود که بیشترین پالیگانها به آن سمت تمایل دارند. **Normals Flip:** معکوسکردن جهت )Normals)

#### **Push**

از دستور (Push) جهت هدایتکردن نرمالها (Normal) بهسمت بیرون و داخل مورد استفاده قرار میگیرد. در واقع این مدیفایر یک فرم تورم بر روی آبجکت ایجاد میکند.

### **Parameters** rollout

**Value Push:** تعیین مقدار که با وارد کردن عدد مثبت نرمالها )Normal ) به سمت بیرون و با عدد منفی نرمالها (Normal) به سمت داخل هدایت می شوند.

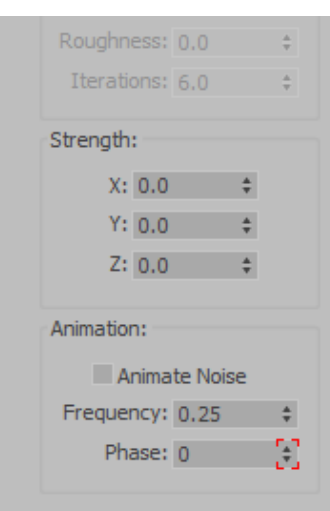

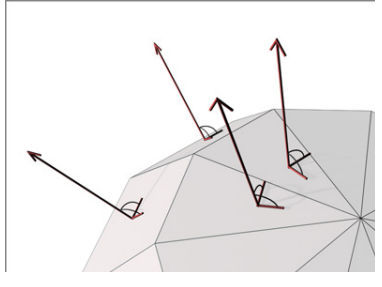

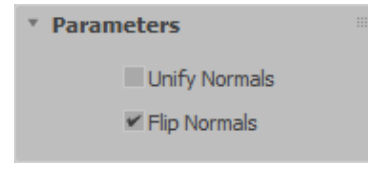

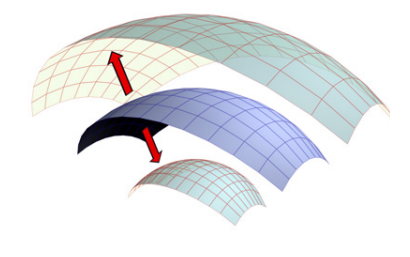

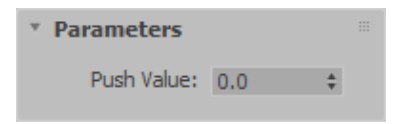

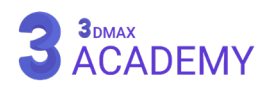

#### **Relax**

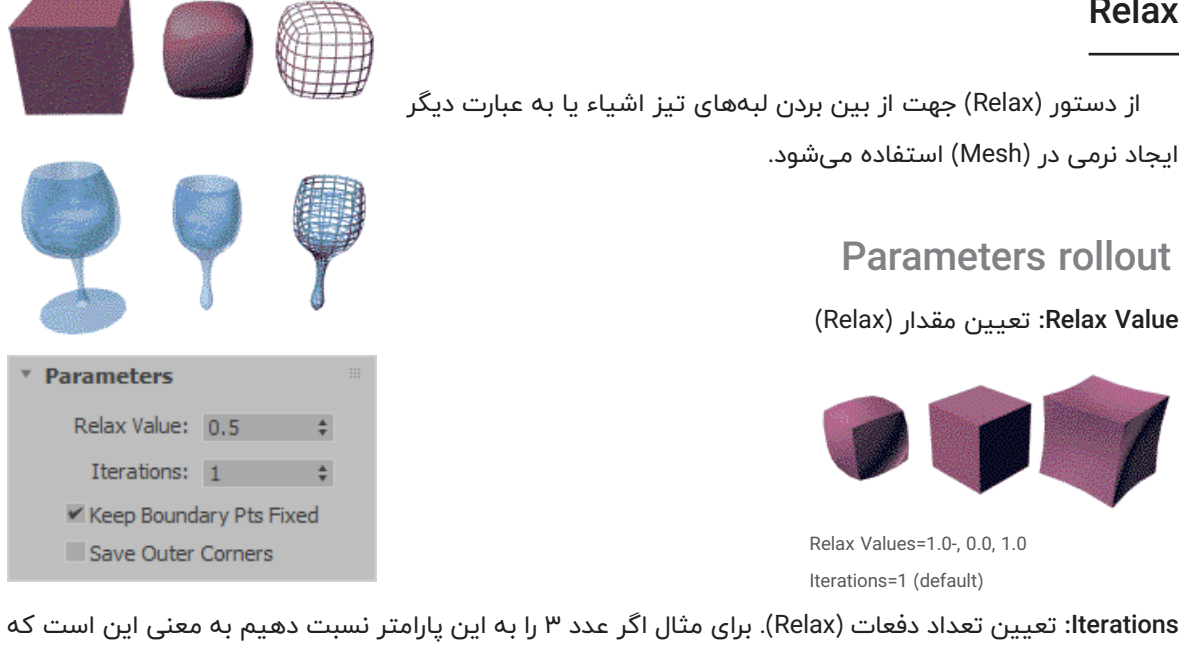

به آبجکت 3 بار دستور )Relax )نسبت دادهایم.

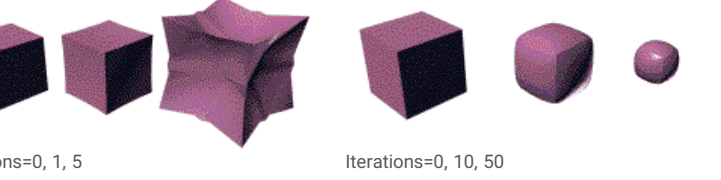

Relax Value=0.5 (default)

Iterations=0, 1, 5 Relax Value=0.5-

**Fixed Pts Boundary Keep:** با غیرفعالکردن این تیک دستور )Relax )بر روی ادجهایی )Edge )که بعد خود پالیگانی

ندارند تأثیر میگذارد.

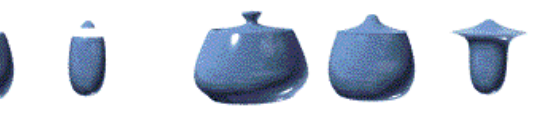

Keep Boundary Pts Fixed=on Iterations=0, 10, 50

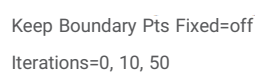

**Corners Outer Save:** باعث میشود لبههایی که اختالف آنها بیش از 90 درجه است را تیز کند.

### **Ripple**

از دستور (Ripple) جهت ایجاد یک موج دورانی استفاده میشود.

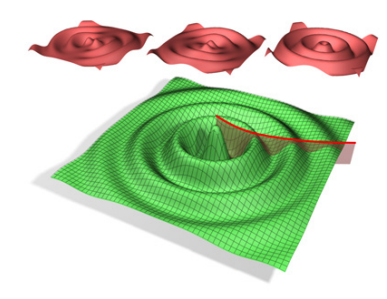

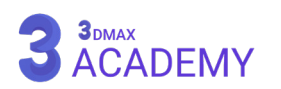

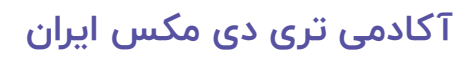

### **Modifier Stack**

**Gizmo:** تعیینکنندۀ دامنۀ اثرگذاری بر روی آبجکت **Center:** تعیین )Center )مدیفایر که بهصورت پیشفرض بر روی )Point Pivot )آبجکت قرار دارد.

### **Parameters** rollout

**1 Amplitude / 2 Amplitude:** تعیین ارتفاع موجها **Length Wave:** تعیین مقدار طول موج **Phase:** جهت انیمیتنمودن موج مورد استفاده قرار میگیرد. **Decay:** محدودیت ثأثیر مدیفایر بر روی آبجکت عدد 0 در این پارامتر به معنی نامحدود است و با باال بردن این عدد باعث کمترشدن طول موج نسبت به مرکز میشود.

#### **Shell**

به کمک دستور )Shell )یک پوسته بر روی آبجکت حاصل میشود.

### **Parameters** rollout

**Amount Outer/Inner:** تعیین مقدار داخلی و بیرونی **Segments:** تعداد سگمنتهای لبه **Edges Bevel:** با فعالکردن این تیک امکان )Bevel )نمودن لبه با استفاده از یک (Spline) میسر میشود. **Spline Bevel:** انتخاب )Spline)

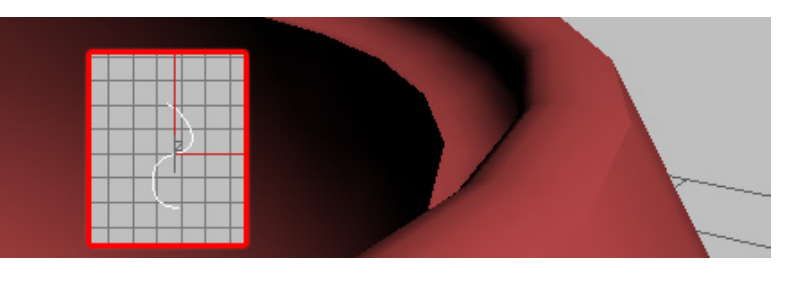

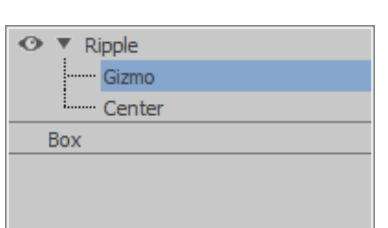

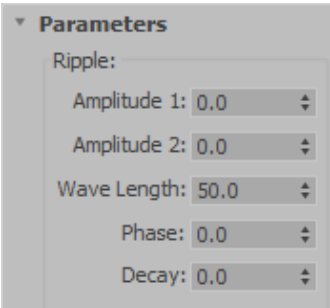

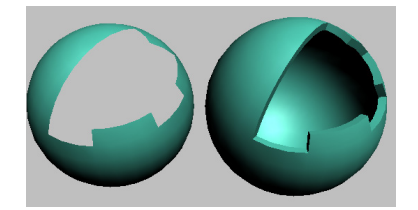

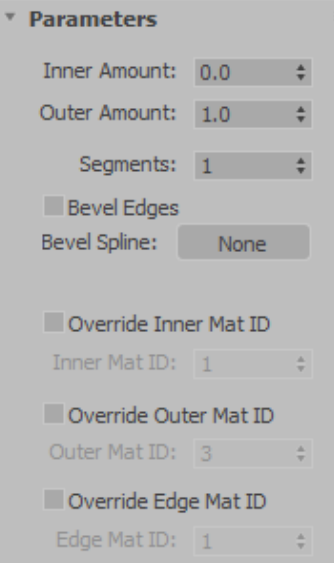

**ID Mat Inner Override:** با فعالکردن این تیک امکان تعیین آیدی متریال برای بخش داخلی میسر میشود. **ID Mat Inner:** تعیین عدد آیدی متریال برای بخش داخلی

**ID Mat Outer Override:** با فعالکردن این تیک امکان تعیین آیدی متریال برای بخش بیرونی میسر میشود. **ID Mat Outer:** تعیین عدد آیدی متریال برای بخش بیرونی

**ID Mat Edge Override:** با فعالکردن این تیک امکان تعیین آیدی متریال برای بخش لبه میسر میشود.

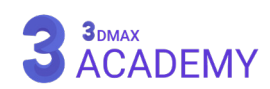

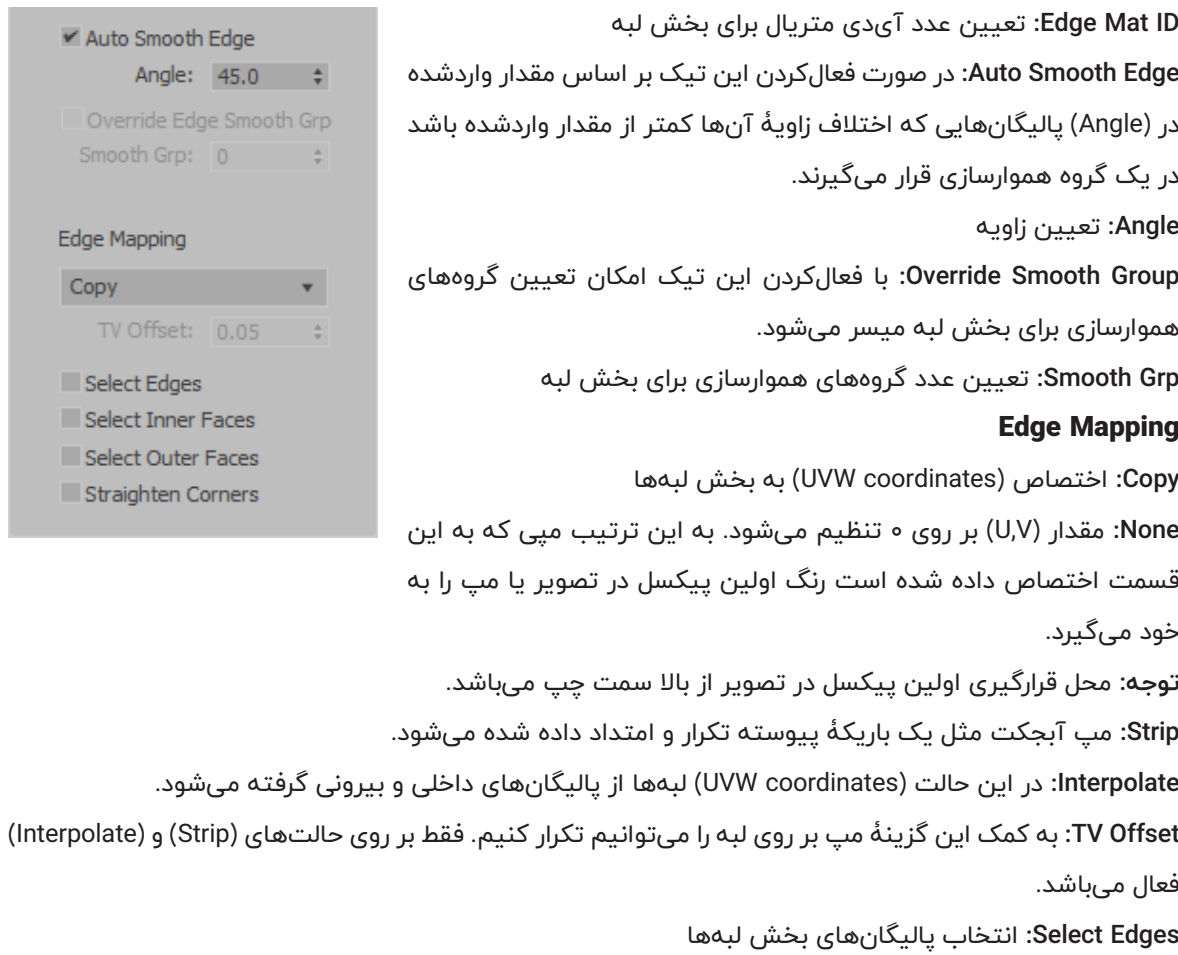

**Faces Inner Select:** انتخاب پالیگانهای بخش داخلی

**Faces Outer Select:** انتخاب پالیگانهای بخش بیرونی

**Corners Straighten:** با فعالکردن این گزینه میتوانیم گوشۀهای آبجکت را بهصورت خط مستقیم در اختیار داشته باشیم.

از این گزینه جهت ازبینبردن انحنای به وجود آمده در آبجکتهایی مانند (Box) مورد استفاده قرار میگیرد.

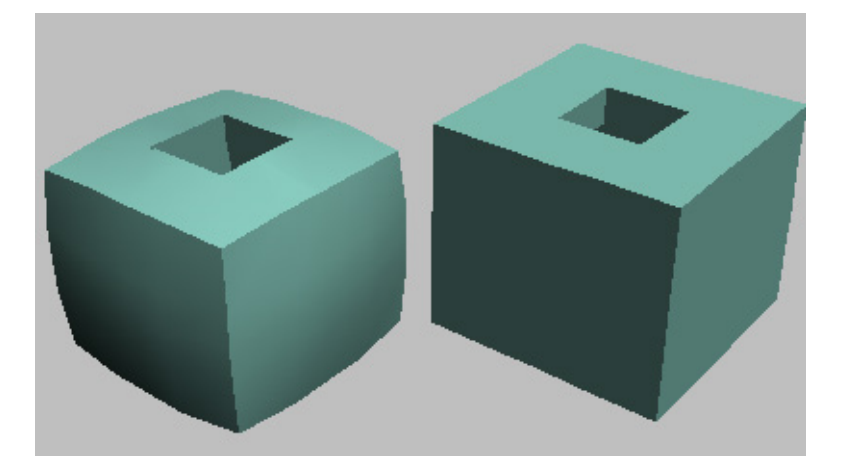

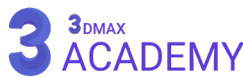

#### **Skew**

از دستور )Skew )جهت ایجاد یک جابهجایی یکسان بر روی آبجکت مورد استفاده قرار میگیرد.

### **Modifier Stack**

**Gizmo:** تعیینکنندۀ دامنۀ اثرگذاری بر روی آبجکت **Center:** تعیین )Center )مدیفایر که بهصورت پیشفرض بر روی )Point Pivot )آبجکت قرار دارد.

### **Parameters** rollout

#### **Skew**

**Amount:** تعیین میزان کجشدگی **Direction:** تعیین جهت کجشدگی

#### **Skew Axis**

**Z/Y/X:** با انتخاب هر یک از محورها کجشدن در راستای آن محور صورت

### میگیرد.

#### **Limits**

**Effect Limit:** با فعالکردن این تیک امکان محدودکردن کجشدگی میسر می شود.

**Limit Upper:** تعیین اعمال محدودیت از بخش باالیی

**Limit Lower:** تعیین اعمال محدودیت از بخش پایینی

### **Slice**

از دستور (Slice) جهت ایجاد برش مورد استفاده قرار میگیرد.

### **Modifier Stack**

**Plane Slice:** با استفاده از )Plane Slice )امکان تعیین محدودۀ برش میسر شده است.

**توجه: (**Slice Plane) قابلیت پویانمایی را دارد. برای مثال شما میتوانید اسکلت و سازۀ یک ساختمان را پویانمایی کنید.

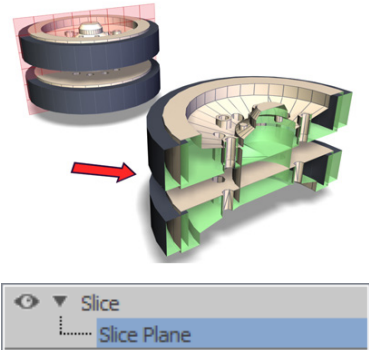

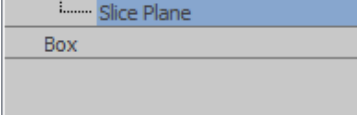

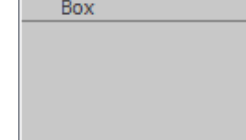

# **3**<sub>DMAX</sub><br>ACADEMY

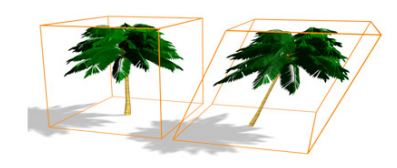

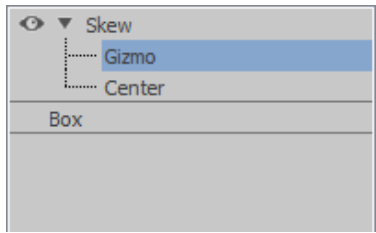

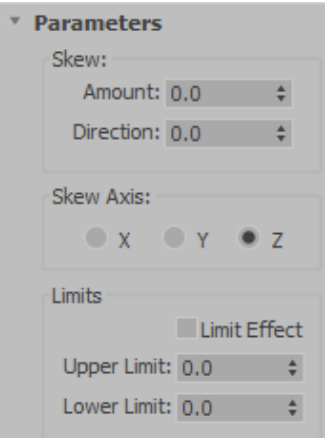

### **Parameters** rollout

#### **Slice Type**

**Mesh Refine:** اضافه شدن ورتکسها بر روی )Mesh) **Mesh Split:** جداشدن )Mesh )از محل )Slice )شده **Top Remove:** حذف بخش باالیی از محل )Slice )شده **Bottom Remove:** حذف بخش پایینی از محل )Slice )شده

#### **Operate On**

**Faces:** تأثیر (Slice) بر روی فیسهای سهضلعی (triangular faces) صورت میپذیرد. Polygons: تأثیر (Slice) بر روی مشهای چهارضلعی (polygon mesh) صورت میپذیرد.

### \* Slice Parameters Slice Type: • Refine Mesh Split Mesh Remove Top Remove Bottom Operate On:  $\bigcirc$   $\Box$

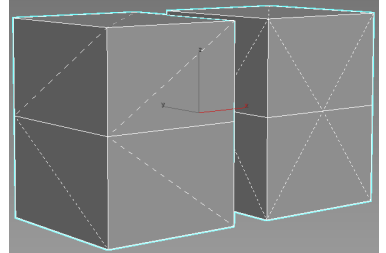

Operate On

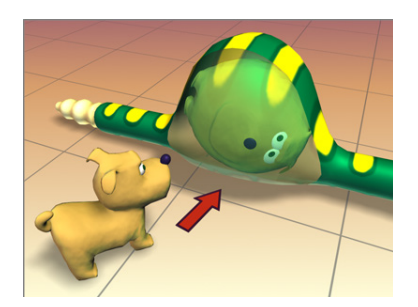

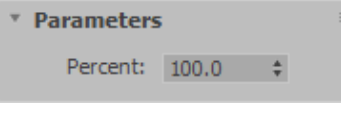

### **Spherify**

از دستور (Spherify) جهت تبدیل هر آبجکتی یا (Sub-Object) به کُره استفاده میشود.

### **Parameters** rollout

**Percent:** تعیین مقدار کرویشدن

### **Stretch**

از دستور )Stretch )جهت ایجاد کشش بر روی اشیاء استفاده میشود.

### **Modifier Stack**

**Gizmo:** تعیینکنندۀ دامنۀ اثرگذاری بر روی آبجکت **Center:** تعیین )Center )مدیفایر که بهصورت پیشفرض بر روی (Pivot Point) آبجکت قرار دارد.

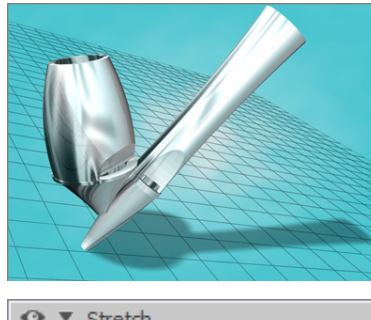

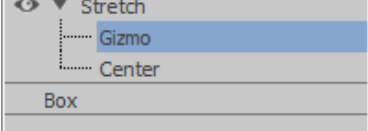

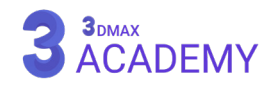

\* Parameters Stretch:

Stretch:  $0.0$   $\div$ 

 $\mathbf{y}$   $\mathbf{y}$   $\mathbf{y}$   $\mathbf{z}$   $\mathbf{z}$ 

Upper Limit:  $0.0$   $\div$ Lower Limit:  $0.0$   $\div$ 

 $\sim$   $\pm$ 

Limit Effect

Amplify: 0.0

Stretch Axis:

Limits

### **Parameters** rollout

#### **Stretch**

**Stretch:** تعیین مقدار کشش در راستای محور انتخابشده در قسمت (Stretch Axis)

**Amplify:** تعیین مقدار کشش از پهلو

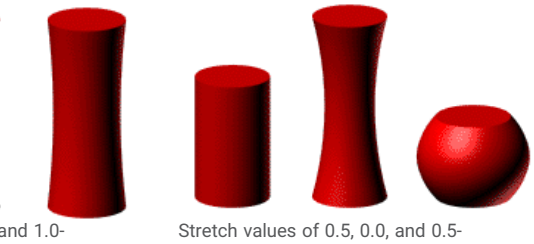

Amplify values of 1.0, 0.0, and 1.0-

#### **Stretch Axis**

**Z/Y/X:** تعیین محوری که قصد داریم )Stretch )در راستای آن صورت گیرد.

#### **Limits**

**Effect Limit:** با فعالکردن این تیک امکان محدودکردن کشش میسر میشود.

**Limit Upper:** تعیین اعمال محدودیت از بخش باالیی

**Limit Lower:** تعیین اعمال محدودیت از بخش پایینی

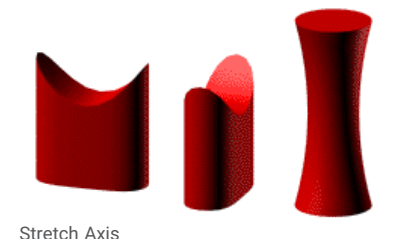

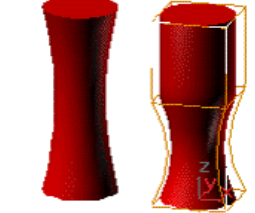

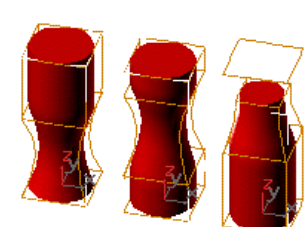

Effects of moving the Stretch center Limiting the effect of Stretch

#### **Sweep**

به کمک دستور )sweep )امکان اکسترود مقطع در راستای مسیر موردنظر در تریدی مکس امکانپذیر میشود.

### **Section Type Rollout**

**Section In-Built Use:** با فعالبودن این گزینه طرحهای آماده در قسمت )list Section In-Built )فعال میشوند. **Built-In Section** 

> **list Section In-Built:** از این لیست امکان انتخاب طرحهای ازپیشتعریفشده میسر میشود. **Section Custom Use:** با فعالکردن این گزینۀ امکان تعیین مقطع دلخواه امکانپذیر میشود.

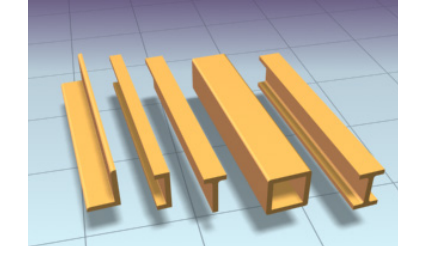

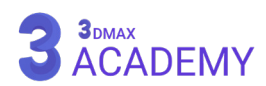

است.

#### **Custom Section Types** \* Section Type **Section:** نمایش نام مقطع **O** Use Built-In Section **Built-In Section Pick:** انتخاب مقطع  $\Box$  Angle Pi**ck Shape:** با زدن بر روی این آیکون پنجرۀ (Pick Shape) باز میشود که امکان انتخاب مقطع به این شیوه هم امکانپذیر است. **Use Custom Section** Custom Section Types **Extract:** با استفاده از این گزینه امکان تهیۀ نسخۀ کپی از مقطع میسر Section: Rectangle002  $Pick \quad \Xi_{\blacksquare}$  Extract **File From Merge:** با استفاده از این گزینه امکان ادغام مقطع از فایلهای Merge From File... دیگر امکانپذیر میباشد. Move Instance **Move:** مقطع ادغامشده بهصورت مسقیم بر روی آبجکت اعمال میشود.  $\bullet$  Copy Reference **Copy:** مقطع ادغامشده بر روی آبجکت اعمال میشود و یک نسخۀ کپی از مقطع گرفته میشود.

**Instance:** مقطع ادغامشده بر روی آبجکت اعمال میشود و یک نسخۀ کپی از مقطع بهصورت )Instance )گرفته میشود.

**Reference:** مقطع ادغامشده بر روی آبجکت اعمال میشود و یک نسخۀ کپی از مقطع بهصورت )Reference )گرفته میشود.

### **Sweep Parameters Rollout**

**Plane XZ On Mirror:** قرینهسازی در محورهای )XZ) **Plane XY On Mirror:** قرینهسازی در محورهای )XY)

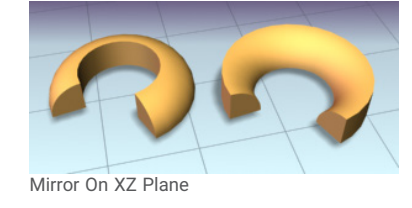

**Offset X:** جابهجایی آبجکت نسبت به محور X **Offset Y:** جابهجایی آبجکت نسبت به محور Y

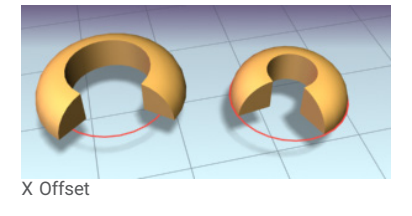

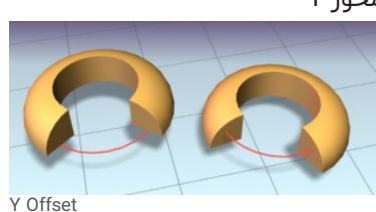

Mirror On XY Plane

**Angle:** تعیین زاویۀ مقطع

**Section Smooth:** فعال و غیرفعالکردن گروههای هموارسازی در راستای عرضی

**Path Smooth:** فعال و غیرفعالکردن گروههای هموارسازی در راستای طولی

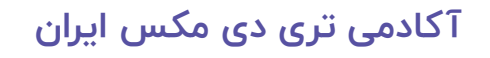

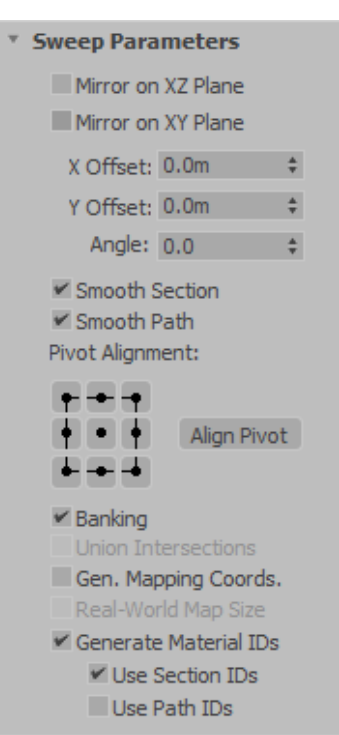

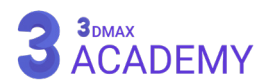
**Alignment Pivot:** به کمک این قسمت امکان ترازکردن مقطع نسبت به مسیر امکانپذیر میشود. **Pivot Align:** با فعالکردن این گزینۀ، مش آبجکت مخفی و فقط مقطع نمایش داده میشود.

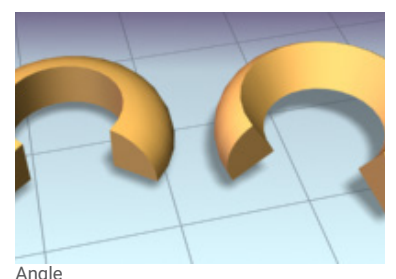

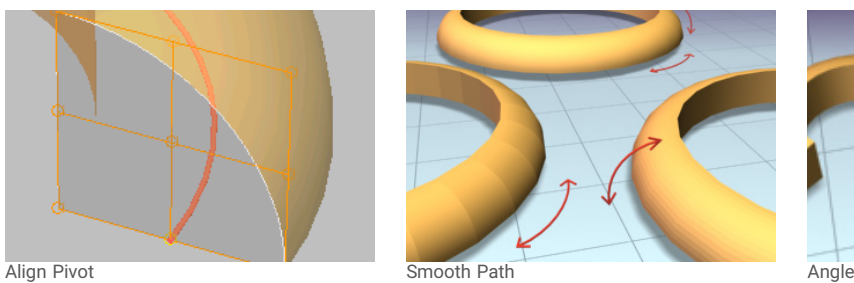

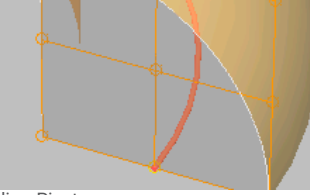

Banking: با فعالبودن این تیک در اثر تغییر ارتفاع مسیر در محور (Z) مقطع هم تحتتأثیر قرار میگیرد. **Intersections Union:** با فعالکردن این تیک در صورت وجود مسیرهای رویهمقرارگرفته یا در محل تالقی به یکدیگر وصل میشوند.

**Coords Mapping .Gen:** این چکباکس فرصت ایجاد مختصات مپدهی را بر روی آبجکت مهیا میکند.

**Size Map World-Real:** با فعالکردن این چکباکس امکان قرارگیری تکسچر بر روی آبجکت با اندازۀ واقعی مهیا می شود.

**Ids Mapping Generate:** با فعالسازی این تیک 2 کف و مسیر آبجکت دارای متریال آیدی میشوند. **Ids Section Use:** با فعالشدن این گزینه بر اساس آیدی متریالی که بر روی )Section )تنظیم شده است عمل متریالدهی صورت میپذیرد.

**Ids Path Use:** با فعالشدن این گزینۀ بر اساس آیدی متریالی که بر روی )Path )تنظیم شده است، عمل متریالدهی صورت میپذیرد.

# **Parameters rollout: Angle**

**Length:** تعیین طول **Width:** تعیین عرض **Thickness:** تعیین ضخامت **Fillets Corner Sync:** با فعالکردن این تیک مقدار )2 Radius )از )1 Radius )دریافت میشود. **1 Radius Corner:** تعیین نرمی شعاع اول **2 Radius Corner:** تعیین نرمی شعاع دوم **Radii Edge:** تعیین نرمی لبهها

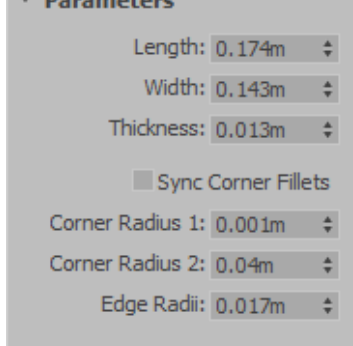

 $\overline{a}$  Dependence

# **Interpolation Rollout**

)Interpolation )به سکشنها یا قطاعهایی گفته میشود، که ما بین دو ورتکس بر روی شیپها )Shape )ایجاد میشوند و باعث ایجاد کیفیت

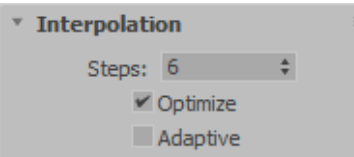

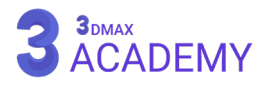

هندسی بر روی (Shape) خواهند شد.

**Steps:** تعیین تراکم )Interpolation )را مشخص میکند. برای مثال با واردکردن عدد 1 یعنی 1 )Interpolation )ما بین 2 ورتکس ایجاد میشود.

**Optimize:** با فعالکردن این تیک اینترپلیشنها )Interpolation )بهصورت بهینه ایجاد میشوند. با این سازوکار هر جایی که دارای انحنا میباشد با استفاده از مقدار (Steps) تراکم سگمنت را تنظیم کرده و در قسمتهایی که انحنا وجود ندارد و خط صاف هستند، تراکم را مساوی 0 قرار میدهد.

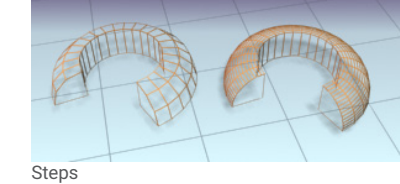

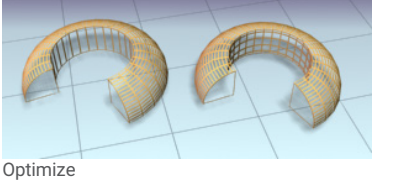

در صورت برداشتن تیک، تراکم سگمنتها به یک میزان در کل آبجکت خواهد شد.

**Adaptive:** با فعالکردن این گزینۀ تراکم سگمنتها بهصورت اتوماتیک توسط نرمافزار تعیین خواهد شد.

#### **Symmetry**

از دستور )Symmetry )جهت قرینهسازی اشیاء استفاده میشود.

#### **Modifier Stack**

M**irror:** امکان تغییر موقعیت قرینهسازی به کمک (Mirror) میسر میگردد.

#### **Parameters** rollout

#### **Mirror Axis**

**Z ,Y ,X:** تعیین محوری که قصد داریم عمل قرینهسازی در راستای آن انجام

گردد. **Flip:** معکوسکردن جهت قرینهسازی

**Mirror Along Slice:** با فعالکردن این تیک محل تالقی دو شئ با یکدیگر را حذف میکند.

**Seam Weld:** با فعالکردن این تیک امکان جوشدادن ورتکسها )Vertex )

امکانپذیر میشود.

**Threshold:** تعیین دامنه )Weld)

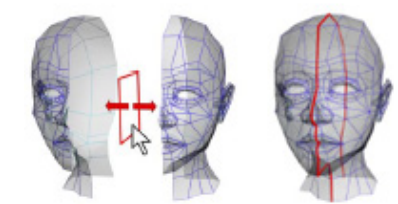

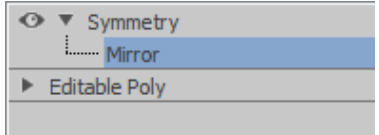

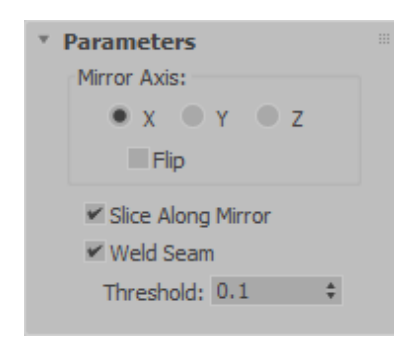

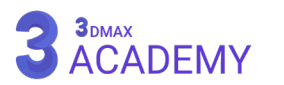

⊙ ▼ Taper ...... Gizmo - Center

Box

#### **Taper**

به کمک )Taper )امکان تغییر سایز از یک سر آبجکت میسر میشود.

### **Modifier Stack**

**Gizmo:** تعیینکنندۀ دامنۀ اثرگذاری بر روی آبجکت **Center:** تعیین )Center )مدیفایر که بهصورت پیشفرض بر روی )Point Pivot )آبجکت قرار دارد.

## **Parameters** rollout

**Amount:** تعیین مقدار تغییر سایز **Curve:** تعیین مقدار قوس برای پهلوها

#### **Taper Axis**

**Primary:** تعیین محوری که )Taper )در راستای آن اعمال شود. **Effect:** تعیین تغییر سایز در یک محور یا دو محور صورت پذیرد. **Symmetry:** با فعالنمودن این تیک امکان قرینهسازی تأثیر دستور )Taper ) میسر میشود.

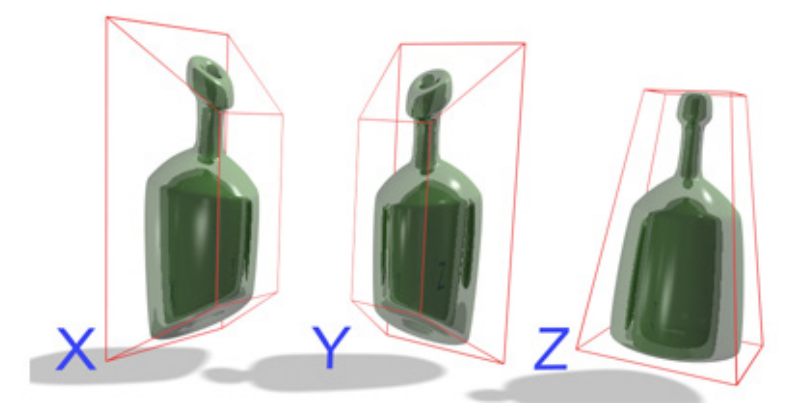

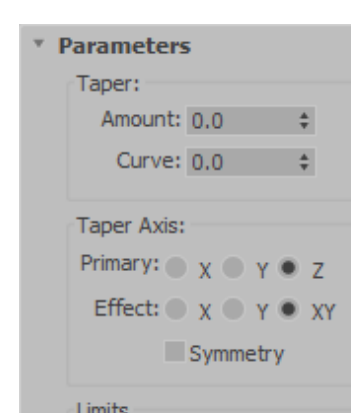

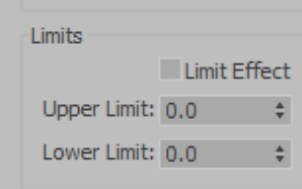

#### **Limits**

**Effect Limit:** با فعالکردن این تیک امکان محدودکردن دستور بر روی آبجکت میسر میشود. **Limit Upper:** تعیین اعمال محدودیت از بخش باالیی **Limit Lower:** تعیین اعمال محدودیت از بخش پایینی

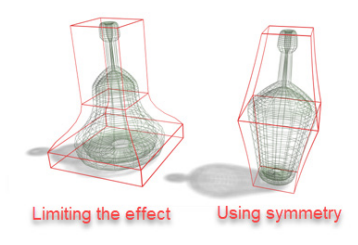

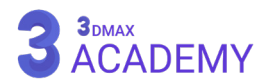

## **TurboSmooth**

از دستور )TurboSmooth )جهت تقسیمنمودن مش و نرمکردن سطوح مورد استفاده قرار میگیرد.

به دلیل انجام محاسبات سریع و اشغالکردن کمتر حجم رم نسبت به دستور )MeshSmooth )به آن )TurboSmooth )میگویند.

## **TurboSmooth rollout**

#### **Main**

**Iterations:** تعداد دفعات تقسیم **Iters Render:** تعیین مقدار )Iterations )برای رندر **Display Isoline:** با فعالنمودن این تیک تقسیمبندیهای جدید را مخفی می,کند.

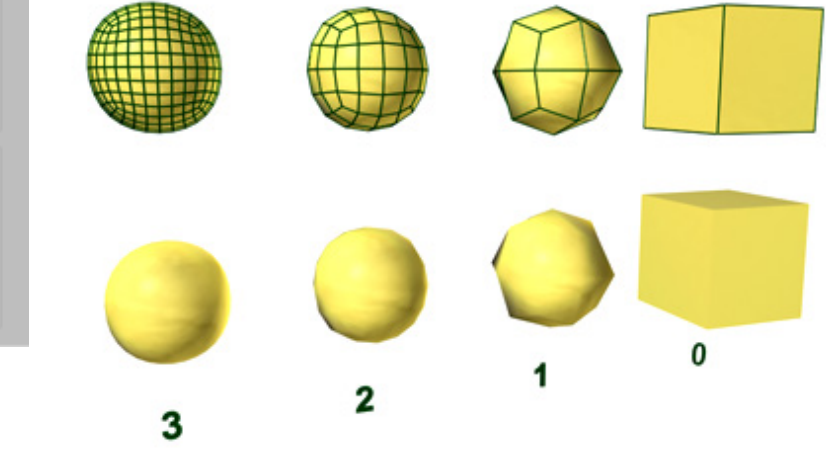

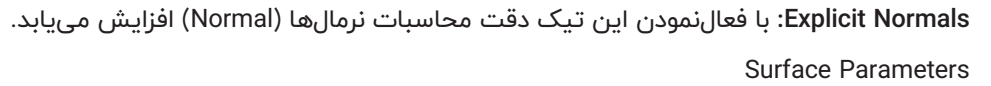

**Result Smooth:** با غیرفعالکردن تیک باعث قرارگیری هر )Face )در یک گروه هموارسازی مجزا میشود. Separate by

**Materials:** گروههای هموارسازی بر اساس آیدی متریال تعیین میشود.

**Groups Smoothing:** گروههای هموارسازی را از آبجکت پایۀ دریافت میکنند.

**Update Options** 

**Always:** در صورت تغییرات آپدیت بهصورت اتوماتیک انجام میشود. **Rendering When:** در صورت تغییرات آپدیت در رندر قابل مشاهدۀ است. **Manually:** در صورت تغییرات آپدیت بهصورت دستی انجام میشود. **Update:** با زدن بر روی این دکمه تغییرات آپدیت میشوند.

# **[آکادمی تری دی مکس ایران](https://3dmax.academy/3ds-max-tutorials/?utm_source=book&utm_medium=logo&utm_campaign=freebook)**

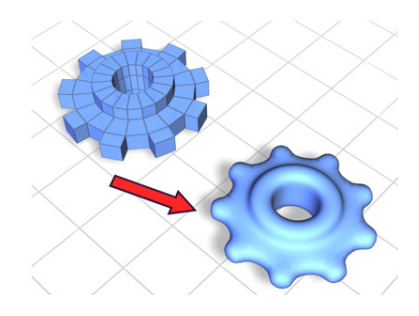

Iterations: 1

 $\Box$ 

▼ TurboSmooth Main

Render Iters:

Isoline Display Explicit Normals Surface Parameters V Smooth Result Separate by:

Update Options  $\bullet$  Always

Materials

**When Rendering** Manually

Update

Smoothing Groups

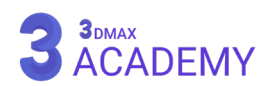

#### **Twist**

از دستور )Twist )جهت ایجاد پیچش بر روی اشیاء استفاده میشود.

#### **Modifier Stack**

**Gizmo:** تعیینکنندۀ دامنۀ اثرگذاری بر روی آبجکت **Center:** تعیین )Center )مدیفایر که بهصورت پیشفرض بر روی )Point Pivot )آبجکت قرار دارد.

## **Parameters** rollout

#### **Twist**

**Angle:** تعیین زاویۀ پیچش

**Bias:** تغییر موقعیت پیچش بر روی آبجکت

#### **Twist Axis**

**Z/Y/X:** تعیین پیچش در راستای محور مورد نظر

#### **Limits**

**Effect Limit:** با فعالکردن این تیک امکان محدودکردن دستور بر روی آبجکت میسر میشود. **Limit Upper:** تعیین اعمال محدودیت از بخش باالیی

**Limit Lower:** تعیین اعمال محدودیت از بخش پایینی

#### **UVW** Map

به کمک مدیفایر )Map UVW )در تریدی مکس امکان اعمال مختصات مپدهی یا شیوه نمایش مپها بر روی آبجکت را میتوان تعیین کرد.

## **Modifier Stack**

**level object-sub Gizmo:** به کمک )Gizmo )امکان جابهجایی، چرخش و تغییر مقیاس مختصات مپدهی میسر میشود.

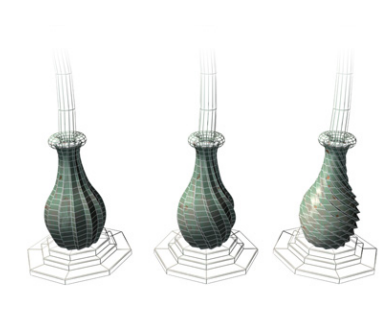

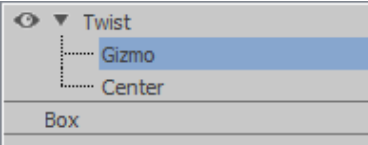

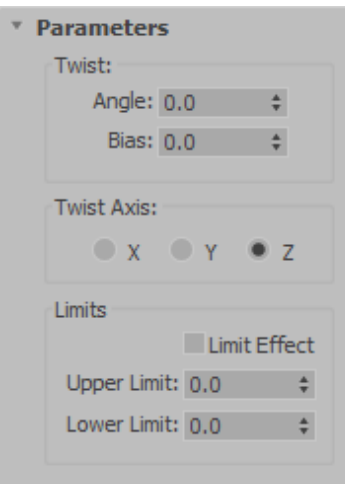

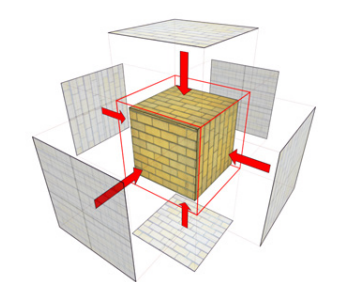

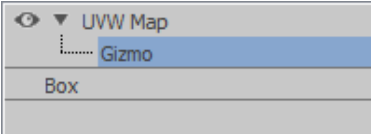

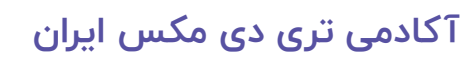

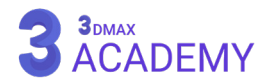

#### **Parameters** rollout

#### **Mapping**

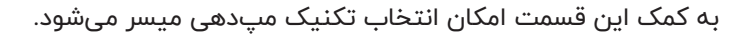

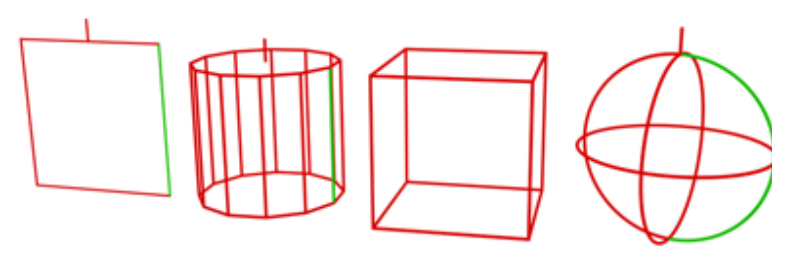

**Planar:** سطح مسطح

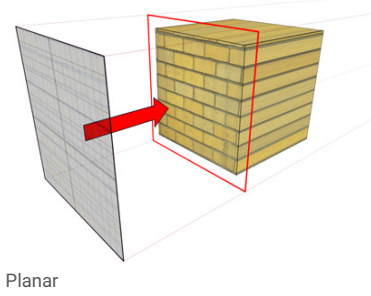

**Cylindrical:** استوانه

**Cap:** با فعالکردن این تیک، مختصات مپدهی بر روی کپها )Cap )بهصورت

#### جداگانه اعمال میشود.

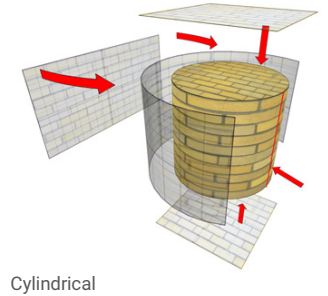

**Spherical:** کروی

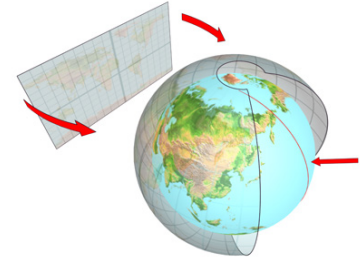

Spherical

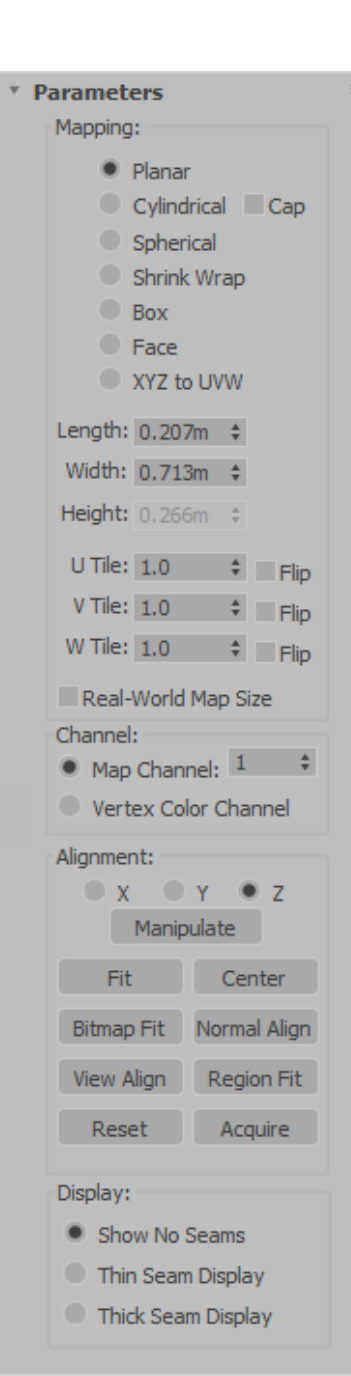

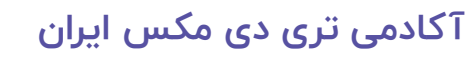

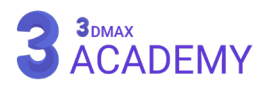

**Wrap Shrink:** تکسچر بهصورت کروی بر روی آبجکت کشیده میشود.

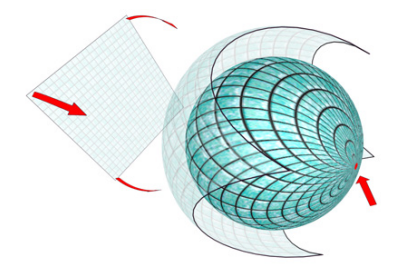

Shrink Wrap

**Box:** جعبه

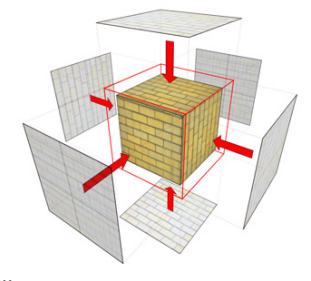

Box

**Face:** به ازای هر )Face )یک مپ در اختیار ما قرار میگیرد.

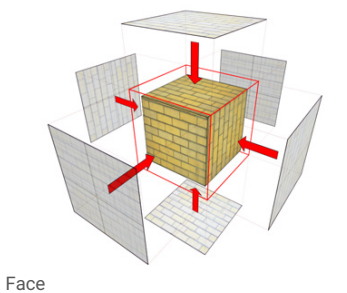

**UVW to XYZ:** با استفاده از این تکنیک در صورت تغییر توپولوژی آبجکت تکسچر هم دستخوش تغییرات صورتگرفته میشود.

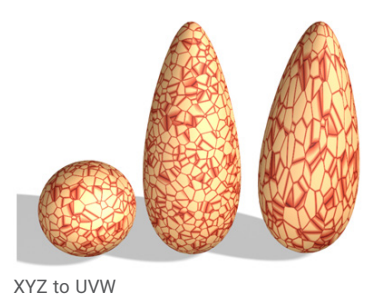

**Length:** تعیین طول **Width:** تعیین عرض **Height:** تعیین ارتفاع **Tile W ,Tile V ,Tile U:** جهت تکرار تکسچر در راستای سه محور از این کنترلر استفاده میشود. **Flip:** با فعالکردن هر یک از تیکها جهت تکسچر معکوس میشود.

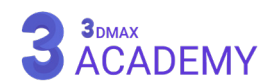

**Size Map World-Real:** با فعالکردن این چکباکس امکان قرارگیری تکسچر بر روی آبجکت با اندازۀ واقعی مهیا

می شود.

#### **Channel**

**Channel Map:** به کمک )Channel Map )امکان اعمال مدیفایر فقط برای مپ با آیدی موردنظر میسر میشود تا بتوانیم از چند مدیفایر و هر مدیفایر برای یک مپ استفاده کنیم.

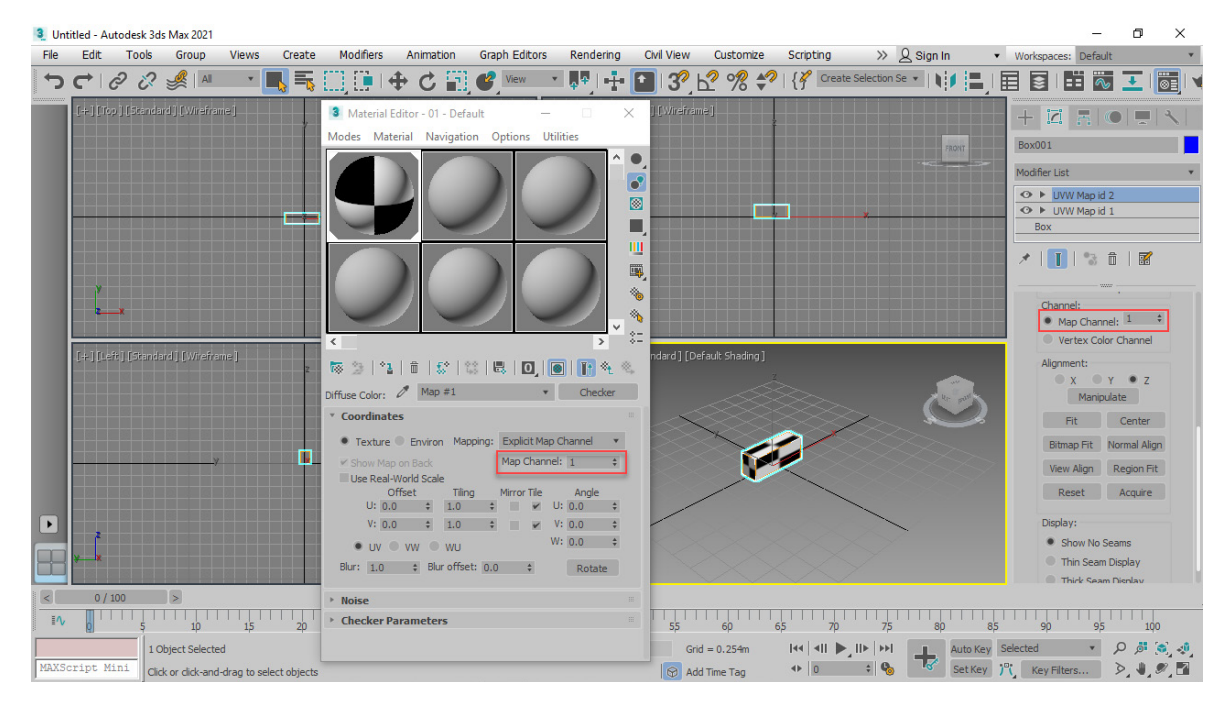

**Channel Color Vertex:** به کمک این قسمت امکان استفاده از )Color Vertex )بهعنوان )Channel )میسر میشود. **Alignment**

**Z/Y/X:** ترازبندی مختصات مپدهی در راستای سه محور

**Manipulate:** با کلیک بر روی این دکمه ابزار Manipulate And Select فعال میشود که امکان تغییر اندازۀ مختصات مپدهی بهصورت دستی میسر میشود.

)Manipulate )با یک خط سبزرنگ معین میشود که با کلیک و درگ قابل انجام است.

**Fit:** با کلیک بر روی این دکمه اندازۀ )Gizmo )اندازۀ )Box Bounding )آبجکت میشود.

**Center:** با کلیک بر روی این دکمه موقعیت )Gizmo )با مرکز آبجکت تراز میشود.

**Fit Bitmap:** اندازۀ )Gizmo )بر اساس تکسچر معرفی شده تغییر سایز میدهد.

**Align Normal:** به کمک این گزینه امکان ترازکردن بر اساس نرمالهای )Normal )سطوح میسر میشود.

**Align View:** نسبت به ویوپورت ترازبندی صورت میپذیرد.

**Fit Region:** امکان تنظیم اندازۀ بر اساس کشیدن )Region )در ویوپورت میسر میگردد.

**Reset:** تغییرات به حالت اولیه باز میگردد.

**Acquire:** به کمک این گزینه امکان کپی پارامترهای مدیفایر Map UVW از اشیاء دیگر میسر میشود.

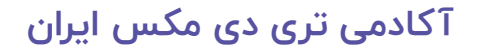

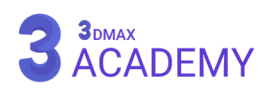

#### **Display**

به کمک این قسمت امکان نمایش یا عدمنمایش (Seam) که با رنگ سبز در ویوپورت نمایش داده میشود قابل کنترل است.

**Seams No Show:** بر روی آبجکت نمایش داده نمیشود.

**Display Seam Thin:** بر روی آبجکت نمایش داده میشود.

**Display Seam Thick:** بر روی آبجکت نمایش داده میشود که با زومکردن ضخیمتر میشود.

#### **Vertex** Weld

از دستور )Weld Vertex )جهت جوش دادن ورتکسهای )Vertex ) انتخابشده مورد استفاده قرار میگیرد.

## **Parameters** rollout

**Threshold:** تعیین دامنۀ جوشخوردن

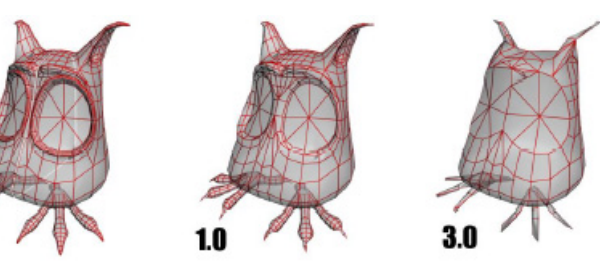

#### **Wave**

از دستور )Wave )جهت ایجاد یک موج طولی استفاده میشود.

#### **Modifier Stack**

**Gizmo:** تعیینکنندۀ دامنۀ اثرگذاری بر روی آبجکت **Center:** تعیین )Center )مدیفایر که بهصورت پیشفرض بر روی )Point Pivot )آبجکت قرار دارد.

#### **Parameters** rollout

**1 Amplitude 2/ Amplitude:** تعیین ارتفاع موجها **Length Wave:** تعیین مقدار طول موج **Phase:** جهت انیمیتنمودن موج، مورد استفاده قرار میگیرد. **Decay:** محدودیت تأثیر مدیفایر بر روی آبجکت

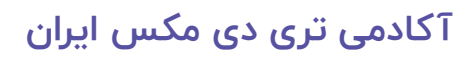

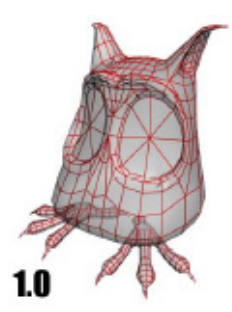

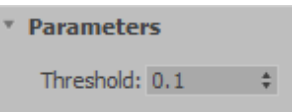

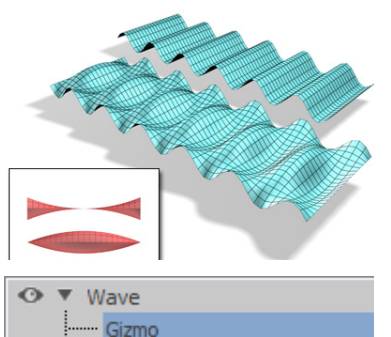

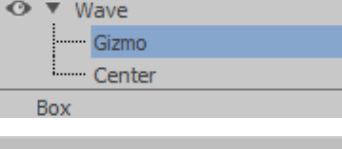

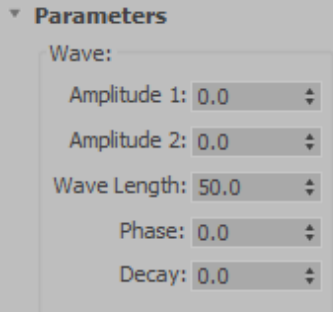

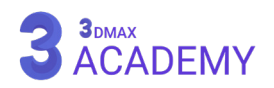

**متریال دهی**

# **فصل دوازدهم 12**

#### **Material Editor**

از متریال ادیتور جهت ساخت و مدیریت متریال استفاده میشود. در این فصل بهصورت کامل Editor Material را در تریدی مکس آموزش خواهیم داد.

## **روشهای دسترسی به Editor Material**

Main Toolbar > Material Editor flyout >  $\sqrt{\overline{\otimes} \overline{\Xi}}$  (Material Editor): Compact Main Toolbar > Material Editor flyout >  $\frac{8}{6}$ : (Material Editor): Slate Default menu: Rendering menu > Material Editor کلیدمیانبر < M

## **حالتهای متریال ادیتور**

**Editor Material:** در قالب دو مد در اختیار ما قرار میگیرد.

**Editor Material Compact:** در این حالت رابط کاربری مختصرتری نسبت به )Editor Material Slate )نیز دارا میباشد. جهت ساخت متریالهای ساده و یا استفاده از متریالهایی که از قبل ساخته شدهاند مورد استفاده قرار میگیرد. **Editor Material Slate:** فرم جدیدی است که به ما اجازه میدهد ارتباطات بین مپها و متریالها را مشاهده کنیم و در کل فرم مطلوبتری را جهت مدیریت متریالها در اختیار ما قرار میدهد.

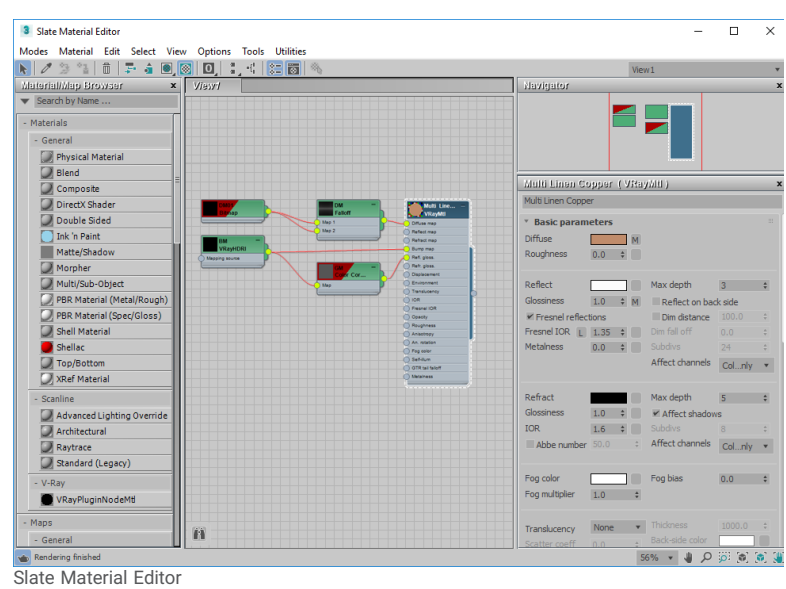

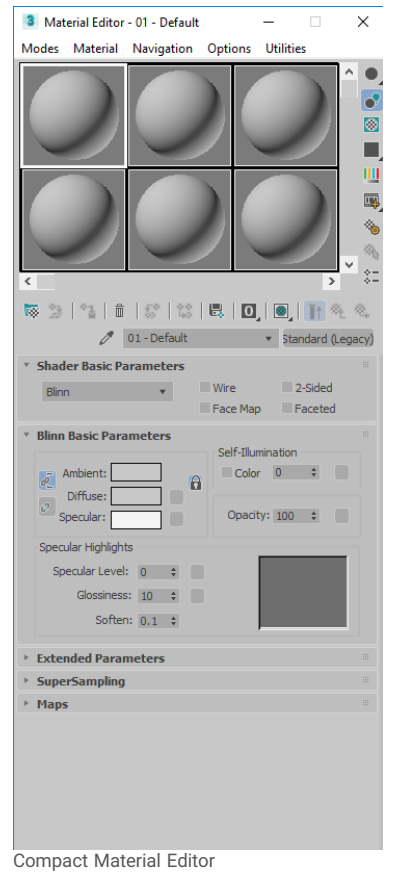

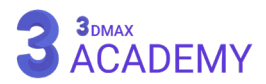

#### **Sample Slots**

به هر یک از این کادرها که در خود یک گوی دارند اصطلاحاً (Slot) میگویند. اسالتها )Slot )وظیفۀ نمایشدادن متریال یا مپها را بر عهده دارند.

## **Hot and Cool Materials**

اصطلاحاً به متریالهای نسبتدادهشده به آبجکتها (Hot) و به متریالهایی که به هیچ یک از آبجکتهای صحنه نسبتدادهنشده )Cool ) گویند.

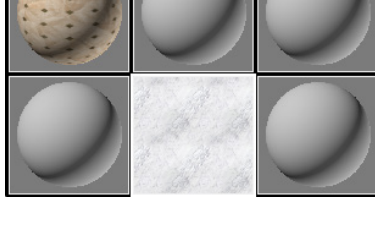

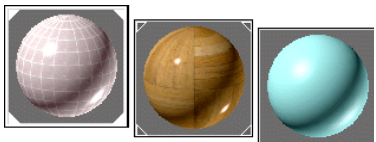

**چپ:** در صورتی که یک متریال را به یک آبجکت درون صحنه نسبت دهیم در چهارگوشۀ آن چهار مثلث فعال میشود. در صورت انتخاب آبجکت مرتبط به متریال مثلثها به شکل توپر ظاهر میشوند.

**وسط:** در صورتی که یک متریال را به یک آبجکت درون صحنه نسبت دهیم در چهارگوشۀ آن چهار مثلث فعال میشود. در صورتی که آبجکت مرتبط به متریال در حالت انتخاب نباشد مثلثها به شکل توخالی ظاهر میشوند. **راست:** در صورتی که یک متریال را به هیچ یک از آبجکتهای درون صحنۀ نسبت داده نشده باشد.

## **Assign Material to Selection**

به دو شیوه امکان نسبتدادن متریال به آبجکتها امکانپذیر است. **روش اول:** )Selection to Material Assign )که جلوتر بهصورت کامل شرح داده میشود. **روش دوم: (**Drag and drop) نمودن گوی متریال بر روی آبجکتها **توجه:** در صورتی که چند آبجکت در حالت انتخاب باشند و با استفاده از روش دوم این کار را انجام دهیم با پنجرۀ زیر روبهرو میشویم. **Object to Assign:** فقط به آبجکتی که نشانگر موس بر روی آن رهاشده اعمال میشود. **Selection to Assign:** کل آبجکتهایی در حالت انتخاب هستند، اعمال

میشود.

## **Sample Slot Right-Click Menu**

با راست کلیک نمودن رو اسلاتها (Slot) یک منو باز میشود که هر یک وظیفهای را بر عهده دارد. **Copy/Drag:** با )drop and Drag )نمودن اسالتها )Slot )بر روی یکدیگر عمل کپی صورت میپذیرد. **Rotate/Drag:** امکان چرخش گوی میسر میگردد. **Rotation Rest:** امکان ریستکردن چرخش میسر میگردد.

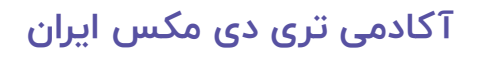

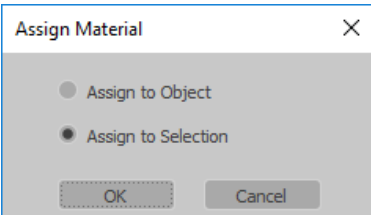

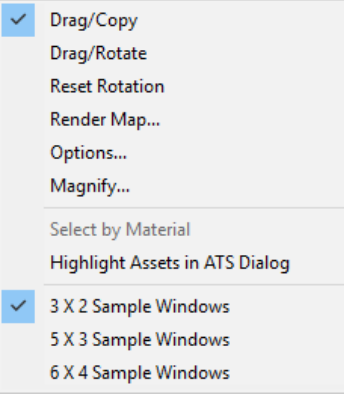

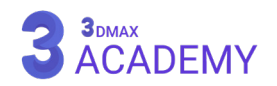

**Map Render:** تهیۀ رندر از مپ امکانپذیر میشود.

**Options:** پنجرۀ تنظیمات باز میشود که در ادامه به آن خواهیم پرداخت.

 $\times$  به کمک این گزینه (Slot) بهصورت بزرگ برای ما نمایش داده  $\times$ میشود و همچنین با دوبار کلیکنمودن بر روی )Slot )این عمل ممکن میشود. **Auto:** با فعالبودن این تیک تغییرات بهصورت اتوماتیک صورت میپذیرد. **Update:** در صورت غیرفعالبودن )Auto )برای مشاهدۀ تغییرات باید روی دکمۀ )Update )کلیک کنید.

**Material By Select:** انتخاب آبجکتها بر اساس متریال نسبتدادهشده امکانپذیر میشود.

**Dialog ATS in Assets Highlight:** در صورت استفاده از یک )Bitmap ) این گزینه برای ما فعال میشود و با کلیک بر روی این گزینه پنجرۀ )Tracking Asset )باز میشود.

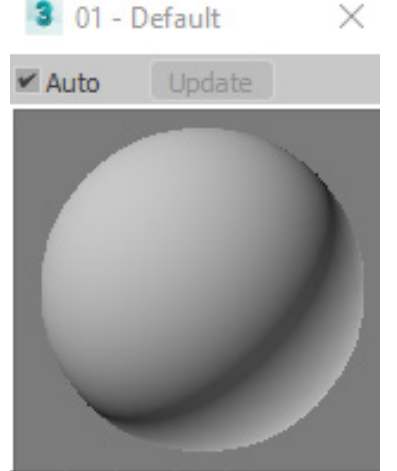

**Magnify** 

#### **Sample Windows options**

در پنجرۀ )Editor Material )تنها امکان مشاهدۀ 24 )Slot )را خواهید داشت. **Windows Sample 2X:3** سه ستون و دو ردیف **Windows Sample 5X:3** پنج ستون و سه ردیف **Windows Sample 6X:4** شش ستون و چهار ردیف

#### **Compact Material Editor Tools**

Controls below the toolbar  $\sqrt{\frac{2}{1-\text{Default}}}$ v Standard (Legacy)

**Object From Material Pick:** با زدن بر روی این دکمه یک قطرهچکان فعال میشود که با کلیک بر روی آبجکت موردنظر متریال آن در (Slot) فعال نمایش داده میشود.

**Field Name:** نامگذاری برای متریال و مپها به کمک این قسمت امکانپذیر میشود. **Button Type:** با کلیک روی این گزینه امکان تعیین فرمت متریال میسر میگردد که در ادامه به آن خواهیم پرداخت.

Buttons below the sample slots (the "toolbar") **廖 2** | "a | m | s | <sub>第</sub> | 電 | <mark>國 | 画 | 計</mark> & 冬

**Material Get:** با زدن بر روی این دکمه پنجرۀ )Browser Map/Material )باز میشود که امکان انتخاب یک متریال یا مپ به (Slot) فراهم میشود.

**Scene to Material Put:** از این گزینه جهت بهروزرسانی متریالهای درون صحنه استفاده میشود. در صورتی که متریالهای هم نام دارید با زدن بر روی این گزینه متریالهای تمامی آبجکتها بهروزرسانی میشوند.

**Selection to Material Assign:** وظیفۀ نسبتدادن متریال به آبجکت یا دستهای از آبجکتهای انتخابشده را بر عهده دارد.

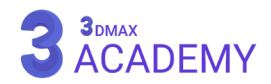

Reset Mtl/Map Params

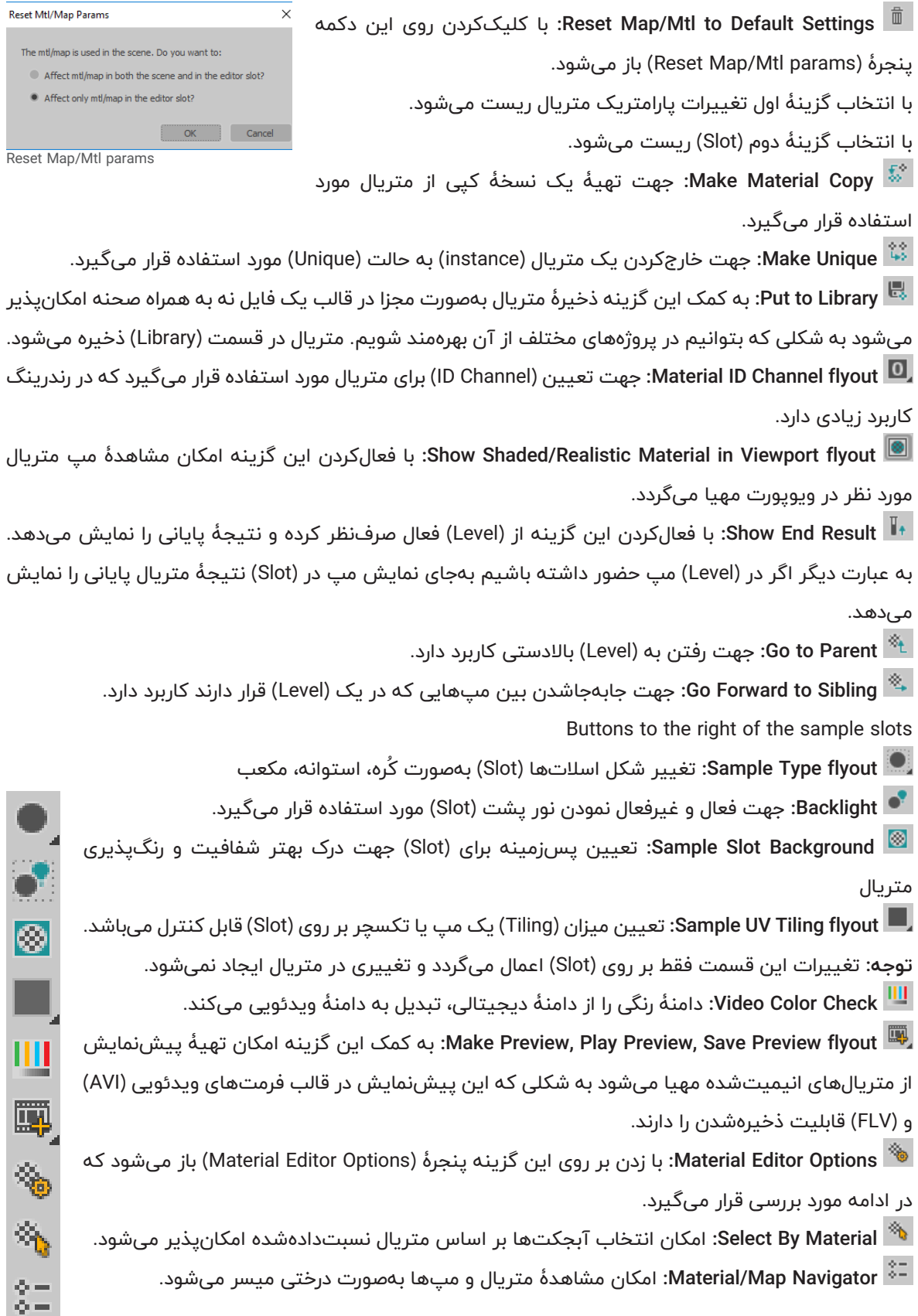

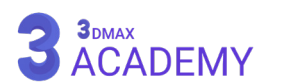

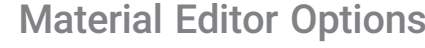

**Update Manual:** با فعالنمودن این تیک جهت مشاهدۀ تغییرات باید بر روی )Slot )موردنظر کلیک کنیم. **Animate t'Don:** با فعالکردن این تیک انیمیت متریال در (Slot) نمایش داده نمیشود. **Only Active Animate:** با فعالکردن این تیک فقط انیمیت )Slot )فعال را برای ما نمایش میدهد. توجه: به (Slot) که یک کادر سفیدرنگ دور آن وجود دارد )Active )یا فعال گویند. **Only Active Update:** با فعال نمودن این تیک تغییرات بر روی (Slot) فعال بهروزرسانی میشود. **Antialias:** با فعالنمودن این تیک شکستگیهای لبۀهای گوی (Slot) از بین خواهد رفت. **Refinement Progressive:** این مورد در محاسبه متریالهای سنگین کاربرد دارد که ابتدا با پیکسلهای درشت و بعد بهصورت مرحلۀای کیفیت نمایشی را بهبود میبخشد.

> **Level Top Below Display Multi Simple:** در صورت فعالبودن این تیک در صورت استفاده از چند )material Object-Sub/Multi )تودرتو باالترین سطح را برای ما نمایش میدهد.

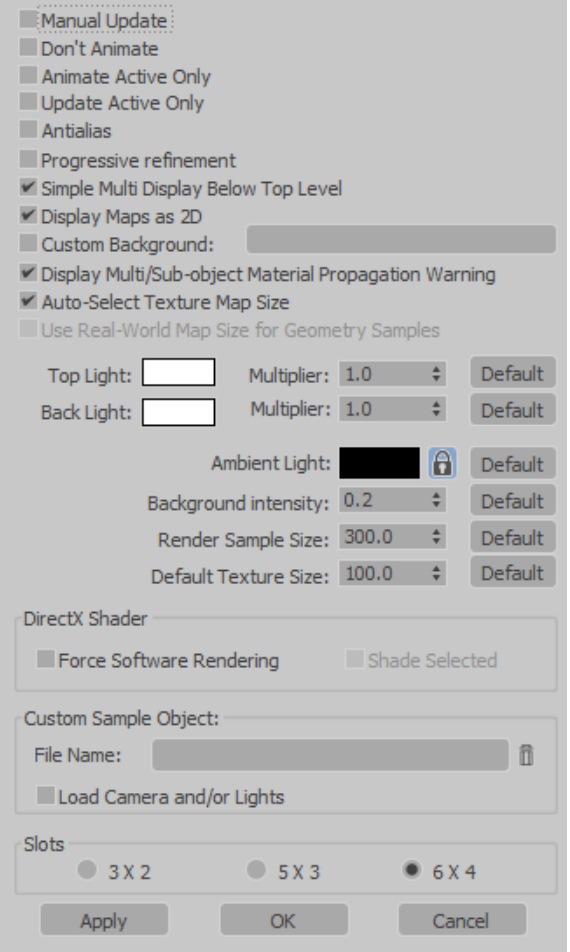

**Material Editor Options** 

?

 $\times$ 

**as Maps Display D:2** در صورت فعالبودن این تیک با رفتن به سطح مپ، )Slot )مپ را بهصورت دوبعدی نمایش میٍدهد.

**Background Custom:** به کمک این گزینه امکان تعریف یک پسزمینۀ دلخواه برای اسالتها )Slot )میسر میگردد. **Warning Propagation Material Object-Sub/Multi Display:** در صورت نسبتدادن متریال )Object-Sub/Multi )به یک آبجکت )ADT )با یک پیغام اخطار مواجه میشویم.

**Size Map Texture Select-Auto:** سایز تکسچر ما را هماهنگ با )coordinates world-real )تنظیم میکند. در صورت فعالبودن این تیک در صورت استفاده از میهای تودرتو که فقط یکی از آنها (real-world coordinates) استفاده گردیده و با فرض بر اینکه (real-world coordinates) هستند نمایش میدهد.

Samples Geometry For Size Map World-Real Use: در صورت فعالبودن این تیک با چشمپوشی از تنظیمات، تمامی مبها را به شیوۀ (real-world coordinates) نمایش می دهد.

**color Light Back / color Light Top:** تعیین میزان انرژی و رنگ نور باالیی و پایینی اسالتها )Slot )قابل تنظیم می باشد.

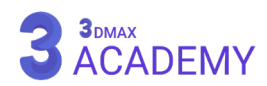

**Light Ambient:** تعیین رنگ )Light Ambient)

**Intensity Background:** میزان قدرت روشنایی پسزمینه

**Size Sample Render:** تعیین اندازۀ رندر )Size Sample )در اسالتها )Slot )

**Size Texture Default:** اندازۀ پیشفرض تکسچر

#### **DirectX** Shader

Force Software Rendering: در صورت فعالبودن این تیک (DirectX Shader) غیرفعال و درایور (Software) فعال میشود. که امکان پردازش متریالها با کیفیت باال و دارای برجستگی و... را ندارد.

**Selected Shade:** در صورت فعالبودن این تیک با انتخاب آبجکت آن را تحتتأثیر سیستم نمایشی (DirectX Shader) قرار می دهد.

#### **Custom Sample Object**

File Name: به کمک این گزینه امکان تعریف یک آبجکت بهجای گوی پیش $\dot{\alpha}$ وز (Slot) میسر می $\dot{\beta}$ دد.

**Lights or/and Camera Load:** در صورت فعالبودن این تیک نور و دوربین در صورت وجود در فایل معرفیشده بارگذاری میگردد.

#### **Slots**

تعیین چینش اسالتها )Slot ) **2X:3** سه ستون و دو ردیف **5X:3** پنج ستون و سه ردیف

**6X:4** شش ستون و چهار ردیف

#### **controls global**

**Apply:** با زدن بر روی این دکمه تغییرات اعمال میشود. **OK:** با زدن بر روی این دکمه تغییرات اعمال و پنجرۀ )Options Editor Material )بسته میشود.

**Cancel:** تغییرات لغو و پنجرۀ )Options Editor Material )بسته میشود.

#### **Copying and Pasting Materials, Maps, Bitmaps, and Colors**

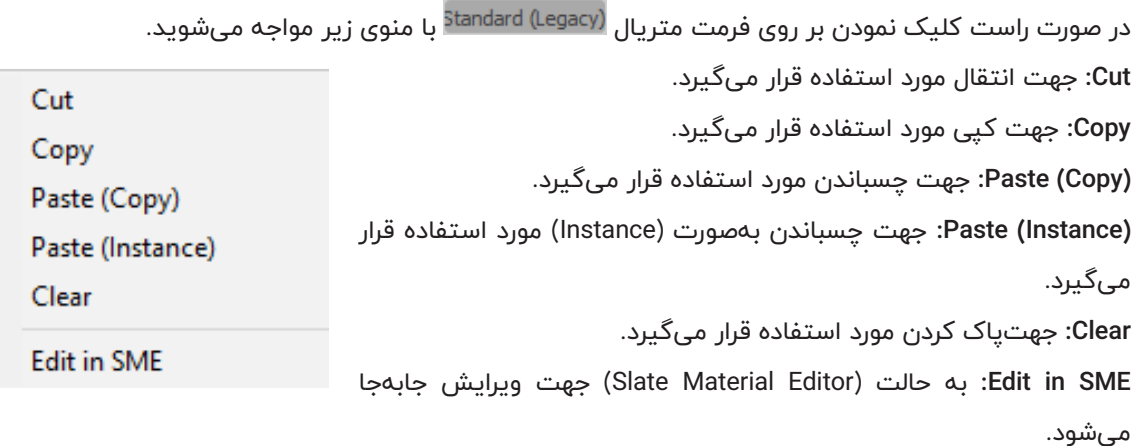

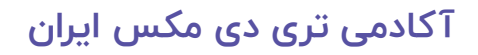

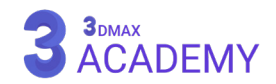

# **ذخیرۀ متریال در تریدی مکس**

جهت تسریع در عملیات متریالدهی توسط افراد حرفهای یک بار متریالهای موردنظر ساخته میشود سپس ذخیرۀ متریال در تریدی مکس صورت میپذیرد که در تمامی پروژهها مورد استفاده قرار میگیرد.

## **باز کردن متریال ادیتور**

Main Toolbar > Material Editor flyout >  $\sqrt{\overline{\otimes} \overline{\Xi}}$  (Material Editor): Compact Main Toolbar > Material Editor flyout >  $\frac{8}{6}$  (Material Editor): Slate Default menu: Rendering menu > Material Editor

کلیدمیانبر < M

## **پنجرۀ Browser Map/Material**

ابتدا بر روی (Get Material ) کلیک کنید سپس پنجرۀ (Material/Map Browser) باز میشود. با کلیک بر روی (Options menu) گزینۀ (New Material Library) را انتخاب کنید.

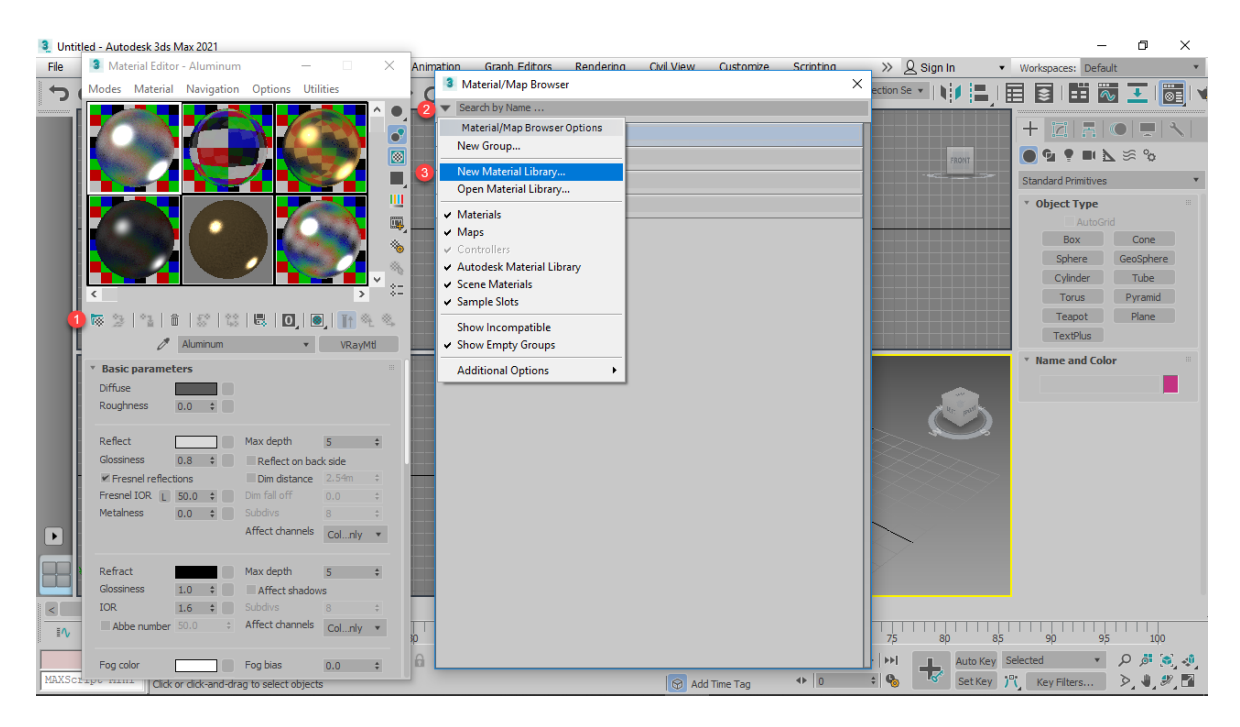

# **آدرسدهی محل ذخیرۀ متریال**

به مسیری که قصد ذخیرۀ متریال را دارید رفته و بر روی (Save) کلیک کنید.

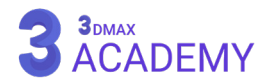

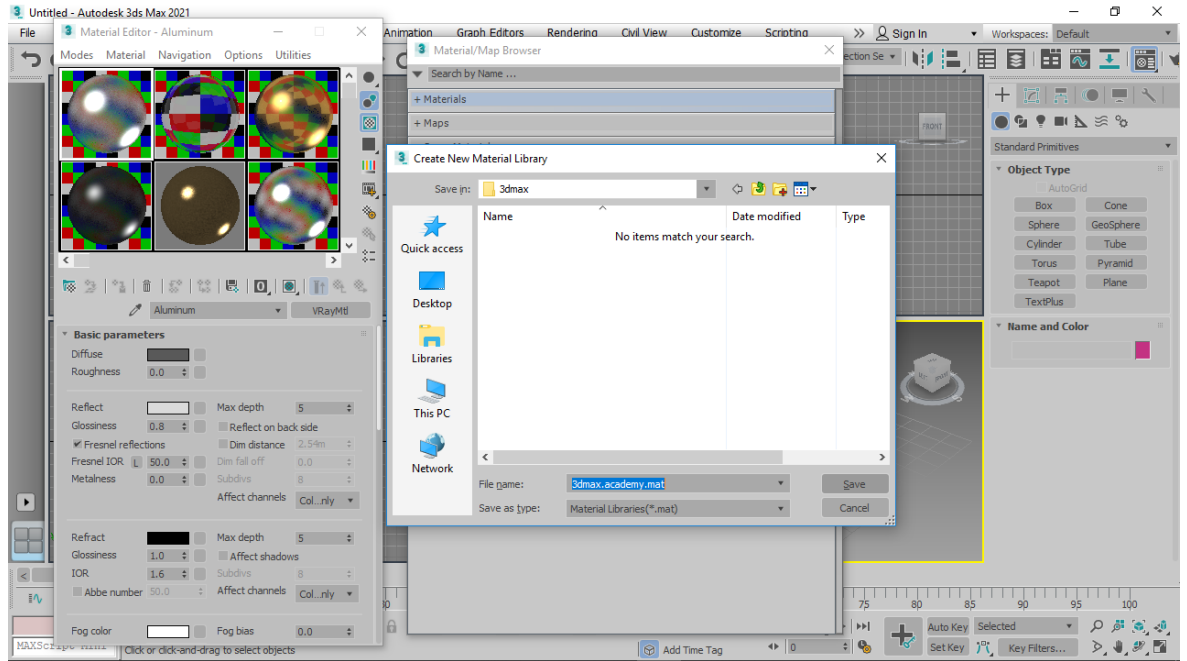

## **افزودن متریال به کتابخانه**

حاال به دو روش افزودن متریالهای ساختهشده به کتابخانه امکانپذیر میباشد.

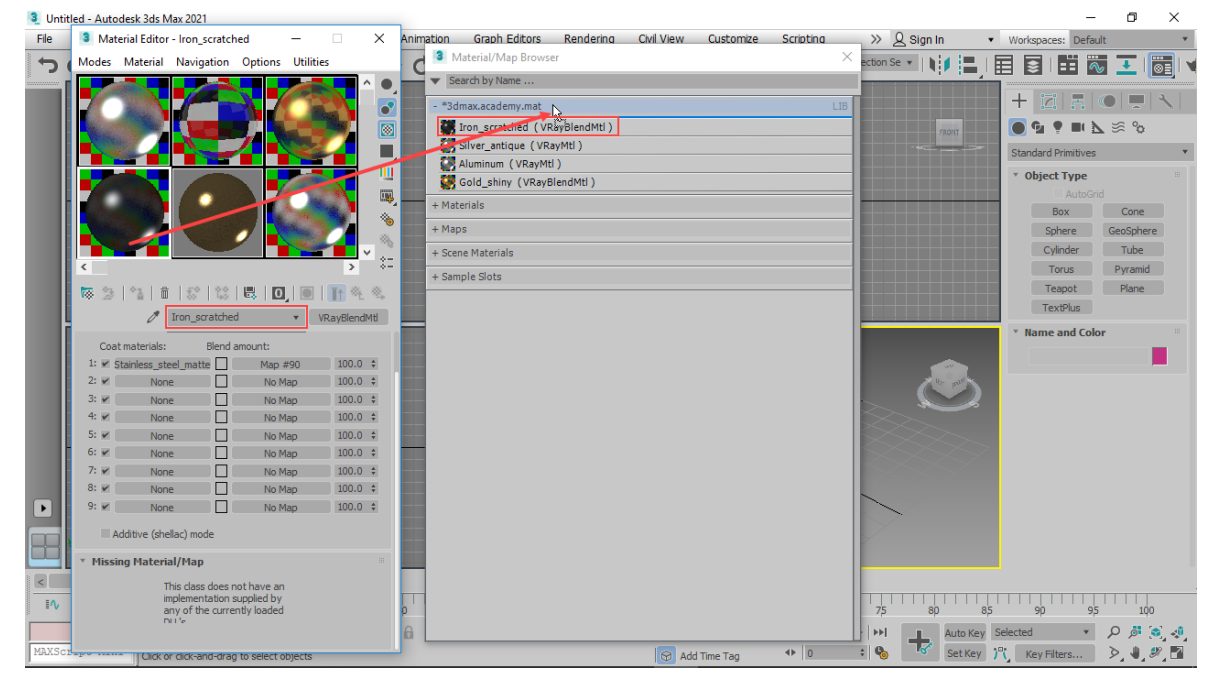

**روش اول:** گوی متریال را درگ کرده و بر روی کتابخانه رها میکنیم.

**روش دوم:** بر روی (Put to Library ) کلیک کرده و بر روی اسم کتابخانه که قصد داریم متریال به آن اضافه گردد کلیک نمایید.

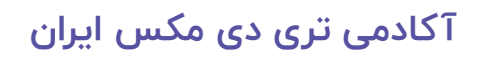

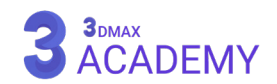

راهنمای جامع تریدی استودیو مکس 2021

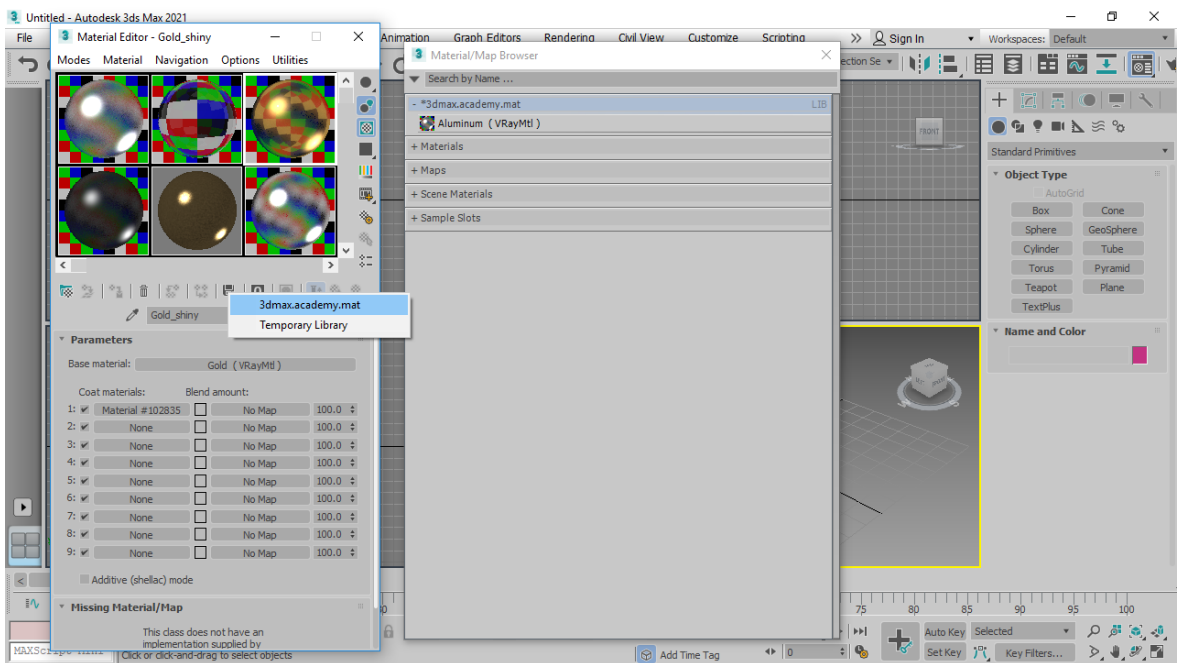

سپس یک پنجره باز میشود که نام متریال جهت ذخیرهشدن در کتابخانه را از شما میخواهد. بعد از واردکردن نام بر روی (OK) کلیک کنید.

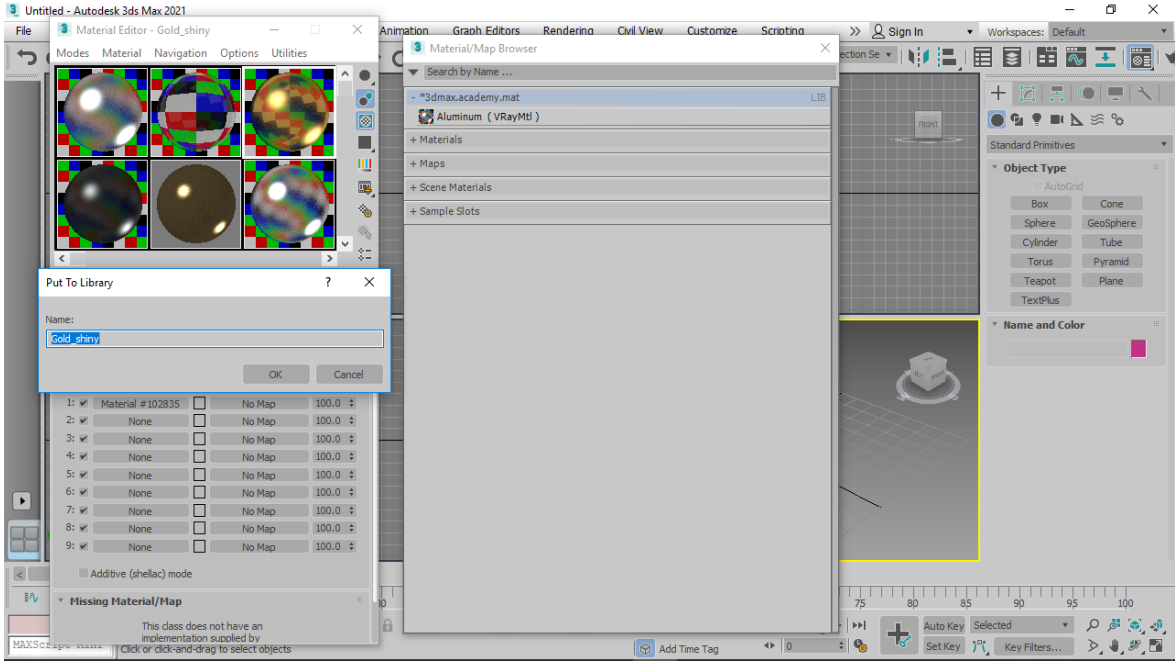

# **ذخیرۀ تغییرات کتابخانه**

بعد از این که متریالهای موردنظر را به کتابخانه اضافه کردید، بر روی نام کتابخانه راست کلیک کنید و بر روی )Save )کلیک کنید تا تغییرات صورتگرفته بر روی کتابخانه اعمال شود.

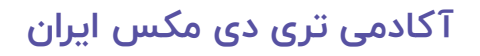

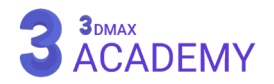

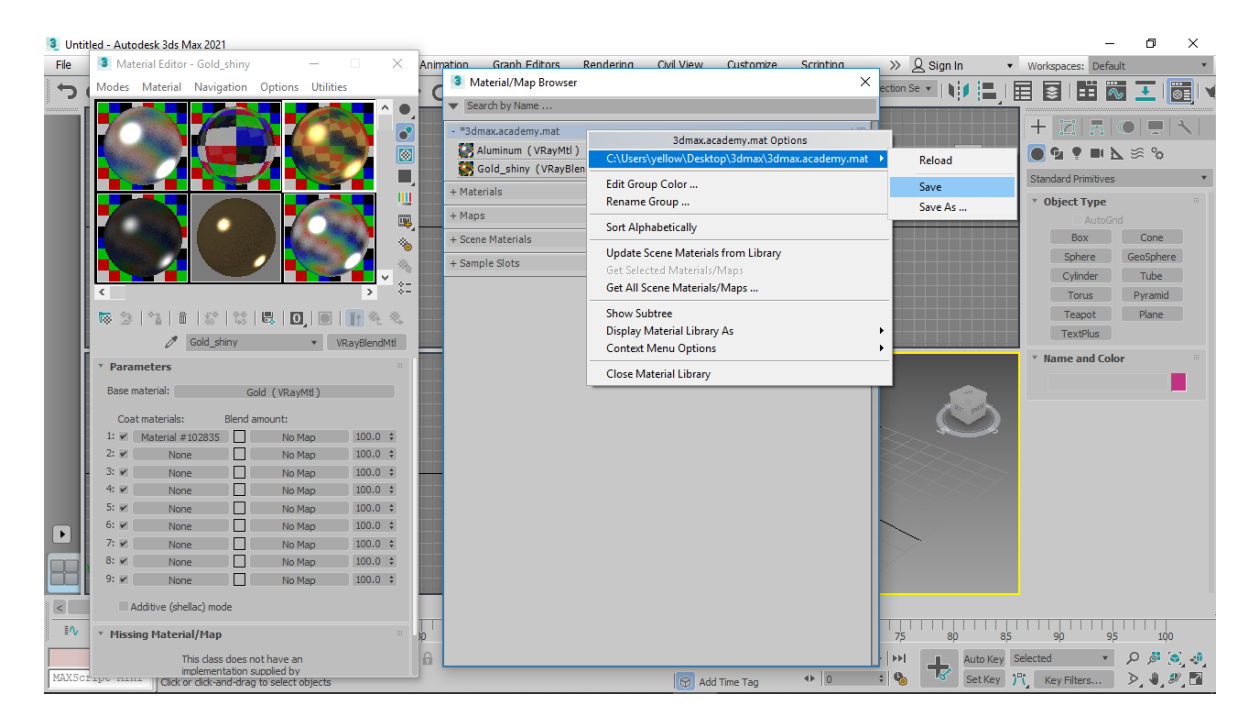

## **حذف متریال در تریدی مکس**

حذف متریال در تریدی مکس به دو روش قابل انجام میباشد. برای این منظور مراحل زیر را دنبال کنید.

# **حذف متریال به کمک Utilities**

از (Command Panel) تب (Utilities panel) را فعال کنید.

بر روی (More) کلیک کرده و از لیست (UVW Remove) را انتخاب و بر روی (OK) کلیک کنید.

سپس پنل (UVW Remove) ظاهر می گردد.

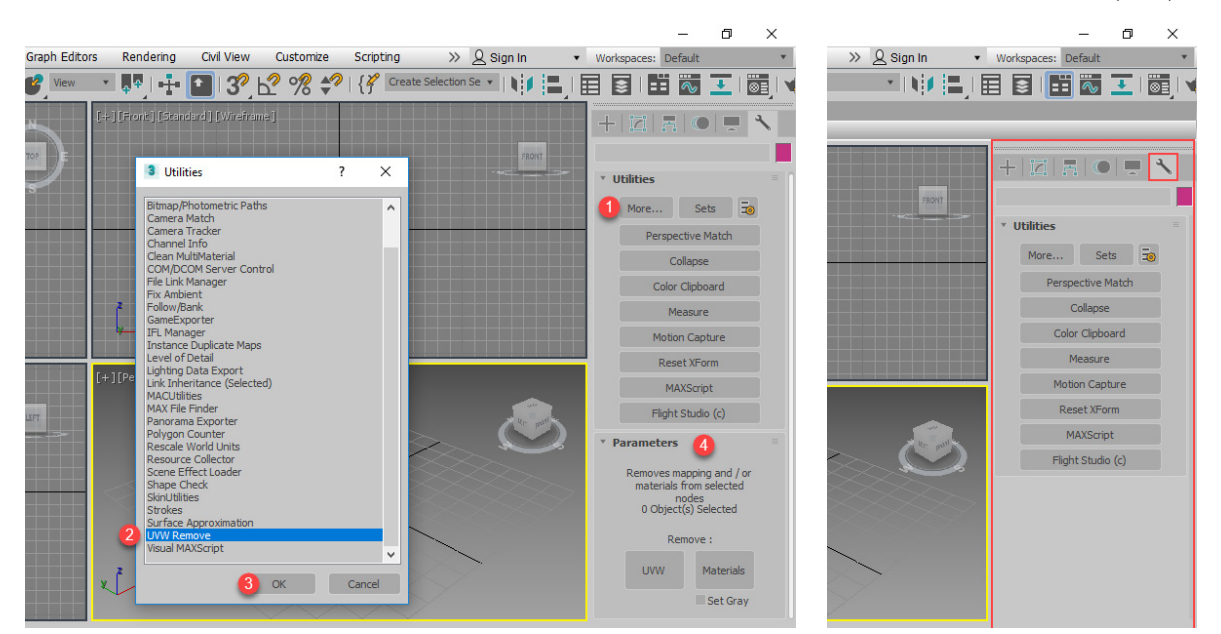

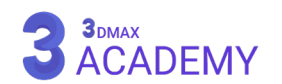

حاال آبجکتهای مورد نظر را در حالت انتخاب قرار داده و بر روی دکمۀ )Materials )کلیک کنید. بعد از کلیک خواهید دید که متریال حذف میگردد.

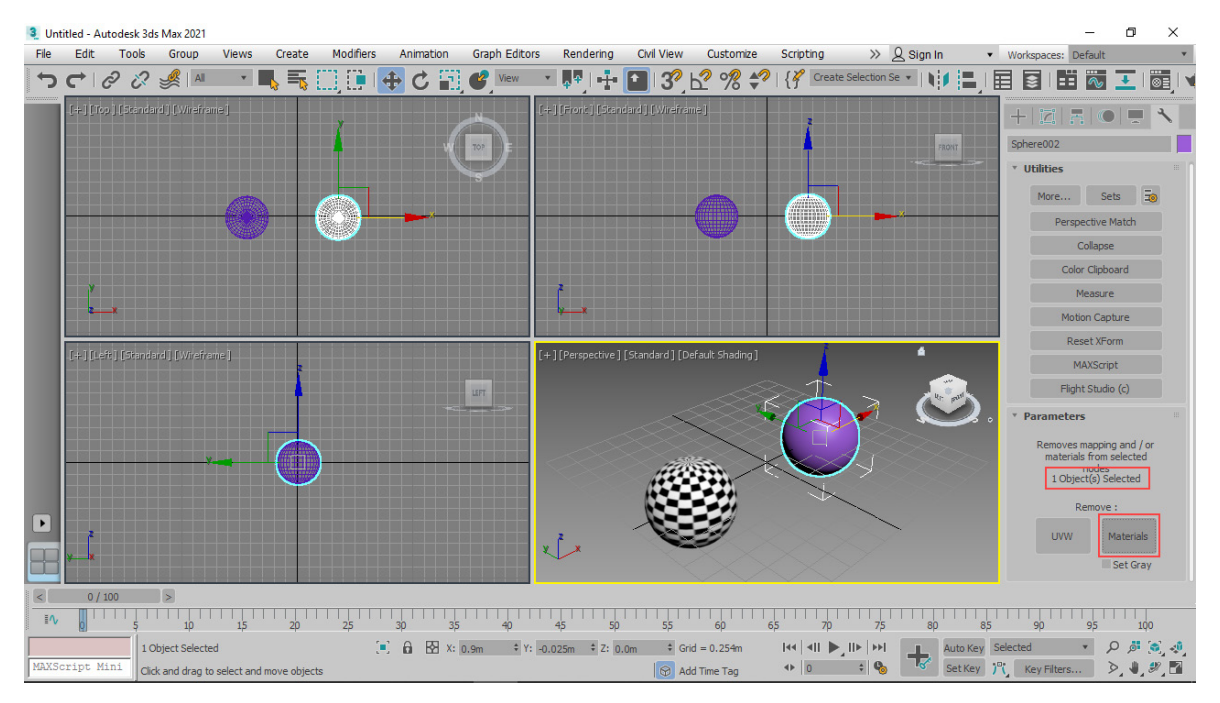

## **استفاده از متریال آماده در تریدی مکس**

در تریدی مکس این امکان برای ما فراهم شده است که از متریالهای آماده جهت تسریع در عملیات متریالدهی استفاده کنیم. در این قسمت قصد داریم شیوه صحیح استفاده از متریال آماده در تریدی مکس را به شما آموزش دهیم. جهت آموزش مراحل زیر را دنبال کنید.

# آدرس دهی تکسچرها به تریږدی مکس

از نوار منو بر روی (Customize) کلیک کنید از منوی بازشده گزینۀ (Configure Project Paths) را انتخاب کنید.

## **معرفی مسیر**

از پنجرۀ (Configure Project Paths) تب (External Files) را فعال کرده سپس روی (Add) کلیک کنید. از پنجرۀ بازشده به مسیر تکسچرها رفته و بر روی (Use Path) کلیک نمایید. جهت ثبت تغییرات بر روی (OK) کلیک کنید.

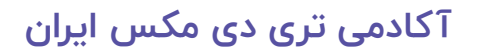

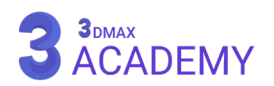

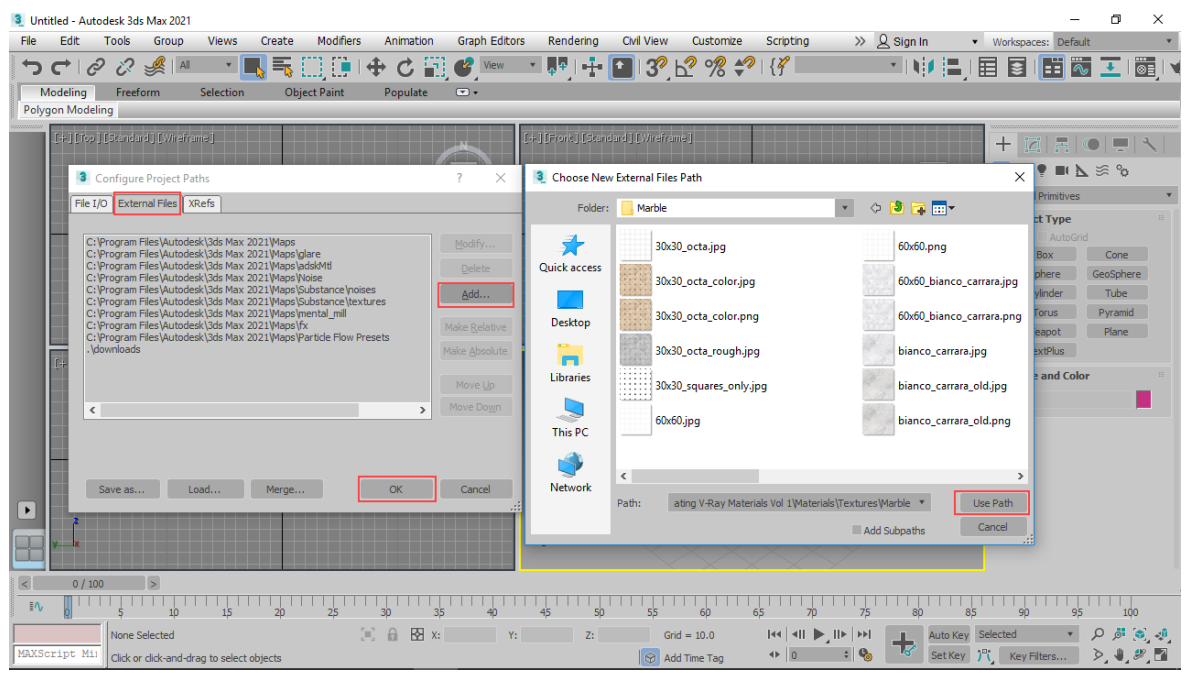

## **باز کردن متریال ادیتور**

Main Toolbar > Material Editor flyout >  $\overline{\otimes}$  (Material Editor): Compact

Default menu: Rendering menu > Material Editor

کلیدمیانبر < M

# **پنجرۀ Browser Map/Material**

ابتدا بر روی (Get Material ) کلیک کنید، سپس پنجرۀ (Material/Map Browser) باز میشود. با کلیک بر

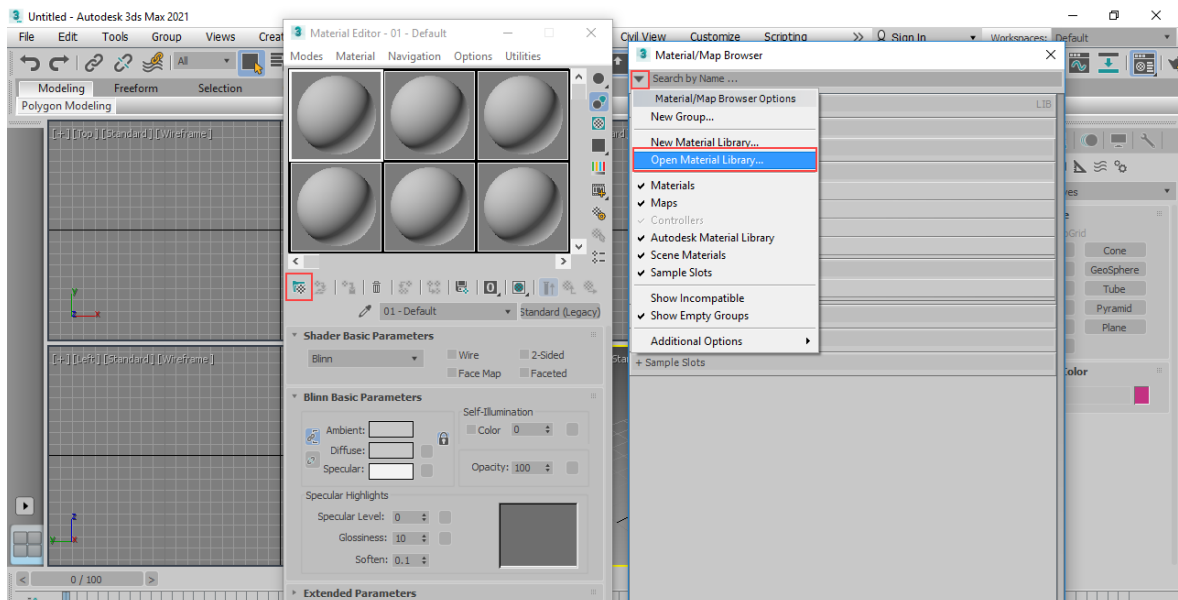

روی (Options menu) گزینۀ (Open Material Library) را انتخاب کنید.

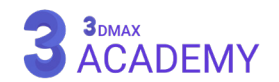

## **آدرسدهی متریال**

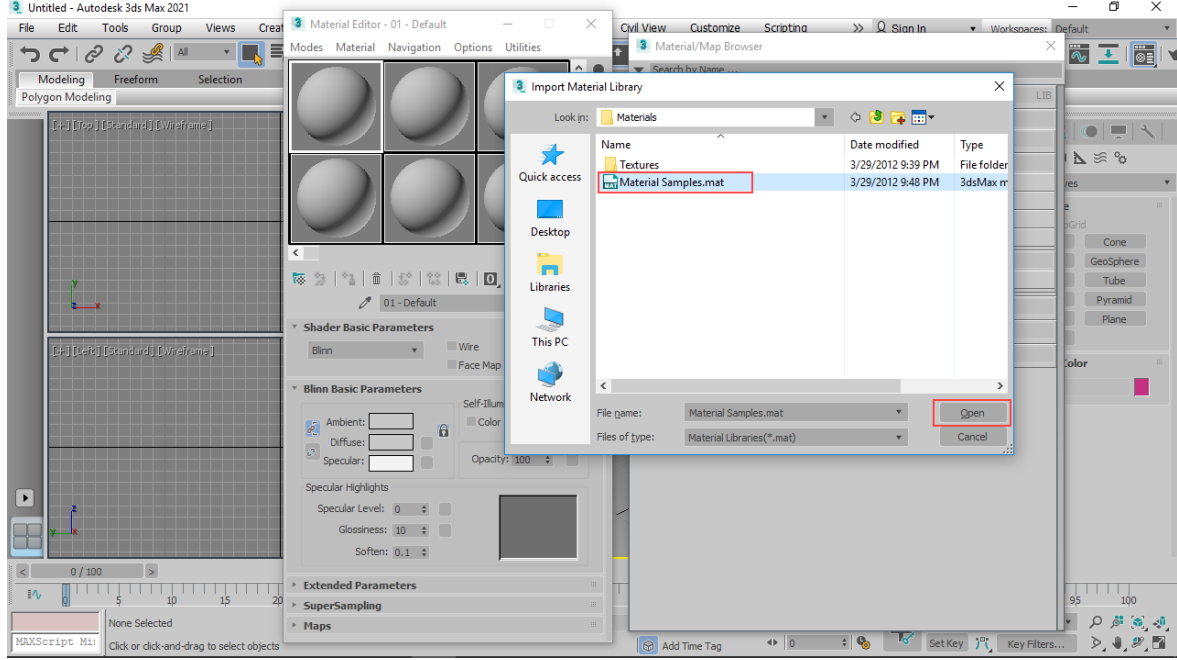

به مسیر فایل متریال آماده رفته و فایل با فرمت )MAT )را انتخاب سپس بر روی )Open )کلیک کنید.

#### **نسبتدادن متریال به )Slot)**

به پنجرۀ (Material/Map Browser) یک (Rellout) با اسم فایل اضافه میگردد. تمامی متریالها در آن قابل مشاهده است.

**توجه:** در صورتی که فایل متریالهای آماده ویری میباشد باید تنظیمات موتور رندر تریدی مکس را بر روی ویری تنظیم کنید.

جهت اضافهکردن متریالهای آماده به (Slot) کافی است بر روی آنها دو بار کلیک کنید یا با استفاده از کشیدن متریال و رهاکردن بر روی )Slot )موردنظر این کار صورت میپذیرد.

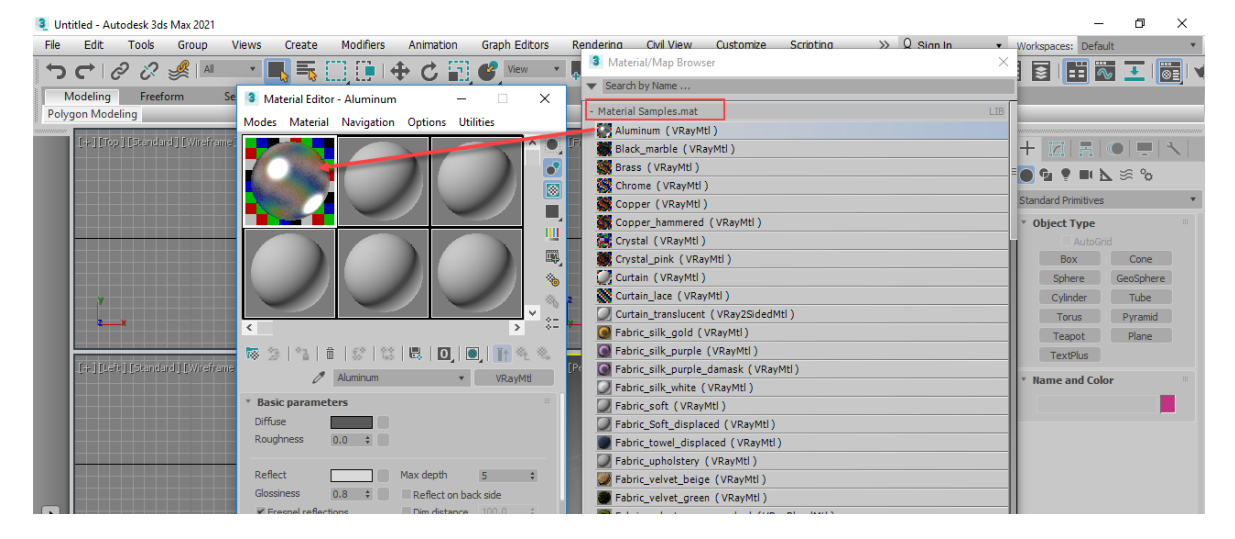

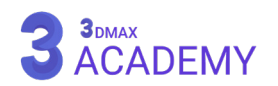

# **دورۀ جامع حضوری تریدی مکس**

دورۀ آموزش تریدی مکس و ویری جمعاً شامل 130 ساعت آموزش حضوری یا آنالین بهمراه 1300 ساعت آرشیو آموزشی دوره های برگزار شده و دسترسی به دوره های آینده میباشد، که در پایان دورۀ آموزش max d3 شما تمامی استانداردها و تکنیکهای حرفهای تریدی مکس و ویری را فرا میگیرید. همچنین به تمامی آرشیو فیلمهای آموزشی کارگاههای گذشته و آیندۀ آکادمی تریدی مکس ایران دسترسی خواهید داشت.

جهت کسب اطلاعات بیشتر به وبسایت www.3dmax.academy مراجعه کنید.

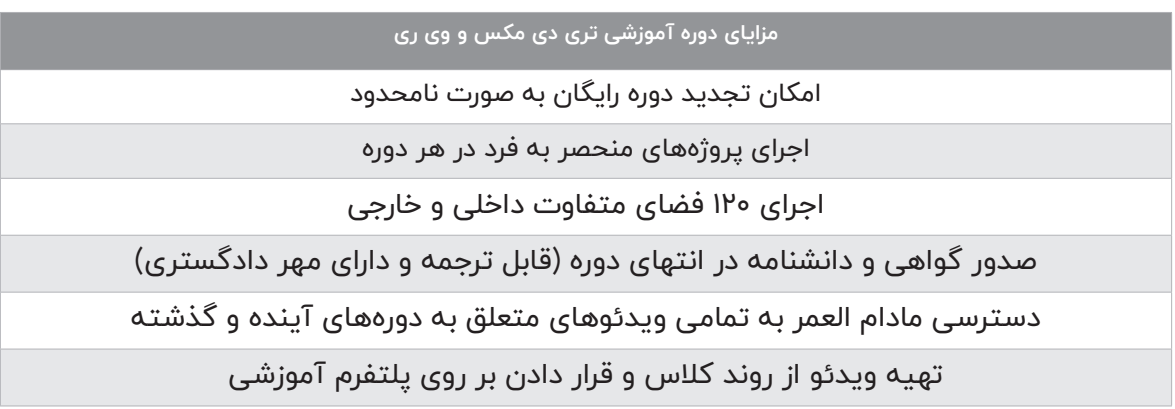

# **1 منابع و اصطالحات**

**معرفی اصطالحات و مفاهیم تری دی مکس**

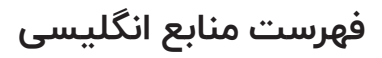

3ds Max Learning Center

Publisher: Autodesk

Author: Autodesk

WebSite: https://help.autodesk.com/view/3DSMAX/2021/ENU/

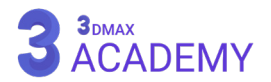

# **اصطالحات تریدی مکس**

جهت مشاهدۀ تمامی اصطالحات تریدی مکس به وب سایت [/](https://3dmax.academy/glossary/?utm_source=book&utm_medium=text&utm_campaign=freebook)[glossary/academy.dmax.3www](https://3dmax.academy/glossary/?utm_source=book&utm_medium=text&utm_campaign=freebook) مراجعه کنید.

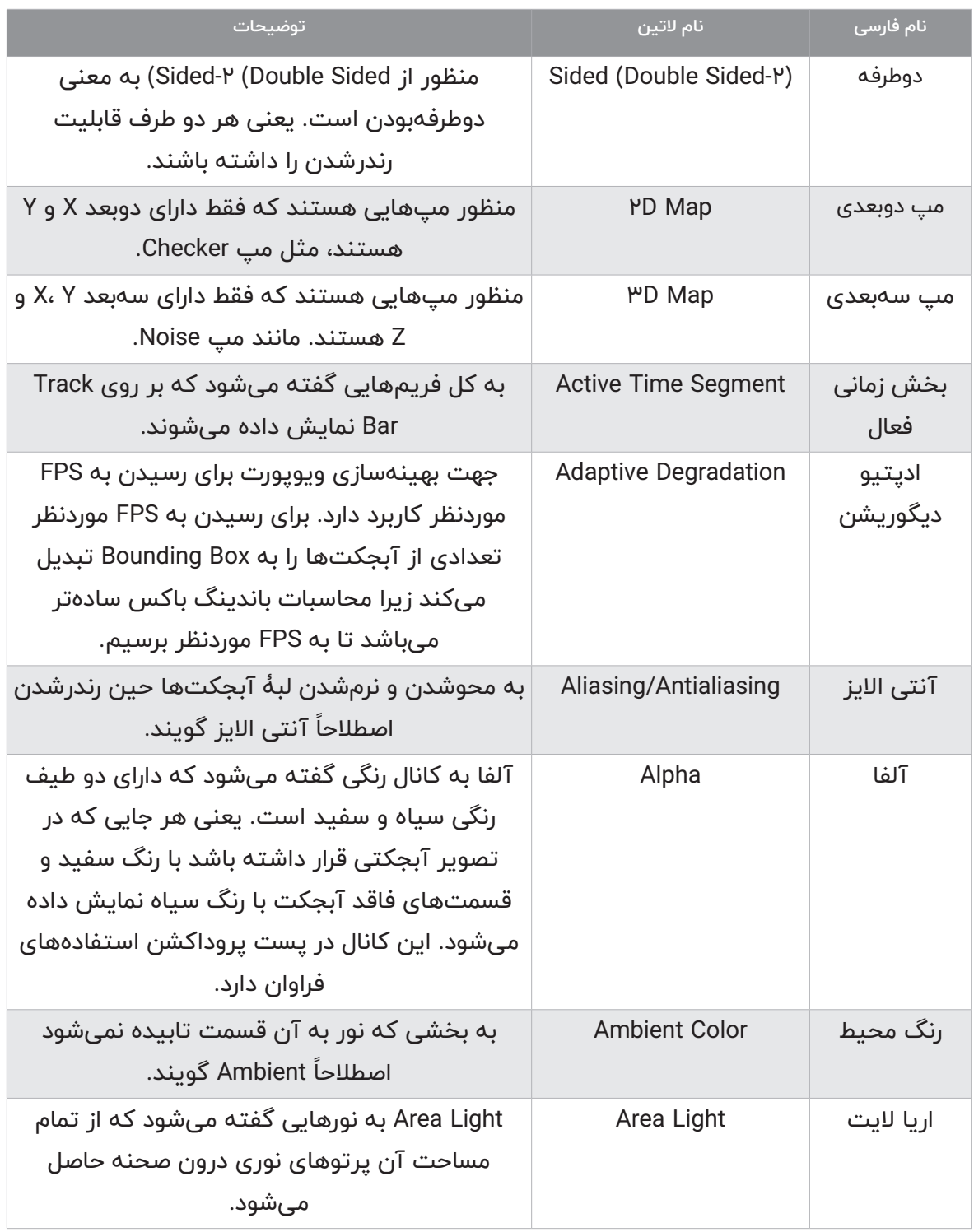

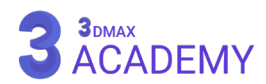

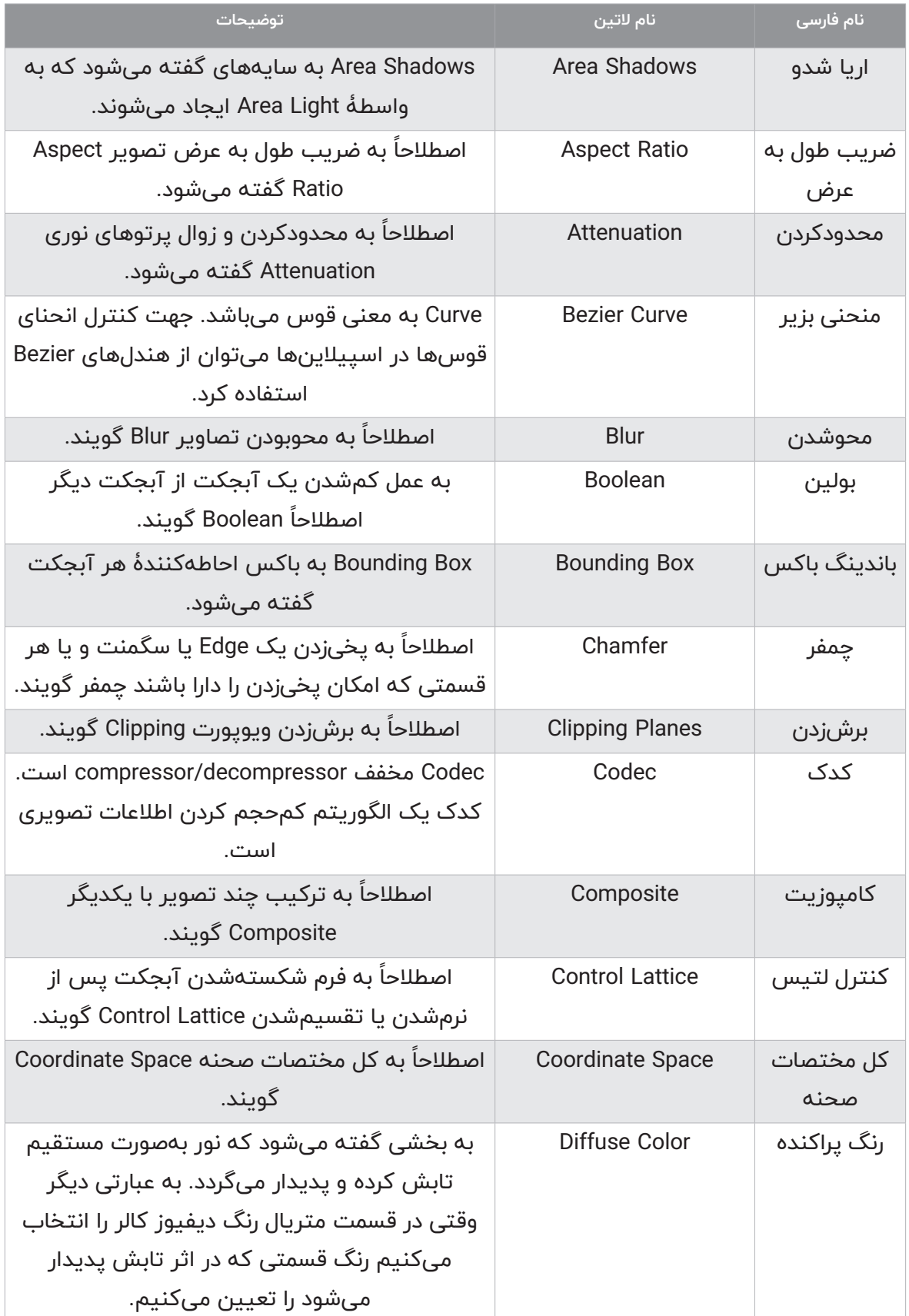

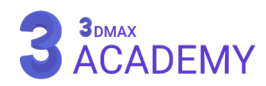

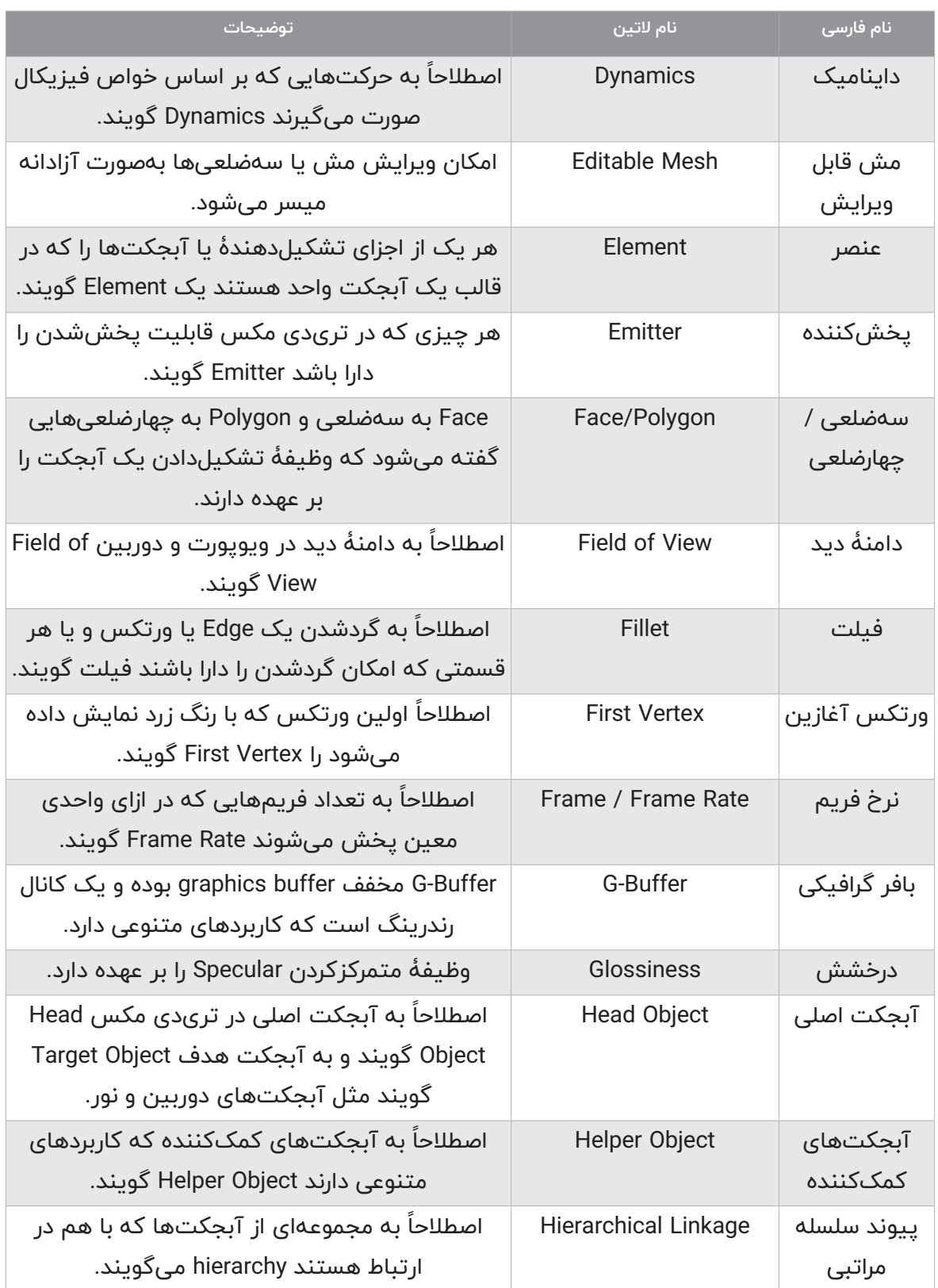

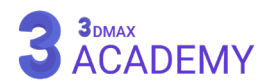

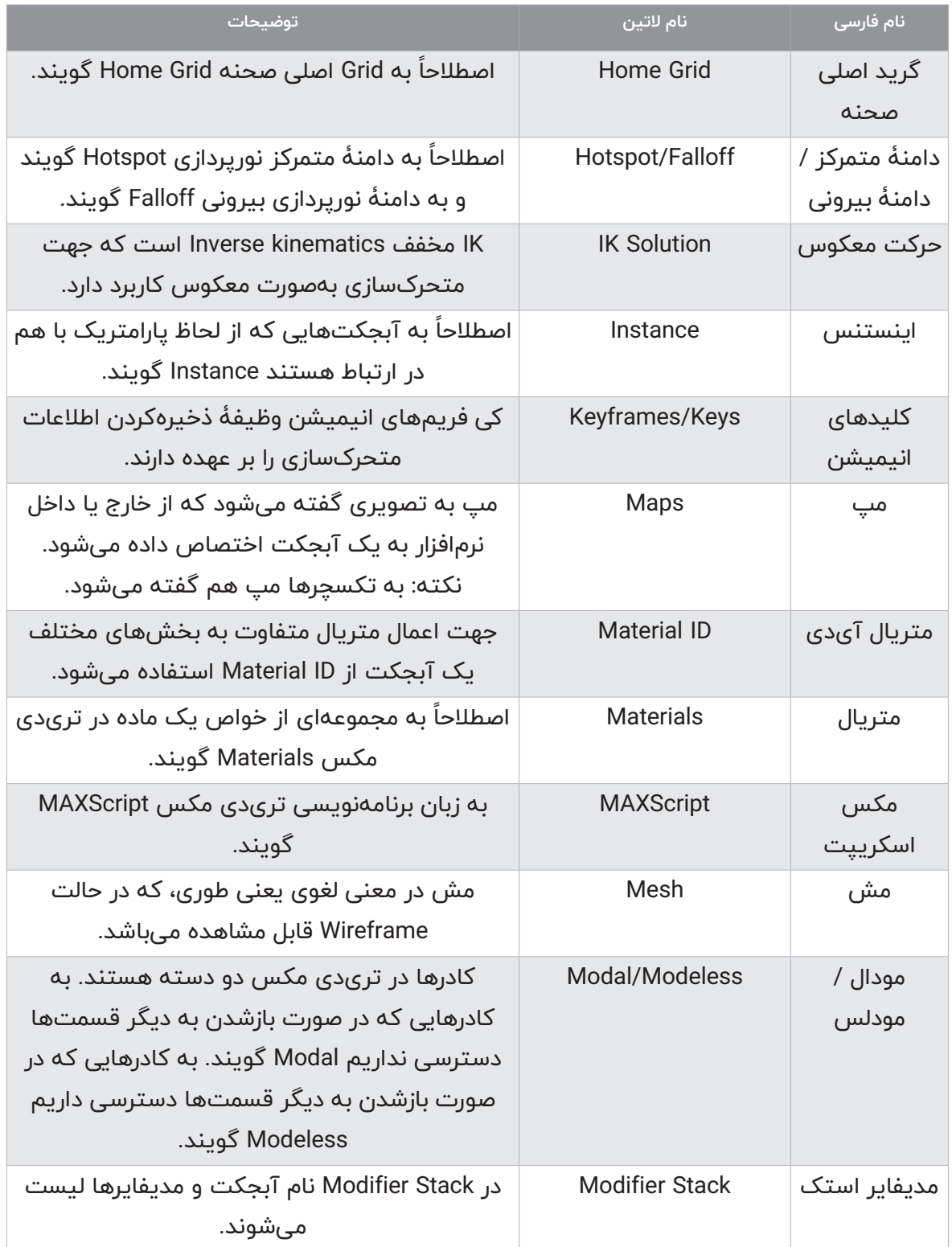

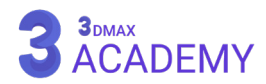

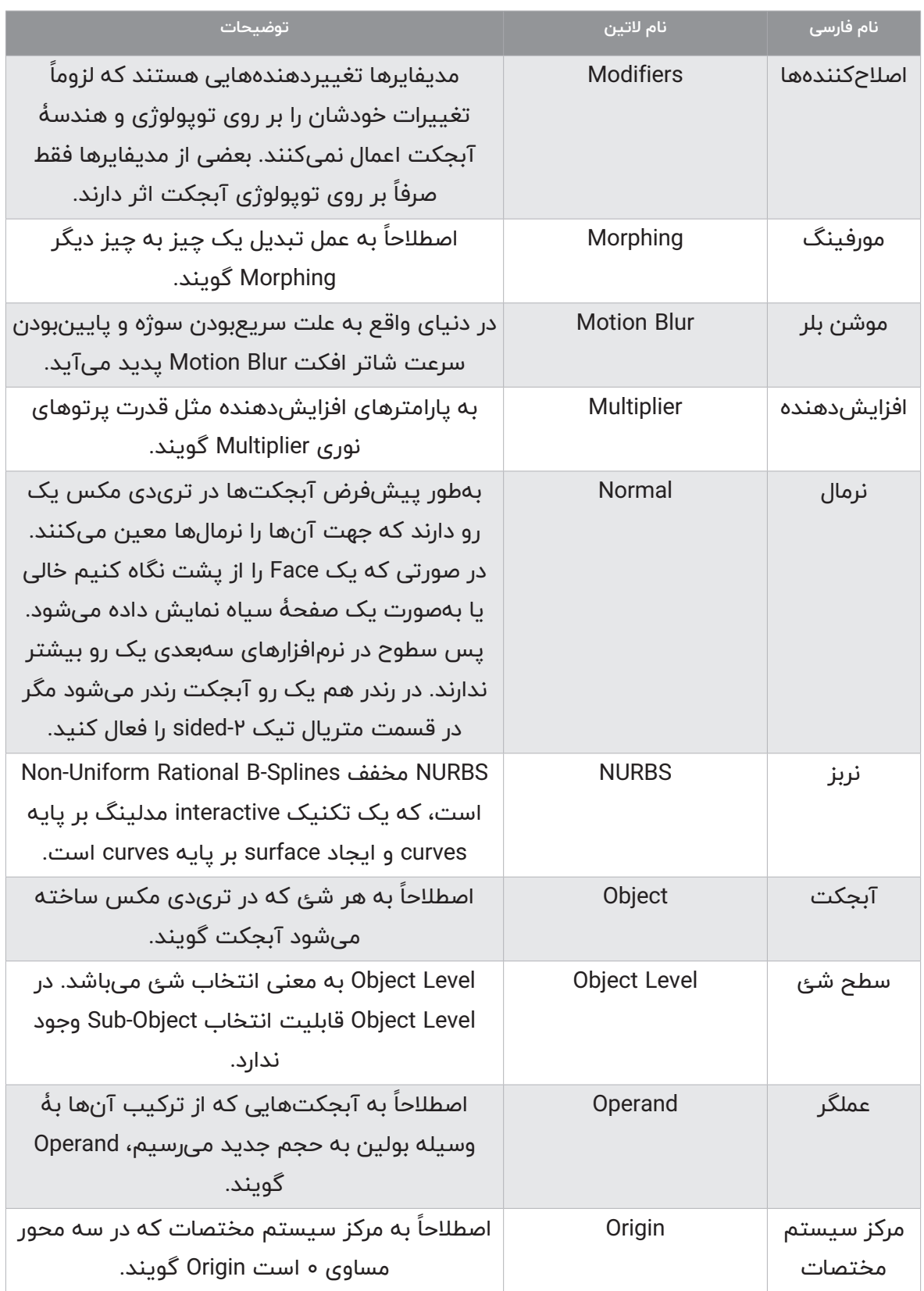

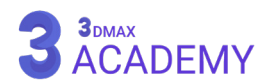

**نام فارسی نام التین توضیحات** مسیر Path به اسپیالنهایی که به منظور مسیر از آن استفاده میشود Path گویند. مرکز ثقل Point Pivot به مرکز ثقل آبجکت که اعمال چرخش، تغییر مقیاس و... از آنجا صورت میگیرد Pivot Point گویند. پیکسل Pixel به کوچکترین عنصر تشکیلدهندۀ یک تصویر Pixel گویند. پالگین Ins-Plug نرمافزارهای جانبی هستند که بهصورت مجزا تهیهشده و به واسطۀ کمپانیهای مختلف ارائه میشوند که با نصب پالگین قابلیت موردنظر به تریدی مکس اضافه میشود. زمان واقعی Time Real اصطالحاً به پخش انیمیشن با زمان واقعی Real Time گویند. رندر Render اصطالحاً به عمل تبدیل وکتور به پیکسل رندر گویند. رزولوشن Resolution به ابعاد، اندازه، کیفیت و عمق رنگ یک تصویر Resolution گویند. آر جی بی RGB در دنیای دیجیتال برای ساخت تلرانس و طیفهای متفاوت رنگی از سه رنگ پایۀ قرمز، سبز و آبی استفاده میکنیم. روتوسکوپی Rotoscoping به عمل ترکیب ویدئو واقعی با فضای سهبعدی Rotoscoping گویند. صحنه Scene اصطالحاً به مجموعهای از آبجکتها که در قالب یک فایل تریدی مکس ذخیره شده، Scene یا صحنه گفته میشود. سگمنت Segment اصطالحاً بین دو ورتکس را Segment گویند. خود درخشندگی Illumination-Self اصطالحاً به داشتن روشنایی روی سطح یک آبجکت را Illumination-Self گویند. جابهجایی سایه Bias Shadow پارامتر Bias Shadow وظیفۀ جابهجایی سایه را بر عهده دارد. شیپها و اسپالینها Splines and Shapes اصطالحاً به آبجکتهای دوبعدی Shape گفته میشود.

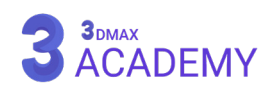

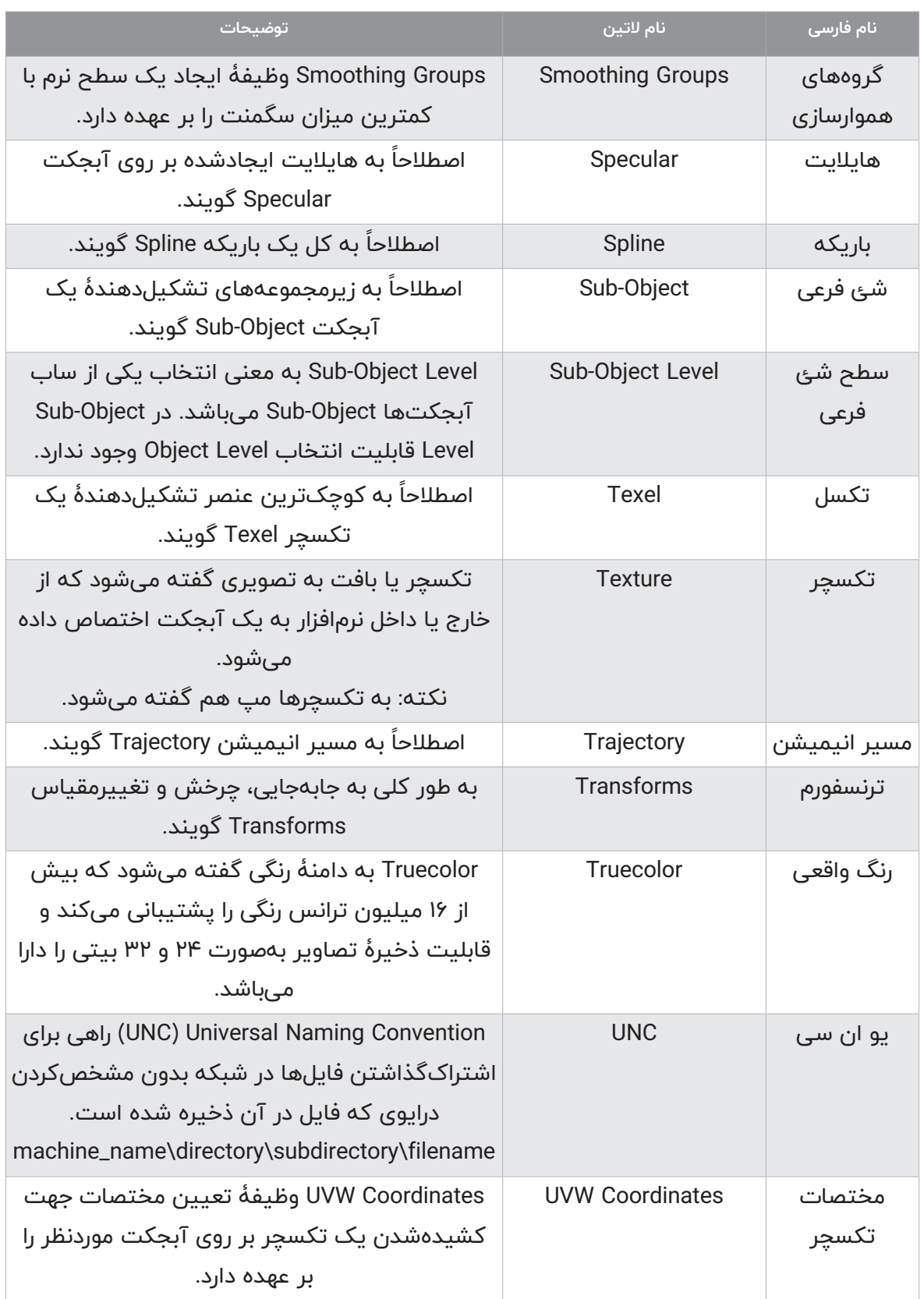

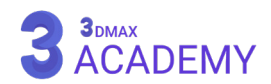

راهنمای جامع تریدی استودیو مکس 2021

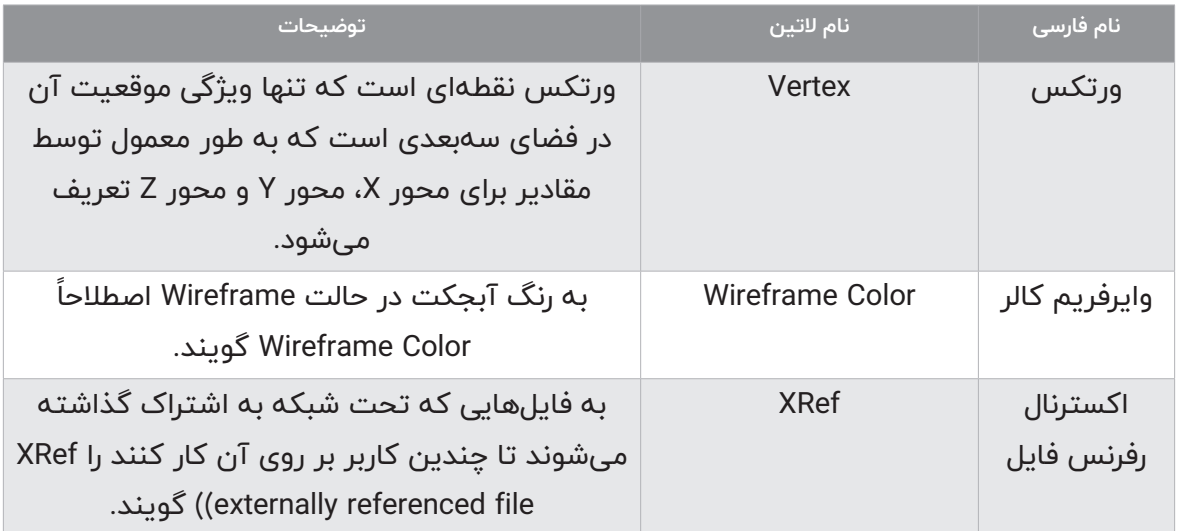

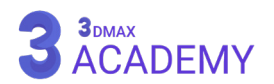